**TA-Designer**

**Versie 1.18**

# **Gebruikershandleiding**

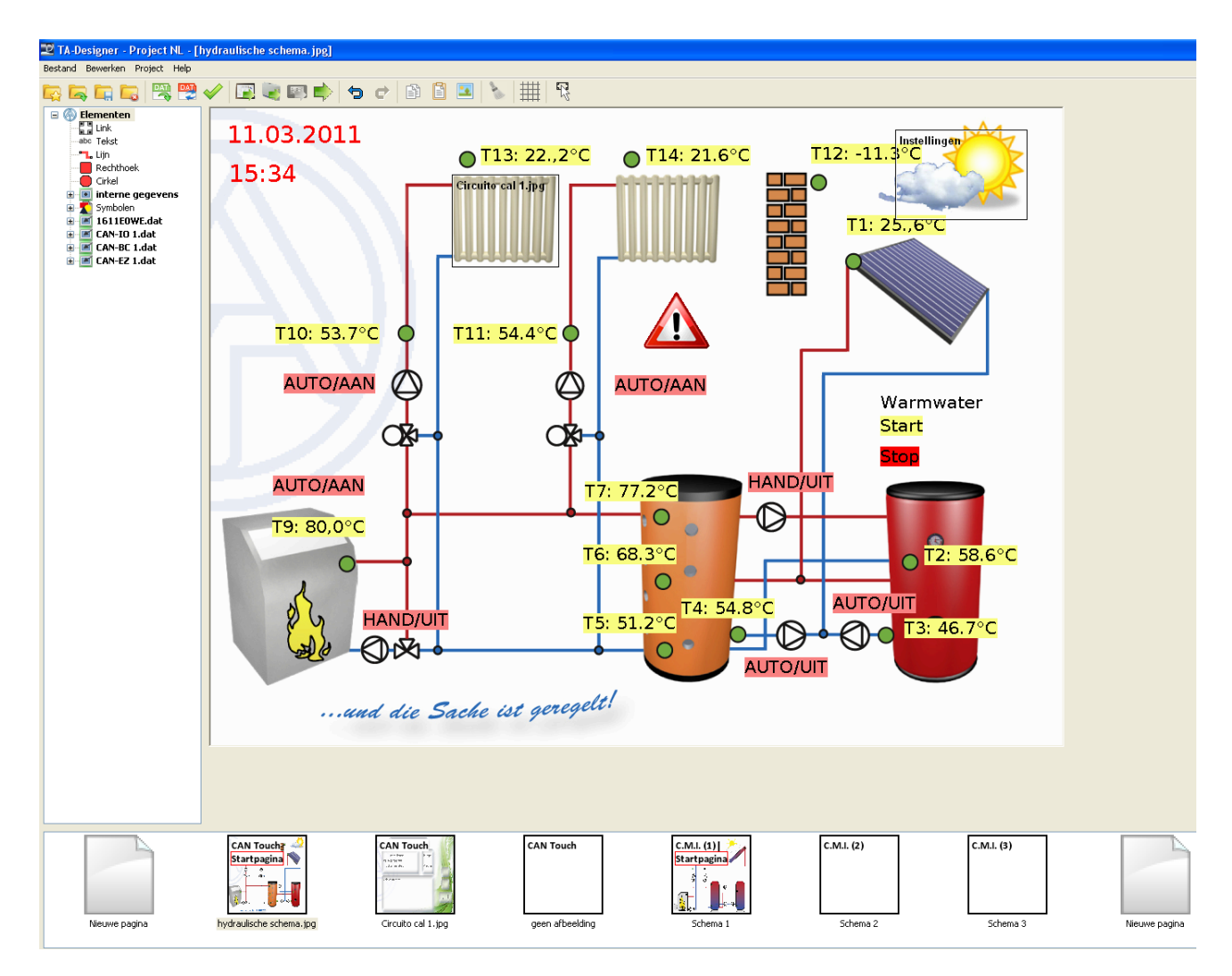

# **Software-installatie**

De programmeersoftware kan vanaf onze homepage <u>www.ta.co.at</u> worden gedownload. Start het installatieprogramma TA-Designer\_1\_18.exe en volg de aanwijzingen tijdens de installatie van het programma op.

# **Functieoverzicht UVR16x2 en CAN-MTx2**

Het functieoverzicht van de UVR16x2 en van de CAN-monitor CAN-MTx2 wordt met behulp van TA-Designer gemaakt.

In het functieoverzicht kunnen ook waardes van andere apparaten met X2-technologie worden weergegeven, welke via het CAN-netwerk van de regelaar zijn verbonden (UVR16x2, RSM610, CAN-I/ O45, CAN-BC2 en CAN-EZ2).

#### **Voor de weergave van het functieoverzicht op de UVR16x2 is een bedrijfssysteem met een versie van tenminste V1.24 noodzakelijk.**

De programmeersoftware is op de meegeleverde SD-kaart beschikbaar of kan via de homepage [www.ta.co.at](http://www.ta.co.at) worden gedownload. Start het installatieprogramma TA-Designer 1 18.exe en volg de aanwijzingen tijdens de installatie van het programma op.

# **CAN-TOUCH**

**Voor** *TA-Designer* **1.18 is een minimale bedrijfssysteemversie 2.09 voor de CAN-Touch benodigd, indien geen waardes van apparaten met X2-technologie dienen te worden weergegeven (UVR16x2, RSM610, CAN-I/O45, CAN-BC2, CAN-EZ2).**

**Indien ook waardes van apparaten met X2-technologie dienen te worden weergegeven, dan dient de CAN-Touch met bedrijffssysteemversie vanaf 2.12 en Hardware Revision 2 (Hw. Rev. 2) te zijn voorzien.**

De Hardware Revision is bij de start van de CAN-TOUCH links onder zichtbaar.

De programmeersoftware is op de meegeleverde SD-kaart beschikbaar of kan vanaf onze internetpagina [www.ta.co.at](http://www.ta.co.at) worden gedownload. Start het installatieprogramma TA-Designer\_1\_18.exe en volg de aanwijzingen tijdens de installatie van het programma op.

# **Onlineschema C.M.I.**

De C.M.I. biedt de mogelijkheid tot een online-visualisatie, waarbij middels de webbrowser via LAN of internet een grafische weergave van de actuele systeemtoestand wordt weergegeven. Het **C.M.I. onlineschema** is interactief, d.w.z. er kunnen aan de hand van de programmering ook waardes en instellingen worden gewijzigd. Het onlineschema kan uit meerdere pagina's bestaan.

Het onlineschema bestaat per pagina uit een afbeeldingsbestand (bv. hydraulisch schema) en de daartoe behorende html- en cgi-bestanden, waarin de weergaveparameters zijn gedefinieerd, en ene bestand config.tas.

De bestanden (afbeeldingbestand, config.tas, \*.html en \*.cgi) kunnen met "Drag & Drop" in de C.M.I. worden opgeslagen. De op de SD-kaart opgeslagen bestanden worden in de C.M.I. onder "Status/SD-Card/schematic\_files" weergegeven.

### **Systeemvereisten**

**C.M.I.:** minimale versie bedrijfssysteem **1.28**

**UVR16x2:** minimale versie bedrijfssysteem **V1.24**

**RSM610:** minimale versie bedrijfssysteem **V1.11**

**CAN-I/O 45:** minimale versie bedrijfssysteem **V1.08**

**CAN-EZ2:** minimale versie bedrijfssysteem **V1.07**

**CAN-BC2:** minimale versie bedrijfssysteem **V1.07**

**UVR1611:** minimale versie bedrijfssysteem **A3.25**

**CAN-I/O 35/44**: minimale versie bedrijfssysteem **A2.02**

**CAN-BC:** minimale versie bedrijfssysteem **A1.10**

**CAN-EZ:** minimale versie bedrijfssysteem **A2.04**

# **Onlineschema BL-NET**

De Bootloader biedt de mogelijkheid een online visualisatie, waarbij middels een webbrowser via LAN of internet een grafische weergave van de actuele systeemtoestand kan worden weergegeven.

Dit onlineschema bestaat uit een grafisch bestand (bv. hydraulisch schema) en een daartoe behorend HTML-bestand, waarin de weergaveparameters zijn gedefinieerd.

De bestanden (\*.gif en \*.html) kunnen met het programma *Memory Manager* in de Bootloader worden opgeslagen.

# **Startscherm**

Na het starten van TA-Designer verschijnt een weergave, van waaruit men nieuwe projecten kan beginnen of bestaande projecten kan laden. Aanvullend worden de laatst geopende bestanden weergegeven.

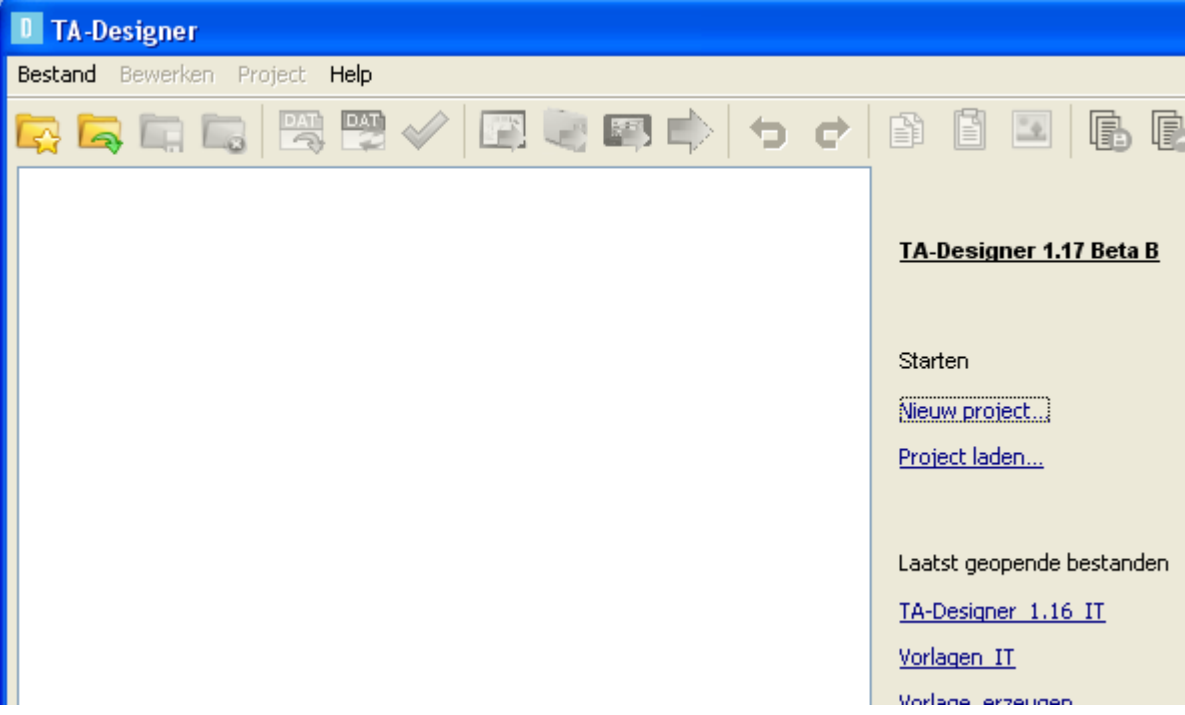

# **Toetscombinaties (shortcuts)**

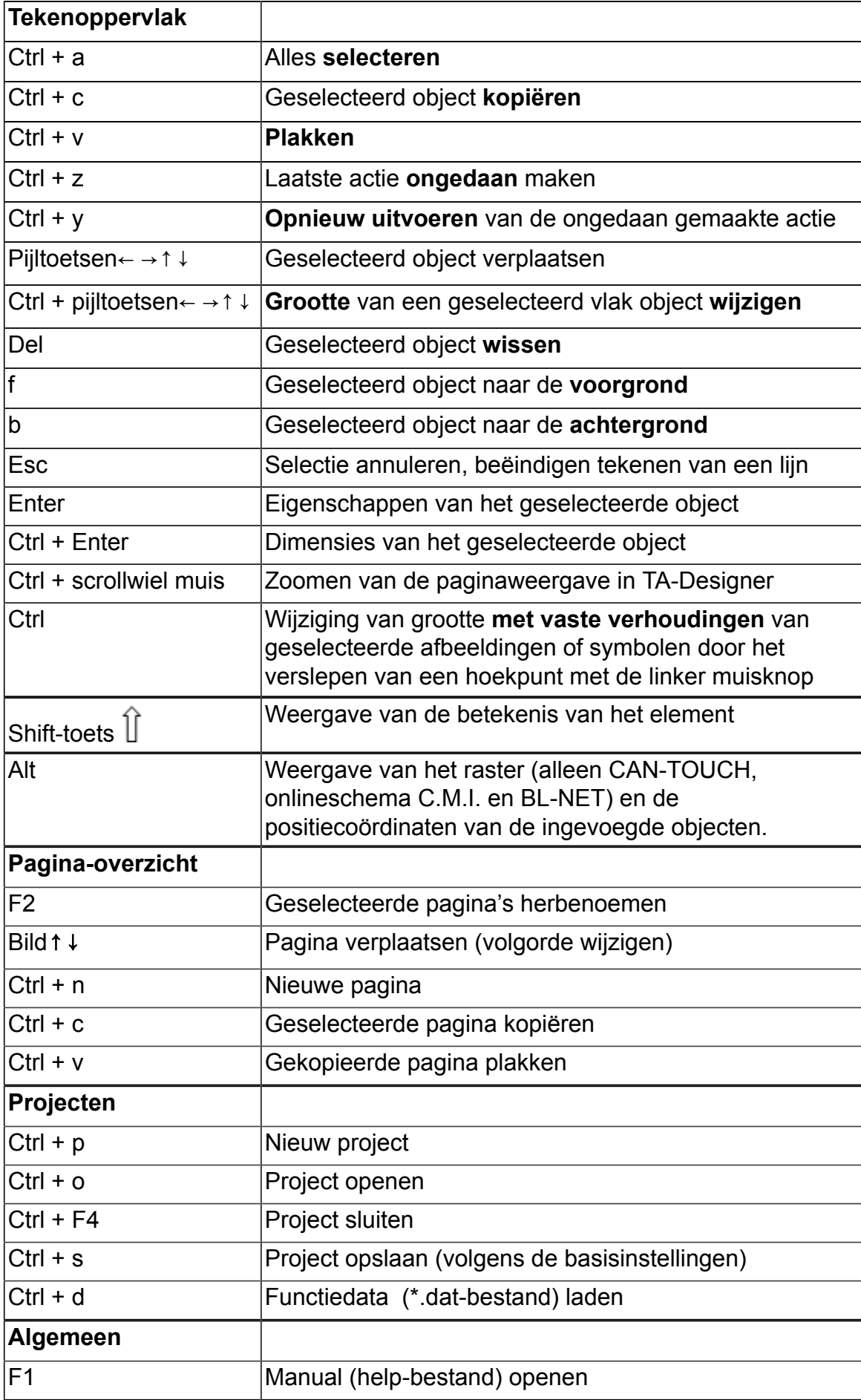

# **Aanmaken van afbeeldingen**

# **CAN Touch, Onlineschema C.M.I., Functieoverzicht UVR16x2**<br>Afbeeldingen kunnen met een willekeurig tekenprogramma, bijvoorbeeld met het gratis grafisch

Afbeeldingen kunnen met een willekeurig tekenprogramma, programma "Inkscape" (download via<http://inkscape.org/download/>), worden aangemaakt. Er bestaat ook de mogelijkheid eenvoudige hydraulische schema's met TA-Designer te tekenen. Hiervoor staan hydraulische symbolen beschikbaar. Er kunnen echter ook zelf ontwikkelde hydraulische symbolen worden gebruikt.

De afbeeldingsbestanden voor de CAN-TOUCH dienen een \*.**jpg**, \*.**bmp** of \*.**png** – bestand te zijn. Een volledig vullende achtergrondafbeelding dient de verhouding 4 : 3 (1024 : 768 pixels) te hebben.

De afbeeldingsbestanden voor het **onlineschema van de C.M.I.** en het **functieoverzicht UVR16x2** dienen in een \*.**bmp**, \*.**gif**, \*.**jpg** of \*.**png** - bestandsformaat te zijn opgeslagen.

**Functieoverzicht UVR16x2**: de grootte van het volledige beeldscherm is 480 : 272 (pixel), het standaardbeeld 430 : 242 (pixel).

### <span id="page-10-0"></span>**Tekenfunctie van TA-Designer**

(alleen CAN-TOUCH, onlineschema C.M.I. en functieoverzicht UVR16x2)

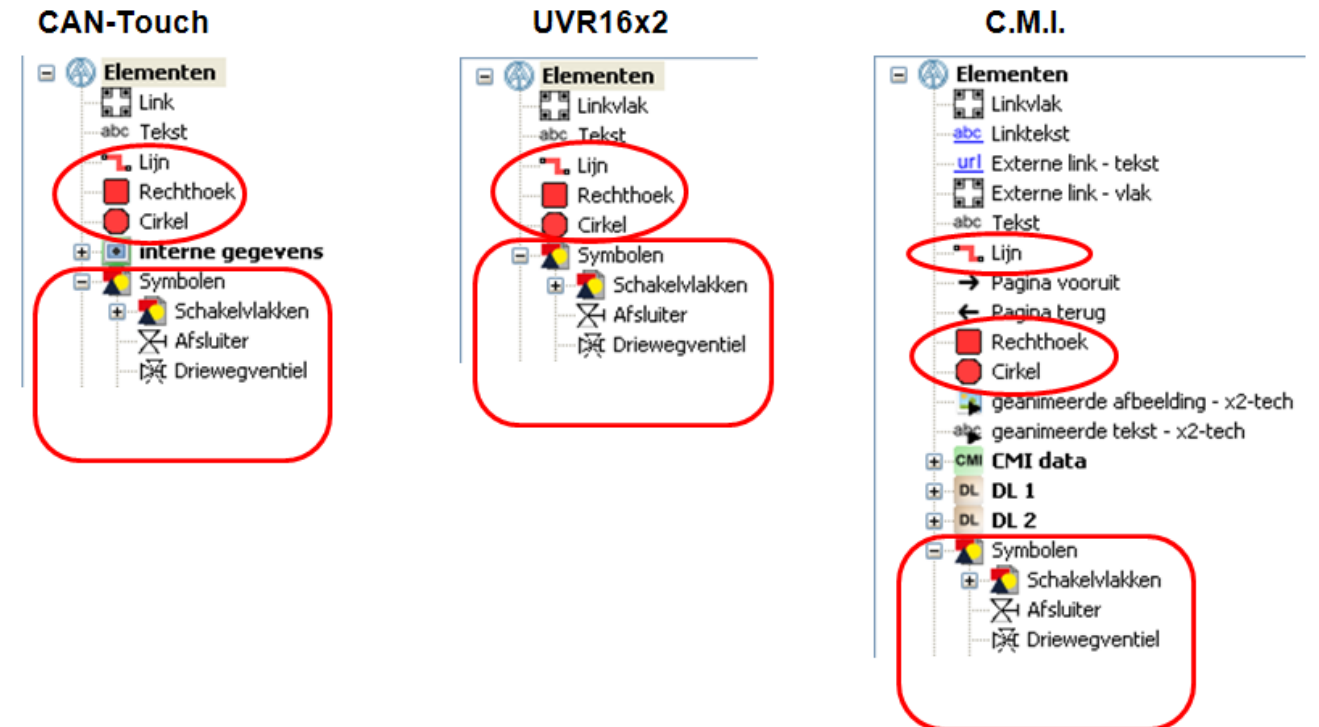

Eenvoudige hydraulische tekeningen kunnen met behulp van een lijnfunctie en van symbolen uit de keuzeboom in TA-Designer worden gemaakt. Deze tekening kan met verdere afbeeldingen of plaatjes worden aangevuld.

Bij het nieuw aanmaken van een C.M.I.-pagina kan de achtergrond en de resolutie worden gekozen.

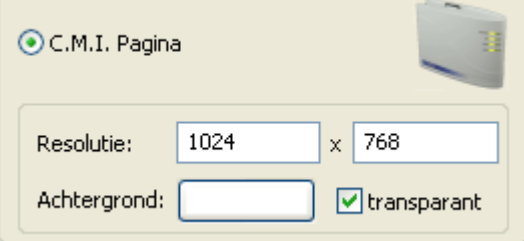

### **Invoegen en bewerken van lijnen**

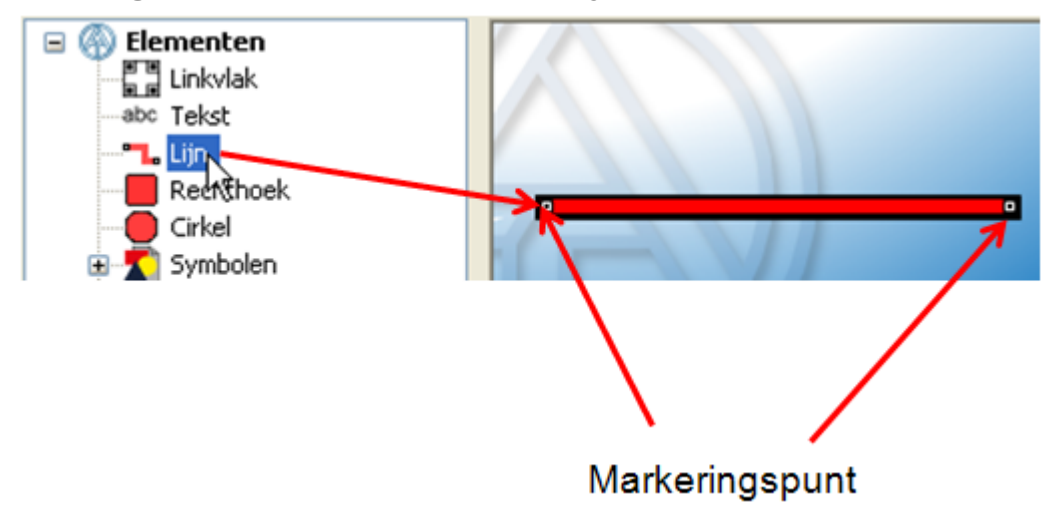

Een lijn wordt door Drag & Drop naar de pagina gesleept. Iedere gemarkeerde lijn heeft twee markeringspunten. Bij dunne lijnen zijn deze markeringspunten haast niet zichtbaar.

Door het aanklikken van een gemarkeerde lijn met de rechter muisknop verschijnt een keuzemenu:

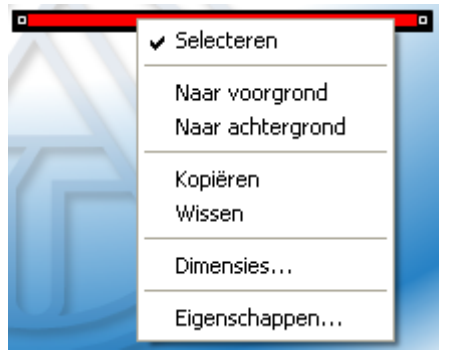

Hier kunnen de selecteerbaarheid (zie hoofdstuk "**[Selecteerbaarheid](#page-50-0)**"), de plaatsing op de voor- of achtergrond (zie hoofdstuk "**[Voorgrond/ Achtergrond](#page-53-0)**") en de **eigenschappen** van de lijn worden vastgelegd.

### **Eigenschappen**

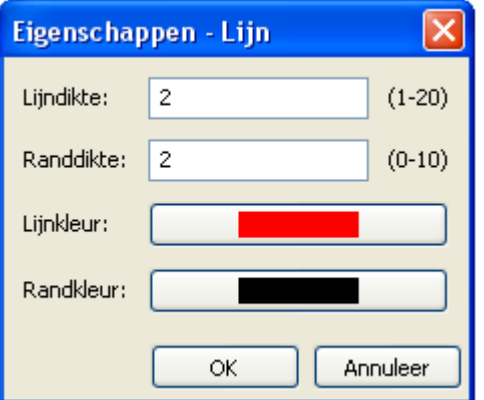

Er kunnen de lijn- en randdiktes en de lijn- en randkleur worden vastgelegd. De randdikte kan ook op 0 worden ingesteld.

#### **Bewerken van een lijn**

In het geval de lijn nog niet is gemarkeerd, moet deze met de linker muisknop worden aangeklikt, zodat de markeringspunten zichtbaar worden.

Door het verslepen van een **markeringspunt** kan de lijn worden verlengd, verkort of in een rechte of gebogen lijn worden gewijzigd. Schuine lijnen kunnen niet worden getekend.

#### **Verlengen of verkorten van een lijn**

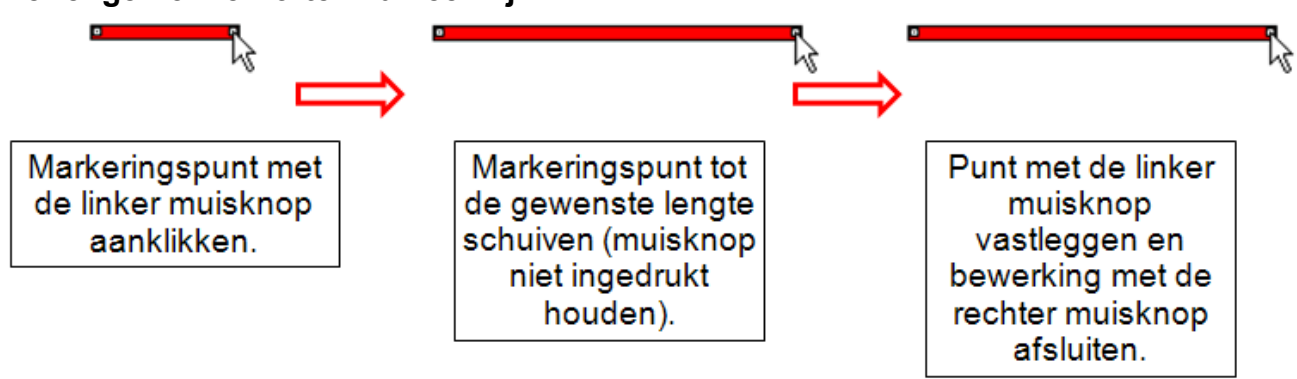

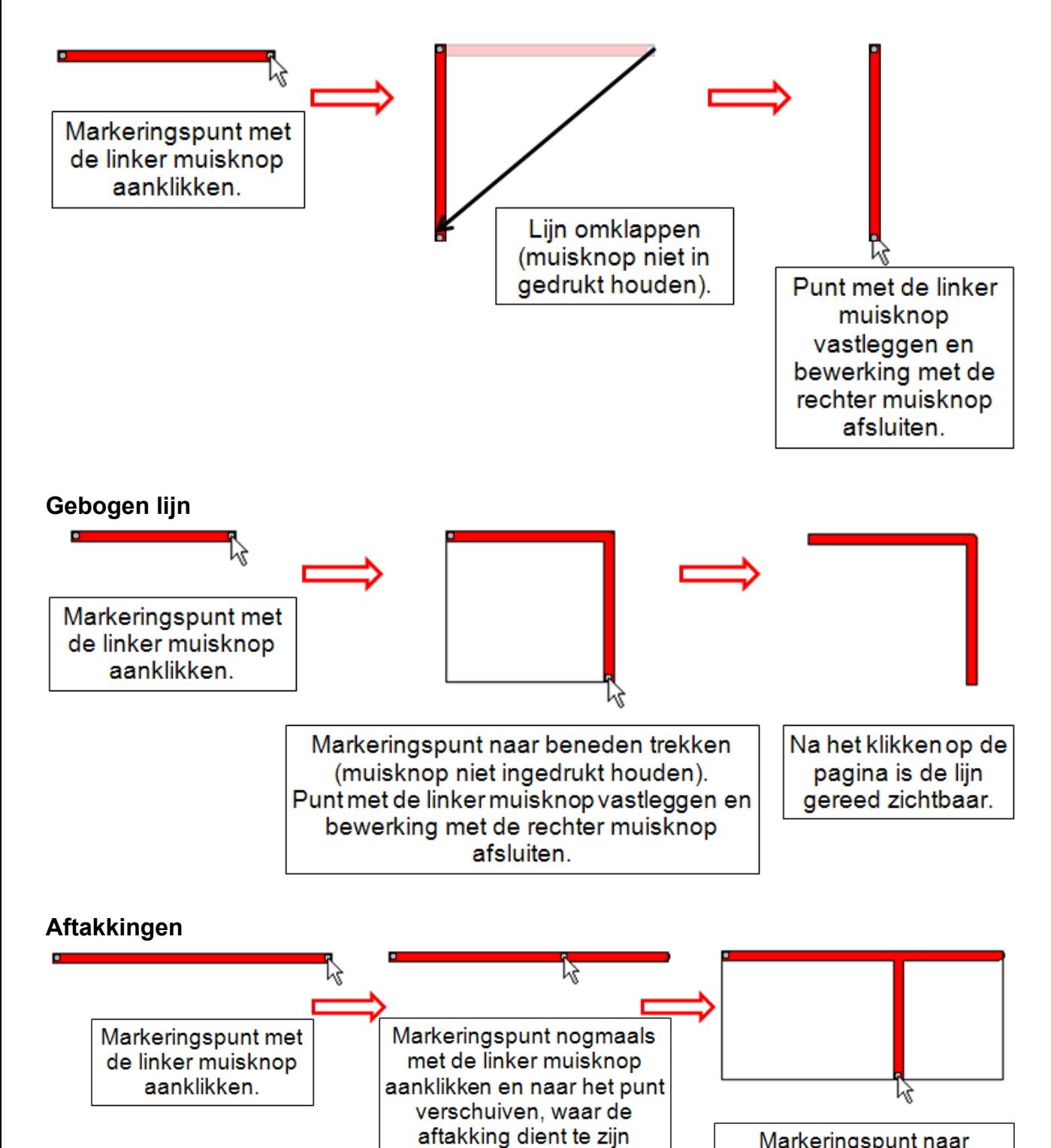

Markeringspunt naar beneden trekken (muisknop niet ingedrukt houden). Punt met de linker muisknop vastleggen en bewerking met de rechter muisknop afsluiten.

### **Invoegen van een cirkel of rechthoek**

Vanuit de zoekboom kunnen cirkels en rechthoeken in de tekening worden gesleept. **Voorbeeld**: rechthoek

(muisknop niet ingedrukt

houden), vervolgens het

punt met de linker muisknop

vastleggen.

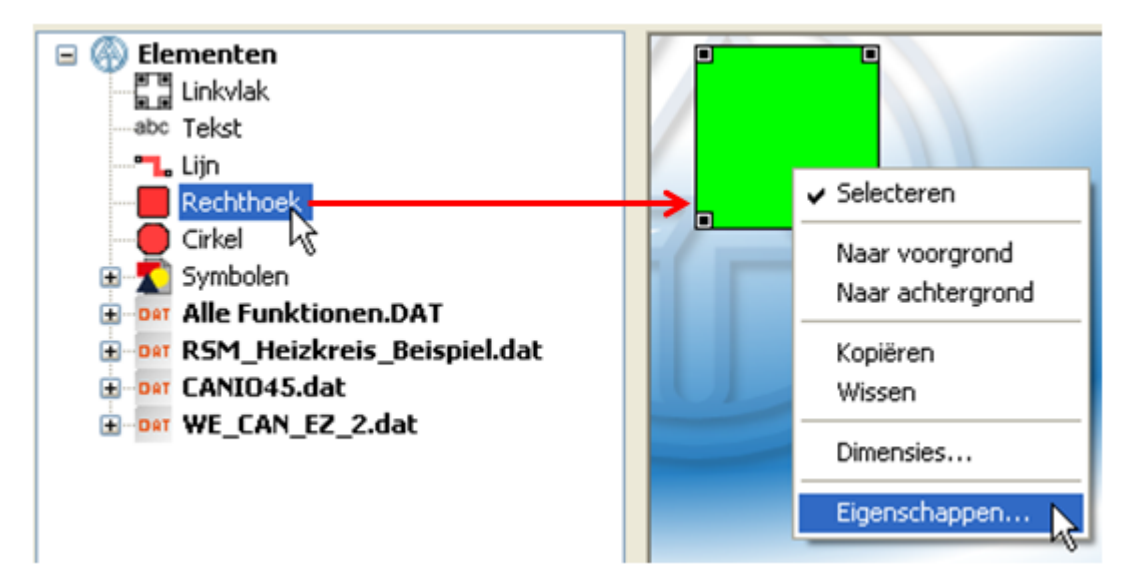

Via de "**Eigenschappen**" kunnen de kleur en andere eigenschappen van het vlak worden gewijzigd:

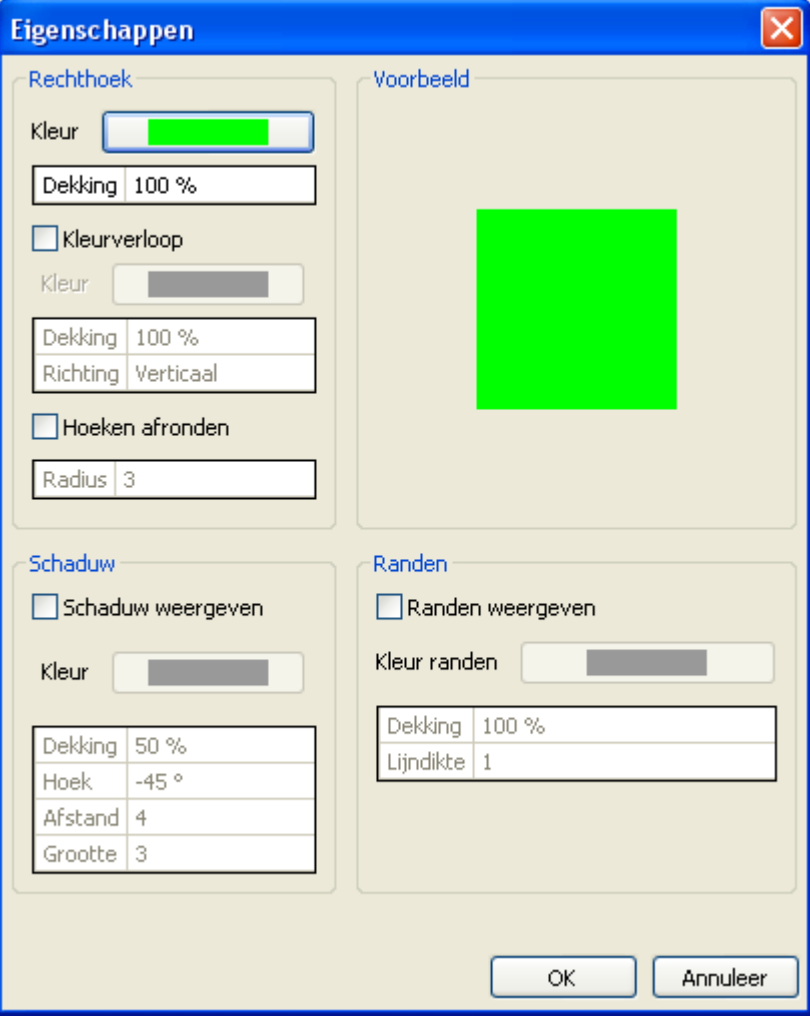

### **Invoegen van symbolen**

In de zoekboom zijn in het gedeelte "**Symbolen**" hydraulische symbolen opgenomen. Deze symbolen kunnen voor de tekenfunctie worden gebruikt.

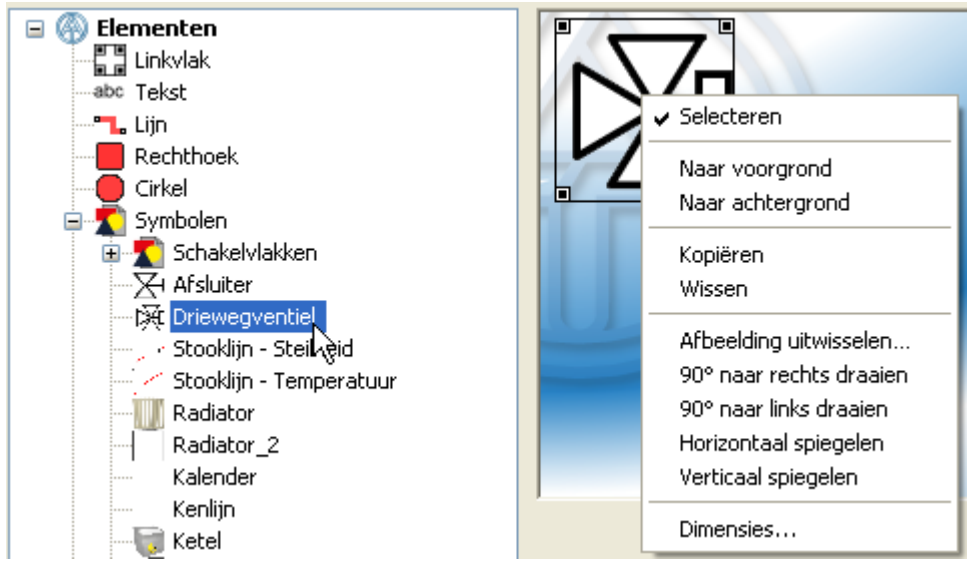

Na het inslepen in de pagina met Drag&Drop kan de grootte en positie van de symbolen worden aangepast (zie hoofdstuk "**[Laden en bewerken van afbeeldingen](#page-66-0)**"). De symbolen kunnen, net zoals andere objecten, worden gedraaid, gespiegeld en uitgewisseld, naar de voor- of achtergrond worden verplaatst en de selecteerbaarheid kan worden vastgelegd.

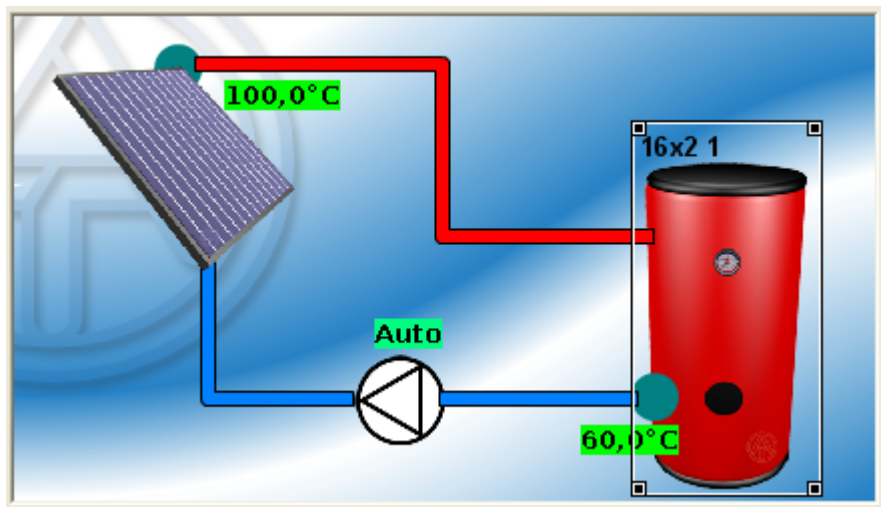

#### **Voorbeeld van een eenvoudige solarfunctie voor UVR16x2:**

#### **Weergave van deze programmering op de UVR16x2:**

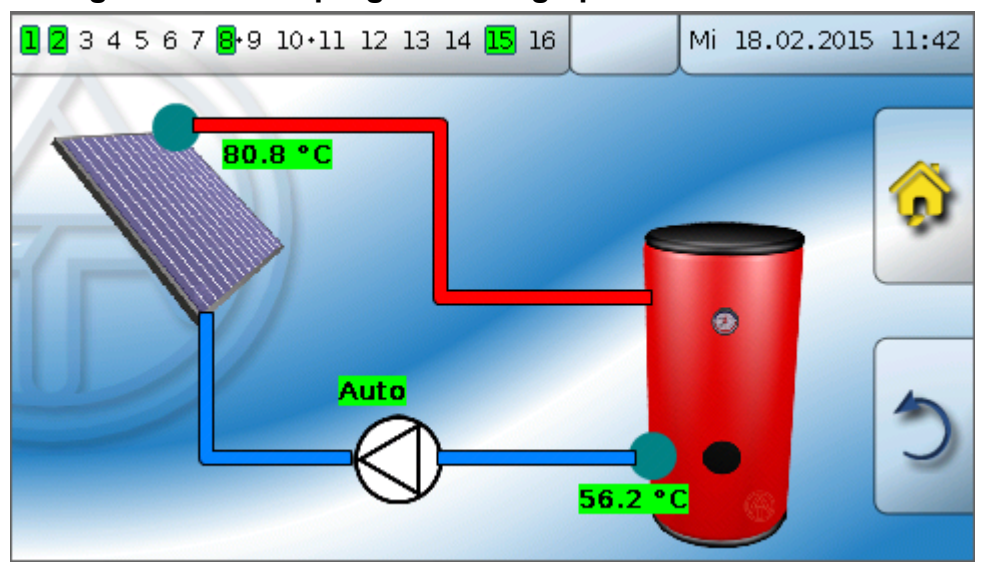

### **Wissen van lijnen of symbolen**

Door het klikken met de rechter muisknop op het object verschijnt het volgende menu, waarin door "**Wissen**" het object kann worden gewist.

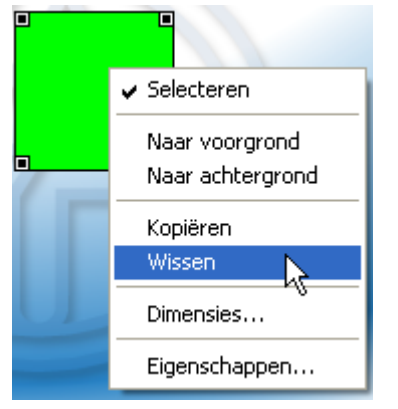

Het wissen van een object kan ook door het **selecteren** en gebruik van de "Del"-toets op het toetsenbord worden uitgevoerd.

# **Onlineschema BL-NET**

De afbeelding kan met een willekeurig grafisch- of tekenprogramma of met *TAPPS 1.xx* aangemaakt worden, waarbij de volgende punten in acht dienen te worden genomen:

1. De afbeelding dient op de BL-NET als \*.**gif** bestandsformaat te worden opgeslagen (voor het aanmaken van het onlineschema in *TAPPS 1.xx* wordt dezelfde afbeelding in \*.**bmp**-formaat (24 bit) benodigd). Indien er geen grafisch programma beschikbaar is, kunnen eenvoudige afbeeldingen ook met *TAPPS 1.xx* worden aangemaakt. De convertering van het bestand in de verschillende formaten kan in het Windows-programma "Paint" eenvoudig worden gerealiseerd. Aansprekende afbeeldingen kunnen by. met het gratis grafische programma "Inkscape" (Download via [http://inkscape.org/](http://inkscape.org/download/) [download/\)](http://inkscape.org/download/) worden gemaakt.

De tekenfunctie in TA-Designer kan niet worden gebruikte voor het BL-NET onlineschema.

2. Het afbeeldingbestand mag de maximale grootte van **196 kilobyte** niet overschrijden! Om de laadtijd bij het weergeven van het onlineschema kort te houden, dient het afbeeldingbestand in het algemeen zo klein mogelijk te worden gehouden.

# **Programmering**

### **Menu-overzicht Menu** "Bestand"

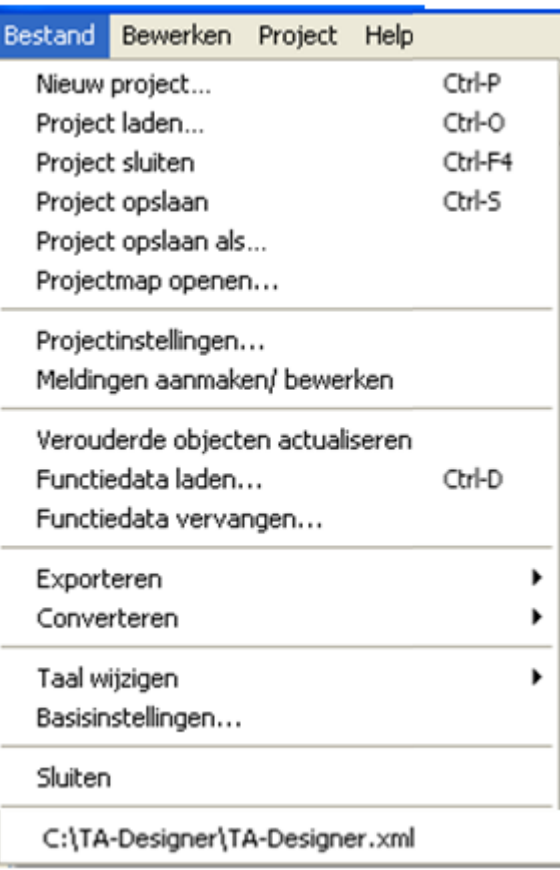

# Starten van een nieuw project

# Laden, sluiten of opslaan van bestaande projecten

- # Openen van de projectmap
- # Projectinstellingen
- # [Meldingen](#page-127-0) voor de CAN-

TOUCHaanmaken of bewerken

- # Verouderde objecten actualiseren
- # Laden of uitwisselen van functiedata
- # Exporteren
- # Converteren
- # Wijzigen van de taal
- # Basisinstellingen
- # Sluiten van het programma

# Laden van een project uit een lijst van laatst geopende projecten (historie).

Naast enkele menupunten zijn sneltoetsen zichtbaar

#### **Menu "Bewerken"**

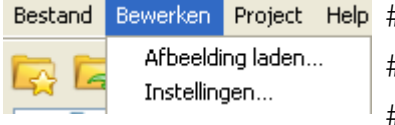

- # [Laden van een afbeelding](#page-66-0) (achtergrond)
- # [Toekenning paswoord](#page-41-0) aan een pagina (CAN-Touch) of
- # [Instellingen](#page-34-0) aan Onlineschema C.M.I.

### **Menu ..Project"**

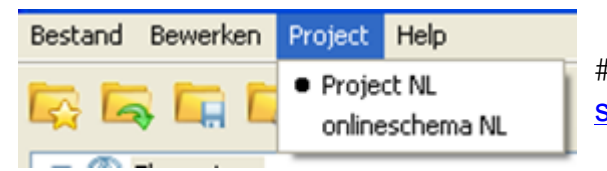

# Weergave van de geopende projecten en [schakelen tussen de projecten](#page-37-0)

### **Menu** "Help"

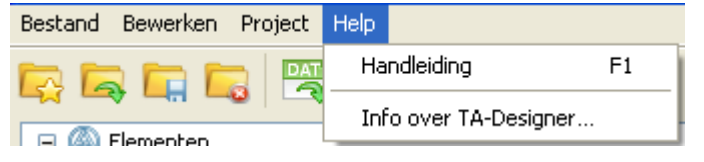

# Handleiding (Helpbestand) # Informatie over de versie van *TA-Designer* **Opmerking**: Het menupunt "Meldingen aanmaken/bewerken" in het menu "Bestand" kan alleen voor de programmering van de CAN-TOUCH worden gebruikt.

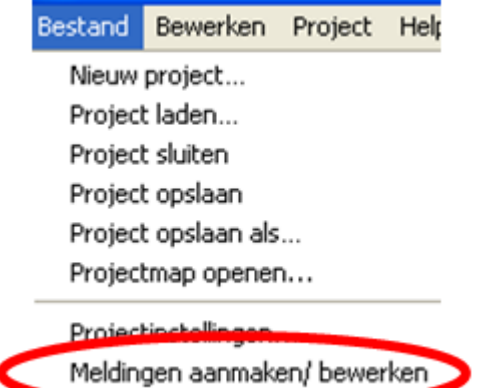

# **Symboolijst**

Met behulp van deze symbolen kunnen vaak gebruikte acties met één muisklik worden gestart.

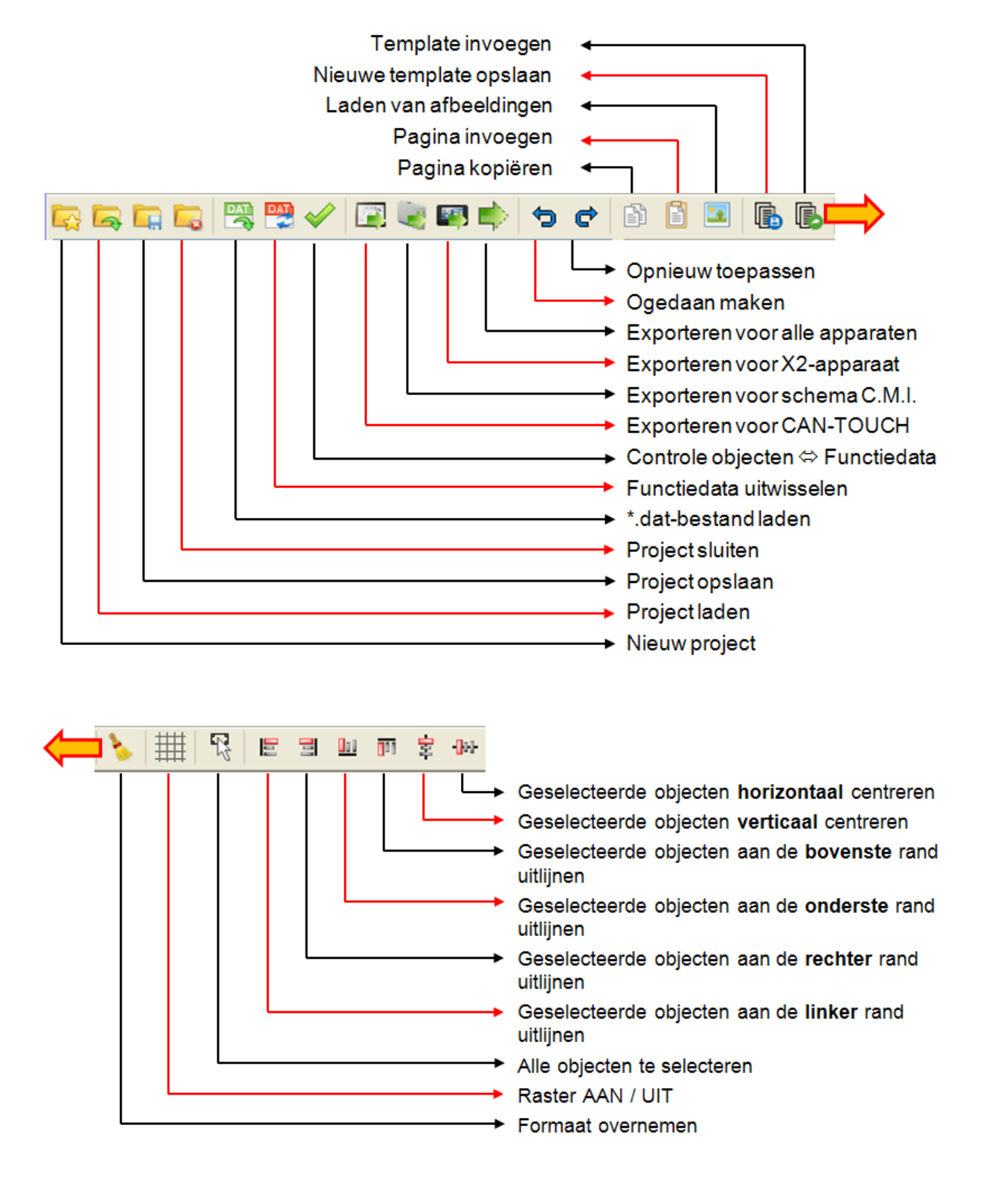

## **Handleiding "Stap-voor-stap"**

1. **Voorbereiding**: Aanmaken van afbeeldingen (indien een eigen tekenprogramma wordt gebruikt) en klaarzetten van de functiedata (\*.dat – bestand) voor de CAN-bus-apparaten.

2. Programma *TA-Designer* starten

3. Indien gewenst: taal wijzigen en programma opnieuw starten

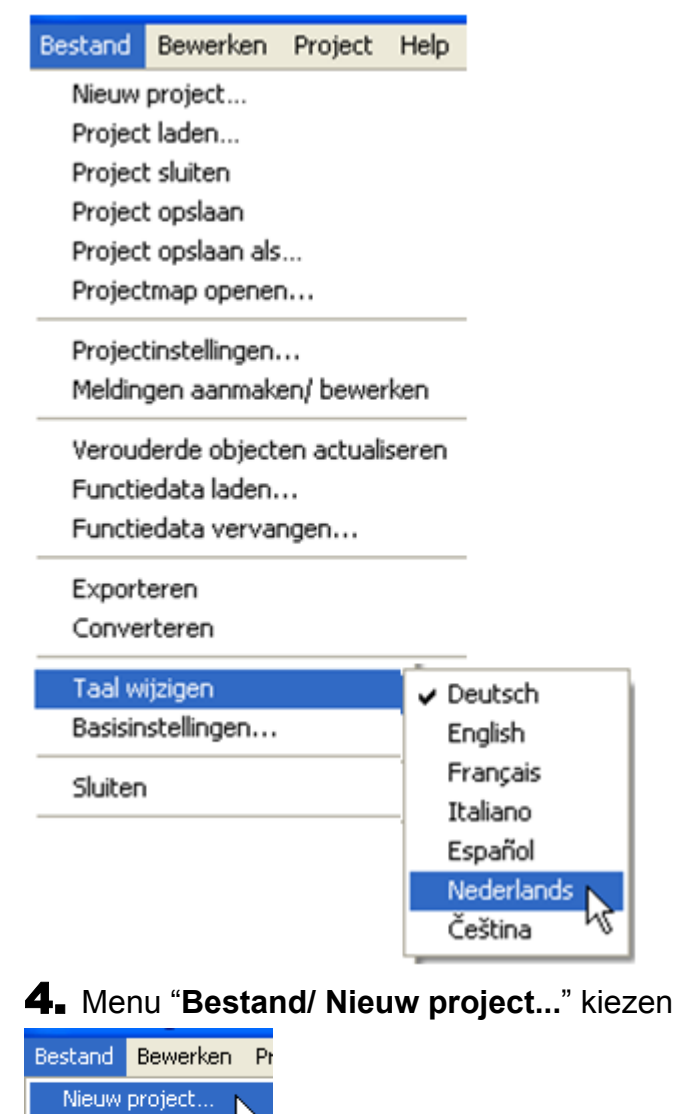

Project laden... Project sluiten

**Alternatief**: Symbool **in de symboollijst aanklikken.** 

5. Keuze van de projectmap en invoer van de projectnaam. *Voorbeeld:*

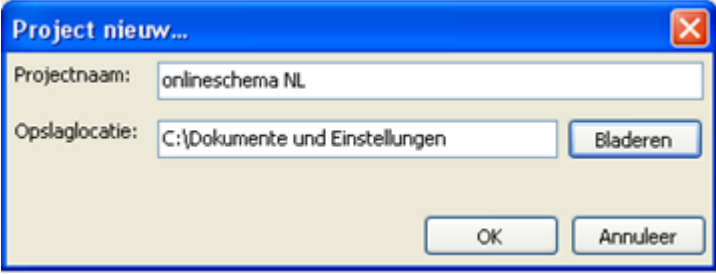

In de titelbalk van het programma worden de projectnaam en de actueel geopende pagina weergegeven:

#### **Voorbeeld:**

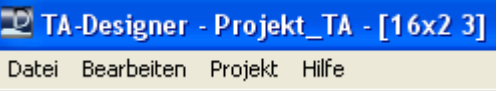

6. Vastleggen van de **projectinstellingen** voor CAN-TOUCH of UVR16x2-onlineschema in het menu "**Bestand/ Projectinstellingen...**" en de **pagina-instellingen** voor het C.M.I.-onlineschema in het menu "**Bewerken/ Instellingen...**". Nadere verklaringen worden in het hoofdstuk "**[Programmering/](#page-30-0) [Projectinstellingen](#page-30-0)**" behandeld.

7. Nieuwe pagina opmaken door dubbelklikken op het pictogram "Nieuwe pagina".

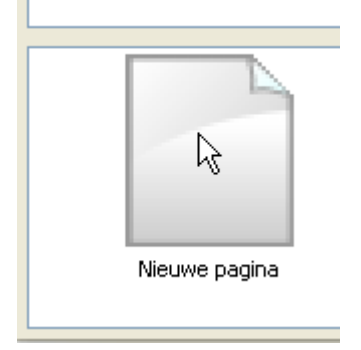

Er verschijnt het volgende keuzescherm:

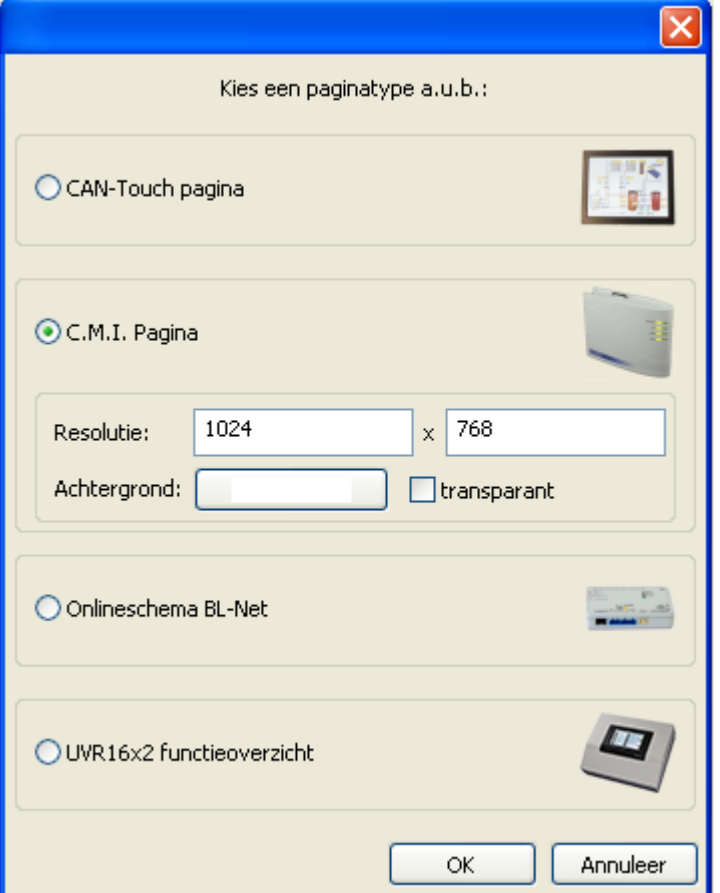

Keuze door dubbelklik op een symbool of de omschrijving of selecteren van het gewenste apparaat en bevestigen met "OK".

Voor een C.M.I.-pagina kan de resolutie en de achtergrondkleur (voor de pagina en de browserachtergrond) worden gekozen.

8. **Optioneel** (aanbevolen voor CAN-Bus-apparaten): **Keuze van de functiedata** (\*.dat – bestanden). Voor het aanmaken van het functieoverzicht voor de UVR16x2 kunnen alleen de \*.dat-bestanden van X2 apparaten worden geladen. \*.dat-bestanden van andere CAN-Busapparatenkunnen niet worden gebruikt. Een kopie van het geselecteerde \*.dat-bestand wordt door *TA-Designer* in de projectmap gekopieerd.

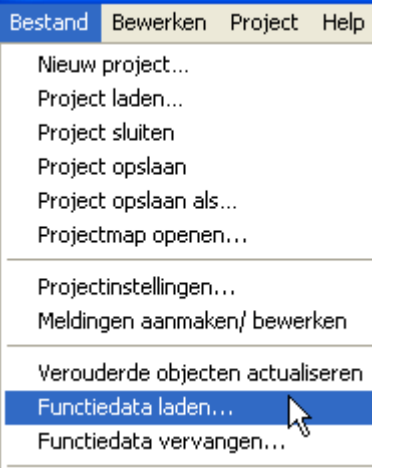

Alternatief: Symbool **in de symboollijst aanklikken**.

#### **Let op:**

**Worden naderhand functies in de regelaar toegevoegd of gewist en wordt daardoor de volgorde van de functie gewijzigd, dienen de \*.dat-bestanden te worden uitgewisseld en de foutieve toewijzingen te worden hersteld.**

#### 9. **Achtergronden en afbeeldingen laden**

#### **Onlineschema BL-NET**

Keuze van de \*.gif-afbeelding

#### **CAN-TOUCH, Onlineschema C.M.I., Functieoverzicht UVR16x2**

Eenvoudige hydraulische schema's kunnen direct met TA-Designer worden gemaakt (zie hoofdstuk "**[Tekenfunctie](#page-10-0)**"). Na het opslaan wordt deze afbeelding bij het aanmaken van een CAN-Touch-pagina in de map "TA-Designer" van de projectmap opgeslagen en kan ook voor het C.M.I. onlineschema worden gebruikt. Wordt de afbeelding bij het opzetten van een C.M.I.-pagina aangemaakt, wordt deze na het opslaan in de map "CMI" van de projectmap als \*.**png**-bestand opgeslagen.

Met andere programma's getekende achtergronden of schema's kunnen door "**[Afbeelding laden](#page-66-0)**" worden ingevoegd:

Door het klikken met de rechter muisknop op het lege afbeeldingssymbool in de onderste regel verschijnt een keuzeveld.

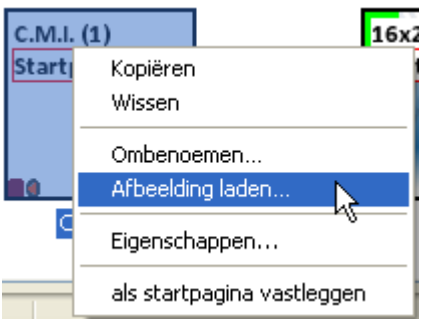

"**Ombenoemen...**": De naam van de pagina kan worden gewijzigd en verschijnt in het onlineschema als TAB-naam.

Met "Afbeelding laden..." kan een afbeelding of achtergrond worden gekozen, welke in de pagina wordt ingevoegd.

Het afbeeldingbestand dient een \*.gif (alleen C.M.I.), \*.jpg, \*.bmp of \*.png – bestand te zijn.

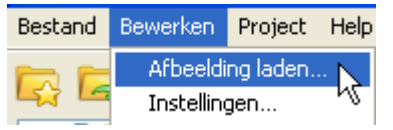

De afbeelding voor de geselecteerde pagina kan ook in het menu "**Bewerken/ Afbeelding laden...**" worden gekozen.

**Alternatief**: Symbool in de symbool-werkbalk aanklikken.

Door "**als startpagina vastleggen**" kunnen later geprogrammeerde pagina's als startpagina worden ingesteld.

10. **Invoegen van verdere afbeeldingen en achtergronden** naar wens en de selecteerbaarheid vastleggen (zie hoofdstuk "**[Selecteerbaarheid](#page-50-0)** ")

11. **Invoegen van waardes, links en teksten** door Drag & Drop vanuit de linker selectiekolom in de actuele pagina (zie hoofdstuk "**[Invoegen van waardes](#page-77-0)**", "**[Links](#page-111-0)**", "**[Invoegen van teksten](#page-118-0)**" cq. "**[Selecteerbaarheid](#page-50-0)** ")

*Voorbeeld:* CAN-TOUCH of Onlineschema C.M.I.

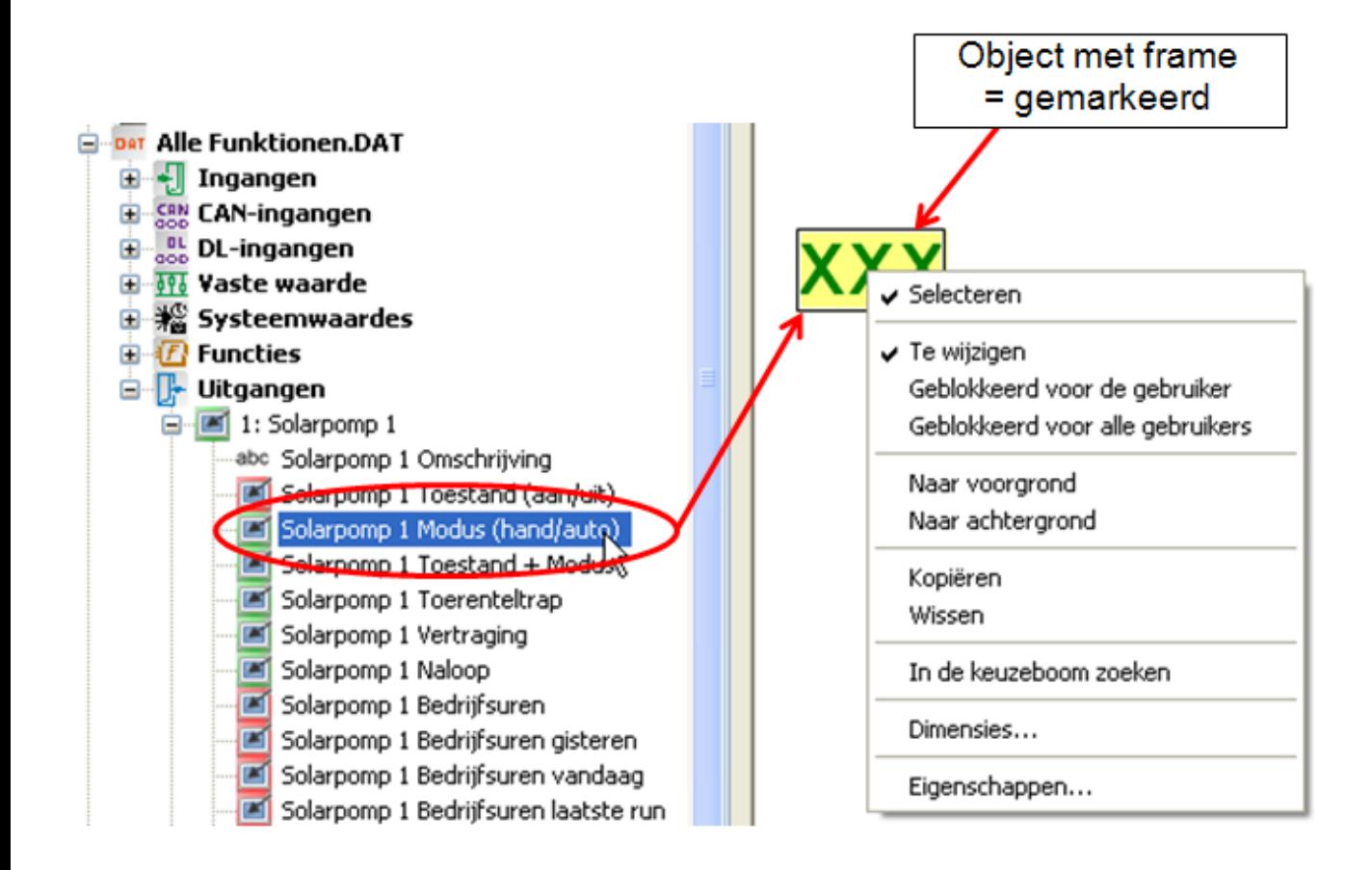

**12. CAN-TOUCH:** Indien gewenst meldingen aanmaken (zie hoofdstuk "[Meldingen](#page-127-0)").

### 13. **Controlfunctie**

Controleer, of alle objecten in de actueel geladen functiedata (\*.dat-bestanden) beschikbaar zijn:

Symbool in de symboollijst aanklikken (zie hoofdstuk "**[Controlefunctie](#page-99-0)**").

14. **Opslaan van de programmering** via "**Bestand/ Project opslaan...**", indien alle waardes in de afbeelding zijn ingevoegd en de eigenschappen zijn ingesteld.

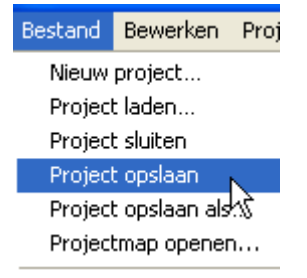

**Alternatief:** Symbool **LH** in de symboollijst aanklikken.

Voor het opslaan geldt de voorinstelling in het menu "**Bestand/ Basisinstellingen**" (zie hoofdstuk "**[Opslaan / Exporteren](#page-145-0)**").

Om slechts een of meerdere bestanden voor de apparaten te exporteren, zonder het \*.xml-bestand op te slaan, staan er in de symboollijst eigen buttons (zie hoofdstuk "**[Opslaan / Exporteren](#page-145-0)**") ter beschikking. Dit heeft als voordeel, dat de programmering kan worden getest, zonder dat daarbij direct het \*.xmlbestand wordt gewijzigd.

### 15. **Afsluiten van het project**

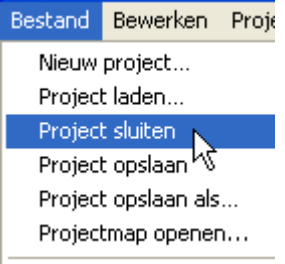

**Let op**: Voor het sluiten van het project dient het project altijd te worden opgeslagen, daar anders alle nieuwe instellingen verloren gaan.

**Alternatief:** Symbool **in de symboollijst aanklikken.** 

#### 16. **Kopiëren van de bestanden**

#### **CAN-TOUCH**

**Alle** bestanden in de submap **CAN\_TOUCH** van de projectmap (meerdere \*.raw-bestanden, een settings.ct en een messages.ct) naar de root-map van de SD-kaart voor de CAN-TOUCH kopiëren (direct op de SD-kaart, niet in een map). De mappen **dat**, **font, menu, prg** en **system** op de SD-kaart mogen niet worden verwijderd.

#### **Onlineschema C.M.I.**

**Kopiëren** van bestanden in de map **CMI** (config.tas en voor iedere pagina een \*.cgi-,\*.html- en afbeeldingsbestand) op de SD-kaart van de C.M.I..

Er bestaan hiervoor 2 mogelijkheden:

1. Direct kopiëren op de SD-kaart op de PC in een map "**schematic files**", welke nog eventueel dient te worden aangemaakt.

2. Drag & Drop uit de Verkenner naar het SD-kaartsymbool in het databeheer van de C.M.I.

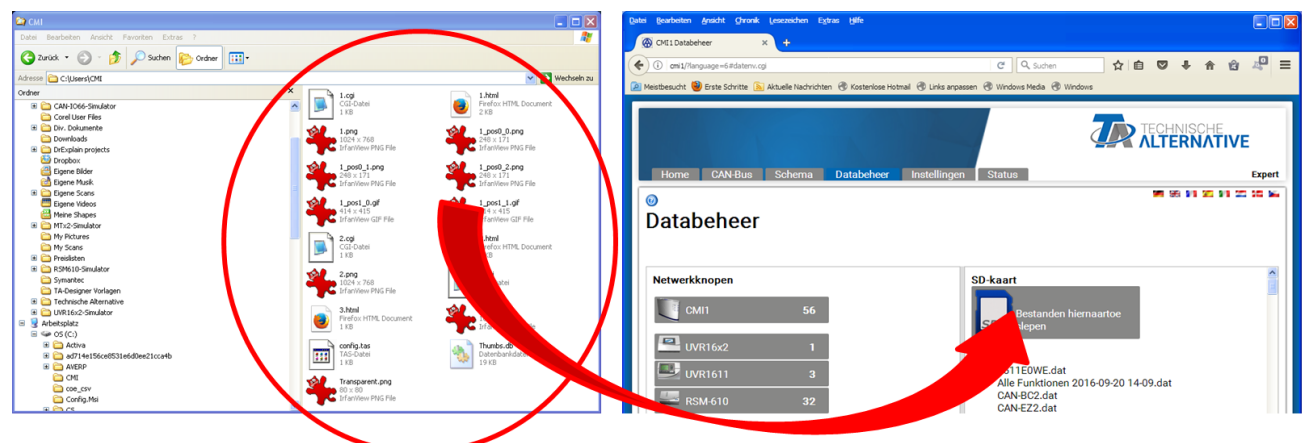

Het bestand wordt door Drag & Drop naar het SD-kaartsymbool gesleept en daarmee naar de SD-kaart gekopieerd.

#### **Functieoverzicht UVR16x2**

In de map **UVR16x2** bevindt zich na het exporteren een \*.x2d-bestand. Dit bestand wordt naar de SDkaart van de regelaar gekopieerd en aansluitend via het databeheer geladen.

**Het x2d-bestand kan niet via de C.M.I. in de regelaar worden geladen.**

#### **Onlineschema BL-NET**

Overdragen van de \*.html- en de \*.gif-bestanden uit de map **Onlineschema\_BlNet** met het programma *Memory Manager* naar de Bootloader BL-NET.

# **Ongedaan maken / Opnieuw toepassen**

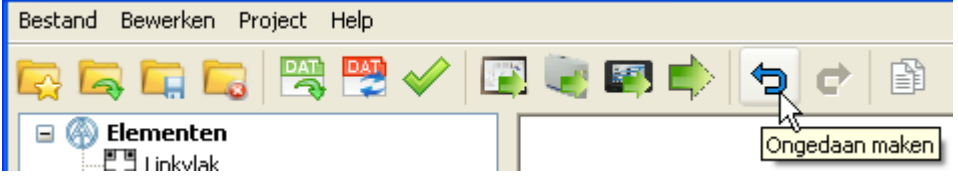

Met "**Ongedaan maken**" kunnen de voorgaand uitgevoerde stappen op het tekengebied ongedaan worden gemaakt.

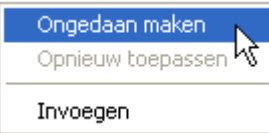

Dit kan ook met een rechter muisklik **in het tekengebied** (keuzemenu) of met de toetscombinatie "**Ctrl + z**" worden uitgevoerd.

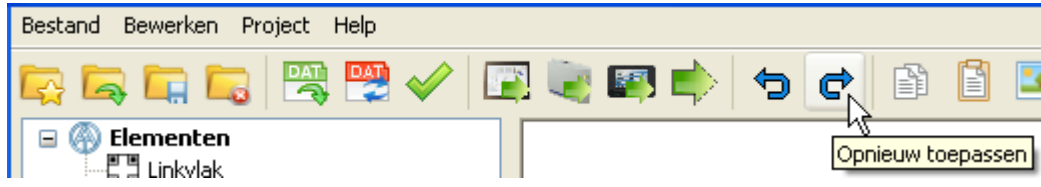

Met "**Opnieuw toepassen**" worden de hiervoor ongedaan gemaakte stappen op het tekengebied weer hersteld.

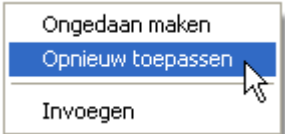

Dit kan ook met een rechter muisklik **in het tekengebied** (keuzemenu) of met de toetscombinatie "**Ctrl + y**" worden uitgevoerd.

### **Weergave zoomen**

Met behulp van de toetsencombinatie **Ctrl + muiswiel** kan de paginaweergave tussen 10% en 400% in stappen van 10% worden gezoomd.

Overigens kan door het verslepen van de knop of door het aanklikken van **+** en **-** rechts onder in de paginaweergave eveneens gezoomd worden:

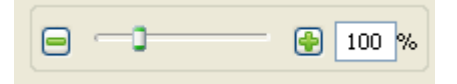

⊠

Door een klik op dit symbool wordt de weergave naar de maximaal weer te geven grootte gewijzigd.

# <span id="page-30-0"></span>**Projecten**

Voor het begin van de eigenlijke programmering dient een nieuw project te worden aangemaakt. Menu "**Bestand/ Nieuw project...**" kiezen

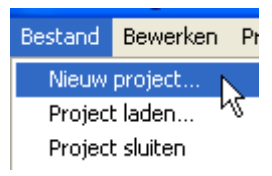

**Alternatief**: Symbool **in de symboollijst aanklikken**. Keuze van de projectmap en invoer van de projectnaam.

*Voorbeeld:*

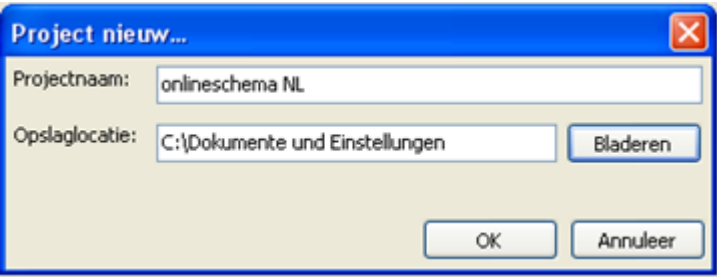

In de titelbalk van het programma worden de projectnaam en de actueel geopende pagina weergegeven:

#### **Voorbeeld:**

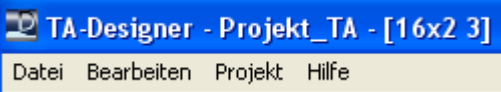

### **Projectinstellingen**

De instellingen in het menu "**Bestand/ Projectinstellingen**" gelden voor het gehele geopende project.

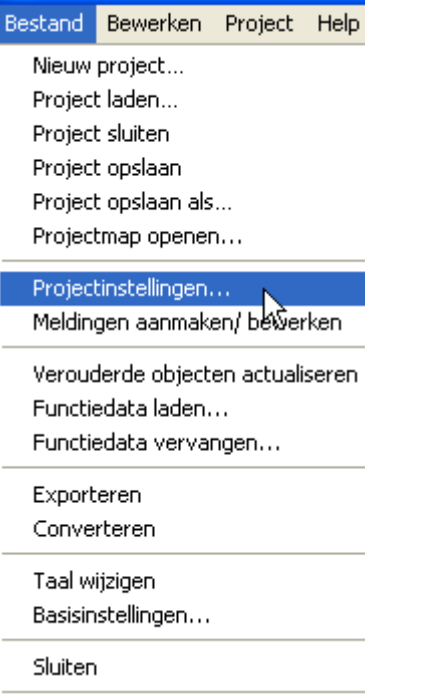

**CAN-TOUCH**

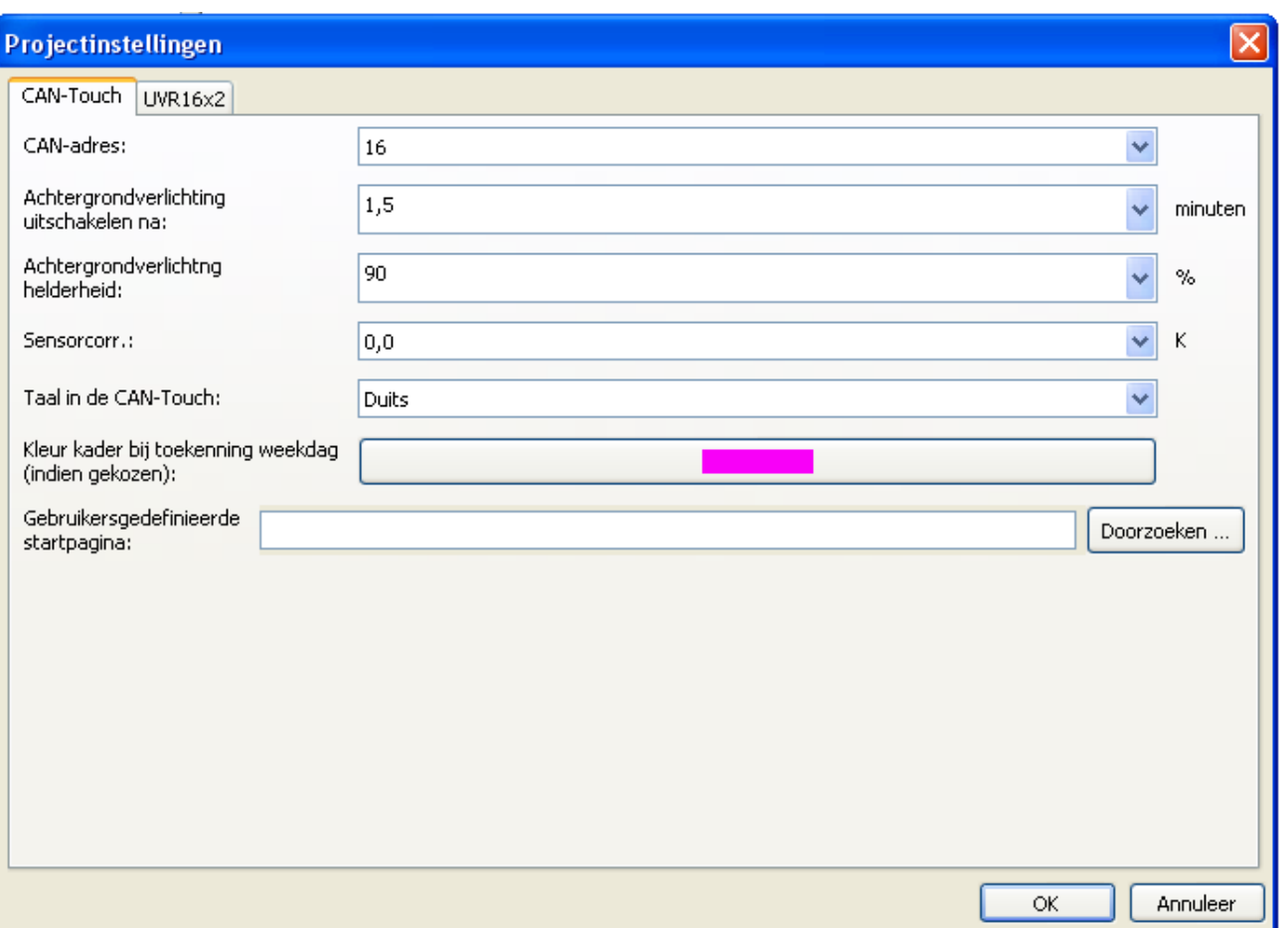

#### **CAN-adres:**

In dit menupunt kan het CAN-knoopnummer van de CAN-TOUCH (basisinstelling: 16) worden gewijzigd. **Let op!** Er kunnen in het CAN-netwerk geen 2 dezelfde knoopnummers worden toegekend!

#### **Achtergrondverlichting uitschakelen na:**

Keuze van de inschakelduur van de achtergrondbelichting na de laatste bediening van de CAN-TOUCH. Het weer inschakelen van de belichting geschiedt met de eerste aanraking van het beeldscherm van de CAN-TOUCH. Instelbereik: 0,5 tot 5 minuten

Basisinstelling: 1,5 minuten

#### **Achtergrondbelichting helderheid:**

Keuze van de helderheid van de achtergrondbelichting van de CAN-TOUCH. Instelbereik: 10 -100% Basisinstelling: 90%

#### **Sensorcorrectie (voor de temperatuursensor):**

Instelbereik: -85K tot +85K Basisinstelling: 0,0K

#### **Taal op de CAN-Touch:**

Keuze van de taal voor de link "Instellingen" op de CAN-TOUCH. Bovendien worden de taalspecifieke eenheden weergegeven.

#### **Kaderkleur toewijzing weekdag**

Bij de keuze van een weekdag krijgt het dagveld op de CAN-TOUCH een markeringskader. De jkleur van dit kader kan hier worden gekozen.

#### **Gebruikersgedefinieerde startpagina:**

Door de keuze van een afbeelding (\*.jpg, \*.bmp of \*.png – bestand met verhouding 4 : 3) wordt bij het booten van de CAN-TOUCH na 3 seconden weergave van de TA-startpagina deze gebruikersgedefnieerde startpagina voor 27 seconden lang weergegeven. Indien geen afbeelding wordt gekozen, wordt bij he topstarten enkel de TA-startpagina zichtbaar. Functieoverzicht

# **Functieoverzicht UVR16x2 en CAN-MTx2**

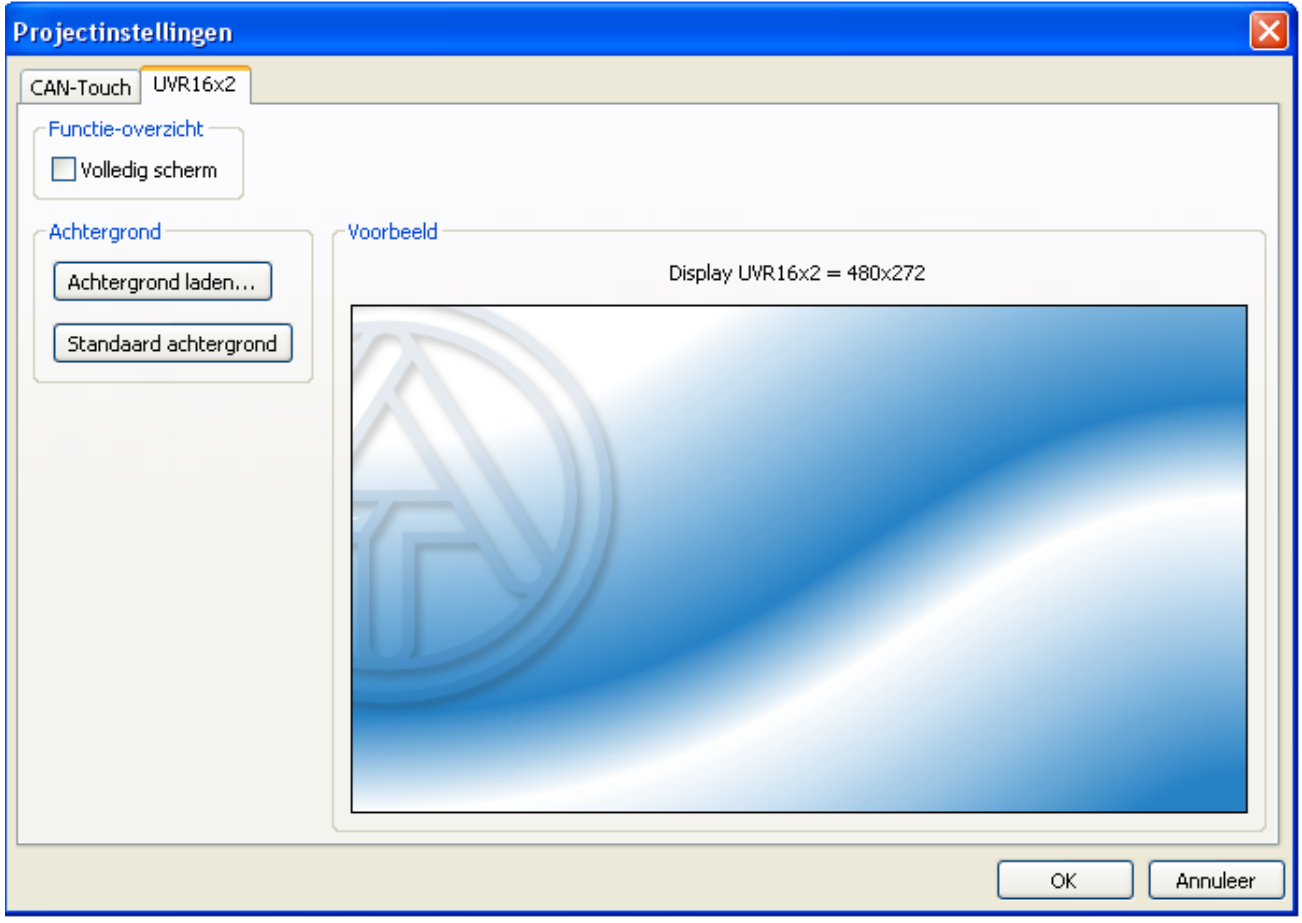

**Volledig scherm:** Wordt "Volledig scherm" gekozen, dan worden in het display van de regelaar de bovenste statusbalk en de schakelvlakken aan de zijkant afgedekt.

**Voorbeelden van startpagina's:**

**Standaard weergave**- bovenste statusbalk en schakelvlakken zijn zichtbaar

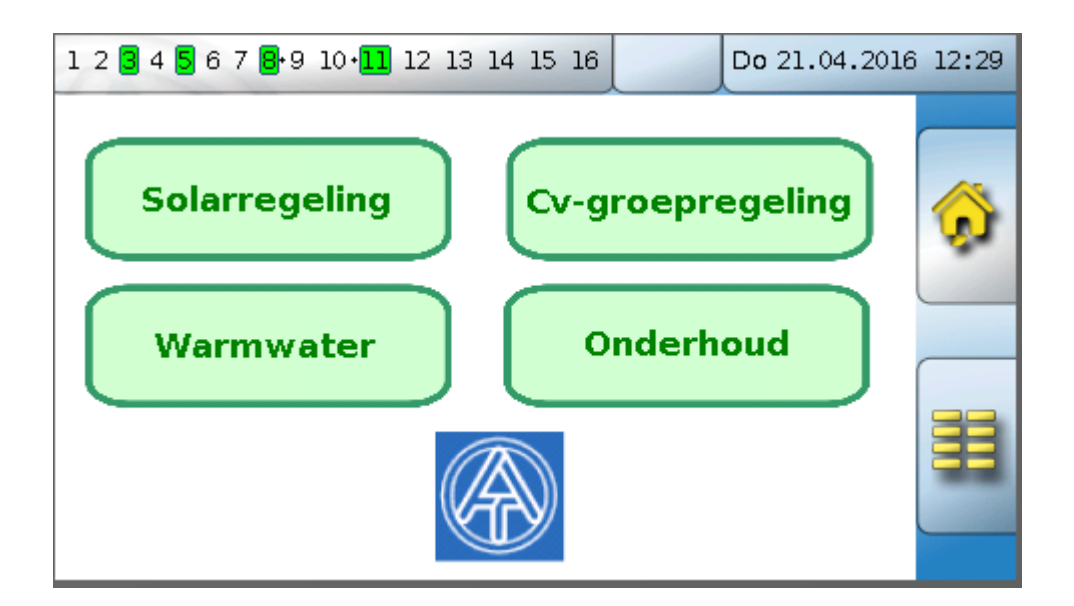

#### **Volledige schermweergave**

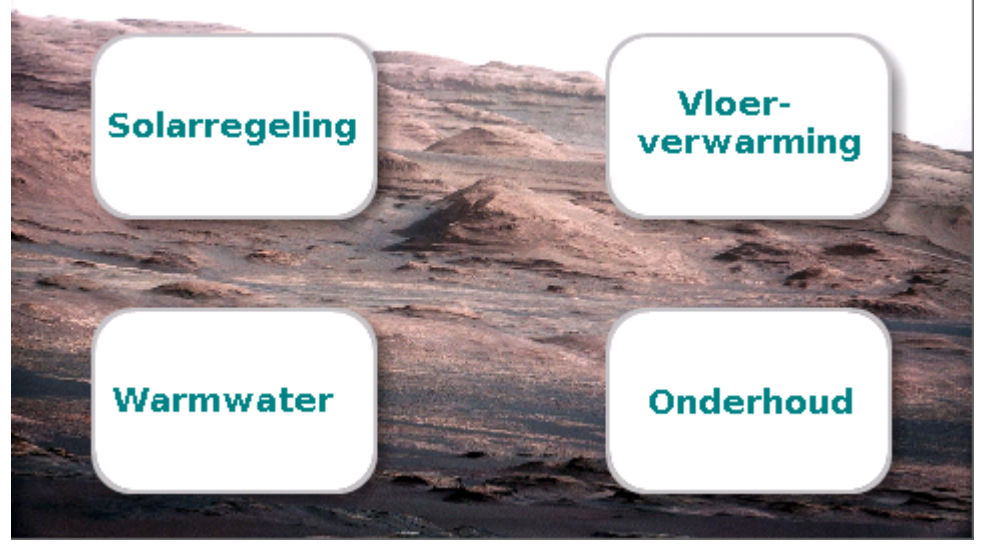

Raakt men gedurende 3 seconden lang het beeldscherm aan, dan verschijnen er 3 buttons. Via deze buttons kan de versie-informatie en de basisinstellingen worden geraadpleegd **of men krijgt toegang tot het hoofdmenu van de regelaar**.

**Achtergrond:** De standaard achtergrond is het blauwe TA-Logo. Met "**Achtergrond laden...**" kan een andere afbeelding worden geladen (\*.**bmp**, \*.**gif**, \*.**jpg** of \*.**png** - bestandsformaat). De grootte van het volledige scherm is **480x272** (pixel), voor de standaardweergave **430x242** (pixel). Bij afwijkende paginaverhoudingen, wordt de afbeelding aan de displaygrootte aangepast, wat tot vervormingen kan leiden.

# <span id="page-34-0"></span>**Instellingen onlineschema**

De hier gekozen instellingen gelden telkens **alleen voor de actueel weergegeven pagina**.

### **Onlineschema C.M.I.**

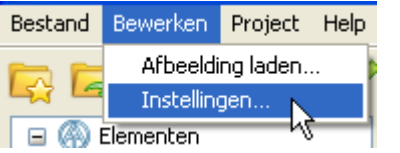

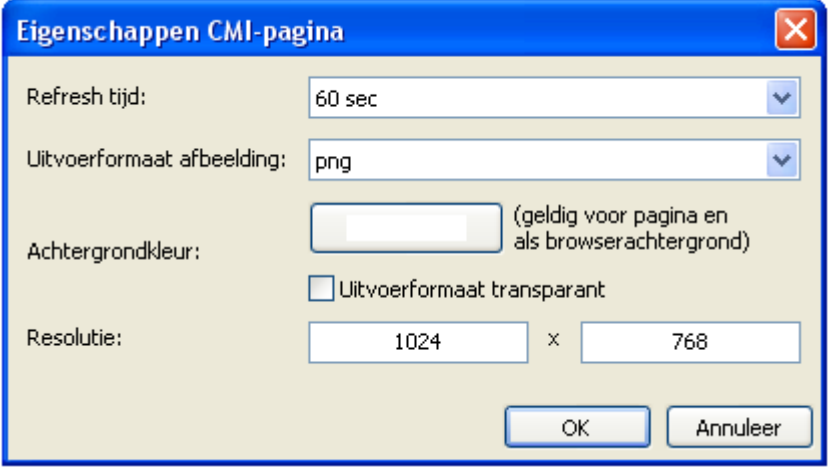

**Refresh tijd:** Instellingen van de tijdinterval voor de actualisering van de actuele waardes (niet, of van 30 seconden tot 60 minuten instelbaar). Een onmiddellijke actualisering is in het onlineschema door het indrukken van de F5-toets op het toetsenbord van de PC mogelijk.

**Uitvoerformaat afbeelding:** instelmogelijkheid, in welk formaat het schema uitgegeven cq. in de C.M.I. dient te worden opgeslagen. \*.png-afbeeldingen gebruiken meer opslag, maar bieden echter een betere weergavekwaliteit van het schema.

**Achtergrondkleur:** de achtergrondkleur van de browser en pagina kan voor de actueel weergegeven pagina en voor de browser worden gekozen.

**Resolutie:** vastleggen van de beeldschermresolutie

# **Onlineschema BL-NET**

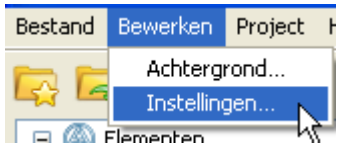

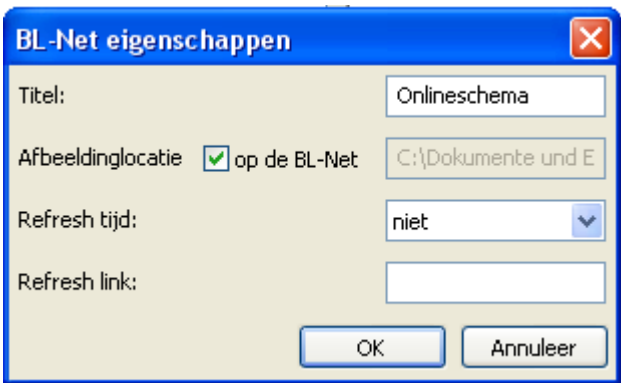

**Titel:** HTML-titel van het bestand (zichtbaar in de browser-titelbalk)

Afbeeldinglocatie: "op de BL-Net" is vooringesteld, er kan echter ook een opslaglocatie op een Web-Server opgegeven worden

**Refresh tijd:** Instellingen van de tijdinterval voor de actualisering van de actuele waardes (niet, of van 30 seconden tot 60 minuten instelbaar)

**Refresh link:** Opgavemogelijkheid van een tekst voor een link onderin het onlineschema, waarmee een onmiddellijke actualisering van de waardes mogelijk wordt.
### **Opslaan van een project onder een andere naam**

(alleen CAN-TOUCH, onlineschema C.M.I. en functieoverzicht UVR16x2)

Een geopend project kan in het menupunt "Bestand/ Project opslaan als..." in een willekeurige map onder een nieuwe naam worden opgeslagen.

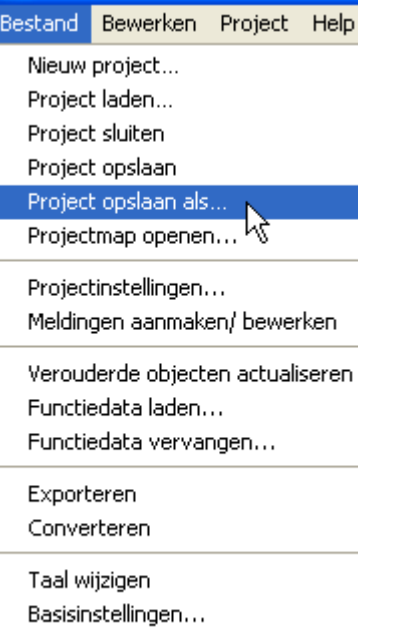

Sluiten

### **Schakelen tussen projecten**

Het menu "Project" wordt het project geselecteerd, welke dient te worden weergegeven en bewerkt. **Voorbeeld:**

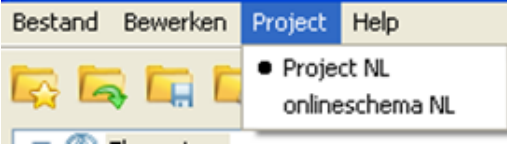

Het met de punt gemarkeerde project wordt op dit moment weergegeven. In de titelbalk van het programma worden de projectnaam en de actueel geopende pagina weergegeven:

**Voorbeeld:**

TA-Designer - Project NL - [1: hydraulische schema.jpg]

Bestand Bewerken Project Help

## **Bewerken van pagina's**

(alleen CAN-TOUCH, onlineschema C.M.I. en functieoverzicht UVR16x2) Het wisselen in de programmering van een pagina naar een andere kan door **dubbelklikken** op een van de weergegeven pagina's.

Door te klikken met de rechter muisknop op het paginasymbool verschijnt een keuzemenu.

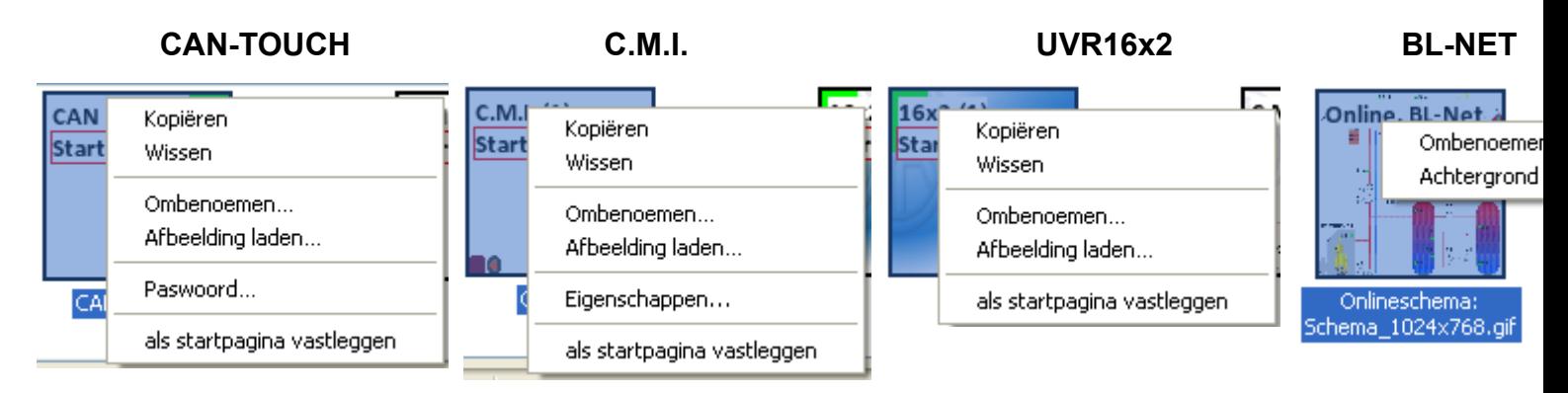

**Kopiëren**: De pagina wordt gekopieerd en door "**Invoegen**" in het paginaoverzocht kan de kopie als nieuwe pagina in de weergave worden toegevoegd.

**Wissen**: De pagina wordt gewist, indien deze momenteel niet wordt weergegeven.

"**Ombenoemen...**": De naam van de pagina kan worden gewijzigd en verschijnt in het onlineschema als TAB-naam.

Met "Afbeelding laden..." kan een afbeelding in de pagina worden geladen.

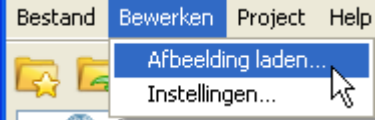

De afbeelding voor de geselecteerde pagina kan ook in het menu **"Afbeelding laden...**" worden gekozen.

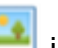

**Alternatief:** Symbool in de symboollijst aanklikken.

**CAN-TOUCH:** Een kopie van het geselecteerde afbeeldingbestand wordt door *TA-Designer* in een nieuwe map *Projectmap/*TA-Designer als png-bestand gekopieerd.

**Paswoord...**: Geldt alleen voor **CAN-TOUCH**-pagina's. Er wordt een venster voor het invoeren van een paswoord geopend (zie hoofdstuk "**[Paswoord \(CAN-TOUCH\)](#page-41-0)**")

**Eigenschappen...**: Geldt alleen voor **C.M.I.**-pagina's. Mogelijkheid tot het wijzigen van de eigenschappen van de pagina

Door "als startpagina vastleggen" kunnen later geprogrammeerde pagina's als startpagina worden vastgelegd.

**Achtergrond wijzigen...**: Geldt alleen voor de **BL-NET**. Mogelijkheid tot uitwisselen van de achtergrondafbeelding

### **Volgorde wijzigen**

Na het markeren van een pagina in het overzicht kan met behulp van pijltoetsen ↑ (omhoog) cq. ↓ (omlaag) de volgorde van de pagina's worden gewijzigd.

### **Naam van de pagina wijzigen**

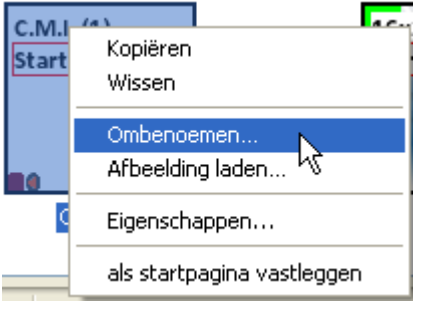

Door te klikken met de rechter muisknop op het paginasymbool verschijnt een keuzemenu. Met "**Ombenoemen...**" kan de naam van de pagina worden gewijzigd.

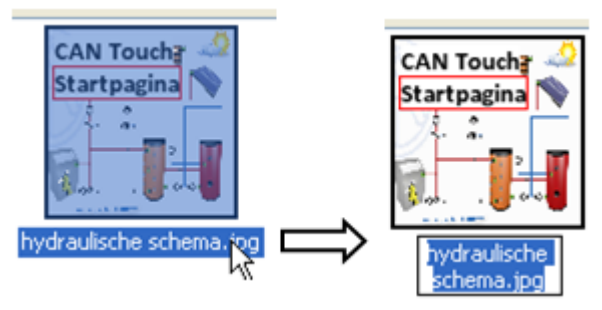

Verdere mogelijkheden bij het ombenoemen:

# Door het selecteren van de naam van de pagina en nogmaals met de linker muisknop op de naam te klikken.

# Door het selecteren van de naam van de pagina en de toets F2.

### **Nieuwe pagina**

Het aanmaken van aanvullende pagina's, welke met links te selecteren zijn, geschiedt door een dubbelklik op het symbool "**Nieuwe pagina**" in de paginaweergave links onder of aan het einde van de reeds aangemaakte pagina's.

#### **Voorbeeld:**

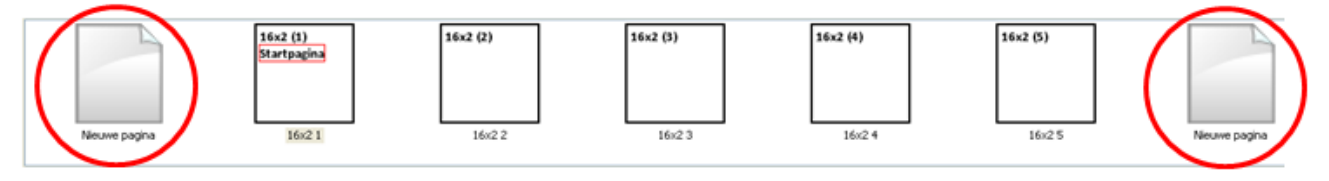

Er verschijnt het volgende keuzescherm:

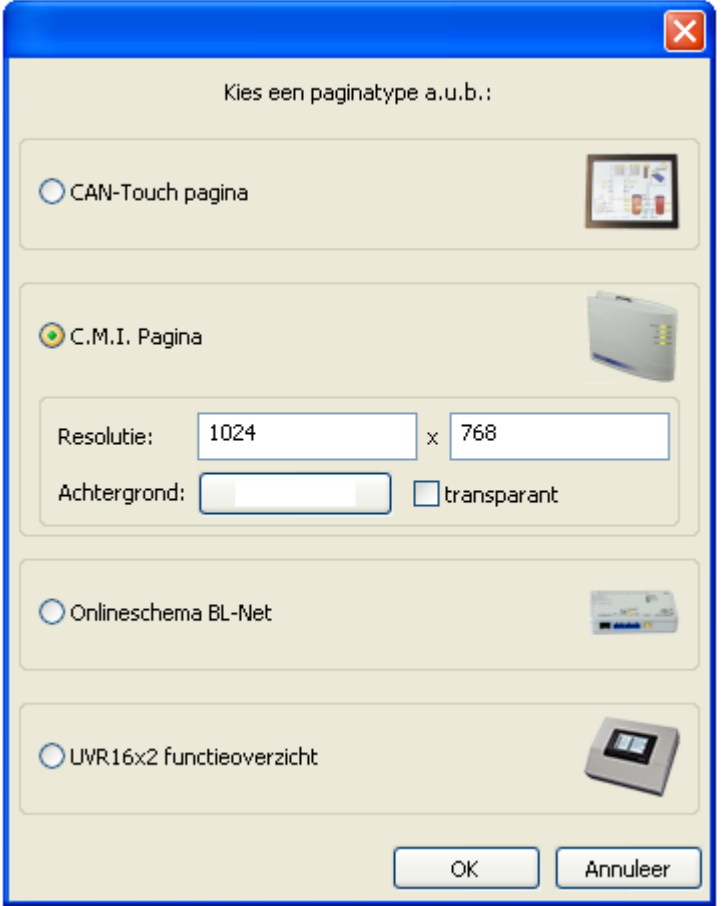

Keuze door dubbelklik op een symbool of de omschrijving of selecteren van het gewenste apparaat en bevestigen met "OK".

Voor een C.M.I.-pagina kan de resolutie en de achtergrondkleur (voor de pagina en de browserachtergrond) worden gekozen.

# <span id="page-41-0"></span>**Paswoord (CAN-TOUCH)**

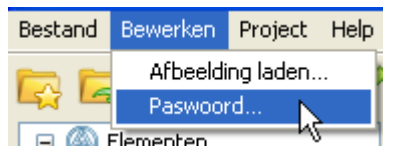

In het menu "**Bewerken/ Paswoord...**" kan een paswoord voor de actuele pagina worden vastgelegd. Deze pagina kan op de touchscreen alleen nog maar door het opgeven van het paswoord worden geopend. Voor de eerste startpagina is dat echter niet zinvol. De logica in de toekenning van paswoorden dient goed te worden overdacht, daar paswoorden het snel opzoeken bemoeilijken. **Voorbeeld:**

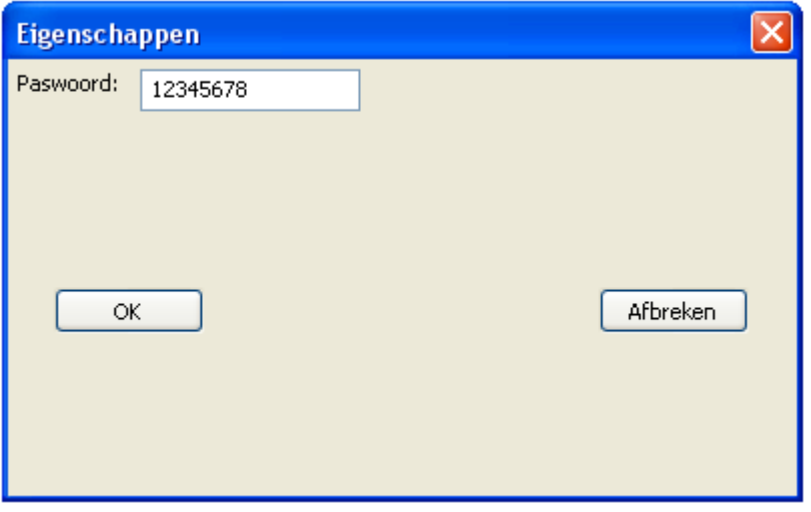

Het paswoord mag maximaal 8 cijfers en geen letters of speciale tekens bevatten.

Na het oproepen van een pagina door het kiezen van een linkveld verschijnt op de CAN-TOUCH eerst de afbeelding voor de invoer van het paswoord:

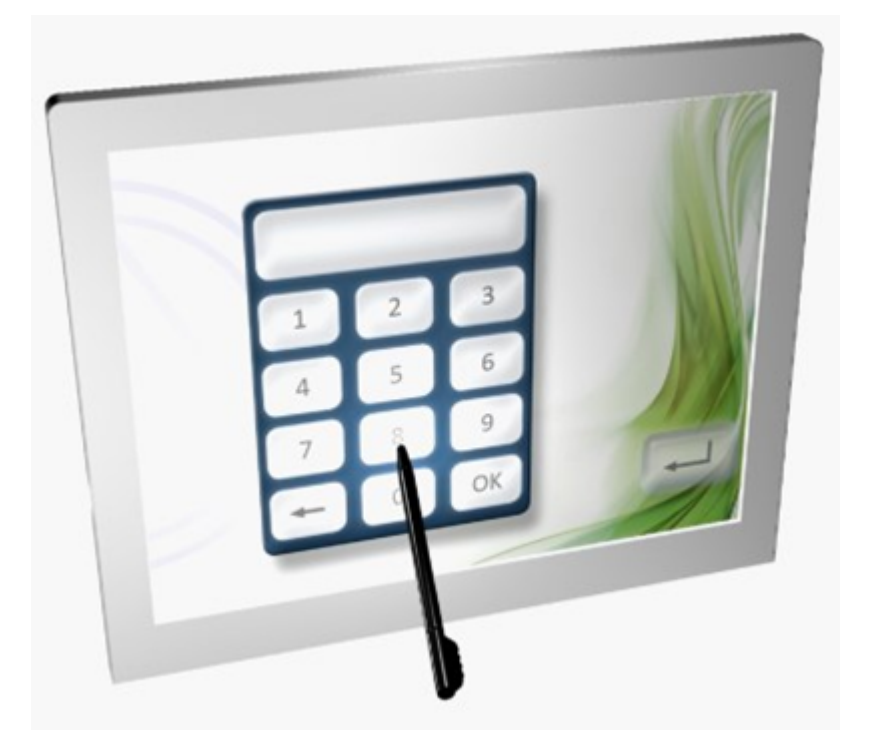

# **Pagina vooruit / terug (C.M.I.)**

Met "**pagina terug**" worden links aangemaakt, welke het navigeren naar de **laatst gekozen** pagina mogelijk maakt.

Met "pagina vooruit" wordt er naar de pagina, van waar men met de knop "Pagina terug" is gekomen, genavigeerd.

#### **Voorbeeld:**

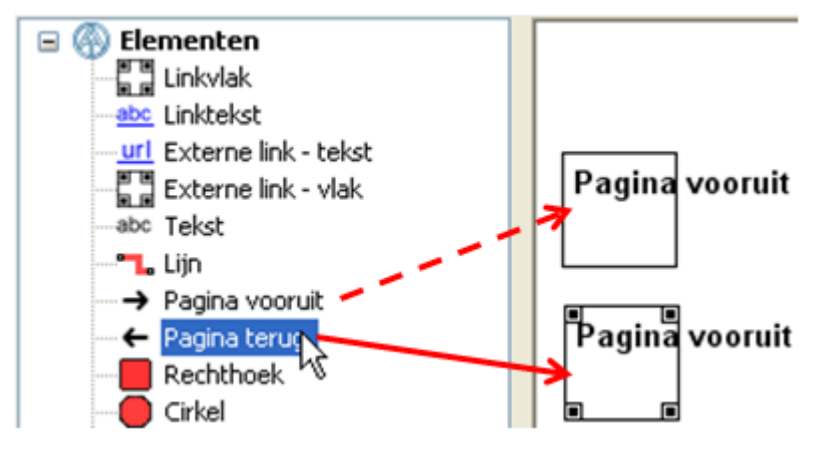

De link wordt net zoals iedere andere link in de afbeelding gepositioneerd. Door het trekken aan de hoekpunten kan de grootte van het linkveld worden aangepast.

De beschrijving van de link geschiedt door een invoer van een vrije tekst in *TA-Designer* of door de afbeelding zelf.

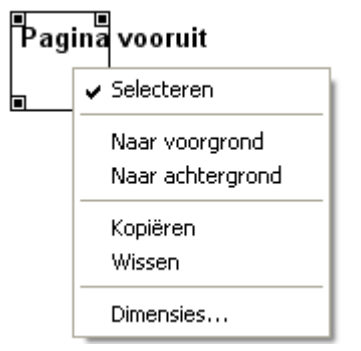

Door het aanklikken van een link met de rechter muisknop verschijnt een keuzemenu met de instelmogelijkheden voor selecteerbaarheid, voorgrond en achtergrond.

### **Kopiëren van pagina's**

(alleen CAN-TOUCH, onlineschema C.M.I. en functieoverzicht UVR16x2) Met deze methode is het mogelijk, gehele pagina's te kopiëren en in een project in te voegen. De gekopieerde pagina wordt weer **met het oorspronkelijke paginatype** ingevoegd.

1. Markeren van de te kopiëren pagina in de onderste keuzelijst door te klikken.

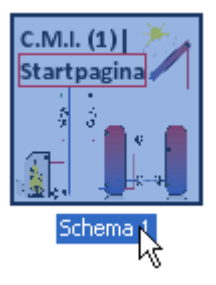

2. Kopiëren door te klikken op het symbool "Pagina kopiëren" in de symboollijst of met de toetscombinatie Ctrl + c.

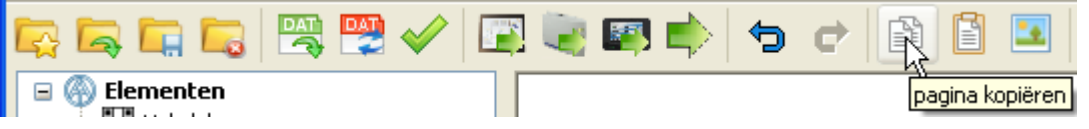

3. Invoegen door te klikken op het symbool "**Pagina invoegen**" in de symboollijst of met de toetscombinatie Ctrl + v.

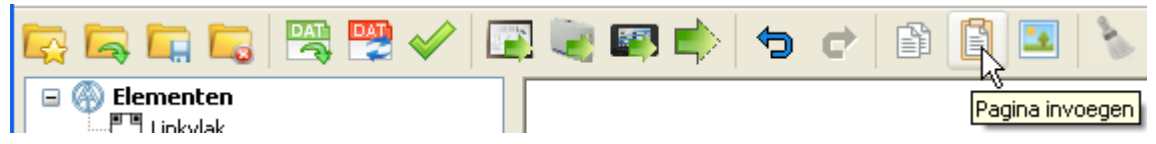

Het kopiëren is ook met een rechter muisklik op een geselecteerde pagina in de onderste paginaweergave mogelijk:

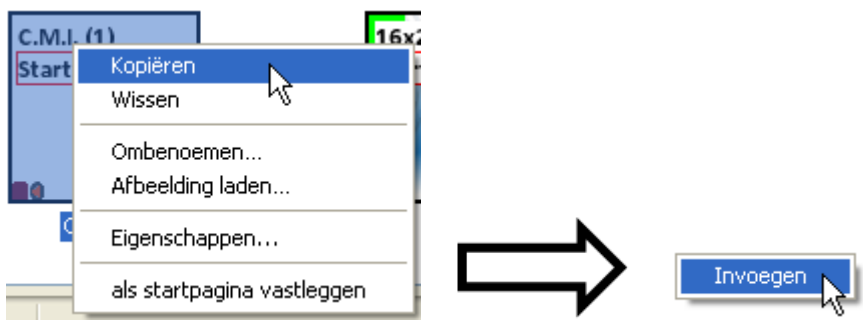

De pagina wordt gekopieerd en door "**Invoegen**" in het pagina-overzicht kan de kopie als nieuwe pagina worden ingevoegd.

Een gekopieerde pagina kan ook in een ander bestaand project worden ingevoegd. De reeds geprogrammeerde links gaan daarbij echter verloren en dienen opnieuw te worden gedefinieerd. Het \*.dat-bestand van het oorspronkelijke project dient identiek te zijn met het \*.dat-bestand van het uiteindelijke project.

**CAN-TOUCH en functieoverzicht UVR16x2:** Hiermee is het bv. mogelijk, een identieke pagina met paswoordbeveiliging voor servicedoeleinden aan te maken, welke alleen voor de bezitter van het paswoord toegankelijk is en gevoelige, te wijzigen waardes kan bevatten.

## **Pagina verwijderen**

Het wissen van een pagina geschiedt door **selecteren** (een muisklik) en indrukken van de "Del"-toets op het toetsenbord **vanuit een andere pagina** of via het keuzemenu in het pagina-overzicht onderin.

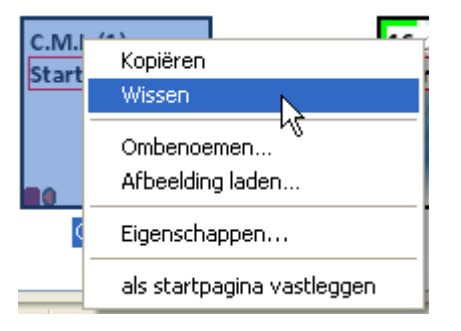

Indien de te wissen pagina links bevat, welke naar andere pagina's verwijzen, volgt een waarschuwingsmelding:

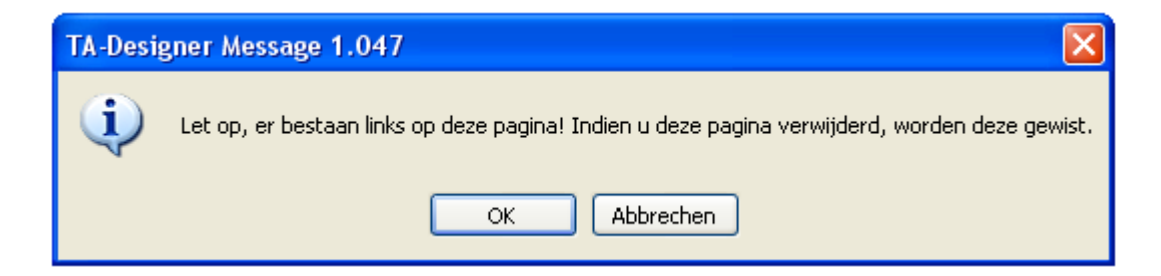

# <span id="page-45-0"></span>**Bewerken van objecten**

## **Invoegen en afmetingen vastleggen**

De objecten (waardes, links, teksten, tekenelementen of symbolen) worden door **Drag & Drop** (= slepen met ingedrukte linker muisknop) van de keuzeboom links naar de betreffende pagina gesleept. Aansluitend worden de eigenschappen vastgelegd.

**Voorbeeld**: Een waarde wordt vanuit de functiedata van een regelaar naar het tekengebied gesleept

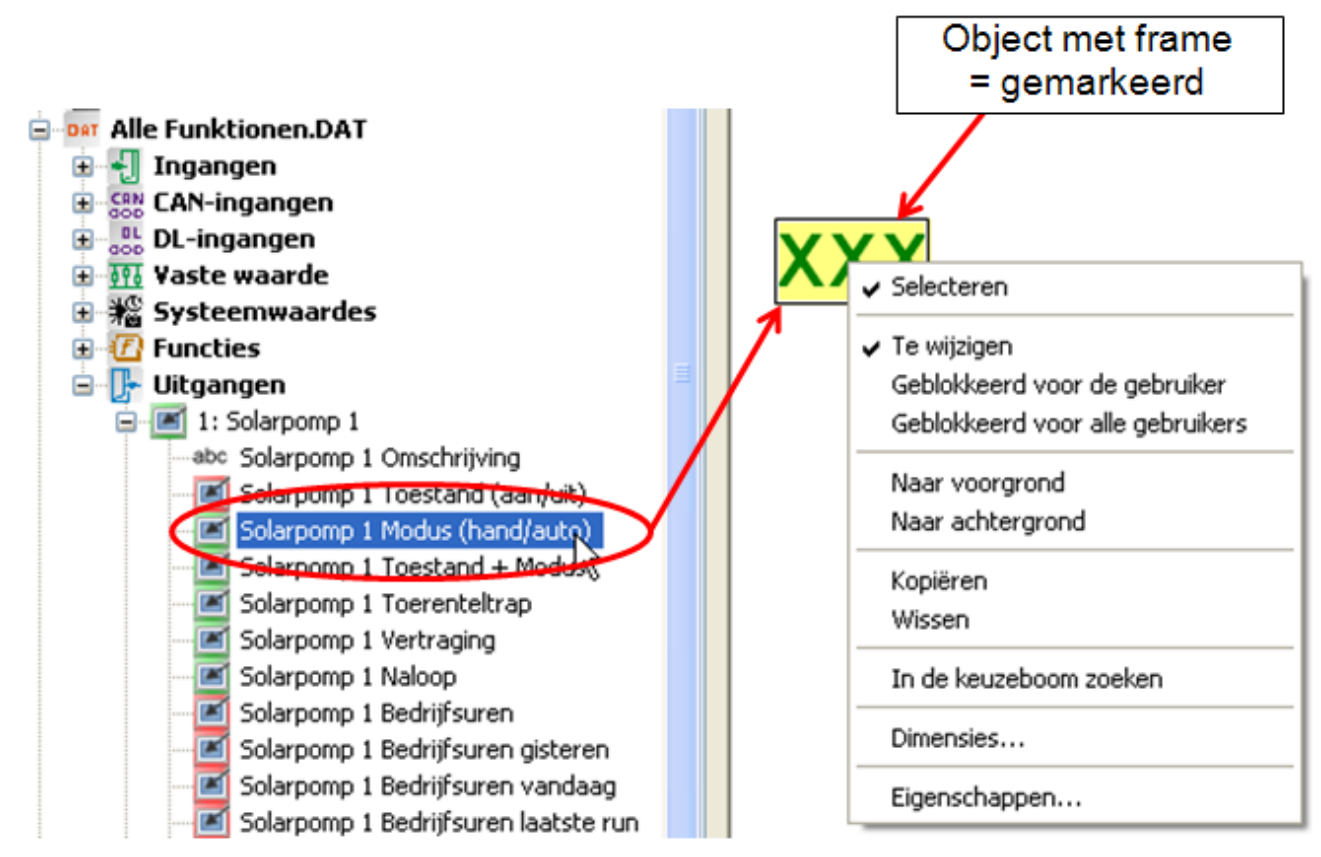

Een geselecteerd object kan met ingedrukte linker muisknop of met de cursortoetsen van het toetsenbord vrij worden verschoven.

### **Positioneren**

Door het aanklikken van het symbool  $\boxplus$  in de symboollijst wordt een 10-pixel-raster ingevoegd.

Hierdoor krijgt het symbool in witte achtergrond:

Het uitschakelen van het raster geschiedt door het symbool nogmaals aan te kliken.

Het raster kan ook door een muisklik in de afbeelding en door de indrukken en vasthouden van de **Alttoets** op het toetsenbord tijdelijk worden weergegeven.

De posities van alle ingevoegde objecten worden door x/y-coördinaten weergegeven. De x-as is horizontaal, de y-as verticaal, het betreffende nulpunten zijn links cq. boven. De opgave van de coördinaten van een waarde is afhankelijk van de uitlijning (links, rechts of gecentreerd). Bij links uitgelijnde waardes geldt de linker bovenhoek, bij rechts uitgelijnde de rechter bovenhoek. Bij gecentreerde waardes, wordt als coördinatenpunt het midden van de bovenste lijn weergegeven.

#### **Voorbeeld:**

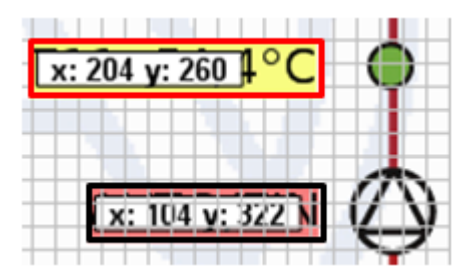

Indien een object wordt geselecteerd, wijzigt de kleur van de markering (kaderkleur) in **rood**. Bij een niet-geselecteerd object wordt het kader **zwart** weergegeven.

Het **geselecteerde** object kan bij een geactiveerd raster met de muis in stappen van 5-pixels in het raster worden verschoven.

Met de cursortoetsen op het toetsenbord en geactiveerd raster kan het object in stappen van een enkele pixel worden verschoven en daardoor exact worden uitgelijnd.

De coördinaten (x / y) van **geselecteerde** objecten worden aan de onderste rand weergegeven. Voor afbeeldingen en links wordt aanvullend de grootte weergegeven (w = breedte, h = hoogte). Daarnaast is de omschrijving zichtbaar.

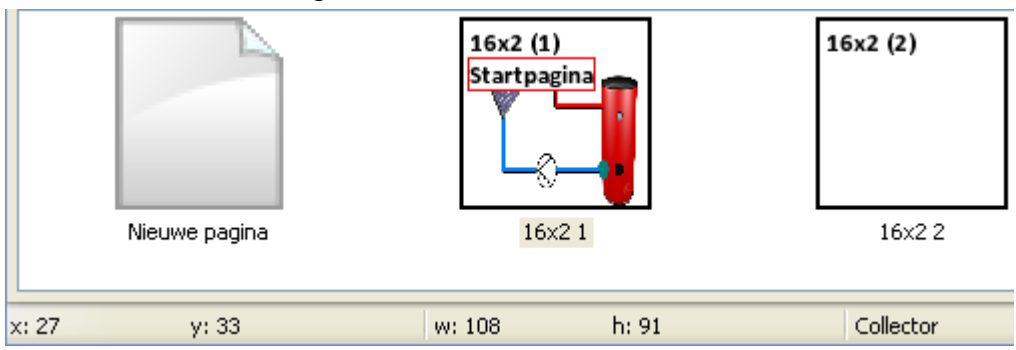

**Voorbeeld**: Afbeelding "Collector"

## **Dimensies**

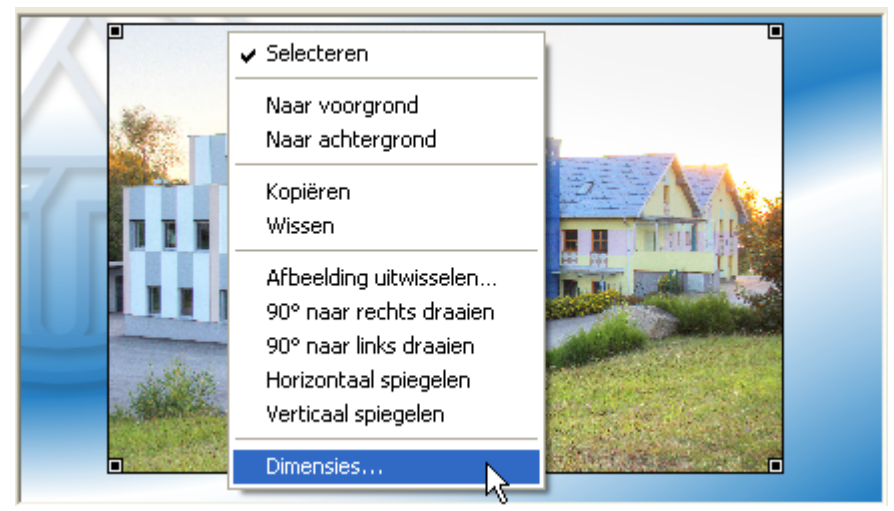

Door een klik met de rechter muisknop op het object of door het selecteren en de toetscombinatie **Ctrl +Enter** verschijnt het keuzemenu "**Dimensies...**".

Hier kan de positionering (X/Y-coördinaten) en de afmetingen (breedte/ hoogte) van het object worden aangepast.

#### **Voorbeeld:**

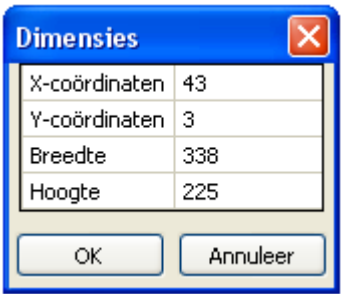

De linker bovenhoek zijn de nul-coördinaten van de pagina.

# **Formaat overnemen**

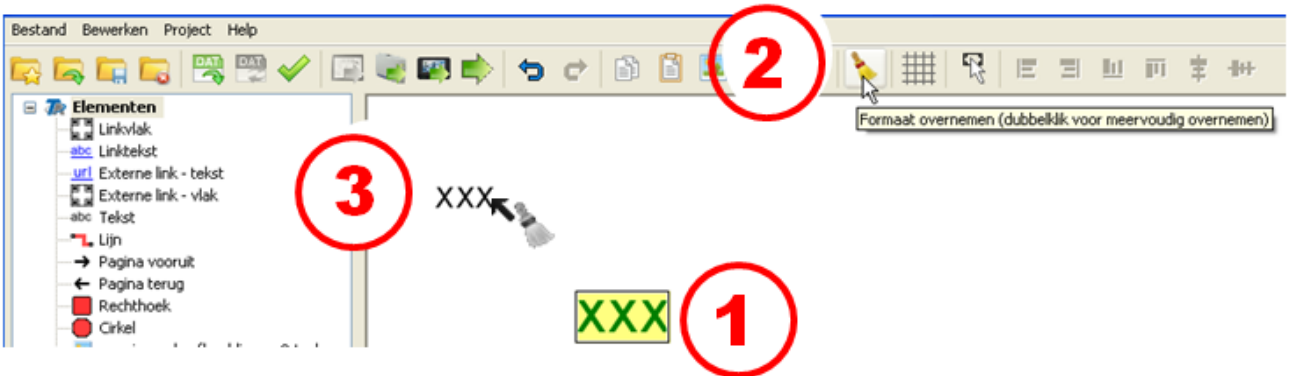

Met **"Formaat overnemen**" is het mogelijk, de formaateigenschappen van een geselecteerd object aan één of meerdere andere objecten over te dragen:

1. Selecteren van het object met de gewenste formaateigenschappen

2. Met een enkele muisklik op het symbool is in de werkbalk wordt de overdracht van het formaat op **een** ander object begonnen. Met een dubbelklik op het symbool kan het formaat op **meerdere**andere objecten worden overgedragen. Bij geactiveerde functie is het symbool voorzien van een witte

achtergrond:

3. De cursor in het tekengebied wijzigt van vorm naar . Door het aanklikken van een object neemt het object het formaat over van het daarvoor geselecteerde object. Indien de formaatoverdracht voor meerdere objecten is geactiveerd, kunnen vervolgens meerdere objecten het formaat overnemen.

De functie wordt beëindigd, indien men het symbool aanklikt of de Esc-toets gebruikt.

## <span id="page-50-0"></span>**Selecteerbaarheid**

(alleen CAN-TOUCH, onlineschema C.M.I. en functieoverzicht UVR16x2)

Ingevoegde en gemarkeerde objecten kunnen in ene keuzevenster selecteerbaar of niet selecteerbaar worden gemaakt.

Dit kunnen ingevoegde afbeeldingen, achtergronden, lijnen, gegroepeerde objecten, waardes, links in alle soorten of teksten zijn.

Indien ingevoegde objecten elkaar overlappen, dan wordt het eerste ingevoegde object door later ingevoegde objecten overlapt.

#### **Voorbeeld:**

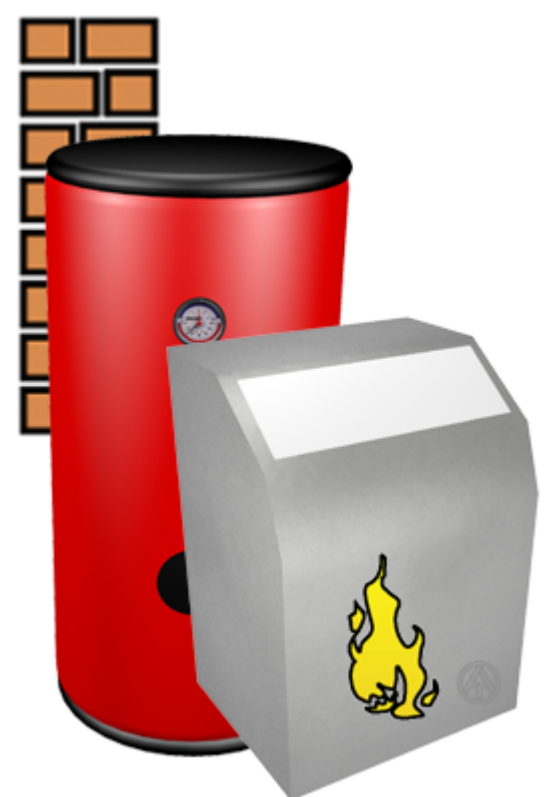

Het muursymbool werd als eerste object naar de pagina versleept, vervolgens het buffersymbool en als laatste het ketelsymbool.

Zonder wijziging van de selecteerbaarheid zijn nog alle objecten te selecteren en kunnen bewerkt cg. verschoven worden.

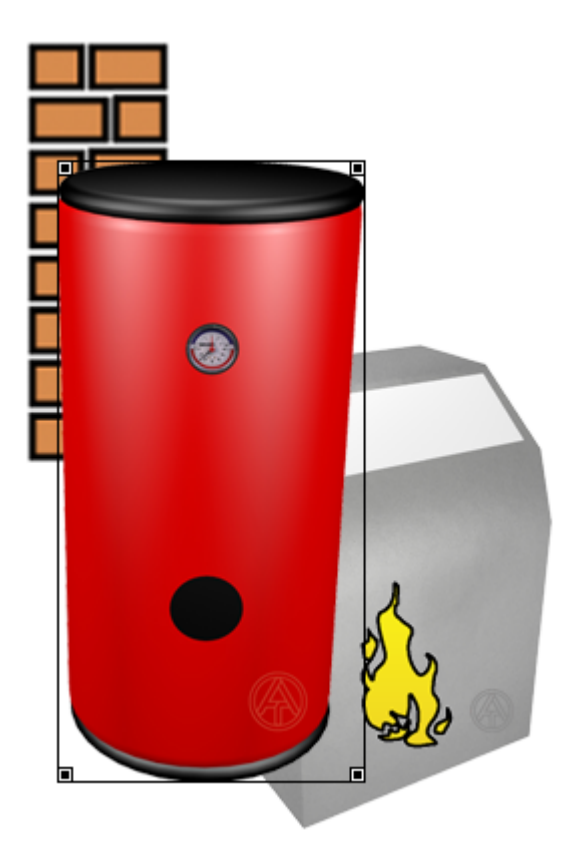

Wordt een selecteerbaar object door het aanklikken gemarkeerd, verschijnt deze voor de bewerking op de voorgrond. De markering wordt door een kader met hoekpunten weergegeven.

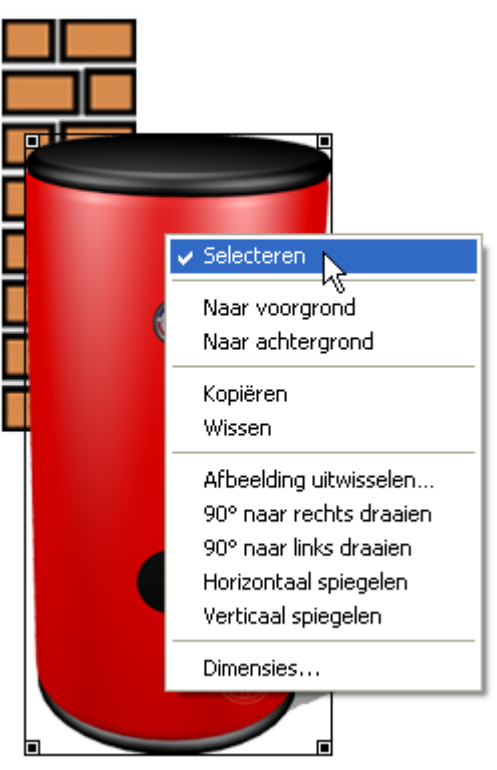

Door het klikken met de rechter muisknop verschijnt een keuzemenu. Wordt het vinkje bij "**Selecteerbaar**" **verwijderd**, dan wordt het object in de pagina gefixeerd en kan niet meer worden geselecteerd cq. bewerkt worden. De bepaalde niveaus (in de volgorde van invoegen) blijven gehandhaafd.

### **Alle objecten selecteerbaar**

腎 Alle objecten selecteren

Door het aanklikken van het symbool in de symboollijst worden **alle objecten** in de pagina selecteerbaar. Zolang deze functie actief is, kunnen **alle objecten** worden gemarkeerd (geselecteerd) en bewerkt

 $\mathbb{R}$ 

worden. De actieve functie wordt door het uitlichten van het symbool weergegeven:

Bevinden zich meerdere objecten in de pagina, welke elkaar overlappen of bedekken, dan worden alleen de laatst ingevoegde objecten op het voorste niveau weergegeven en bedekken daarmee de daarvoor geplaatste objecten.

Daardoor kan men een object, welke reeds als "niet selecteerbaar" werd vastgelegd, bewerken (spiegelen, draaien, verplaatsen, grootte wijzigen), de selecteerbaarheid wijzigen of met een ander object uitwisselen.

## **Voorgrond / Achtergrond**

Een geselecteerd object kan door "**Naar de voorgrond**" of door de toets "**f**" naar het voorste niveau worden gebracht. Het verschijnt dus zodanig, zoals deze zojuist in de pagina zou zijn geplaatst.

Evenzo kan een geselecteerd object door "**Naar de achtergrond**" of de toets "**b**" naar het achterste niveau worden verplaatst. Het verschijnt dus zodanig, zoals deze als eerste in de pagina zou zijn geplaatst.

#### **Voorbeeld**:

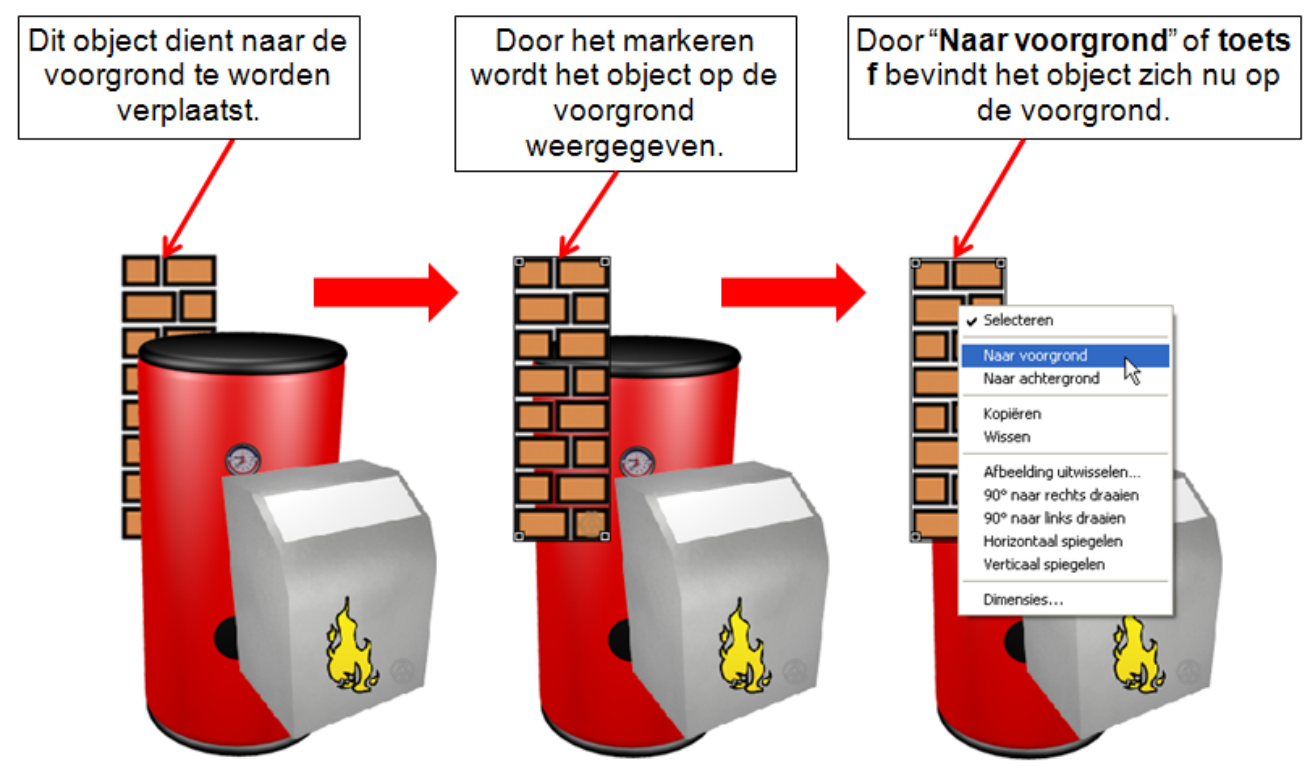

## **Aanpassen van de grootte**

Wordt een selecteerbaar object met een klik van de linker muisknop gemarkeerd, wordt deze voor verwerking op de voorgrond weergegeven. De markering wordt door een kader met hoekpunten weergegeven. Door het verslepen van de hoekpunten kan de grootte van het object worden gewijzigd. Wordt **gelijktijdig** de **Ctrl**-toets ingedrukt, geschiedt het aanpassen van de grootte met **vaste** lengte- en breedteverhouding, dus volgens het origineel.

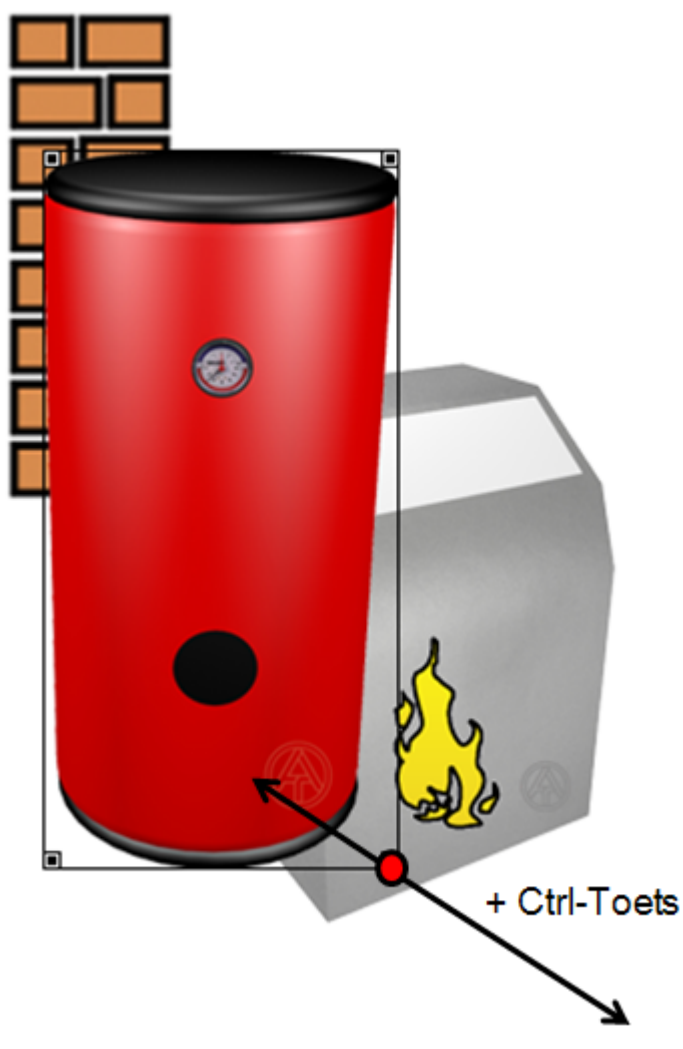

De grootte van het geselecteerde object kan ook met behulp van de toetscombinatie **Ctrl + pijltoetsen** ← →↑↓ worden gewijzigd.

Door de toetscombinatie **Ctrl+Enter** wordt het venster "**Dimensies**" geopend.

Hier kan de positionering (X/Y-coördinaten) en de breedte en hoogste van een geselecteerd object of van ene geselecteerde groep worden gewijzigd.

Hiermee kan bv. een afbeelding door het wijzigen van hoogte en breedte worden aangepast aan de volledige schermweergave.

#### **Voorbeeld**:

Links boven betreffende de nul-coördinaten van het object.

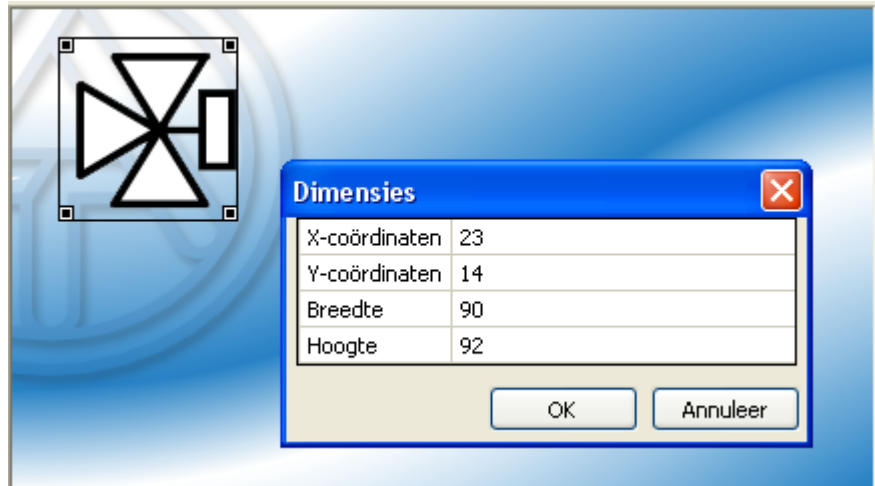

# **Draaien en spiegelen**

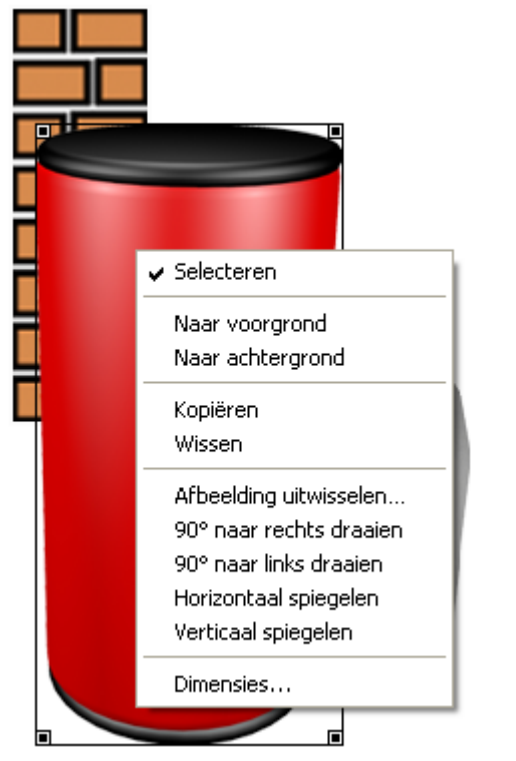

Door een rechter muisklik op een object verschijnt een keuzemenu. Door het selecteren van de gewenste actie wordt het object gedraaid of gespiegeld.

### **Groeperen**

(alleen CAN-TOUCH, onlineschema C.M.I. en functieoverzicht UVR16x2)

Door het trekken van een kader over een groep **selecteerbare** objecten met ingedrukte muisknop is het mogelijk, deze objecten te **groeperen** en/ of **gezamenlijk** selecteerbaar of niet selecteerbaar te maken. **Voorbeeld:**

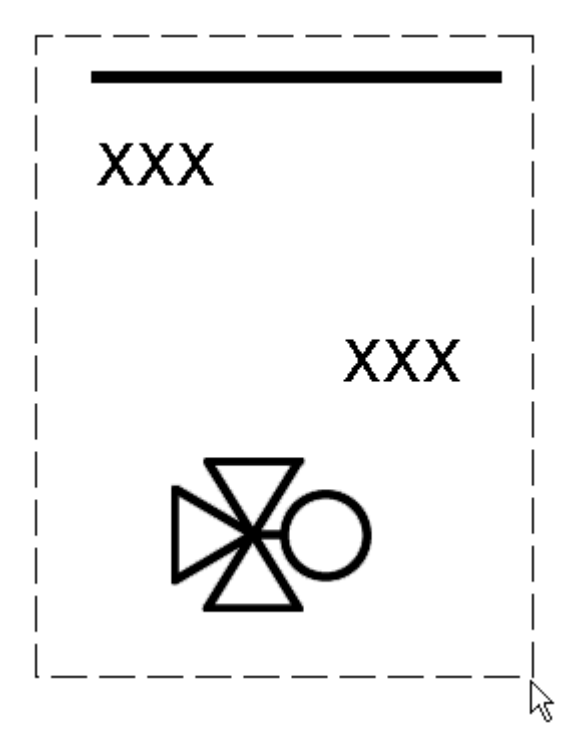

In het voorbeeld zijn 4 objecten (1 lijn, 2 waardes, 1 symbool) door een kader omgeven.

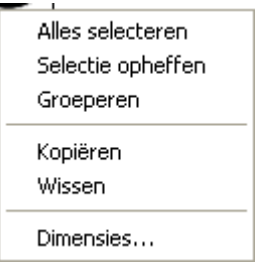

Door vervolgens te klikken met de **rechter** muisknop wordt een keuzeveld met de gewenste acties beschikbaar.

Daarnaast kunnen met de **linker** muisknop en gelijktijdig indrukken van de **Ctrl-toets** enkele objecten worden gemarkeerd. Daardoor is het mogelijk, ook niet samenhangende objecten in de pagina te markeren en vervolgens te groeperen en/ of gezamenlijk selecteerbaar of niet selecteerbaar te maken.

Door een klik met de linker muisknop in de pagina en aansluitend de toetscombinatie **Ctrl + a** te gebruiken worden **alle** selecteerbare objecten in de pagina gemarkeerd.

### **Bewerken van een objectgroep**

Is een objectgroep reeds gegroepeerd, dan is deze als een enkel object te beschouwen. Er kan worden versleept, naar de voor- en achtergrond worden verplaatst of de selecteerbaarheid worden gewijzigd. Hiertoe dient de groep selecteerbaar te zijn (zie hoofdstuk "**[Selecteerbaarheid](#page-50-0)**"). Een **willekeurig** object van de groep wordt met de **linker** muisknop geselecteerd. Hierdoor worden **alle** objecten in de groep gemarkeerd.

Met de **rechter** muisknop wordt een keuzeveld zichtbaar en kan de groepering worden opgeheven cq. de selecteerbaarheid van de groep worden gewijzigd. **Voorbeeld**:

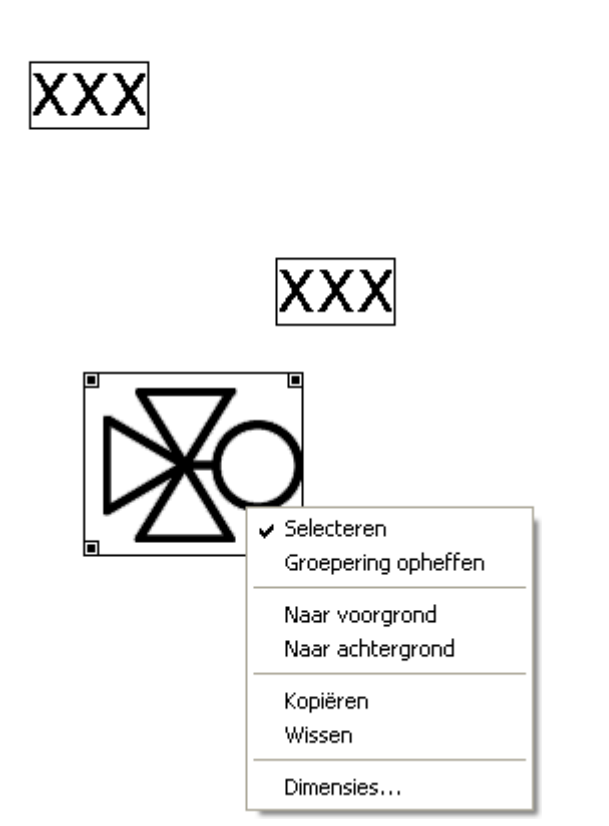

 $\blacksquare$ 

 $\Box$ 

Door "**Naar de voorgrond**" of "**Naar de achtergrond**" of door de toetsen **b** cq. **f** wordt de geselecteerde groep naar de achtergrond cq. naar de voorgrond verplaatst.

## **Objecten uitlijnen**

In de symboollijst bevinden zich symbolen, waarmee **geselecteerde** objecten volgens verschillende criteria kunnen worden uitgelijnd.

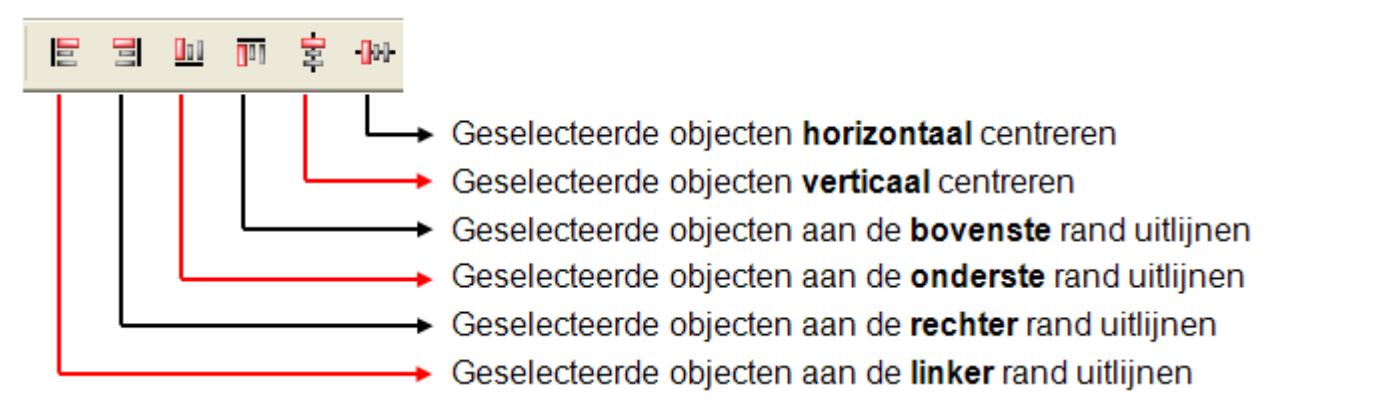

Allereerst dienen de objecten, welke gelijkmatig dienen te worden uitgelijnd, te worden **geselecteerd**. Dat kan door het trekken van een **kader** over de objecten of door het apart selecteren met de **linker** muisknop en het gelijktijdig ingedrukt houden van de **Ctrl**-toets.

Aansluitend wordt het gewenste symbool aangeklikt.

## **Objecten aan de linker of rechter rand uitlijnen**

De uitlijning vindt plaats aan de hand van het object, welke zich het meest links cq. rechts bevindt. **Voorbeeld:** Uitlijning aan de linker rand

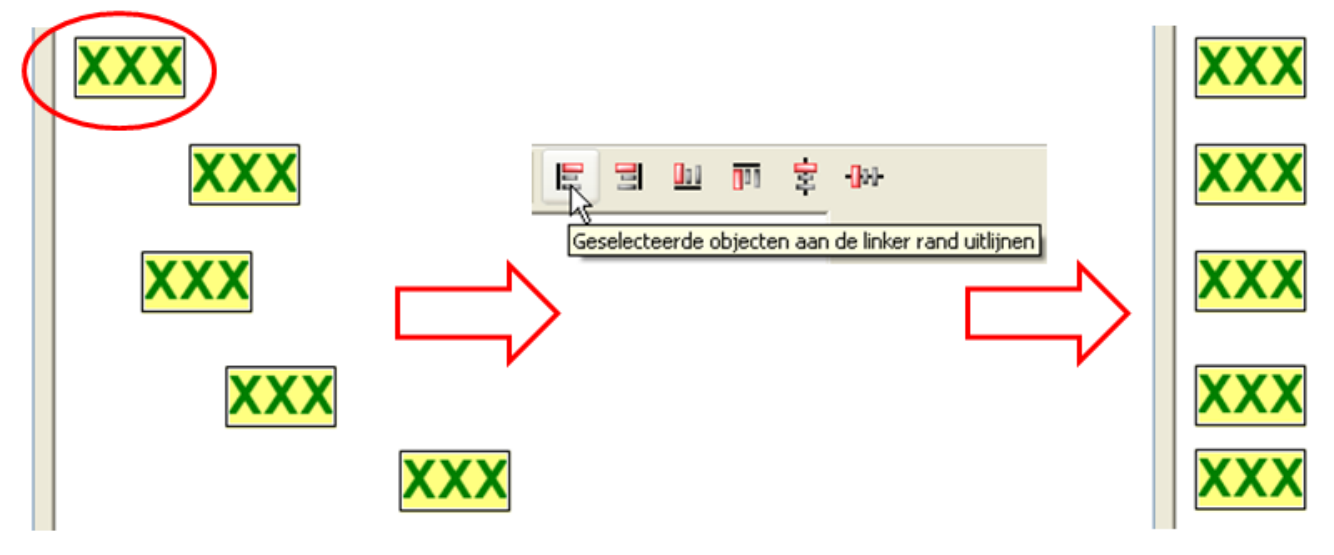

u p B

E

### **Objekte am unteren oder oberen Rand ausrichten**

Die Ausrichtung erfolgt nach dem Objekt, das sich am weitesten unten bzw. oben befindet. **Beispiel:** Ausrichtung am oberen Rand

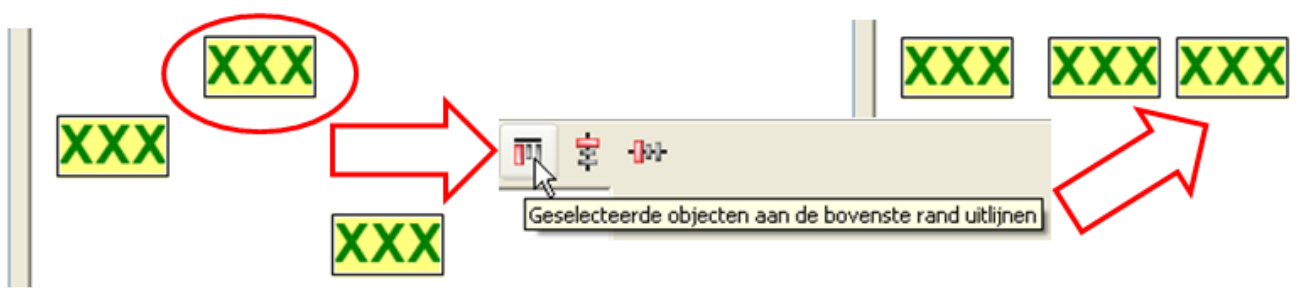

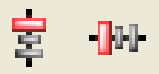

### **Objekte vertikal oder horizontal zentrieren**

Die vertikale und auch die horizontale Zentrierung erfolgt **immer** nach dem **obersten** Objekt. **Beispiel:** vertikale Zentrierung

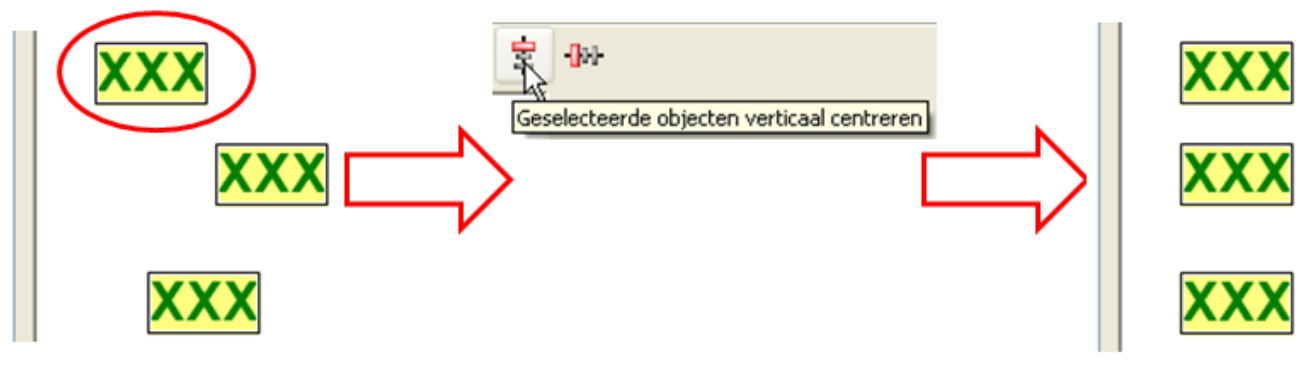

## **Kopiëren van elementen en objectgroepen CAN-TOUCH, Onlineschema C.M.I., Functieoverzicht UVR16x2**

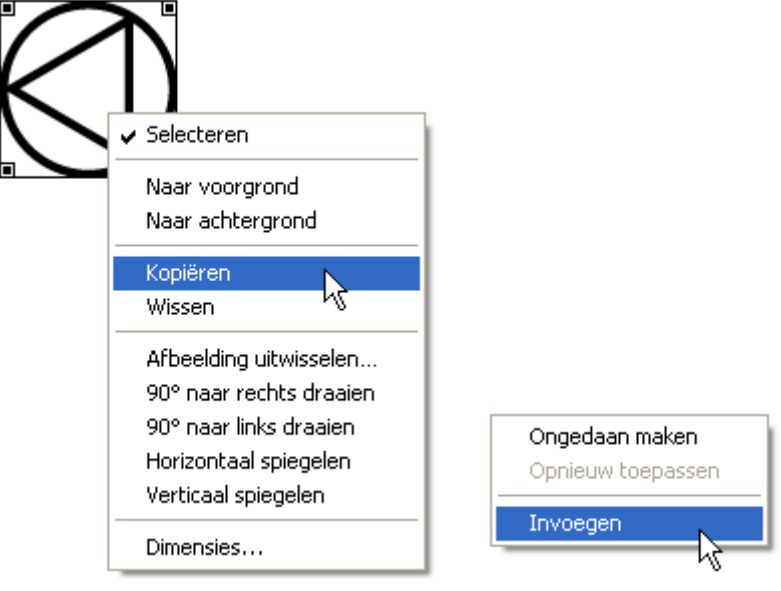

Door een rechter muisklik op een object verschijnt een keuzemenu. Met "**Kopiëren**" en vervolgens "**Plakken**" kunnen elementen of elementgroepen in dezelfde pagina, in een andere pagina in hetzelfde project of in een pagina van een ander project worden ingevoegd.

**Geselecteerde** elementen of elementgroepen kunnen ook door het gebruik van de toetscombinatie **Ctrl + c** gekopieerd en met **Ctrl + v** ingevoegd worden.

Bij het invoegen in dezelfde pagina wordt het ingevoegde object direct naast het gekopieerde object ingevoegd.

#### **Voorbeeld**:

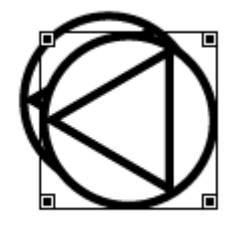

Op dezelfde manier worden ook hele elementgroepen, welke door een kader gezamenlijk zijn geselecteerd, gekopieerd.

### **Kopiëren van de gehele pagina-inhoud**

Met de toetsencombinatie **Ctrl + a** worden **alle selecteerbare** elementen van de pagina gemarkeerd. Aansluitend kunnen deze objecten via het keuzemenu "**Kopiëren**" en vervolgens "**Plakken**" (of **Ctrl + c** en **Ctrl + v)** in een andere pagina worden **ingevoegd**.

Het kopiëren en invoegen van een **CAN-TOUCH**- of **UVR16x2**-pagina in een **C.M.I.**-pagina of een **C.M.I.**- in een **CAN-TOUCH**-pagina is **volledig** mogelijk.

Het kopiëren en invoegen van een **CAN-TOUCH**- of C.M.I.-pagina in een **UVR16x2**-pagina is weliswaar mogelijk, echter kan vanwege de verschillen in paginaverhoudingen voor de UVR16x2 geen bevredigende resultaten geven.

Hiermee is het mogelijk, een gereedgemaakte CAN-TOUCH- of UVR16x2-pagina in een pagina voor een onlineschema C.M.I. om te zetten. Er dient erop te worden gelet, dat het lettertype *DejaVuSans* op de PC dient te zijn geïnstalleerd, omdat anders de teksten op het onlineschema C.M.I. worden aangepast. Dit lettertype kan op onze homepage [www.ta.co.at](http://www.ta.co.at) worden gedownload.

De omgekeerde weg is niet aan te bevelen, omdat daarbij alleen de grafische objecten kunnen worden overgenomen.

### **Onlineschema BL-NET**

Kopiëren en plakken is door selecteren en gebruik van de toetscombinatie **Ctrl + c** en **Ctrl + v** mogelijk, echter alleen binnen een pagina of tussen twee BL-NET-pagina's.

# **Weergave van de elementomschrijving**

Na het klikken in het afbeeldingsveld worden door het in gedrukt houden van de Shift-toets  $\hat{\mathbb{I}}$  op het toetsenbord de omschrijvingen van de elementen zichtbaar. *Voorbeeld: (uitsnede)*

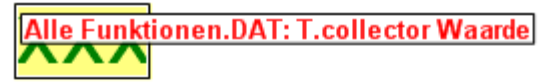

Alle Funktionen.DAT: Solarpomp 1 Modus (hand/auto)

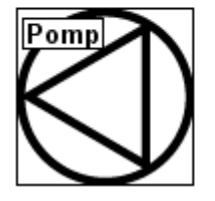

Te wijzigen waardes worden in zwarte, niet te wijzigen waardes in rode kleur weergegeven.

# **Wissen van objecten**

Het wissen cvan objecten geschiedt door selecteren en gebruiken van de "Del"-toets op het toetsenbord.

Door een rechter muisklik op een object verschijnt een keuzemenu. Met "**Wissen**" wordt het geselecteerde object eveneens gewist.

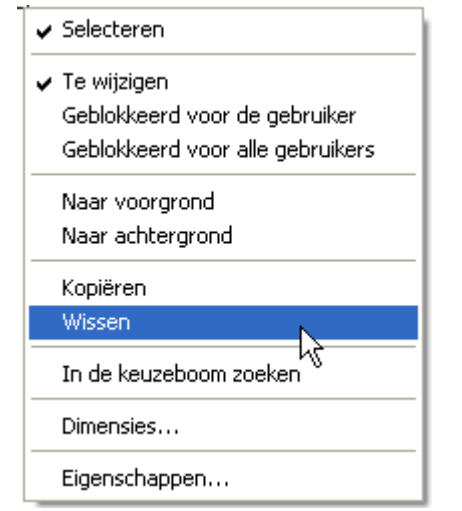

# **Afbeeldingen**

## **Laden en bewerken**

(alleen CAN-TOUCH, onlineschema C.M.I. en functieoverzicht UVR16x2)

### **Afbeelding laden**

Met "Afbeelding laden..." kan bv. een achtergrond worden geladen.

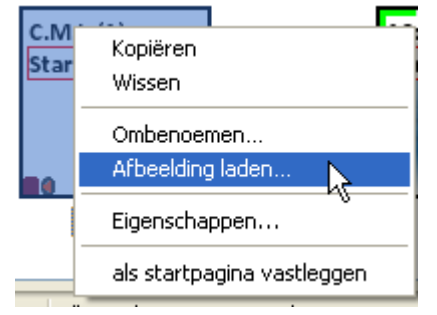

Het laden van afbeeldingen (invoegen in de pagina) geschiedt door een rechter muisklik op het paginasymbool in het onderste pagina-overzicht.

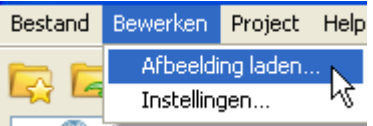

Het laden van een afbeelding kan ook door het kiezen van het ondermenu "**Afbeelding laden...**" geschieden.

**Alternatief**: Symbool in de symbool-werkbalk aanklikken.

De bestanden voor de **CAN-TOUCH** dienen \*.**jpg**, \*.**bmp** of \*.**png** – bestanden zijn. Een beeldvullende achtergrond dient de verhouding 4:3 (1024:768 pixel) te hebben.

De bestanden voor het **C.M.I. onlineschema** en het **functieoverzicht UVR16x2** moeten in een \*.**bmp**, \*.**gif**, \*.**jpg** of \*.**png** - bestandsformaat te worden aangemaakt.

**Functieoverzicht UVR16x2**: Objecten, welke groter als de pagina zijn, worden aan de paginagrootte aangepast. De grootte van een beeldvullende afbeelding is 480 : 272 (pixel), van de standaardweergave 430 : 242 (pixel).

#### **Voorbeeld**:

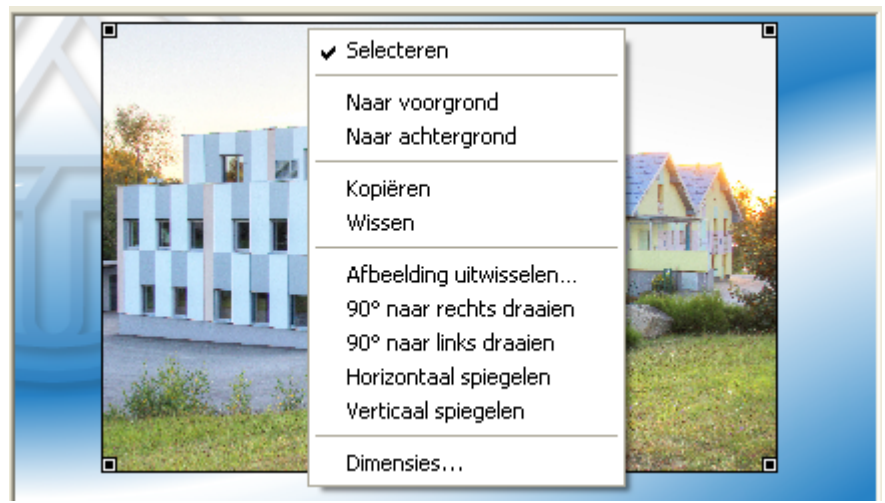

Vervolgens kunnen de eigenschappen van de afbeelding worden bewerkt (zie hoofdstuk "**[Bewerken](#page-45-0) [van objecten](#page-45-0)**").

# **Afbeelding uitwisselen**

Met deze functie kan een afbeelding door een andere worden uitgewisseld. De nieuwe afbeelding wordt aan de grootte van de oorspronkelijke aangepast. Afbeeldingsgrootte en positie kunnen vervolgens worden gewijzigd.

Indien een niet selecteerbare achtergrond dient te worden uitgewisseld, dient eerste de afbeelding selecteerbaar te worden gemaakt (zie hoofdstuk "**[Selecteerbaarheid](#page-50-0)**").

Na het markeren met de rechter muisknop wordt een keuzemenu zichtbaar, waarmee de afbeelding kan worden uitgewisseld, welke de gemarkeerde afbeelding dient te worden vervangen.

#### **Voorbeeld**:

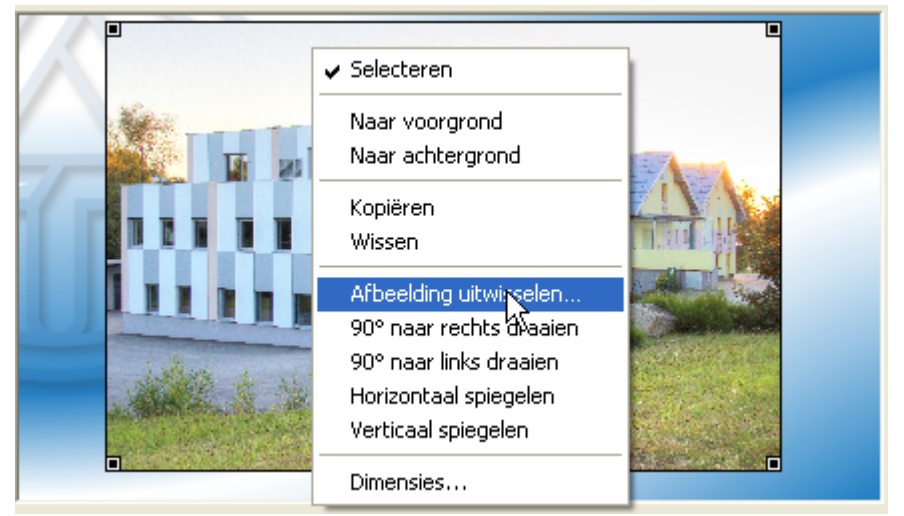

De nieuwe afbeelding wordt geladen.

De bepaalde niveaus (in de volgorde van invoegen) blijven gehandhaafd.

## **Geanimeerde afbeeldingen op C.M.I.-pagina's**

Met deze functie is het mogelijk, bij wijziging van waardes/ toestanden (digitale of analoge waardes) verschillende afbeeldingen weer te geven. Hiermee wordt de toestand van de waarde oor een afbeelding weergegeven.

**Geanimeerde afbeeldingen kunnen alleen met waardes uit apparaten met X2-technologie worden gekoppeld.**

### **Koppelen met een waarde:**

**1.** Positioneren van de geanimeerde afbeelding in het tekenoppervlak en aanpassen van de grootte door het verslepen van de hoekpunten of met de toetscombinatie **Ctrl+Enter**.

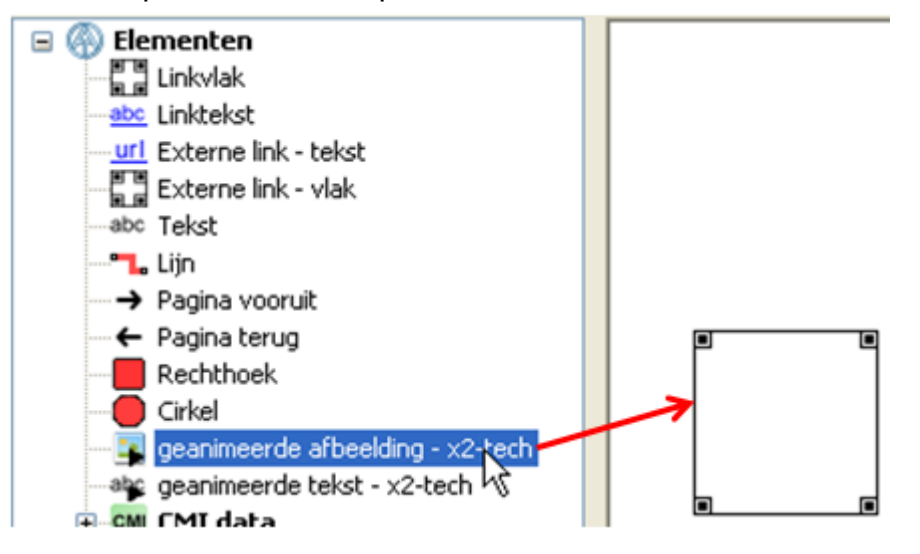

**2.** De waarde, welke met de afbeelding dient te worden gekoppeld, wordt in dit vlak gesleept. Hierbij wijzigt de muiswijzer, deze krijgt een tweede pijl, en het kader van het beeldvlak wordt rood.

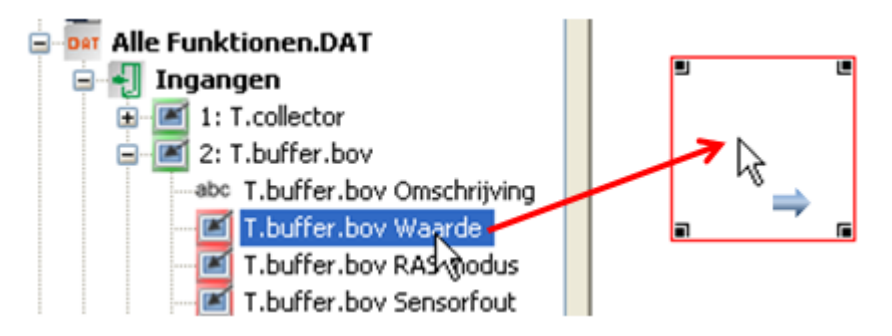

Wordt vervolgens "**In keuzeboom zoeken**" voor het beeldvlak gekozen, dan kan men de gekoppelde waarde opzoeken.

**3.** Instelling van de "**Eigenschappen**" va de geanimeerde afbeelding door dubbelklik, drukken van "Enter" bij geselecteerd afbeeldingsvlak of aanklikken met rechter muisknop en "Eigenschappen" kiezen.

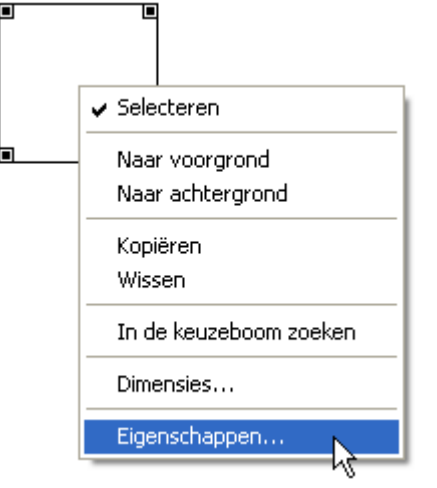

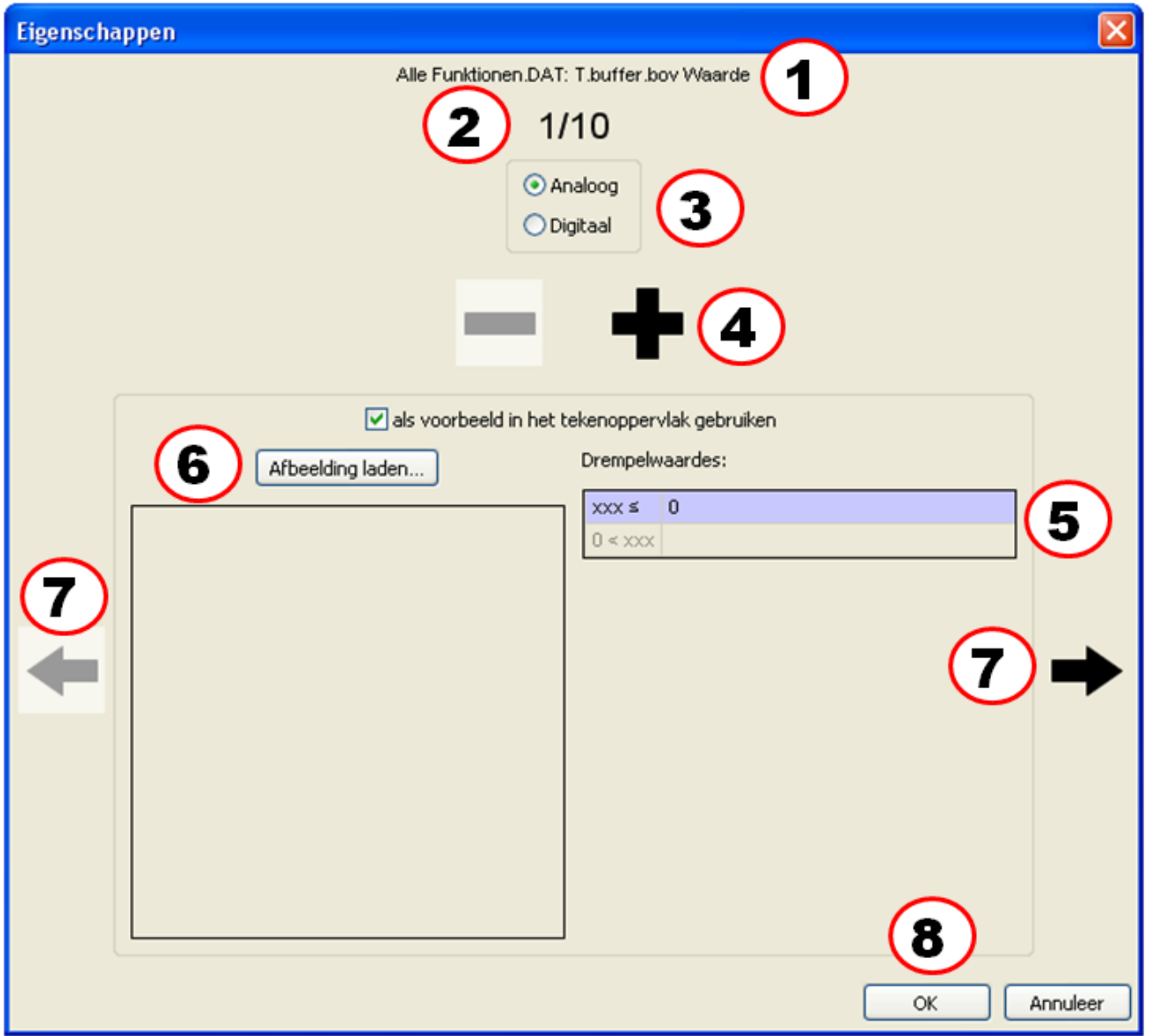

1. Weergave van de gekoppelde waarde

2. Eerste van maximaal 10 mogelijke afbeeldingen (analoge waardes). Voor digitale waardes zijn slechts 2 afbeeldingen mogelijk.

3. Keuze van analoge of digitale waarde

4. Voor analoge waardes kunnen tot maximaal 10 drempelwaardes met eigen afbeelding worden ingesteld. Met een klik op "**+**" cq. "**-**" kan het aantal drempelwaardes worden ingesteld.

Voor digitale waardes zijn 2 drempelwaardes cq. afbeeldingen vast ingesteld (Uit/Nee cq. Aan/Ja).

5. Opgave van de drempelwaardes bij analoge waardes. De drempelwaardes worden zonder komma opgegeven (bv. 50°C -> invoer: 50).

6. Laden van de juiste afbeeldingen bij de betreffende drempelwaardes (toegestane bestandsformaten: **\*.bmp**, **\*.gif**, **\*.jpg** of **\*.png**.)

Er zijn ook **geanimeerde \*.gif**-bestanden mogelijk.

Keuze, welke afbeelding in het tekenvlak zichtbaar dient te zijn. Geanimeerde **\*.gif**-bestanden worden in het voorbeeld op het tekenvlak statisch weergegeven.

7. Verder gaan of terug gaan naar de volgende drempelwaarde. Het nummer van de actuele waarde is boven zichtbaar, de actuele drempelwaarde wordt paars gearceerd.

8. Afsluiten met "OK"

**Voorbeeld: Analoge** waarde, **3 drempelwaardes** (waarde ≤ 30°C / 30°C < waarde ≤ 50°C / 50°C

< waarde), actuele weergave: 2<sup>e</sup> afbeelding, als voorbeeld in het tekenvlak is een andere afbeelding gekozen.

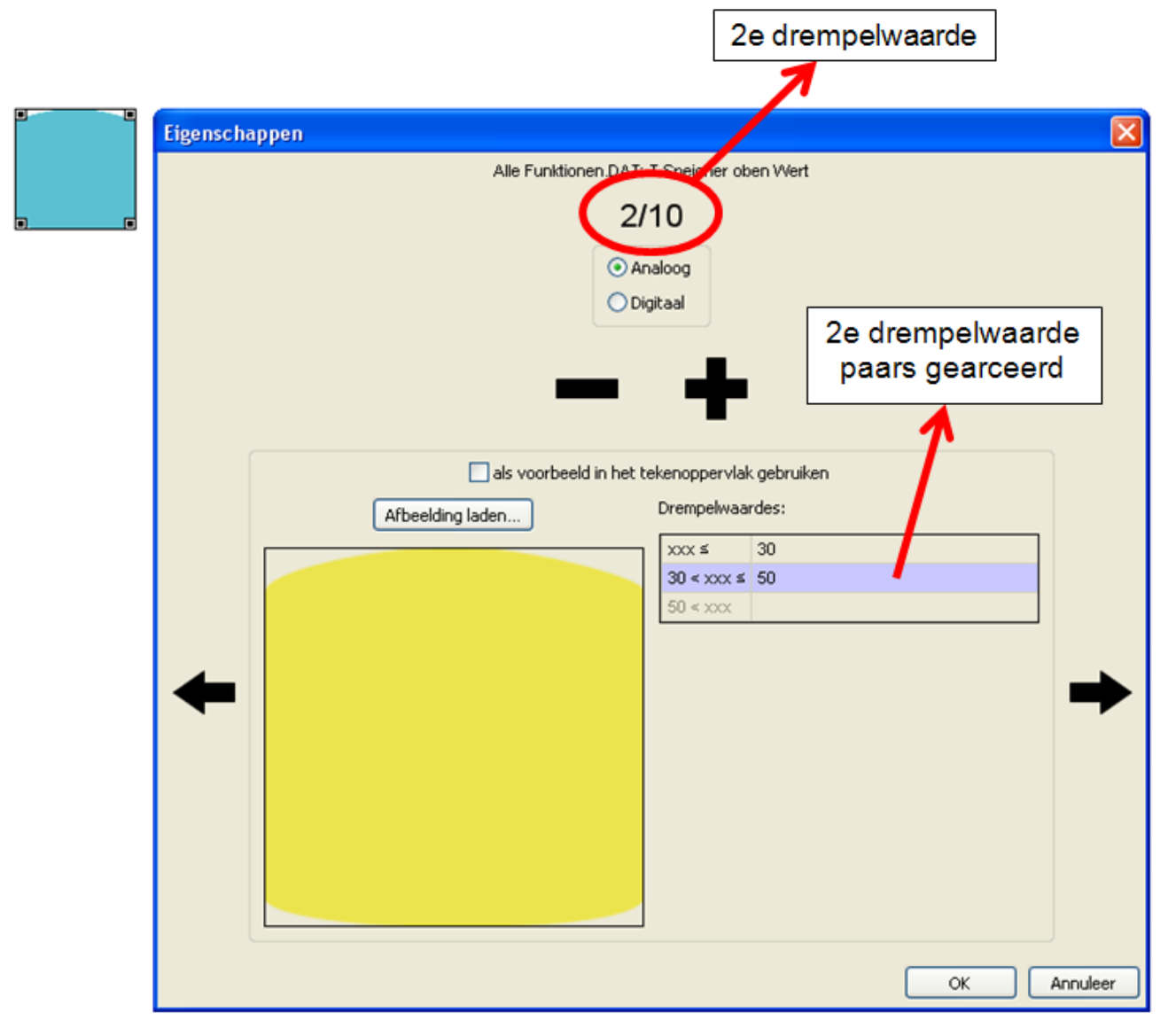

**Voorbeeld**: **Digitale** waarde, voorbeeld van een "Aan"-afbeelding in het tekenvlak
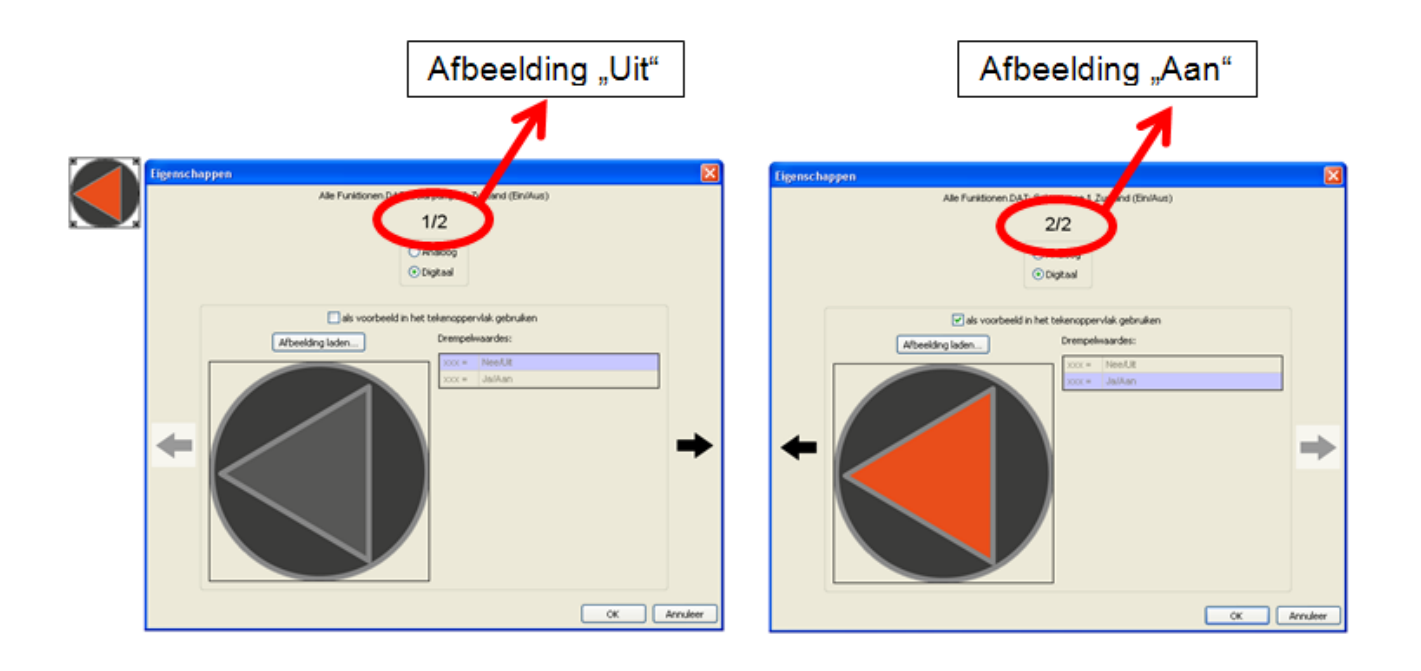

# **Waardes uit functiedata**

# **Laden van functiedata**

Om waardes uit functiedata van CAN-busapparaten te kunnen invoegen, dienen allereerst de functiedata van het apparaat (\*.dat-bestand) te worden geladen.

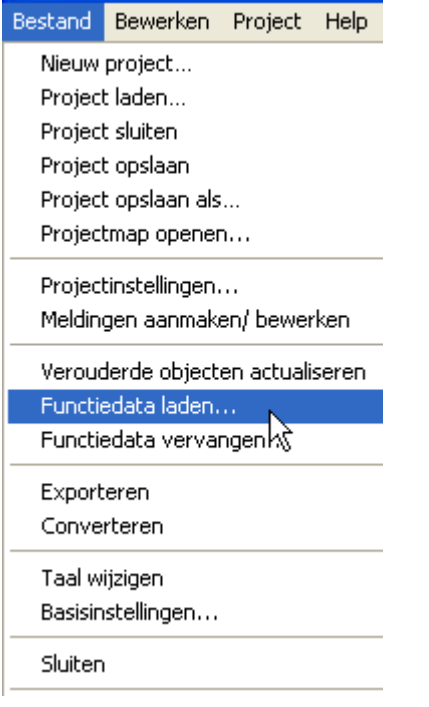

Bij een geopend project het menu "**Bestand/.dat bestand laden...**" kiezen en het \*.dat – bestand, welke dient te worden ingevoegd, selecteren.

**Alternatief**: Symbol **in de symboollijst aanklikken**.

Een kopie van het geselecteerde \*.dat-bestand wordt door *TA-Designer* in de projectmap gekopieerd.

Aansluitend wordt het project zoals gewoonlijk verder bewerkt.

**Let op: Worden achteraf functies in de regelaar toegevoegd of verwijderd en wordt daardoor de volgorde van de functies gewijzigd, dient het project te worden bewerkt: Wissen van het oorspronkelijke \*.dat-bestand, laden van het gewijzigde \*.dat-bestand, wissen van waardes uit de oude functies , invoegen van waardes uit de nieuwe functies.**

## **Functiedata uitwisselen**

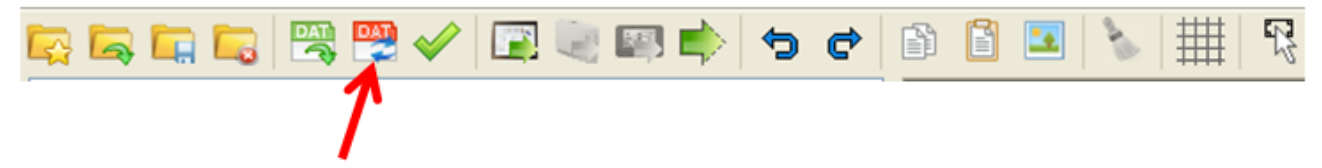

Door het aanklikken van dit symbool kunnen functiedata van CAN-Busapparaten in de zoekboom uitgewisseld werden, indien het TA-Designer project met ten **minste versie 1.12B1** is aangemaakt. Het uitwisselen kan bij wijzigingen in de **TAPPS**- of **F-Editor**-programmering noodzakelijk zijn.

Na het aanklikken volgt de keuzemogelijkheid voor het nieuwe dat-bestand.

Na de keuze volgt de vraag, welk dat-bestand in de zoekboom door het gekozen bestand dient te worden vervangen.

#### **Voorbeeld**:

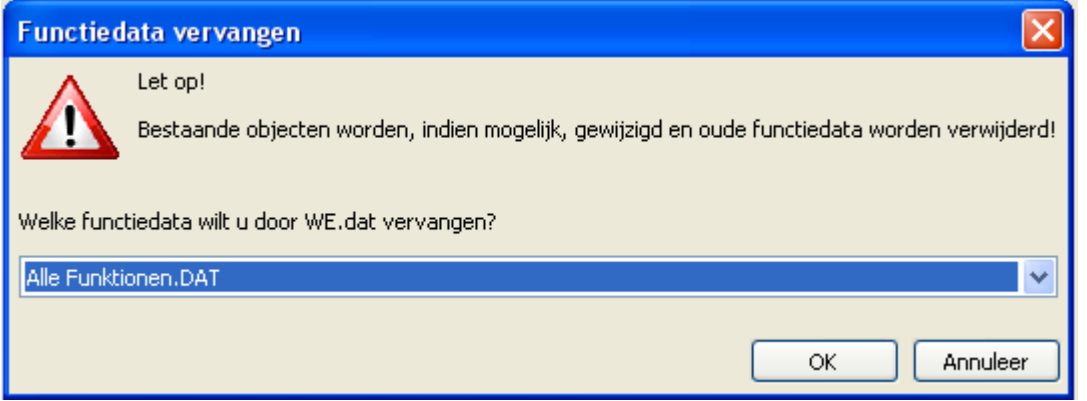

Indien bij het uitwisselen objecten worden gevonden, welke in het nieuwe dat-bestand niet zijn toe te wijzen, wordt een melding weergegeven.

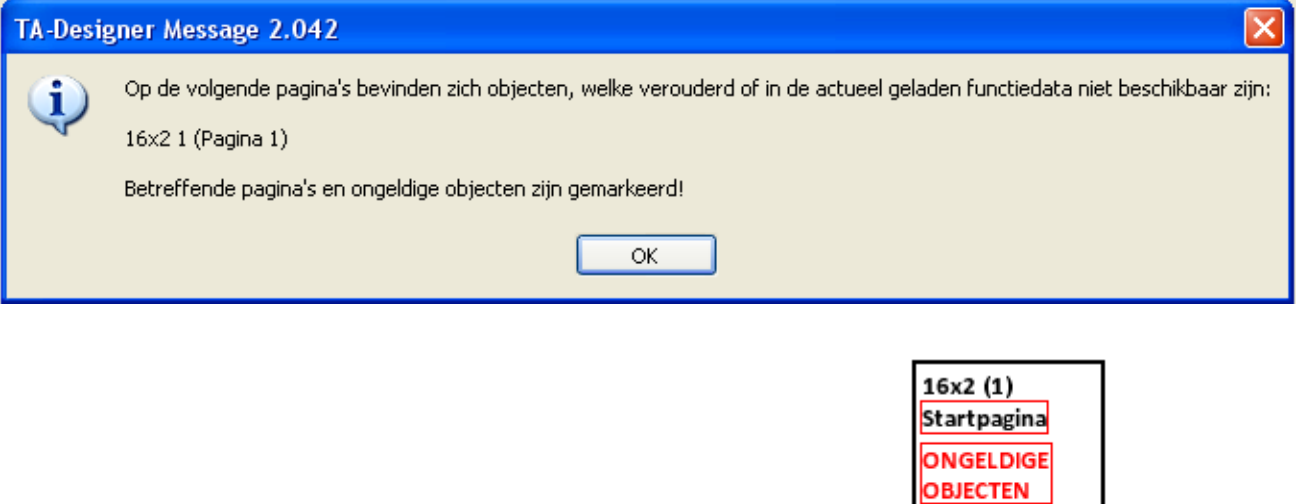

Deze pagina's en objecten worden met "ongeldig" aangemerkt:

De volgende wijzigingen in de TAPPS-programmering zijn toegestaan, zonder dat er ongeldige objecten worden aangemaakt:

**ONGELDIG** 

 $16\times21$ 

- Wijzigen van het CAN-**knoopnummer** van het apparaat
- Wijzigen van de **volgorde** (nummering) van de functies
- **Aanvullende** functies, in- of uitgangen, netwerkvariabelen, etc.
- Wijzigen of wissen van **verbindingen**

• **Wissen** van functies. **Let op**: worden functies gewist, dient dat pas na het afronden van alle andere aanpassingen te geschieden. Worden na het wissen van functies nieuwe functie toegevoegd, kunnen er "ongeldige objecten" in TA-Designer ontstaan.

Bij het openen van een project, welke met een eerdere versie van TA-Designer is gemaakt, kan de volgende melding worden weergegeven:

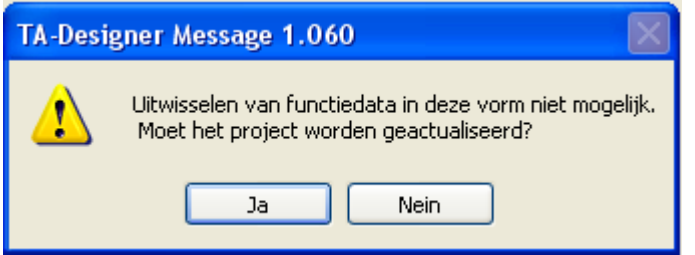

Indien de vraag met "ja" wordt beantwoord en zijn in het project functiedata met identiek knoopnummer beschikbaar, dient de actualisering te worden afgebroken:

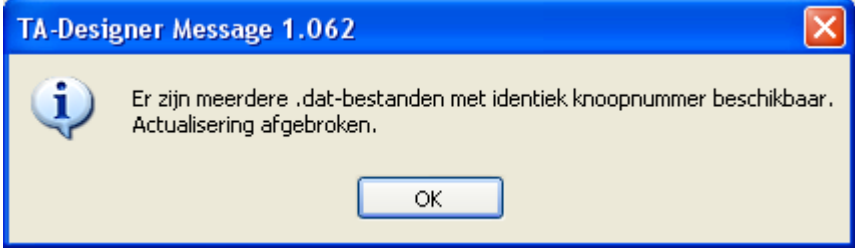

### **Invoegen van waardes**

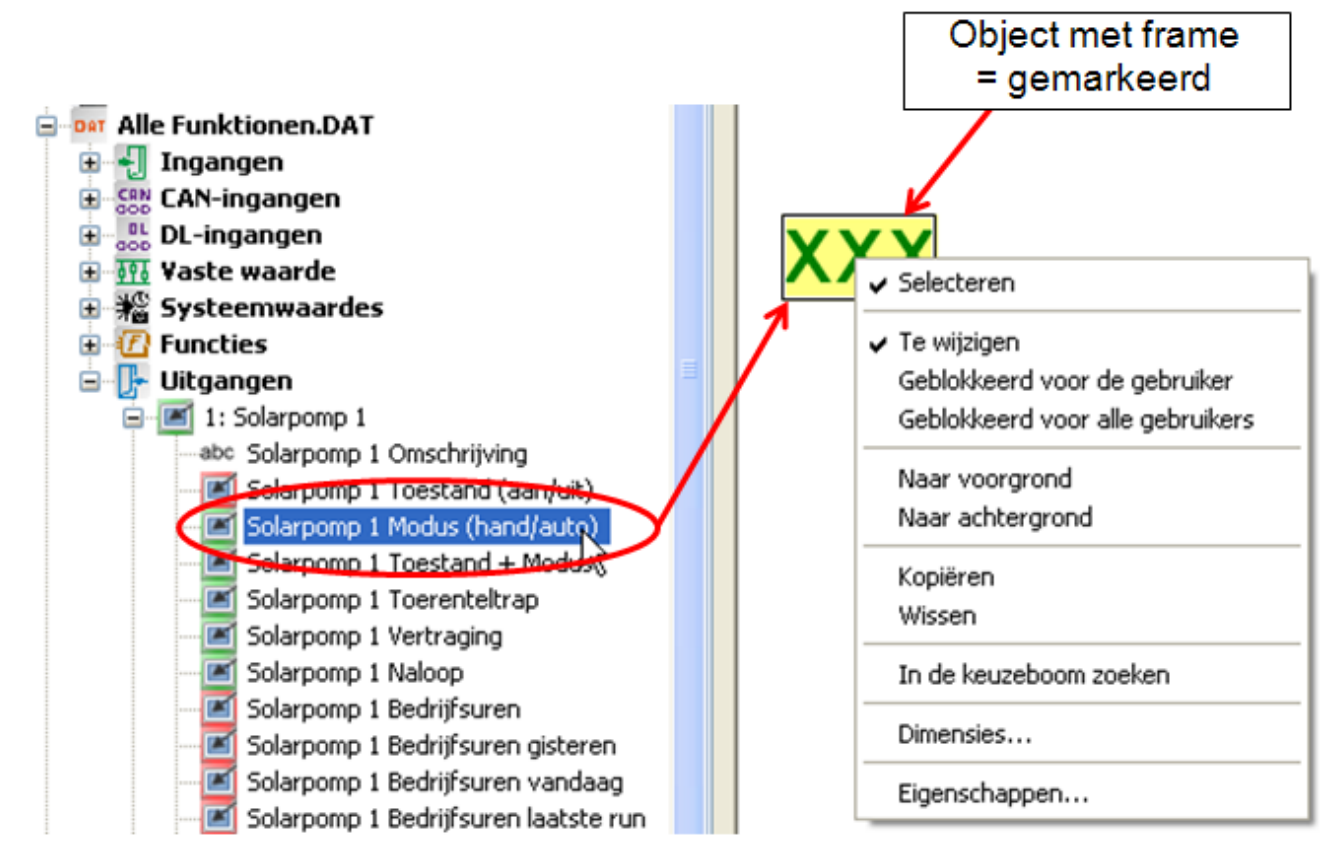

Het invoegen van waardes geschiedt door het selecteren van de gewenste waarde in de zoekboom en verslepen met ingedrukte linker muisknop naar de gewenste positie in de pagina ("Drag & Drop"). Met een rechter muisklik wordt een keuzemenu zichtbaar.

Er staan in het bereik "Elementen" de volgende waardegroepen beschikbaar:

**CAN-TOUCH**

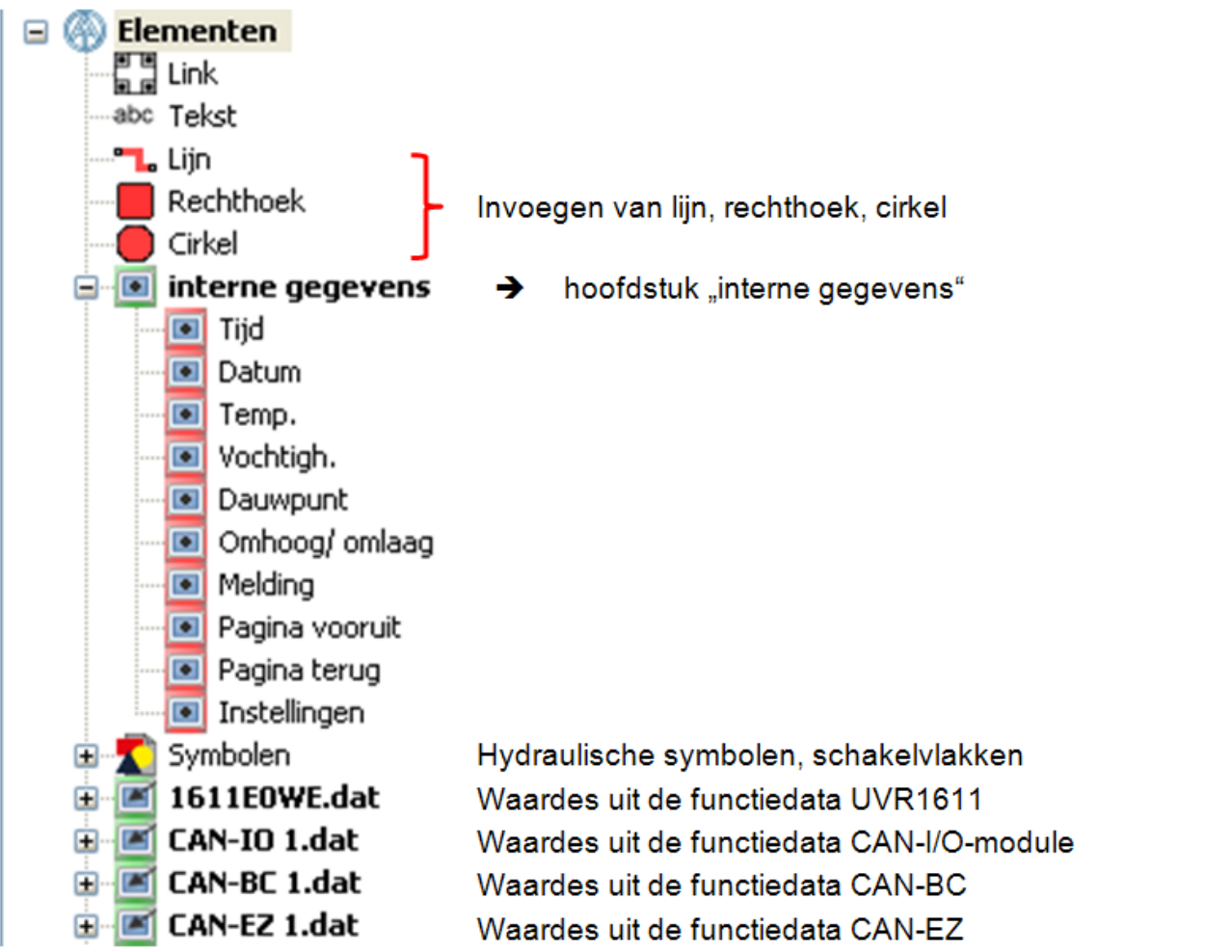

Er kunnen **per pagina** maximaal 64 CAN-objecten uit de functiedata worden weergegeven.

Na de voorlopige positionering van de waardes wordt de volgende weergave zichtbaar:

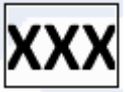

Het frame geeft aan, dat het object is gemarkeerd.

Door een klik met de linker muisknop kan een niet gemarkeerd object worden gemarkeerd en krijgt een kader. Alleen een gemarkeerd object kan worden bewerkt.

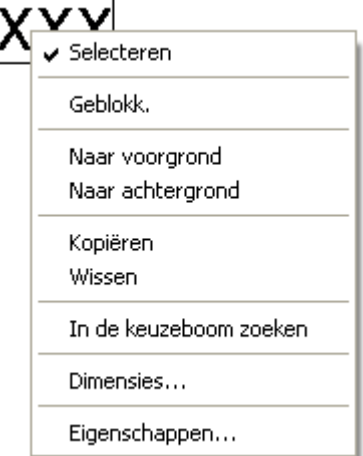

Door een rechter muisklik wordt een keuzemenu geopend:

In het gedeelte van de functiedata van de regelaar **UVR1611** staan ook de datum en tijd ter beschikking. Deze zijn, in tegenstelling tot de waardes uit de "Interne data", op de CAN-TOUCH te wijzigen, indien de regelaar knoopnummer 1 heeft.

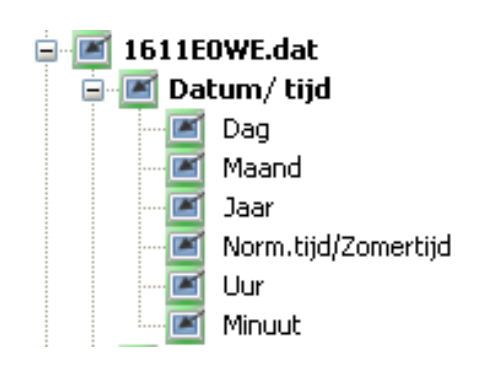

### **Onlineschema C.M.I.**

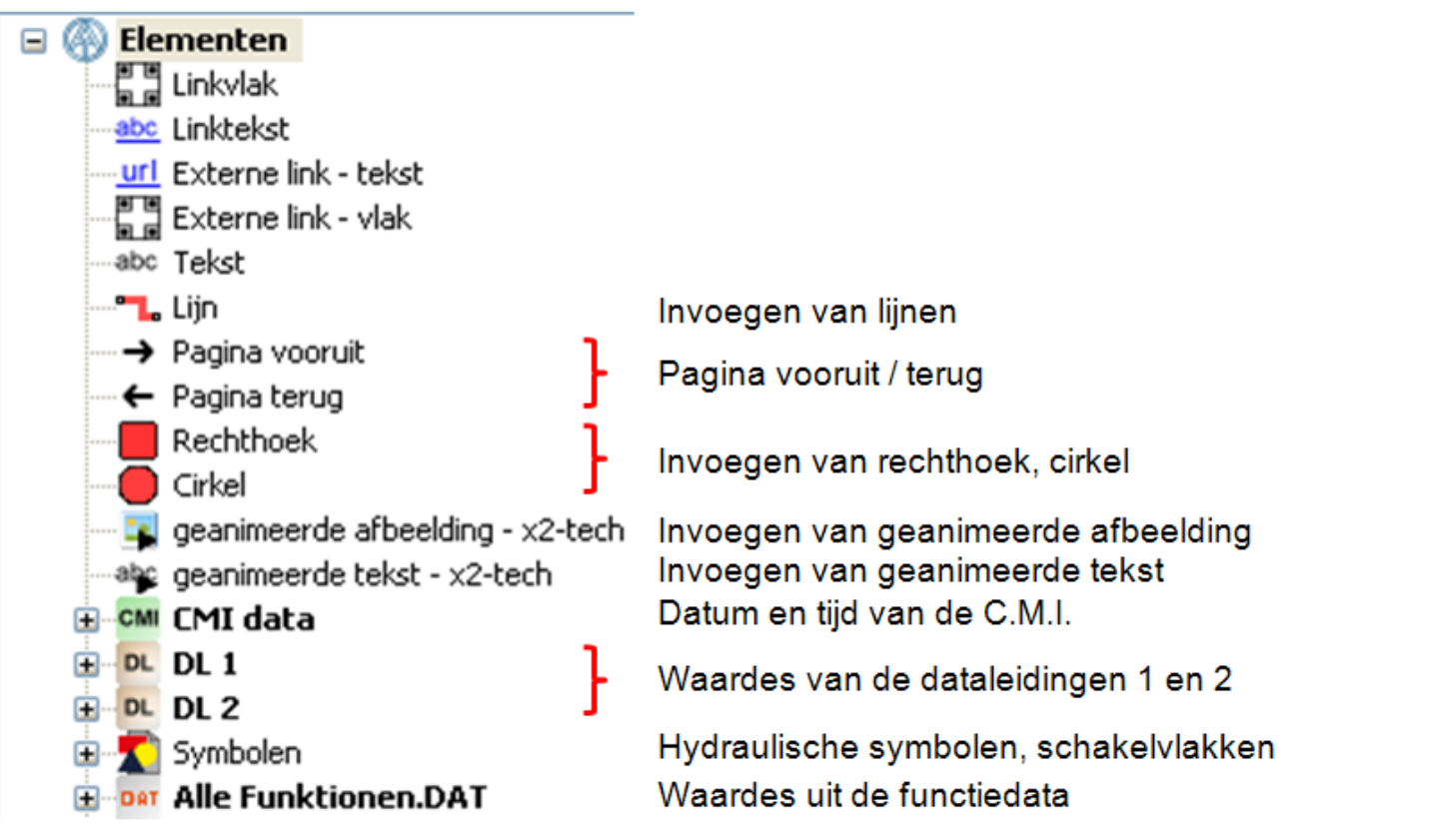

Bij CAN-Bus-apparaten dient bij voorkeur de methode "**Waardes uit de functiedata**" te worden gebruikt, omdat dit overzichtelijker en makkelijker vormgegeven is.

#### **Waardes uit de DL-Bus (DL1, DL2)**

Deze waardes zijn vast voorgegeven en kunnen niet worden gewijzigd. Wordt bij een regelaar UVR1611 bij uitgang 14 (Dataleiding) de laatste optie in de parametrering met "ja" ingesteld (NW. ING. = > DATAK: **ja**), dan zijn in de groep "DL2" de netwerkingangen van de regelaar opgenomen.

#### **Waardes direct uit de functiedata van een CAN-Bus-apparaat**

Er kunnen alle waardes, welke door de functiedata van een CAN-Bus-apparaat beschikbaar staan, worden weergegeven.

Indien waardes van meerdere CAN-Bus-apparaten dienen te worden weergegeven, dient in de specifieke \*.dat-bestanden het betreffende CAN-knoopnummer te worden geprogrammeerd.

Er dienen alle CAN-bus-apparaten, waarvan de functiedata in TA-Designer zijn ingevoegd, op het CANbusnetwerk te zijn aangesloten, omdat anders het onlineschema niet wordt weergegeven. Er kunnen **per pagina** maximaal 64 CAN-objecten uit de functiedata worden weergegeven.

Na de voorlopige positionering van de waardes wordt de volgende weergave zichtbaar:

Der Rahmen zeigt an, dass das Objekt markiert ist.

Door een klik met de linker muisknop kan een niet gemarkeerd object worden gemarkeerd en krijgt een kader. Alleen een gemarkeerd object kan worden bewerkt.

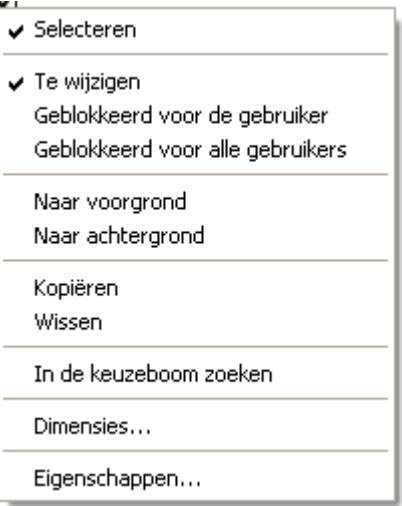

Door een rechter muisklik wordt een keuzemenu geopend:

### **Functieoverzicht UVR16x2**

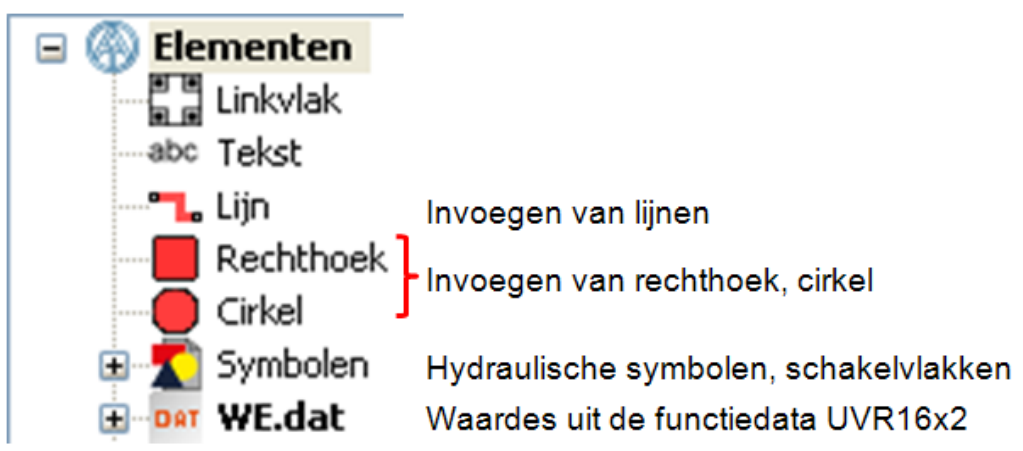

In het functieoverzicht kunnen alleen waardes van apparaten met X2-technologie worden weergegeven (UVR16x2, RSM610, CAN-I/O45 en CAN-EZ2).

Scrollen is in het functieoverzicht niet mogelijk. Objecten, welke groter als de pagina zijn, worden aan de paginagrootte aangepast.

Er kunnen **per pagina** maximaal 64 CAN-objecten uit de functiedata worden weergegeven.

### **Onlineschema BL-NET**

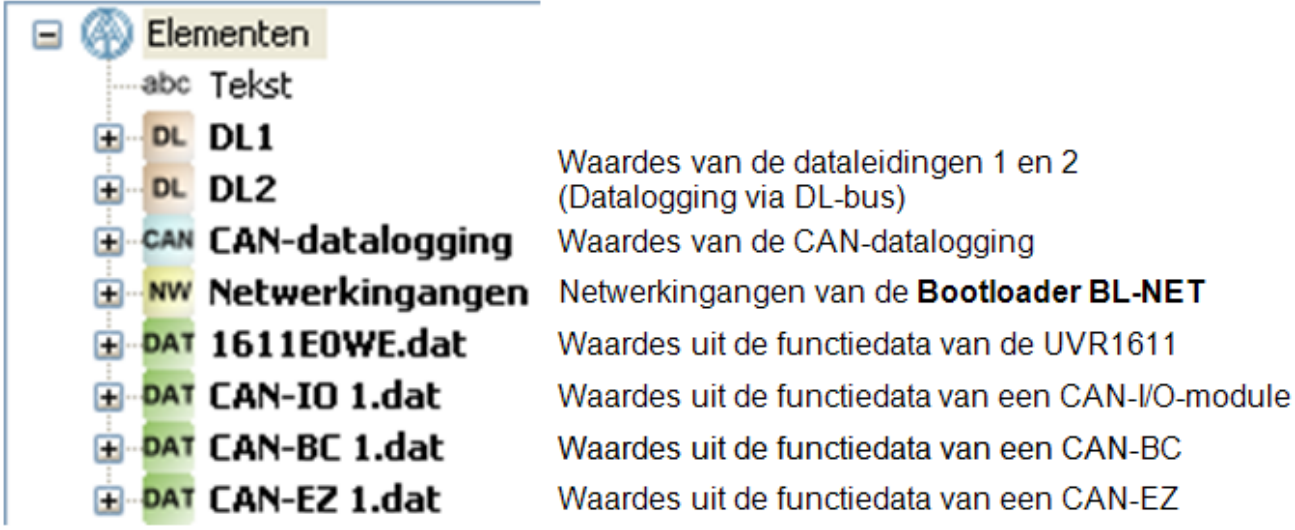

#### **De waardes voor het onlineschema kunnen**

- **1.** Uit de waardegroepen DL1, DL2 of
- **2.** CAN-datalogging of
- **3.** Uit de netwerkingangen van de BL-NET of
- **4. Direct uit de functiedata (\*.dat-bestanden) gekozen worden.**

#### **Bij CAN-Bus apparaten dient bij voorkeur de 4<sup>e</sup> methode (waardes direct uit de functiedata) te worden gebruikt, omdat deze eenvoudiger en overzichtelijker vormgegeven is.**

Bij het gebruik van waardes uit "DL1, DL2 of CAN-datalogging" dient erop te worden gelet, dat een **gelijktijdig** gebruik van gegevens uit de DL-Bus en de CAN-Bus niet mogelijk is. In het programma *Winsol* wordt de methode van de datalogging vastgelegd (via DL-Bus of via CAN-Bus) en daardoor in de Bootloader opgeslagen.

De CAN-netwerkingangen van de BL-NET kunnen bij alle methodes worden gebruikt.

#### **Waardes uit de DL-Bus (DL1, DL2)**

Deze waardes zijn vast voorgegeven en kunnen niet worden gewijzigd. Wordt bij een regelaar UVR1611 bij uitgang 14 (Dataleiding) de laatste optie in de parametrering met "ja" ingesteld (**NW.ING.=>DATAK: ja**), dan zijn in de groep "DL2" de netwerkingangen van de regelaar opgenomen.

#### **Waardes uit de CAN-Bus (CAN-datalogging)**

In de UVR1611 en CAN-EZ worden 2 datapakketten, in de CAN-BC slechts 1 datapakket aangemaakt. In het programma *Winsol* wordt aan ieder apparaat een datapakket toegewezen en daardoor in de Bootloader opgeslagen.

Bij de keuze van waardes voor het onlineschema dient daarom bekend te zijn, welke datapakketten in *Winsol* voor de betreffende apparaten zijn ingesteld.

De waardes in de datapakketten worden ofwel met *TAPPS*, **F-Editor** of direct op de regelaar vastgelegd. Zijn deze bij programmering via *TAPPS* niet gewijzigd, zijn er standaardwaardes opgenomen.

#### **Netwerkingangen van de Bootloader BL-NET**

Deze netwerkingangen worden via de Browser-bediening in de Bootloader geconfigureerd.

#### **Waardes direct uit de functiedata van een CAN-Bus-apparaat**

Er kunnen alle waardes, welke door de functiedata van een CAN-Bus-apparaat beschikbaar staan, worden weergegeven.

Indien waardes van meerdere CAN-Bus-apparaten dienen te worden weergegeven, dient in de specifieke \*.dat-bestanden het betreffende CAN-knoopnummer te worden geprogrammeerd. Er dienen alle CAN-bus-apparaten, waarvan de functiedata in TA-Designer zijn ingevoegd, op het CAN-busnetwerk te zijn aangesloten, omdat anders het onlineschema niet wordt weergegeven.

Na de voorlopige positionering van de waardes wordt de volgende weergave zichtbaar:

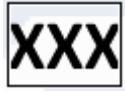

Der Rahmen zeigt an, dass das Objekt markiert ist.

Door een klik met de linker muisknop kan een niet gemarkeerd object worden gemarkeerd en krijgt een kader. Alleen een gemarkeerd object kan worden bewerkt.

> Eigenschappen... In de keuzeboom zoeken

Door een rechter muisklik wordt een keuzemenu geopend:

## **Invoegen van waardegroepen**

Uit de functiedata van X2-apparaten kunnen ook hele waardegroepen in het tekengebied worden gesleept. Daarmee is het mogelijk een programmering van de weergave op snelle en eenvoudige wijze te maken.

#### **Voorbeelden:**

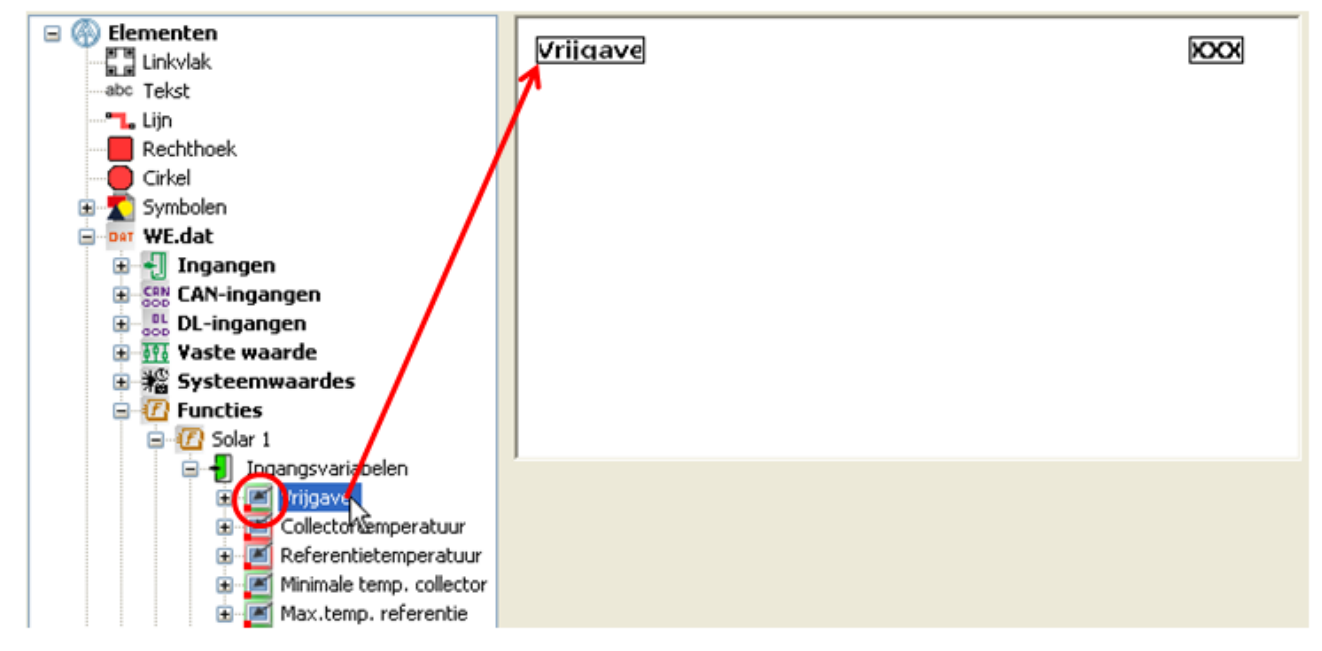

In dit voorbeeld worden de omschrijving en de waarde als waardegroep in de tekening ingevoegd. Alle waardes in der waardegroep zijn te groepperen en te selecteren. Deze waardegroepen worden door een rode punt links onder bij het symbool van de waarde weergegeven.

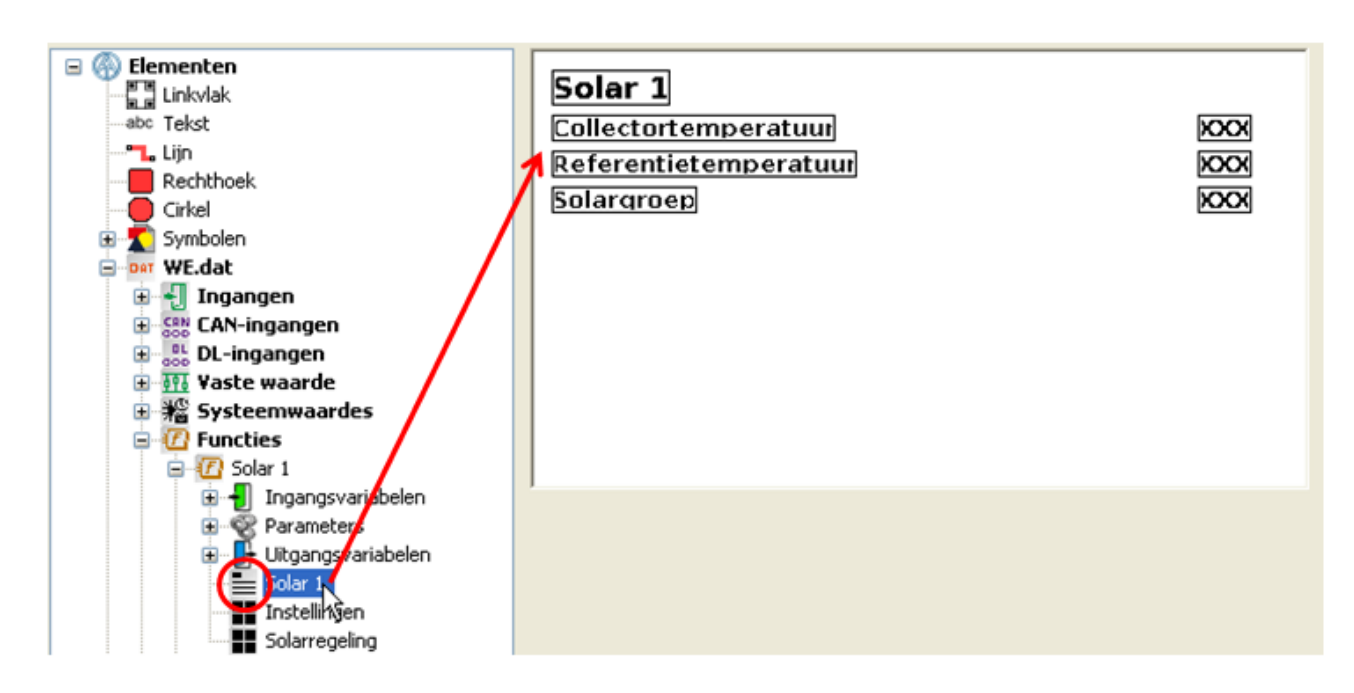

Er kunnen ook grotere groepen van een functie worden ingevoegd. Deze waardes zijn de belangrijkste waardes van een functie en zijn voorgeselecteerd. In het voorbeeld is de waardegroep voor de functie "Solar 1" in de tekening ingevoegd. Deze waardegroepen herkent men aan het symbool  $\equiv$ Het is mogelijk, na het opheffen van de groepering, enkele waardes te wissen of anders te rangschikken. Er kunnen ook andere waardes of waardegroepen in de tekening worden ingevoegd.

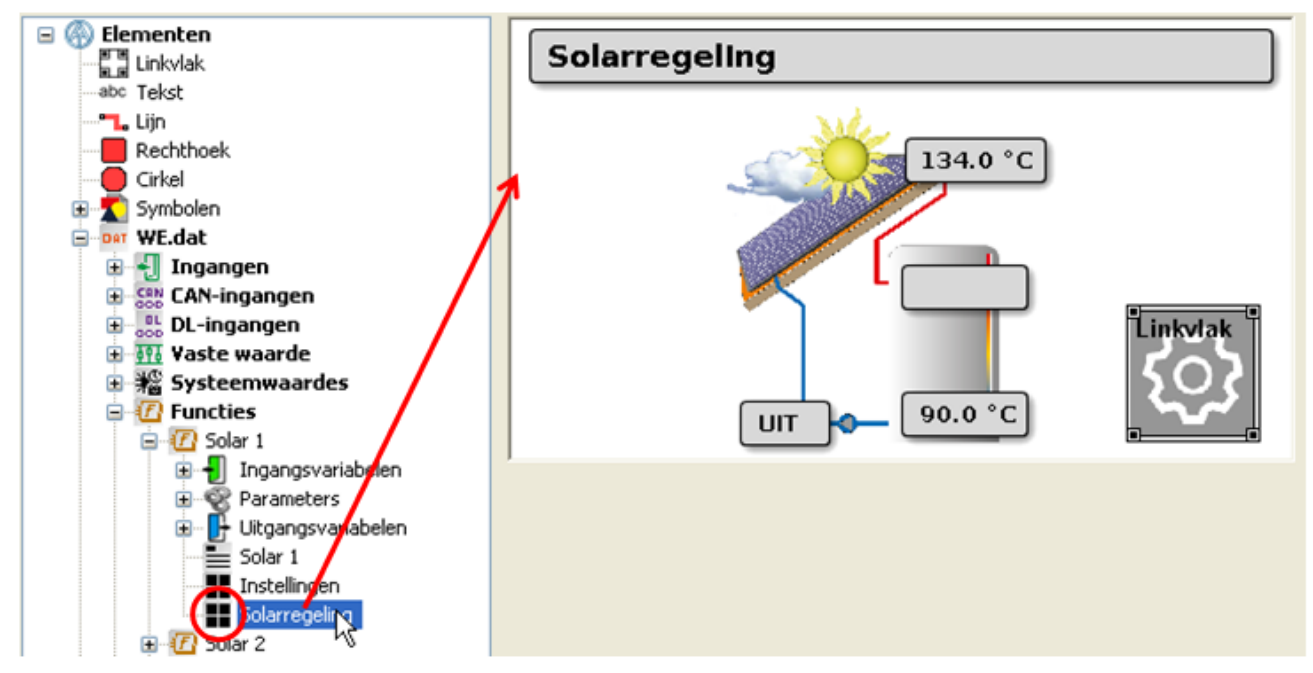

Voor verschillende functies staan templates met voorgestelde waardes ter beschikking. Deze herkent men aan het symbool  $\blacksquare$ .

## **Te wijzigen / geblokkeerd**

(alleen CAN-TOUCH, onlineschema C.M.I. en functieoverzicht UVR16x2)

Bepaalde objecten zijn te wijzigen, maar kunnen echter worden geblokkeerd.

De keuze van weergegeven waardes dient op de gebruiker te worden afgestemd.

**CAN-TOUCH:** Belangrijke **veranderbare** (= niet geblokkeerde) waardes dienen alleen op pagina's, welke door een paswoord worden beveiligd, te worden weergegeven.

**C.M.I. onlineschema en functieoverzicht UVR16x2:** de blokkade kan op gebruikersgroepen worden ingesteld.

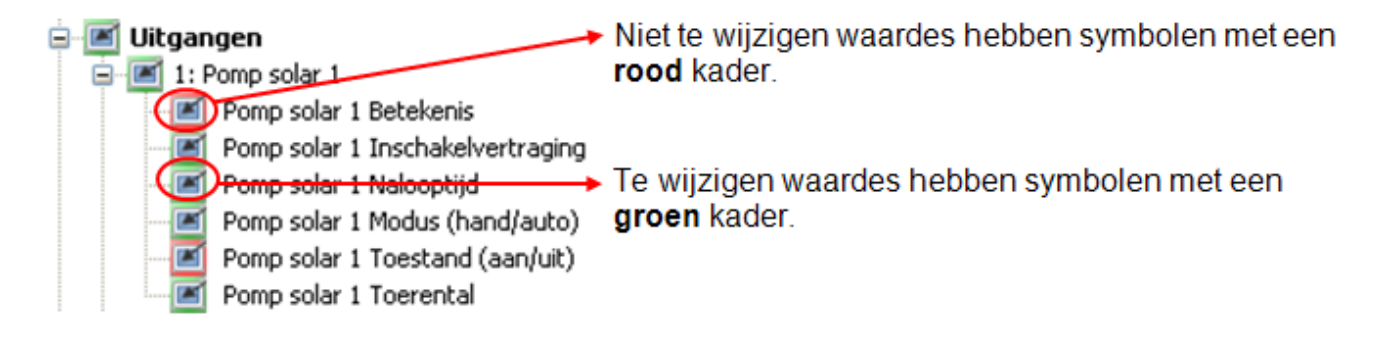

Middels de rechter muisknop op het gemarkeerde object verschijnt een menu:

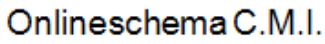

Functieoverzicht UVR16x2

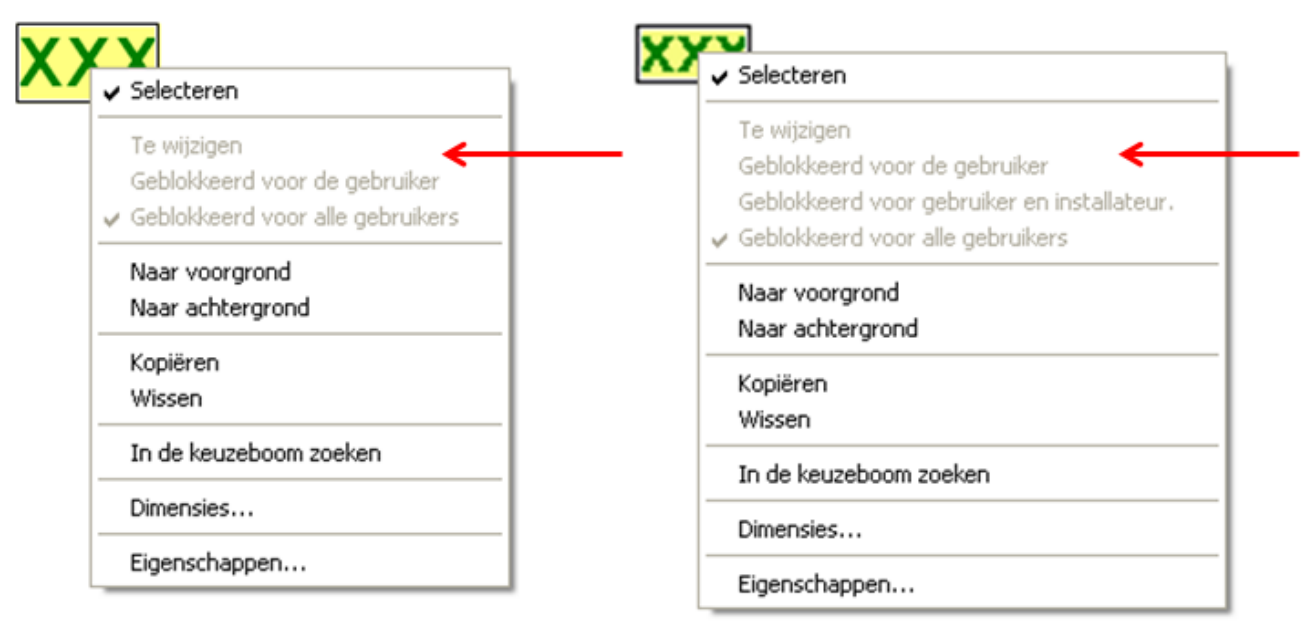

Deze waarde kan principieel niet worden gewijzigd. De keuze is daarom niet beschikbaar.

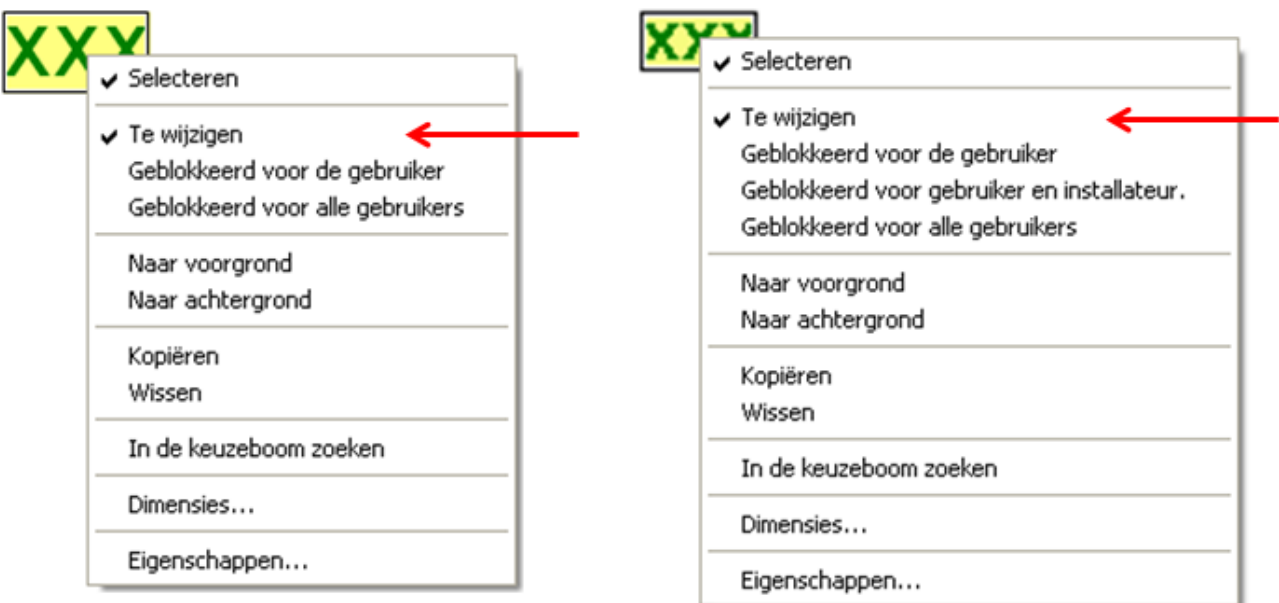

Deze waarde is te wijzigen en ook voor eenieder als te wijzigen ingesteld.

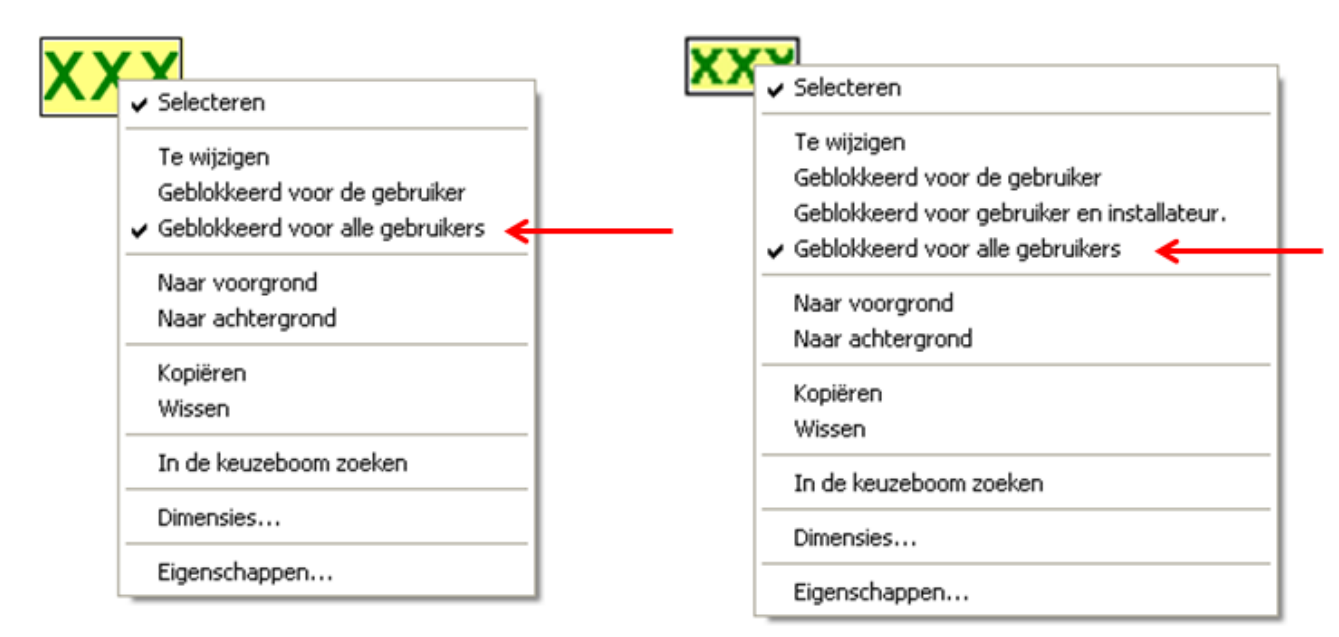

Deze waarde is weliswaar te wijzigen, echter voor alle gebruikers geblokkeerd.

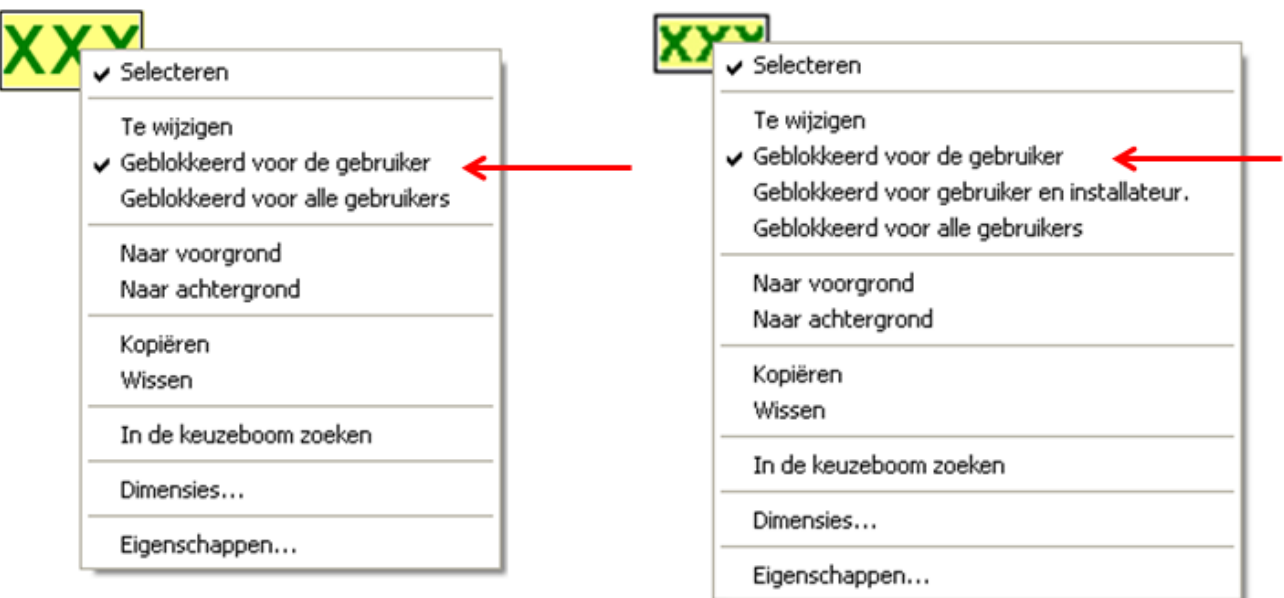

Deze waarde is te wijzigen, echter voor "Gebruiker" geblokkeerd. Gebruikers, welke in de C.M.I. als "Expert" of in de UVR16x2 als "Installateur" of "Expert" zijn aangemeld, kunnen de waardes wijzigen.

### **CAN-TOUCH**

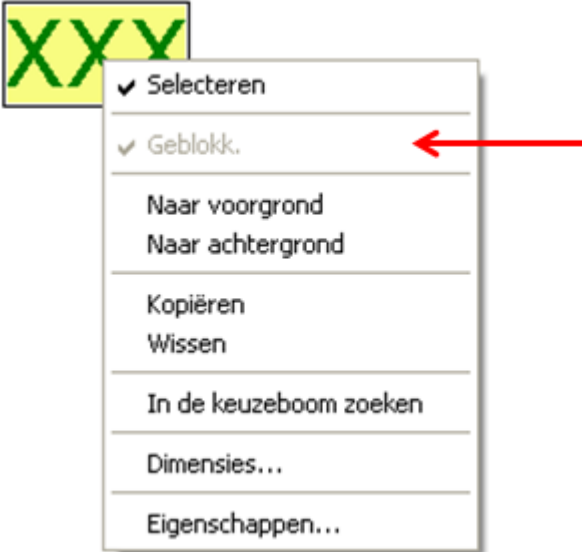

Deze waarde kan niet worden gewijzigd.

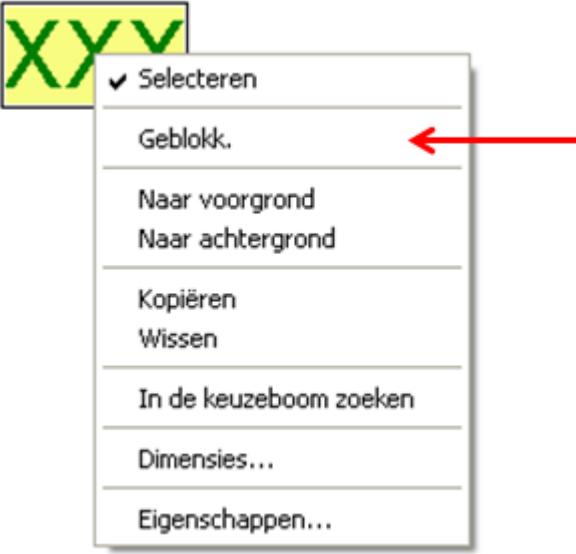

Deze waarde is te wijzigen, kan echter wel worden geblokkeerd (vinkje bij "geblokkeerd" = niet te wijzigen).

Waardes van ingangsvariabelen van een functie zijn automatisch geblokkeerd. **Uitzonderingen**: Vrijgaves, welke op "Gebruiker" ingesteld en niet verknoopt zijn Functie Profiel: Start, Stop, Takt, indien niet verknoopt

Waardes van uitgangsvariabelen van een functie kunnen in de basis niet worden gewijzigd ("Toestand (AAN/ UIT)").

Dient echter de schakeluitgang handmatig instelbaar te zijn, dient de "**Modus** (Hand/Auto)" uit de lijst van de **Uitgangen** in de afbeelding te worden gepositioneerd.

## **Eigenschappen**

Vastleggen van de tekstkleur, van de achtergrond, de uitlijning, en opgave van Voor- en Na-teksten en een Test-tekst ter controle.

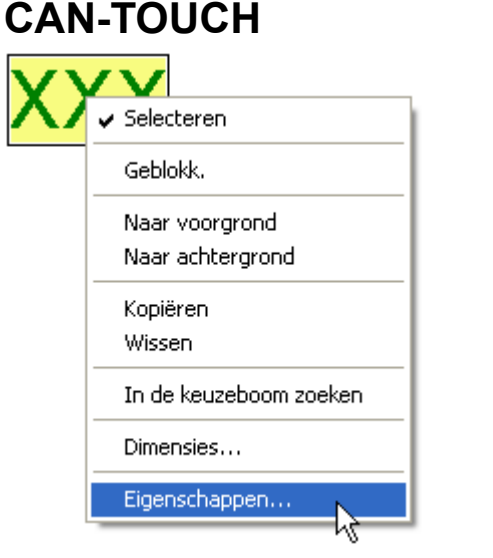

Door dubbelklik op het gemarkeerde veld "**XXX**", door aanklikken van "**Eigenschappen**" of door selecteren en het indrukken van de **Enter**-toets verschijnt het volgende venster:

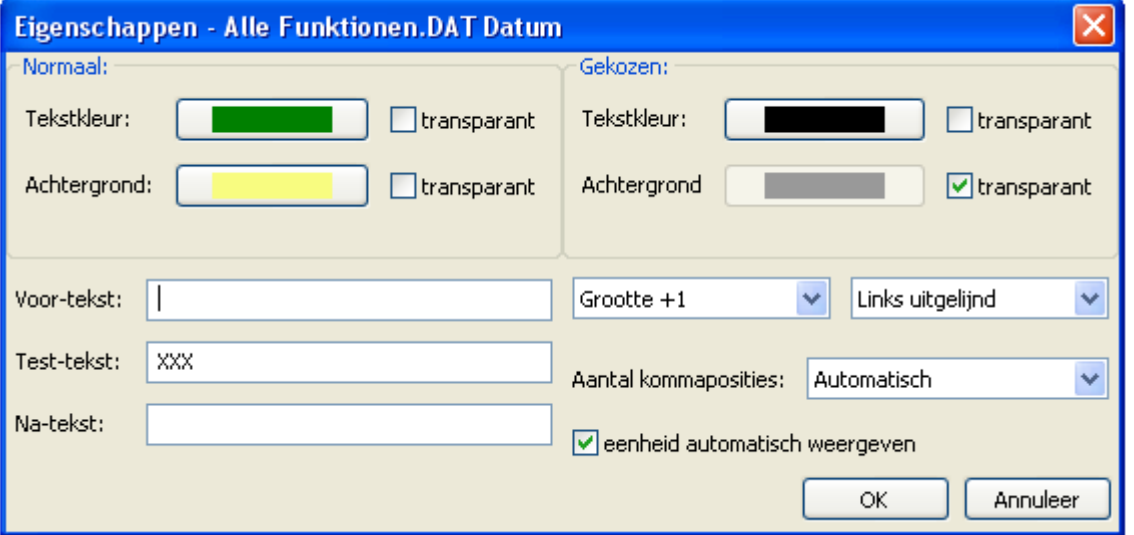

In het bereik "**Normaal**" worden de eigenschappen van de waardes ingesteld, indien deze in de **Normaaltoestand** op de touchscreen wordt weergegeven. In het geval van het tijdprogramma (toekenning weekdagen) gelden deze eigenschappen voor de weergave van de **toegewezen dagen**.

In het bereik "**Gekozen**" worden de eigenschappen van waardes **gedurende de wijziging** op de touchscreen ingesteld. In het geval van het tijdprogramma (toekenning weekdagen) gelden deze eigenschappen voor de weergave van de **niet** toegewezen dagen.

**Voor-tekst** en **Na-tekst** worden op de CAN-Touch zichtbaar. Met de **Na-tekst** kan bv. de meeteenheid worden weergegeven, in het geval deze niet automatisch wordt ingevoegd. De **Test-tekst** dient voor eenvoudigere positionering van de weergave in de afbeelding en wordt alleen in de programmering weergegeven. De teksten kunnen maximaal 31 karakters bevatten.

Er staan 5 lettertypes ter beschikking, welke verschillen in de tekstgrootte.

Daarnaast kan voor een betere positionering nog worden gekozen, of de weergave **links uitgelijnd**, **rechts uitgelijnd** of **gecentreerd** gepositioneerd dienen te worden.

#### **Aantal kommaposities**

In veel gevallen is het vanwege optische redenen zinvol, het aantal kommaposities te verhogen (er worden nullen toegevoegd) of te verlagen (let op: géén afronding).

**Automatische eenheden:** Is deze keuze geselecteerd, worden alle waardes met de eenheid, welke door de functiedata opgegeven worden, weergegeven (basisinstelling).

Dient echter voor een waarde een eigen, speciale eenheid te worden weergegeven, dient deze optie te worden uitgeschakeld en de gewenste eenheid in de tekst "Na-tekst" te worden opgegeven.

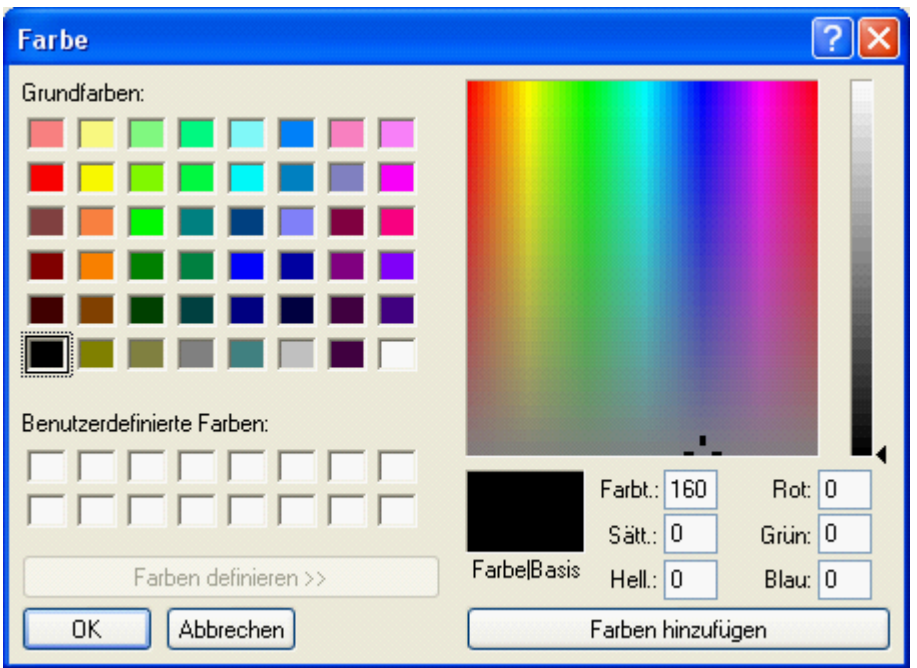

#### **Wijzigen van de vooringestelde tekst- en achtergrondkleur:**

**Voorinstelling**: Tekst zwart, achtergrond transparant.

#### transparant.

Door het selecteren van de tekst- cq. Achter-grondkleur verschijnt een keuzeveld, waarin de gewenste kleur kan worden ingesteld.

Er zijn ook eigen ingestelde kleuren mogelijk, welke opgeslagen blijven.

De taal in dit venster is afhankelijk van de taalinstelling in het bedrijfssysteem van de PC.

### **Onlineschema C.M.I.**

Wordt voor een object een bepaald formaat ingesteld, dan wordt dit formaat voor alle **volgende** objecten van deze "groep" overgenomen. Daarbij wordt onderscheid gemaakt tussen objecten uit de groep **te wijzigen** of **niet te wijzigen**.

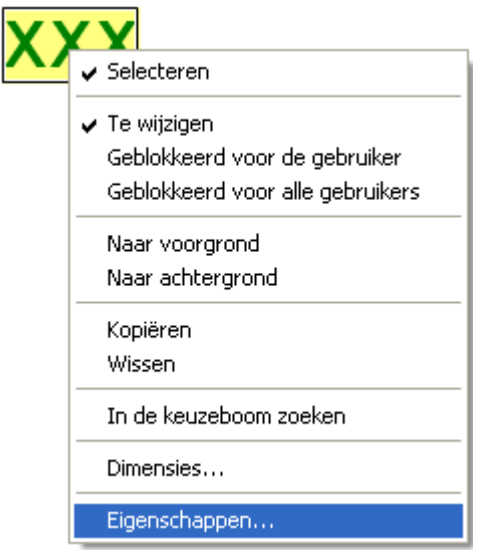

Door dubbelklik op het gemarkeerde veld "**XXX**", door aanklikken van "**Eigenschappen**" of door selecteren en het indrukken van de **Enter**-toets verschijnt het volgende venster:

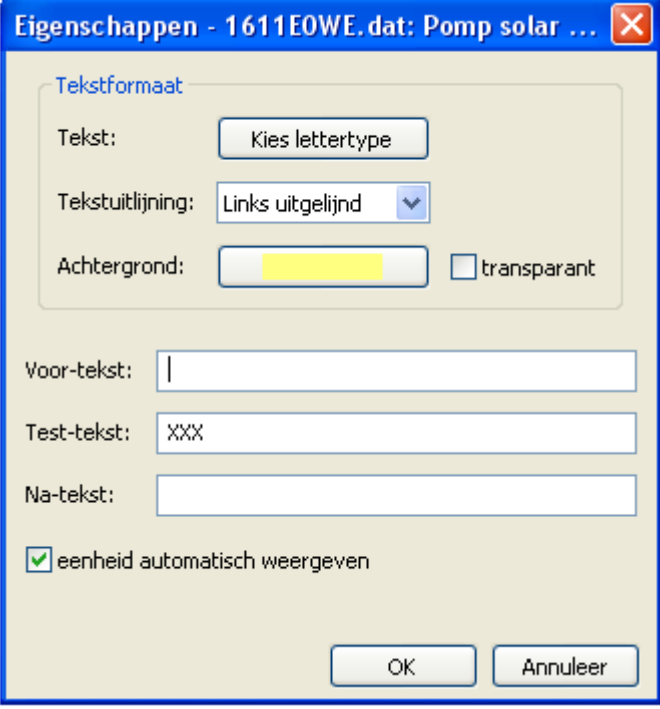

In dit venster worden net zoals bij de CAN-Touch de volgende **eigenschappen** ingesteld: Lettertype Instellen van het lettertype en –kleur in het volgende venster:

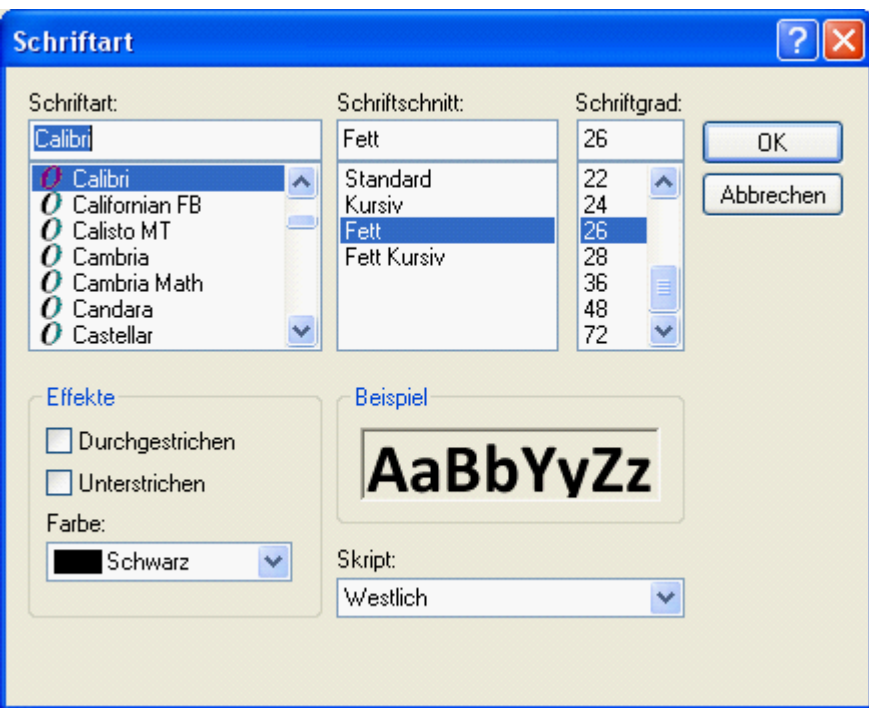

Al naar gelang het apparaat waarmee het schema wordt bekeken is niet verzekerd, dat het gewenste lettertype correct wordt weergegeven.

De taal in dit venster is afhankelijk van de taalinstelling in het bedrijfssysteem van de PC.

#### **Tekstuitlijning: Links/ rechts uitgelijnd**

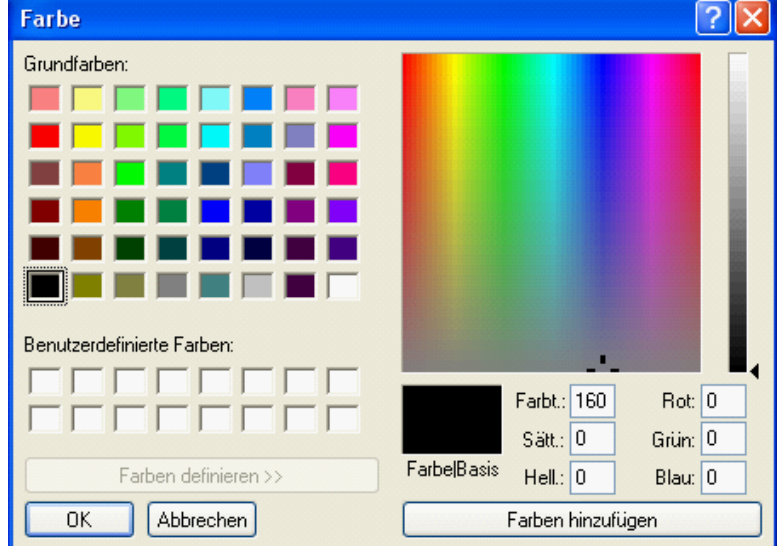

#### **Achtergrondkleur**

#### **Wijzigen van de vooringestelde achtergrondkleur:**

**Voorinstelling**: achtergrond transparant.

Door het aanklikken van de tekst- cq. Achter-grondkleur verschijnt er een keuzeveld, waarin de gewenste kleur kan worden ingesteld.

Er zijn ook door de gebruiker gedefinieerde kleuren mogelijk, welke opgeslagen blijven.

De taal in dit venster is afhankelijk van de taalinstelling in het bedrijfssysteem van de PC.

#### **Voor-tekst, Test-tekst, Na-tekst**

**Voor-tekst** en **Na-tekst** worden in het onlineschema zichtbaar. De **Test-tekst** dient voor de eenvoudigere positionering van de weergave in de afbeelding en wordt alleen in de programmering weergegeven.

Keuze **met** of **zonder** automatische weergave van de **eenheid**

### **Functieoverzicht UVR16x2**

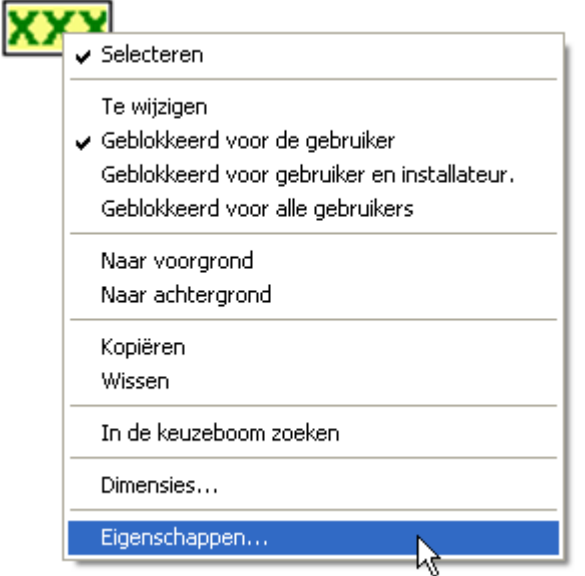

Door dubbelklik op het gemarkeerde veld "**XXX**", door aanklikken van "**Eigenschappen**" of door selecteren en het indrukken van de **Enter**-toets verschijnt het volgende venster:

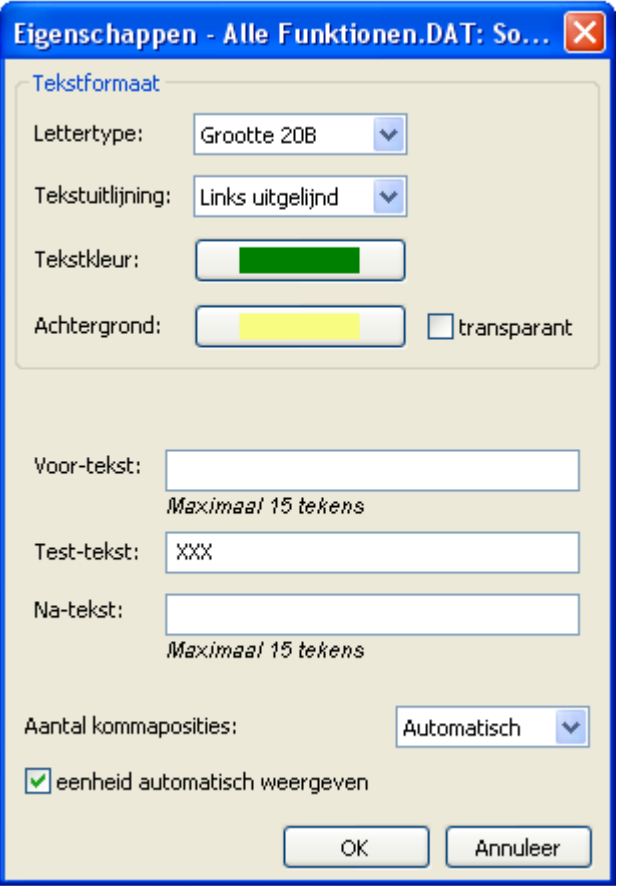

In dit venster worden de volgende **eigenschappen** ingesteld:

#### **Lettertype**

#### **Tekstuitlijning: Links/rechts**

#### **Tekstkleur**

#### **Achtergrondkleur**

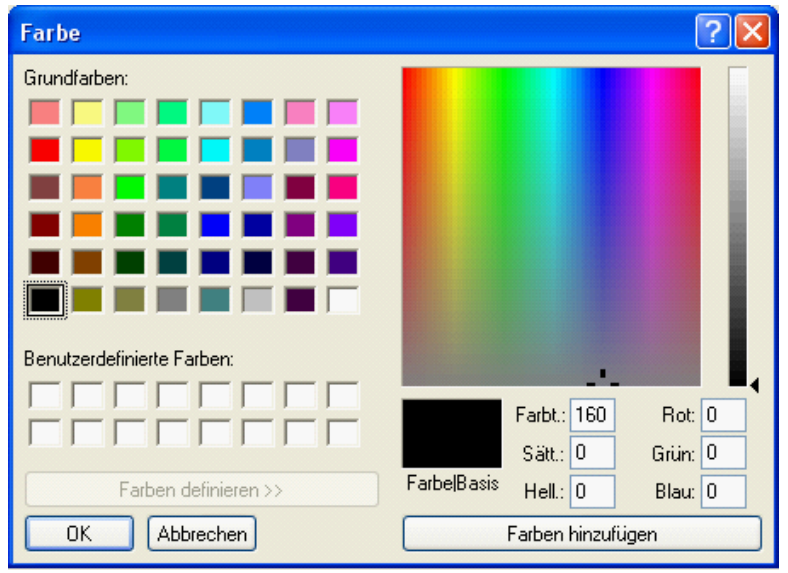

#### **Wijzigen van de vooringestelde achtergrondkleur:**

**Voorinstelling**: achtergrond transparant.

Door het aanklikken van de achtergrondkleur verschijnt een keuzeveld, waarin de gewenste kleur kan worden ingesteld.

Er zijn ook gebruikersgedefinieerde kleuren mogelijk, welke opgeslagen blijven.

#### **Voor-tekst**, **Test-tekst**, **Na-tekst**

**Voor-tekst** en **na-tekst** worden in het functieoverzicht zichtbaar. De **Test-tekst** dient voor de eenvoudige positionering in de afbeelding en wordt alleen in de programmering weergegeven.

#### **Aantal kommaposities**

In veel gevallen is het uit optische gronden zinvol, de kommaposities te verhogen (er worden nullen toegevoegd) of te verkleinen (geen afronding).

Keuze **met** of **zonder** automatische weergave van de **eenheid**

### **Onlineschema BL-NET**

Wordt aan een object een bepaald formaat toegewezen, dan wordt dit formaat voor alle **volgende** objecten overgenomen.

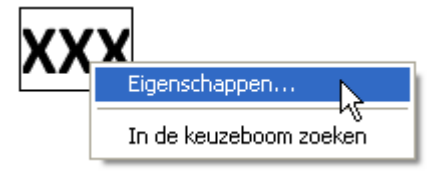

Door te dubbelklikken op het gemarkeerde tekstveld "XXX" of door het selecteren van "**Eigenschappen**" verschijnt het venster:

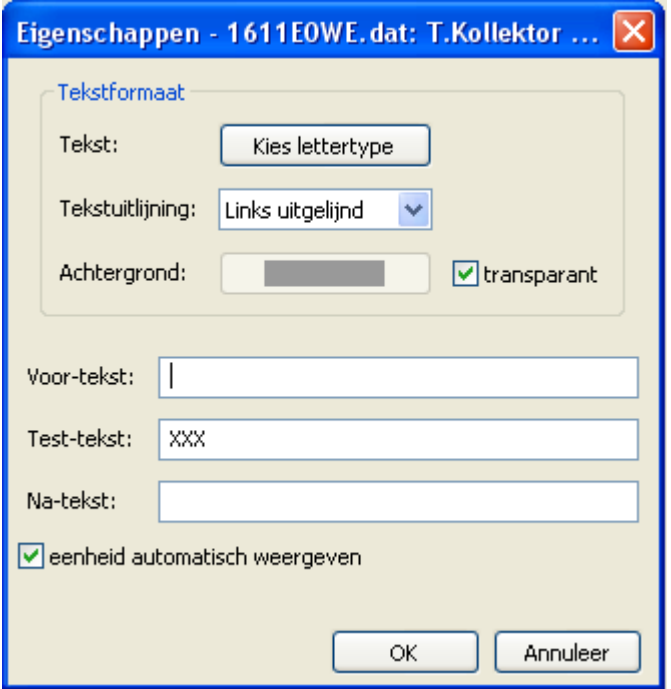

IIn dit venster worden net zoals bij de CAN-Touch de volgende **eigenschappen** ingesteld:

# **Lettertype** Instellen van het lettertype en –kleur in het volgende venster:

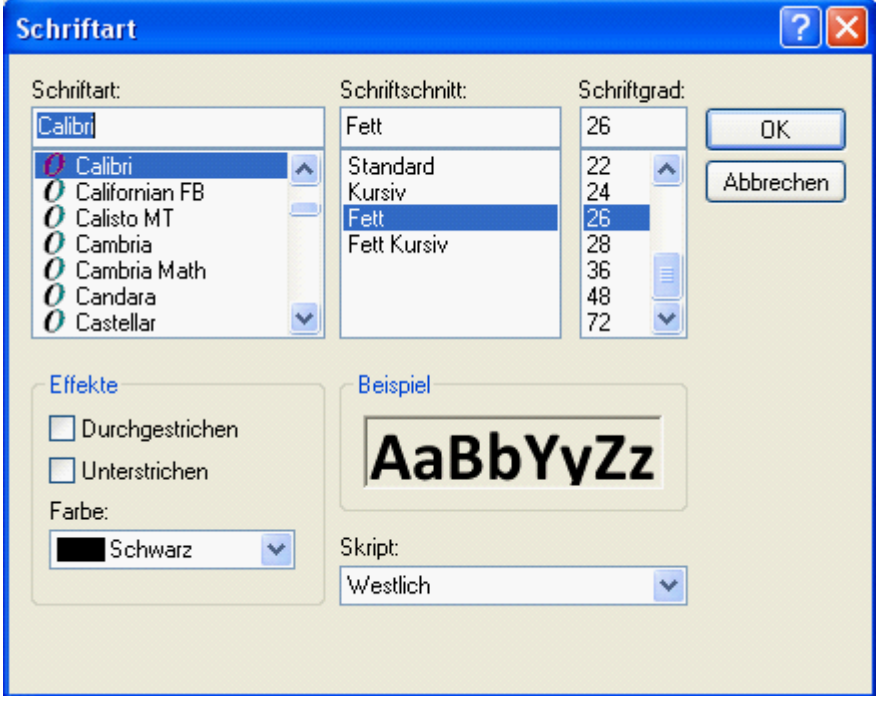

- # **Links/ rechts uitgelijnd**
- # **Achtergrondkleur**

**Wijzigen van de vooringestelde letter- en achtergrondkleuren:**

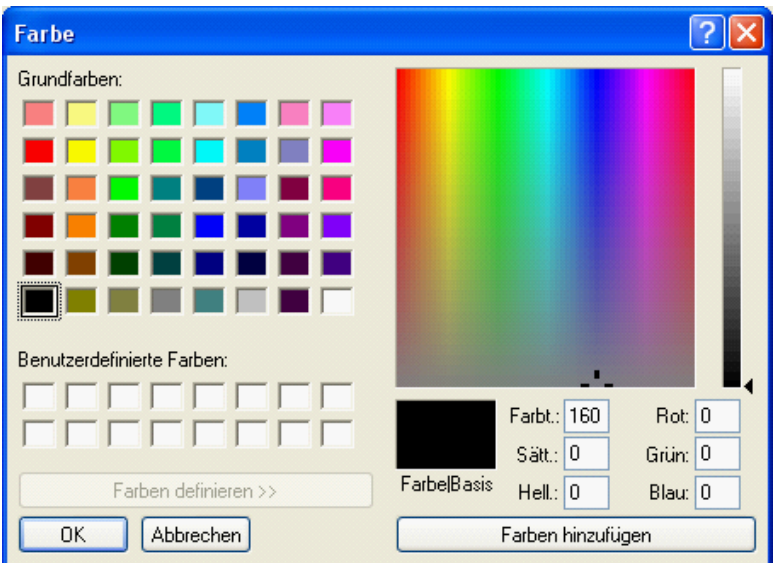

**Voorinstelling**: tekst groen, achtergrond transparant.

Door het aanklikken van de tekst- cq. Achter-grondkleur verschijnt er een keuzeveld, waarin de gewenste kleur kan worden ingesteld.

Er zijn ook door de gebruiker gedefinieerde kleuren mogelijk, welke opgeslagen blijven.

De taal in dit venster is afhankelijk van de taalinstelling in het bedrijfssysteem van de PC.

#### # **Voortekst, Test-tekst, Natekst**

**Voor-tekst** en **Na-tekst** worden in het onlineschema zichtbaar. De **Test-tekst** dient voor de eenvoudigere positionering van de weergave in de afbeelding en wordt alleen in de programmering weergegeven.

# Weergave met of zonder **automatische eenheid**

## <span id="page-97-0"></span>**In de keuzeboom zoeken**

Met deze functie is het mogelijk, de toewijzing van een object voor toevoeging aan de keuzeboom vast te stellen. Dit is vaak bij omvangrijke programmeringen een handig hulpmiddel.

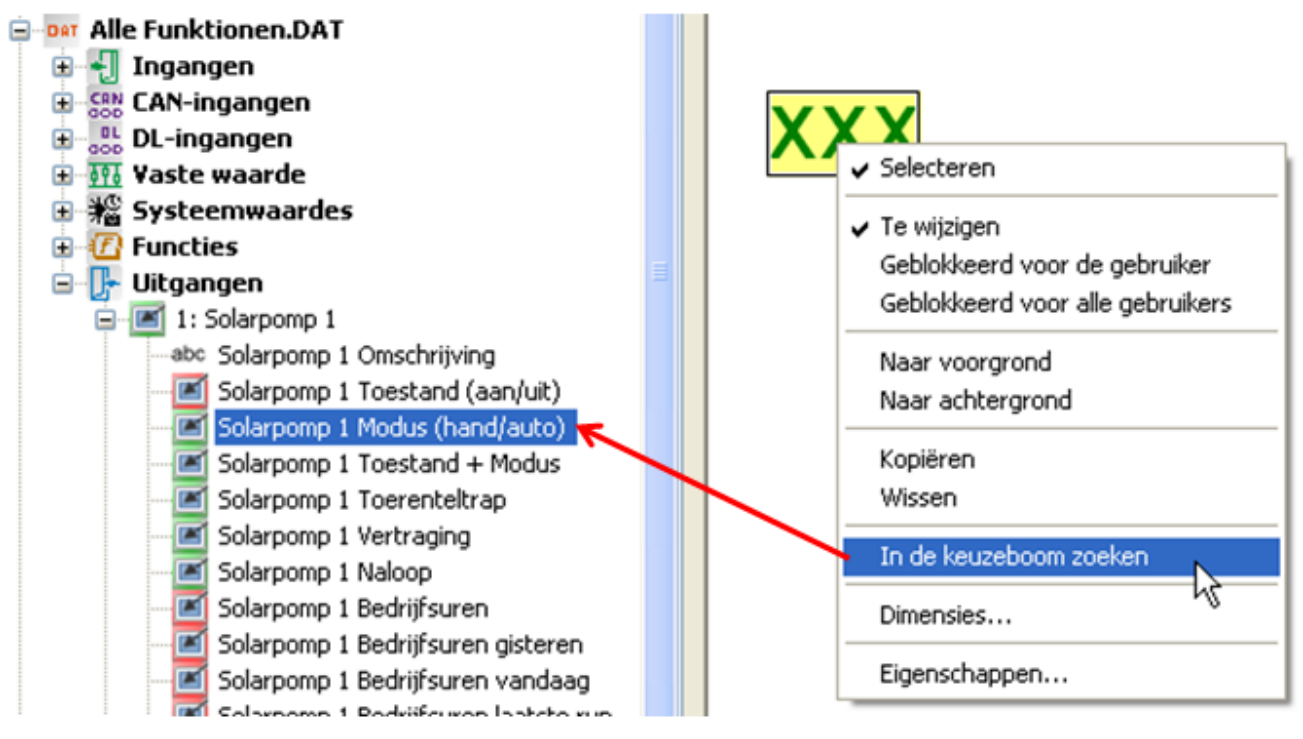

De zoekboom wordt, indien noodzakelijk, opengeklapt en de toevoegingen in de zoekboom worden met een kleur gemarkeerd.

Wordt een object geselecteerd, welke niet tot een van de geladen functiedata behoort, wordt de volgende melding weergegeven (zie ook hoofdstuk "**[Controlefunctie](#page-99-0)**"):

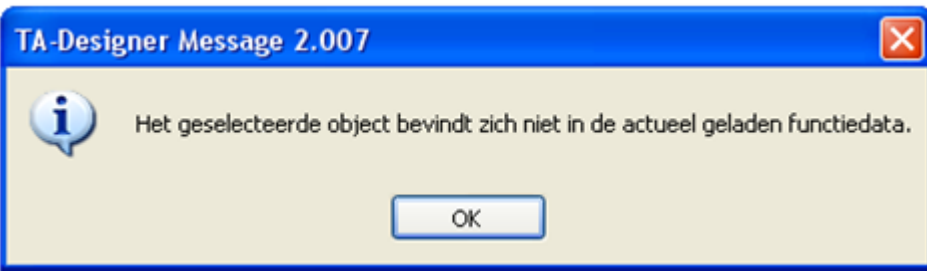

### <span id="page-98-0"></span>**Vervangen van waardes**

Objecten, welke reeds in de afbeelding zijn gepositioneerd, kunnen door een nieuw object uit de keuzeboom worden vervangen. Dit kan door het aanklikken van het nieuwe object in de keuzeboom en deze met ingedrukte muisknop naar het te vervangen object te slepen.

Daarbij worden alle eigenschappen van het oorspronkelijke object overgenomen (positie, tekstformaat, voor-tekst, test-tekst, na-tekst, weergave van de eenheid).

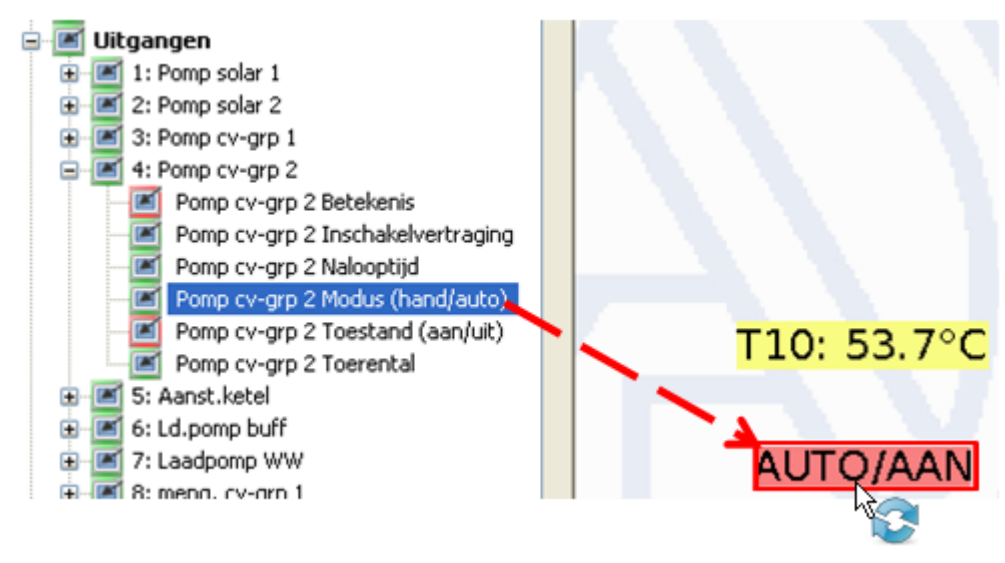

Het vervangen is alleen voor enkele waardes mogelijk, echter niet voor waardegroepen.

# <span id="page-99-0"></span>**Controlfunctie**

Ter afsluiting van een projectopmaak kan de overeenstemming van de ingevoegde objecten met de geladen functiedata (\*.dat-bestanden) worden gecontroleerd. Hierbij wordt ook het knoopnummer gecontroleerd.

Door het aanklikken van het symbool in de symboollijst wordt de controle gestart. Indien de test positief is, wordt de volgende melding weergegeven:

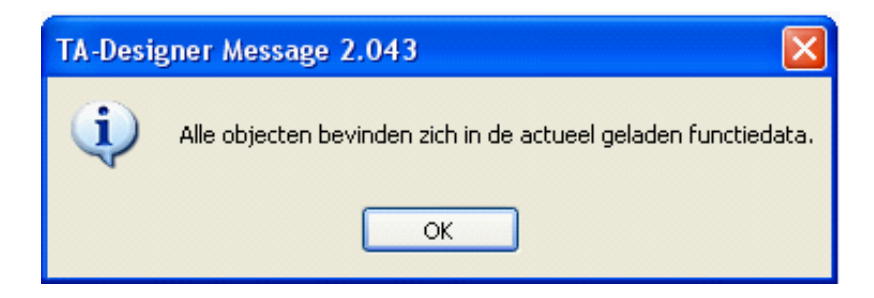

Worden er echter ongeldige objecten gevonden, volgt een melding, welke naar de foutieve pagina's leidt. Alle ongeldige objecten en foutieve pagina's worden gemarkeerd. **Voorbeeld:**

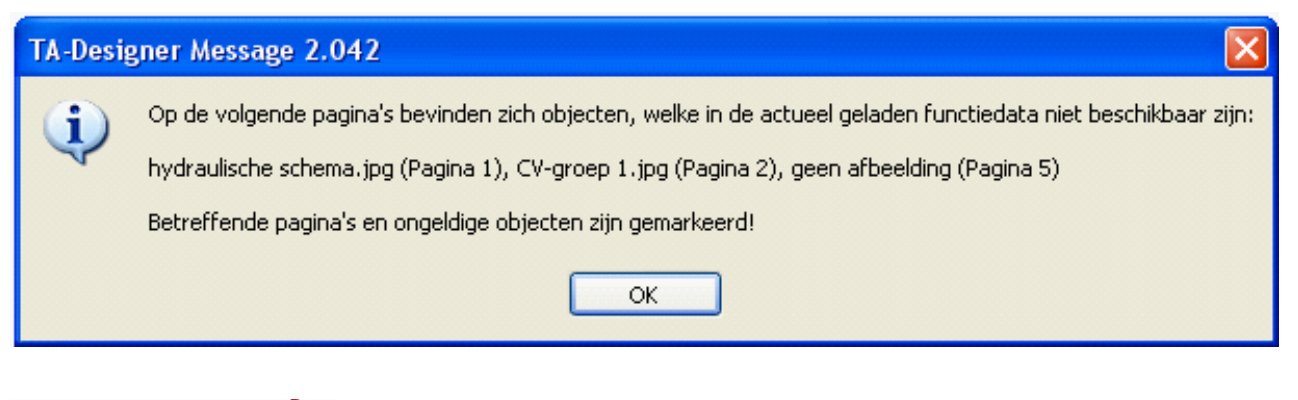

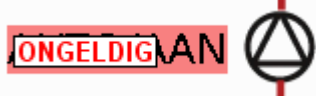

#### **Ongeldig object**

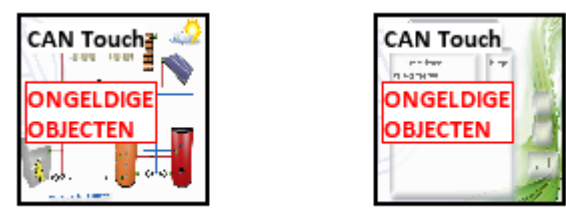

hydraulische schema.jpg

CV-groep 1.jpg

**foutieve pagina's (voorbeld: CAN-Touch)**

De markeringen **"ongeldig**" cq. **"ongeldige objecten**" kunnen worden gewist, indien met het symbool

in de symboollijst aanklikt en deactiveert.

Indien een foutief project wordt afgesloten, wordt gevraagd, of ondanks de fout het project dient te worden opgeslagen.

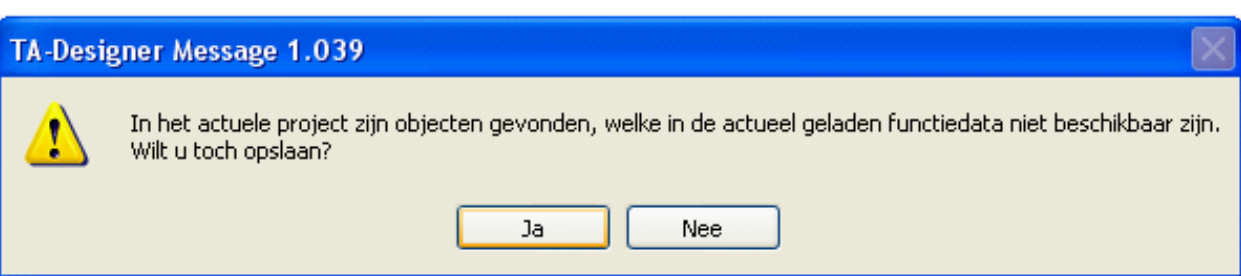

Indien een foutief project wordt afgesloten, volgt een vergelijkbare vraag, omdat bij het sluiten van een project deze kan worden opgeslagen.

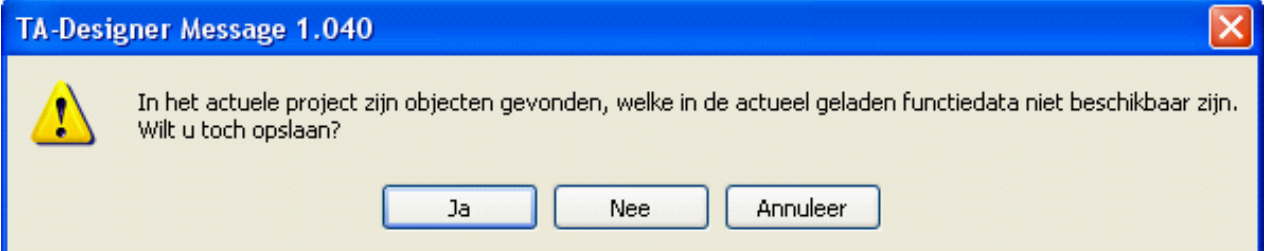

Bij keuze "**Ja**" wordt het foutieve project opgeslagen en aansluitend gesloten.

Bij keuze "**Nee**" worden de wijzigingen sinds het laatste opslagpunt **niet** opgeslagen en het project wordt gesloten.

Bij "Annuleer" volgt er geen opslag van het project en zal deze niet worden gesloten.

Wordt met de functie "[In de keuzeboom zoeken](#page-97-0)" een object gekozen, welke geen betrekking heeft op de geladen functiedata, wordt de volgende melding weergegeven:

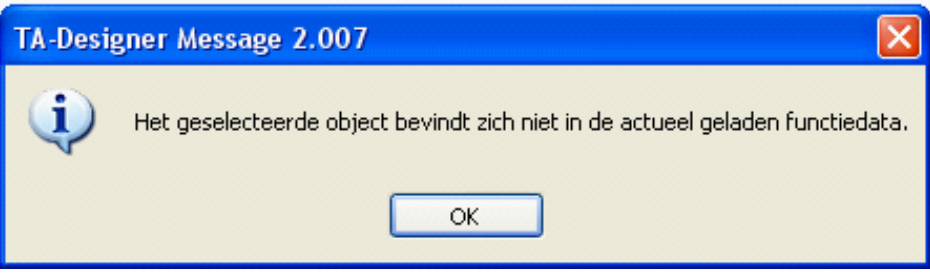

# **Verouderde objecten**

#### **Te gebruiken indien:**

Functiedata zijn **gewist** en later weer **ingevoegd**, zonder de knop "**Functiedata uitwisselen...**" te hebben gebruikt.

Functiedata zijn met de knop "**Functiedata uitwisselen...**" vervangen, in de nieuwe functiedata zijn echter functies gewist cq. aangevuld.

Dan kunnen waardes **verouderd** zijn.

Indien de controlefunctie door het aanklikken van het symbool wordt gestart, dan worden deze verouderde objecten gemarkeerd en wordt een melding weergegeven

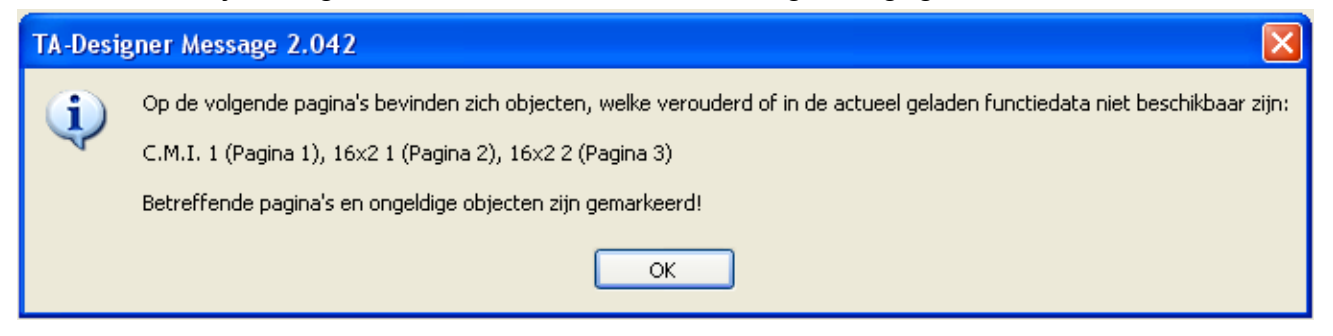

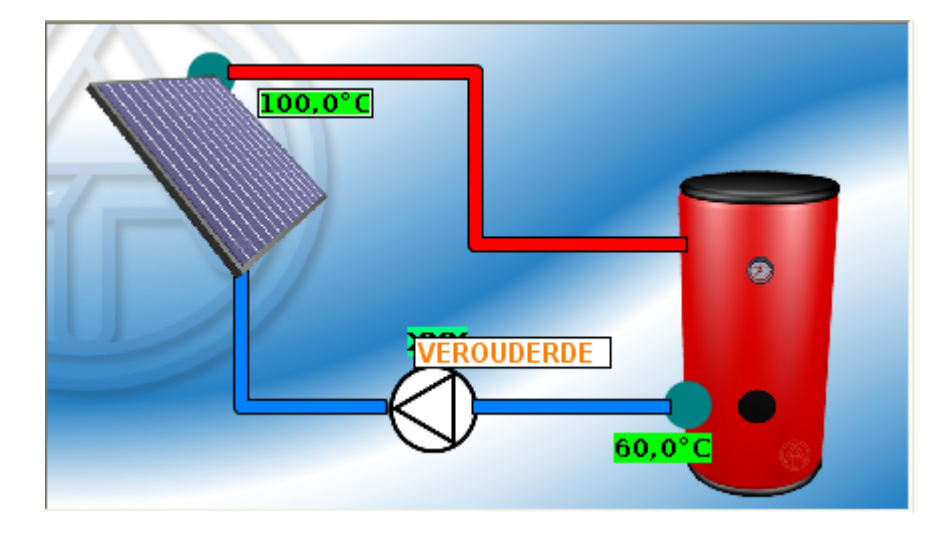

Door het starten van "**Bestand/Verouderde objecten actualiseren**" worden deze weer met de nieuwe geladen functiedata gekoppeld.

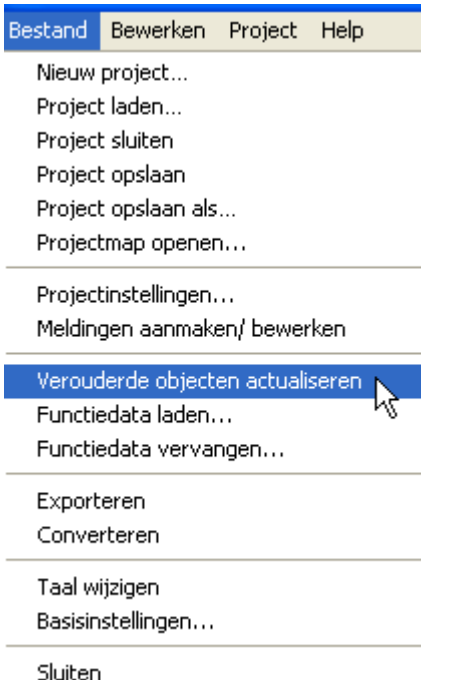

Daarna volgt er een melding of alle objecten zich in de functiedata bevinden.

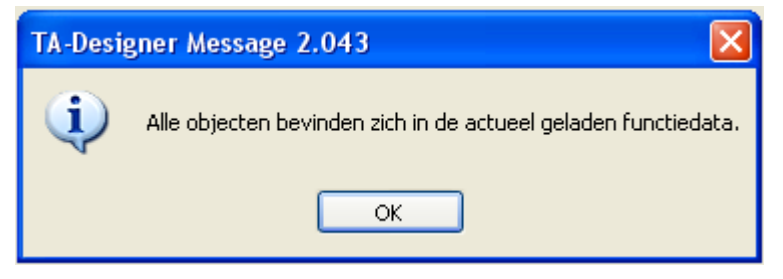

Indien de nieuw geladen functiedata niet identiek met de gewiste zijn (functies zijn gewist of aangevuld), dient men door "**[In keuzeboom zoeken](#page-97-0)**" de koppelingen met de functiedata te controleren en vervolgens door vervangen de koppeling te herstellen (zie "**[Vervangen van waardes](#page-98-0)**").

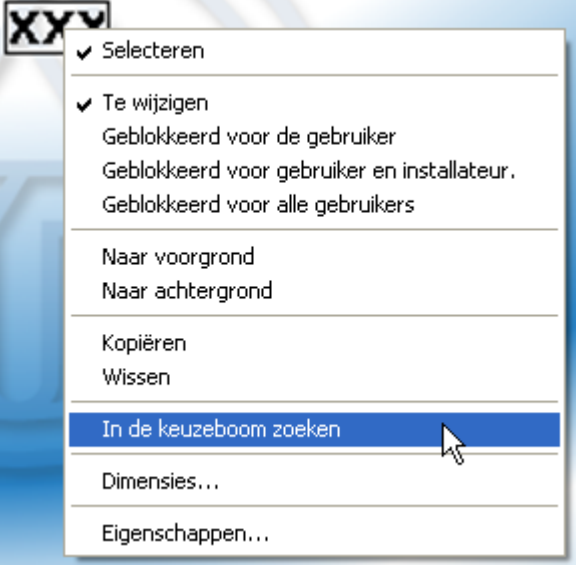

# **Opmerkingen m.b.t. waardes uit UVR1611-functiedata**

# **CAN-TOUCH**

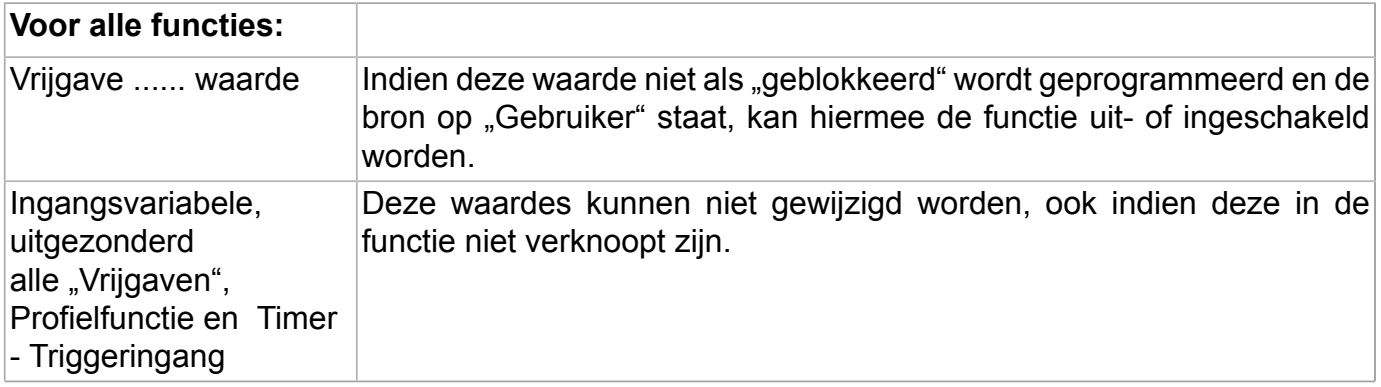

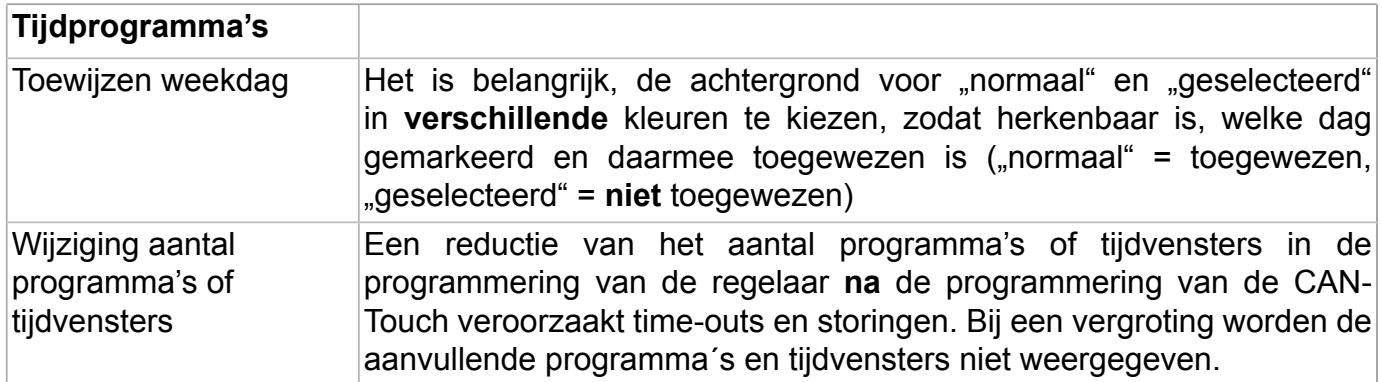

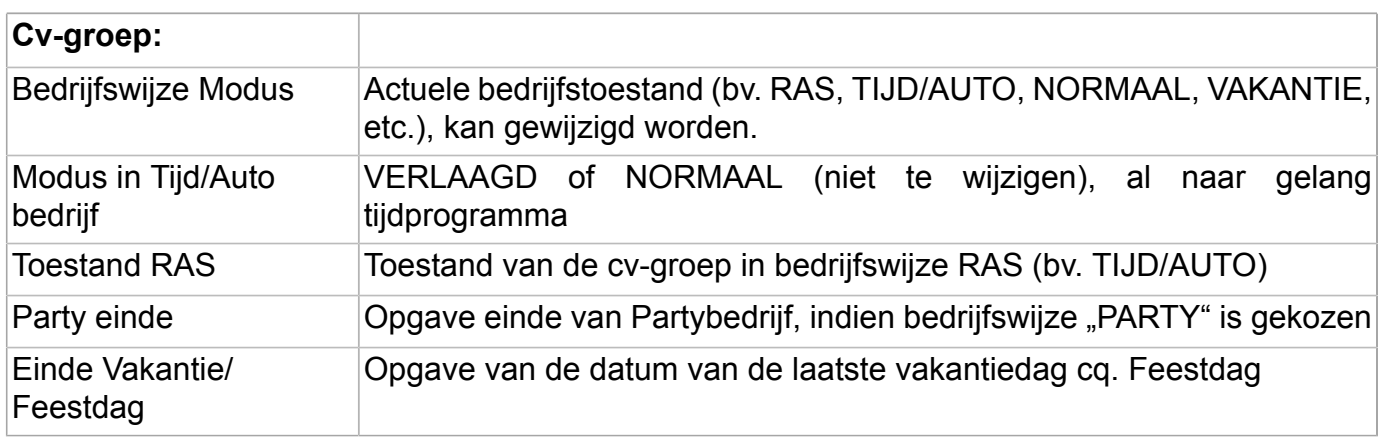

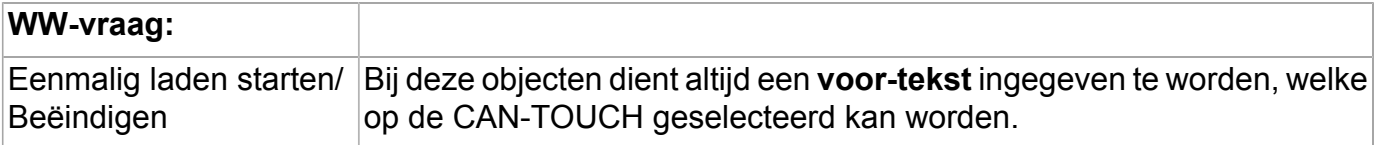

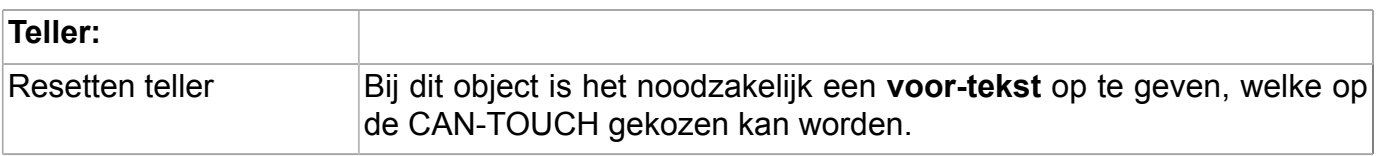

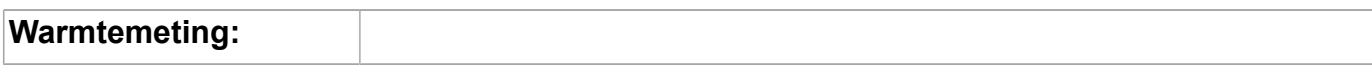

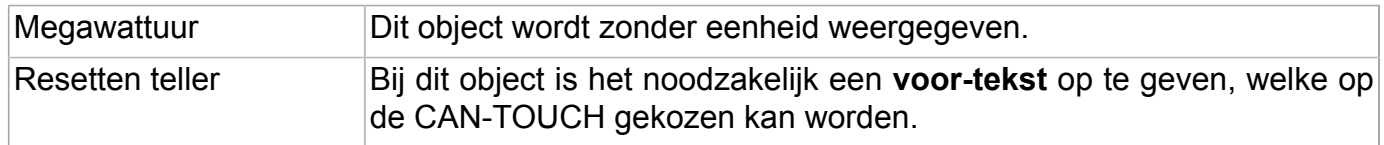

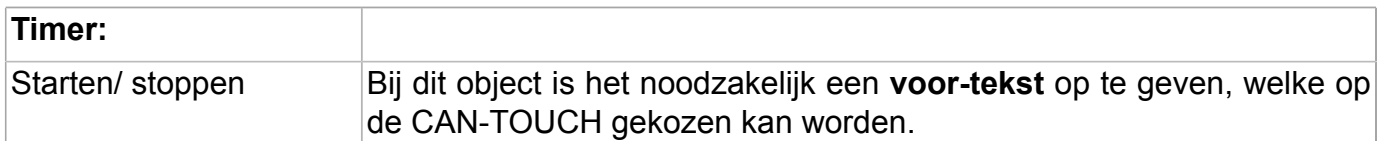

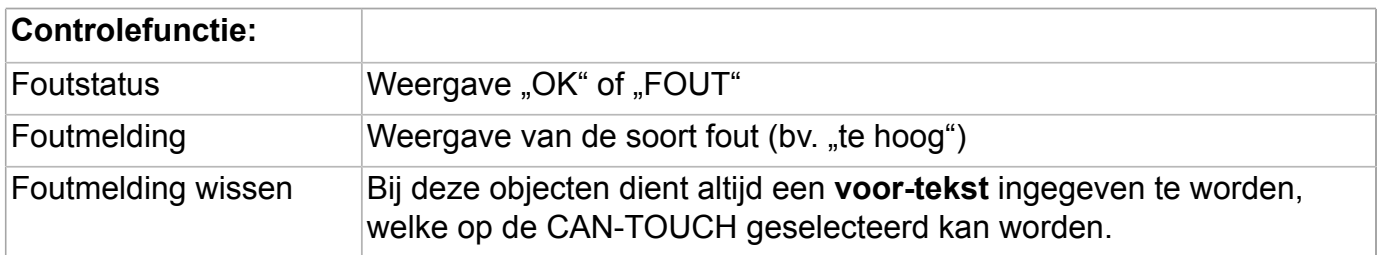

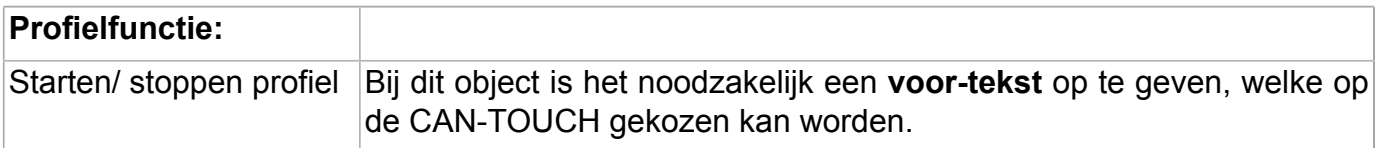

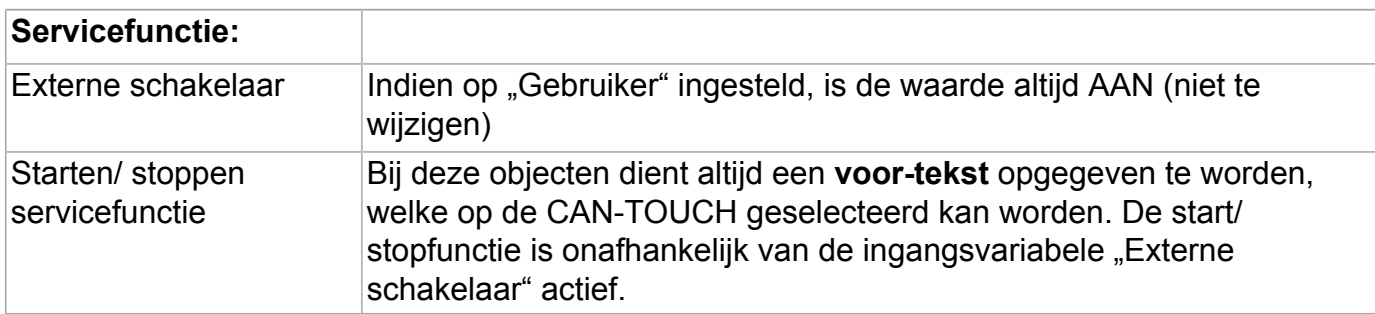

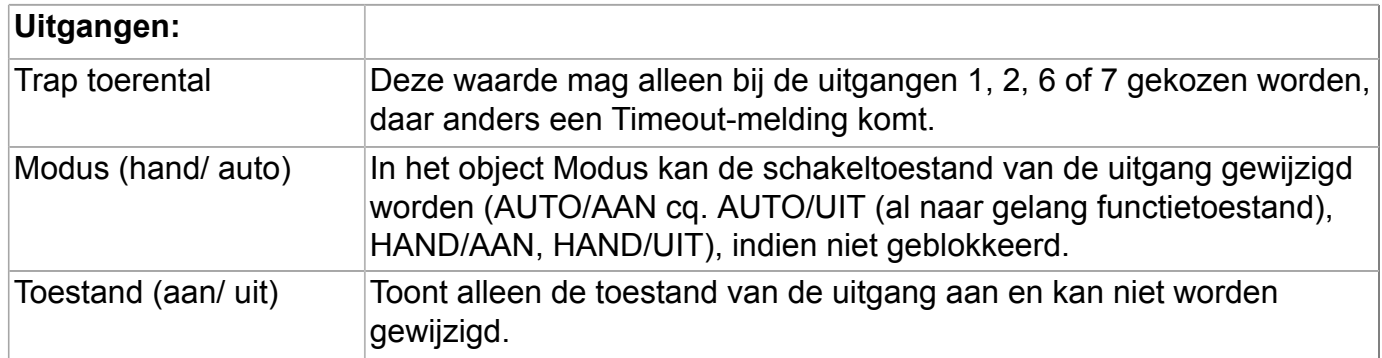

## **Onlineschema C.M.I.**

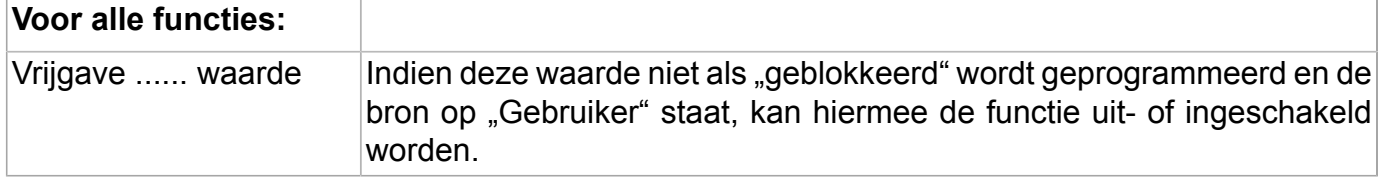

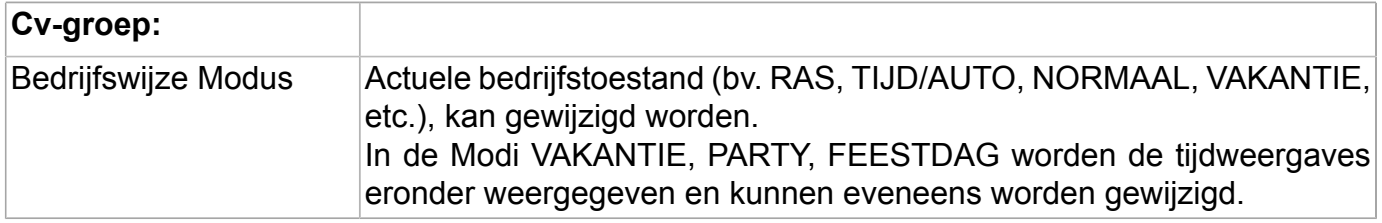

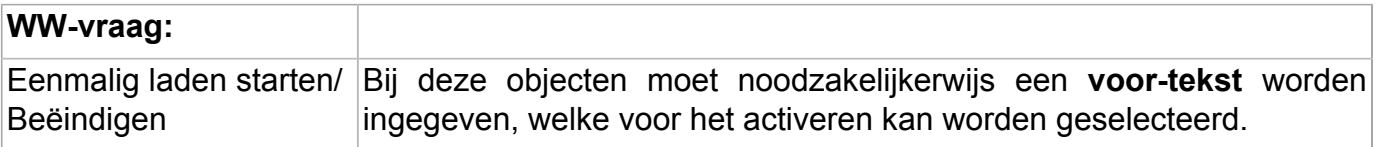

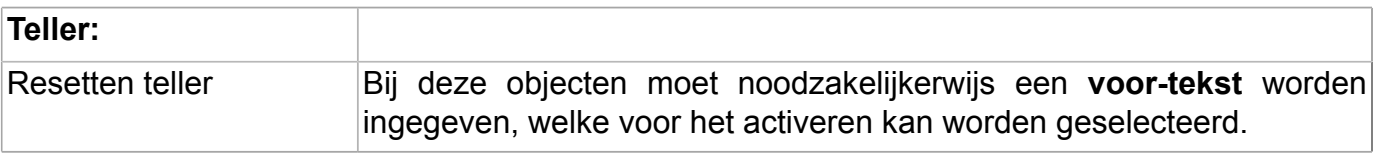

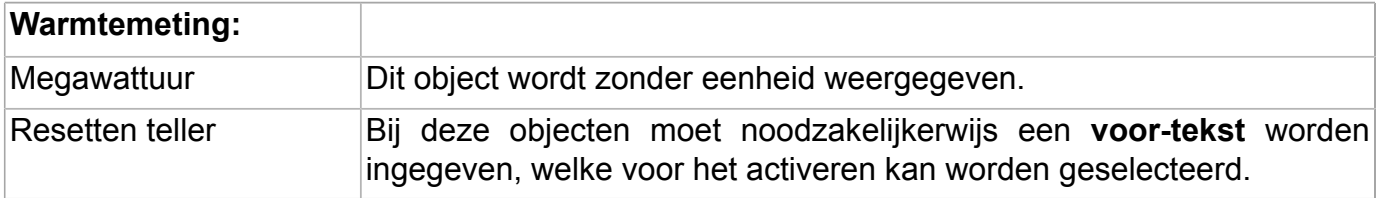

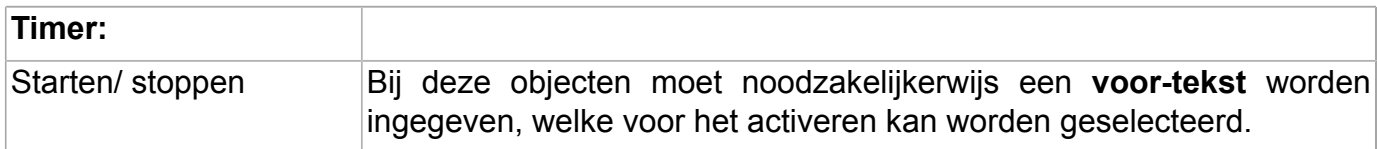

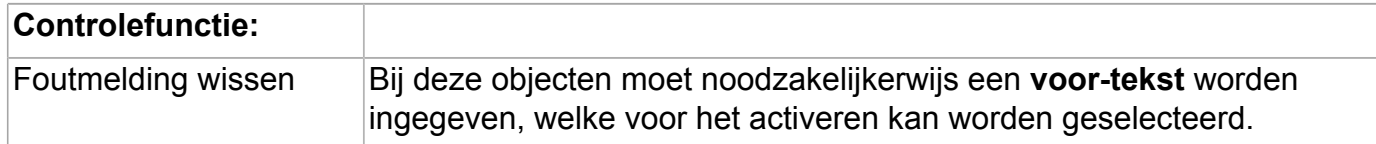

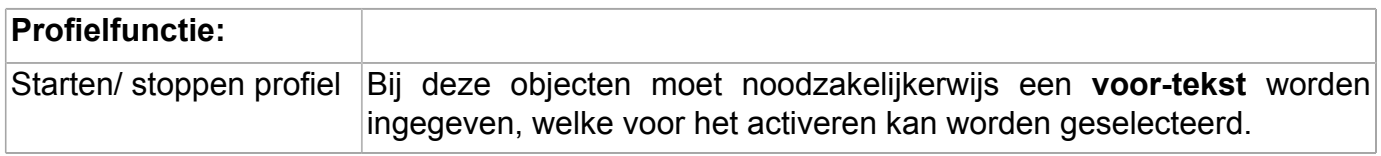

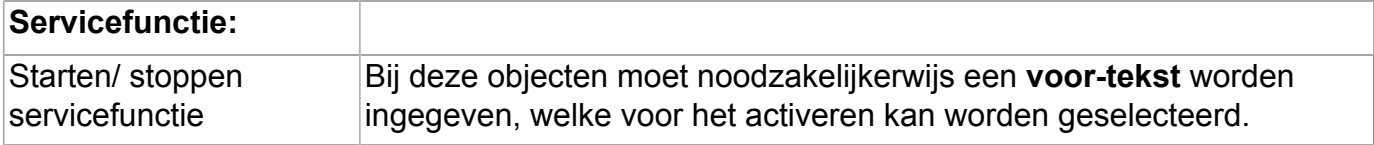

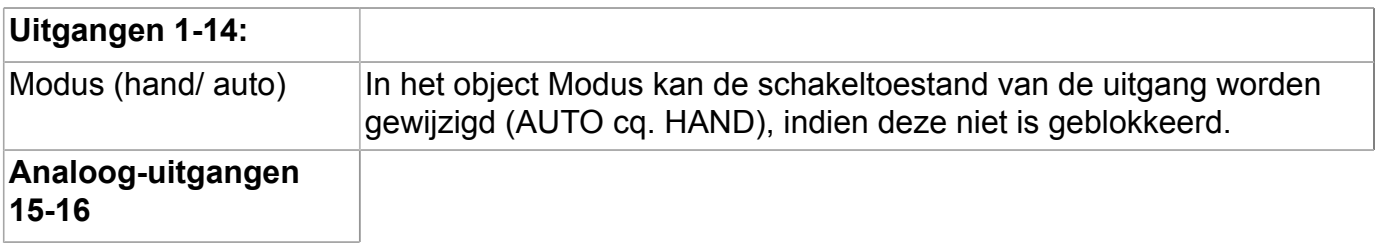

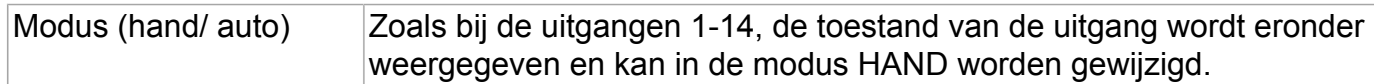

## **Schakelvlakken Invoegen van schakelvlakken**

In bepaalde functies van X2-apparaten staan ook "**schakelvlakken**" ter beschikking, via welke acties in de betreffende functies kunnen worden uitgevoerd.

**Voorbeeld**: eenmalig laden van de warmtevraag warmwater

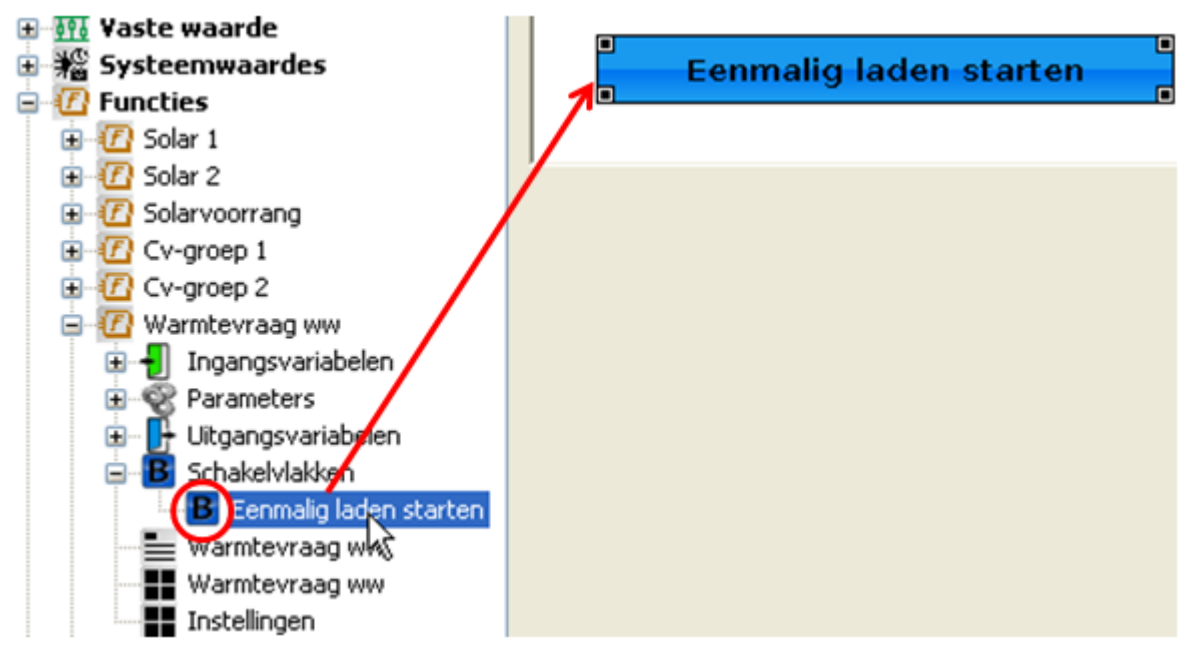

## **Eigenschappen**

Voor de schakelvelden kunnen de teksten en vlakkleur worden gekozen. De tekst kan vanuit de regelaar worden overgenomen of zelf worden samengesteld. Bij "**Geen kleurschema**" blijft de achtergrond van het schakelvlak transparant.
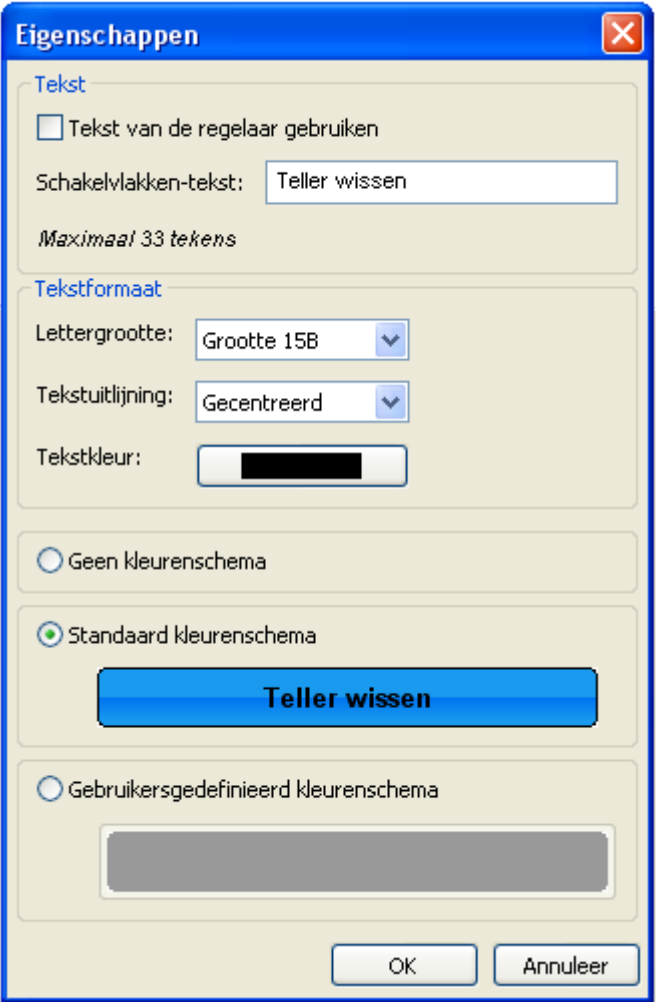

Schakelvelden, welke 2 functies hebben (bv. Starten / Stoppen), hebben uitgebreide keuzemogelijkheden voor het 2<sup>e</sup> schakelveld:

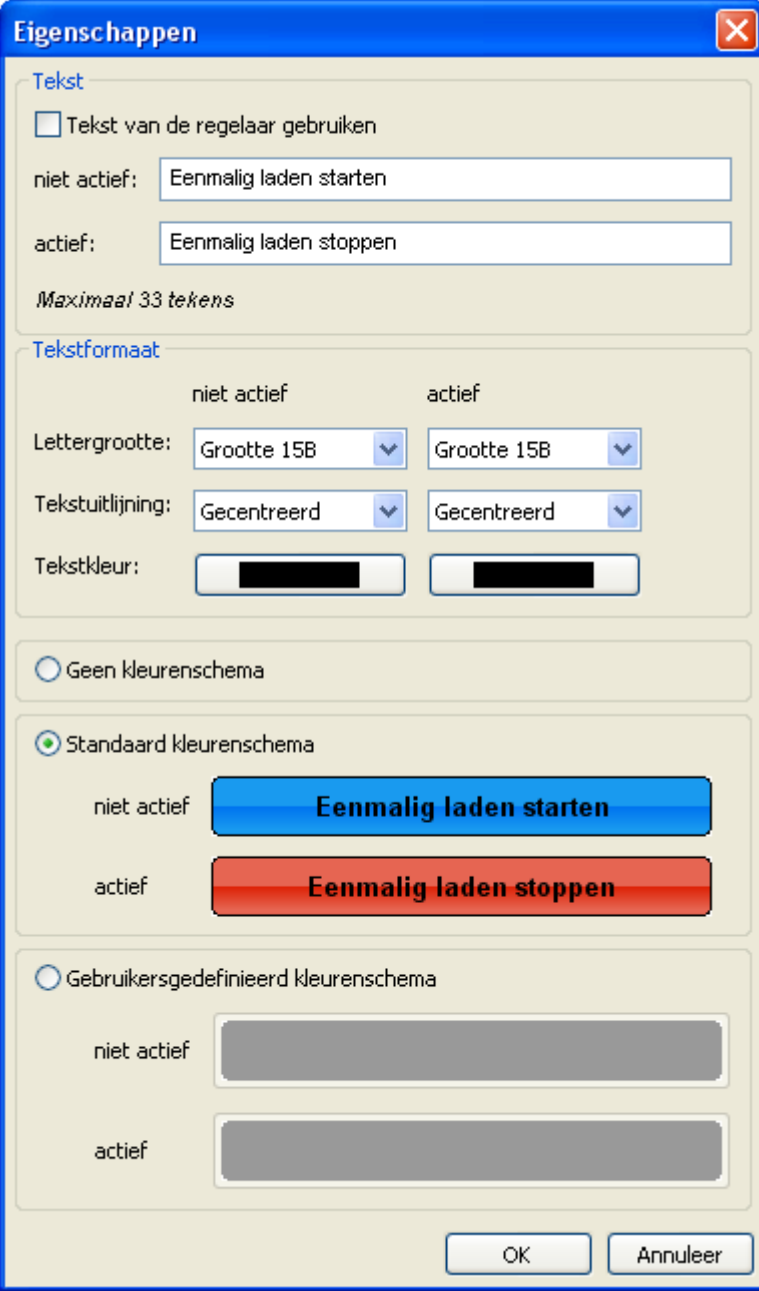

## **Symbolen**

In de zoekboom staan hydraulische symbolen en schakelvlakken ter beschikking om in te voegen in het tekengebied.

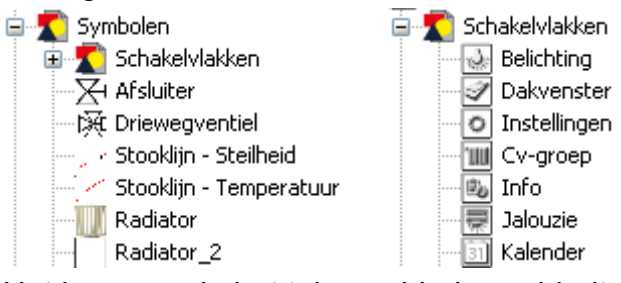

Het invoegen in het tekengebied geschiedt zoals bij alle objecten door Drag & Drop.

De symbolen kunnen verder worden bewerkt (grootte, draaien, spiegelen, etc. – zie hoofdstuk "**[Bewerken van objecten](#page-45-0)**")

## **Links (koppelingen)**

(alleen CAN-TOUCH, onlineschema C.M.I. en functieoverzicht UVR16x2)

Met behulp van links (= verwijzingen) is het mogelijk, van een pagina naar een andere opgeslagen pagina (= submenu) te gaan. Met een aanraking of een klik in het linkvlak schakelt men naar een andere pagina.

Vóór het invoegen van links in de pagina dienen eerst alle pagina's, welke met die links dienen te worden bereikt, via de functie "**[Nieuwe pagina](#page-40-0)**" te zijn aangemaakt.

Het invoegen van links geschiedt door het slepen van het element "**Link**" in de zoekkolom met ingedrukte muisknop naar de gewenste positie in de afbeelding ("Drag & Drop").

De grootte van de link (=aanrakingsgebied) in de afbeelding kan door de **hoekpunten** te verslepen worden vastgelegd.

## **CAN-TOUCH**

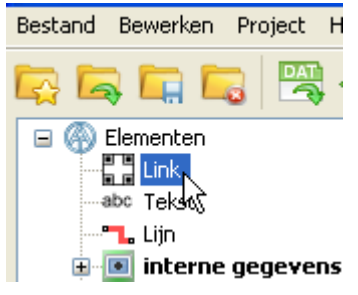

#### **Voorbeeld:**

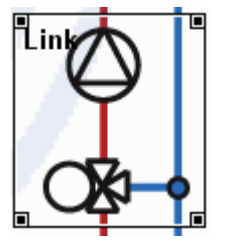

Er kunnen maximaal 16 links per pagina worden aangemaakt.

Door het aanklikken van een link met de rechter muisknop verschijnt een keuzemenu met de instelmogelijkheden voor selecteerbaarheid, voorgrond, achtergrond, dimensies en de mogelijke links naar de reeds aangemaakte pagina's.

#### **Voorbeeld:**

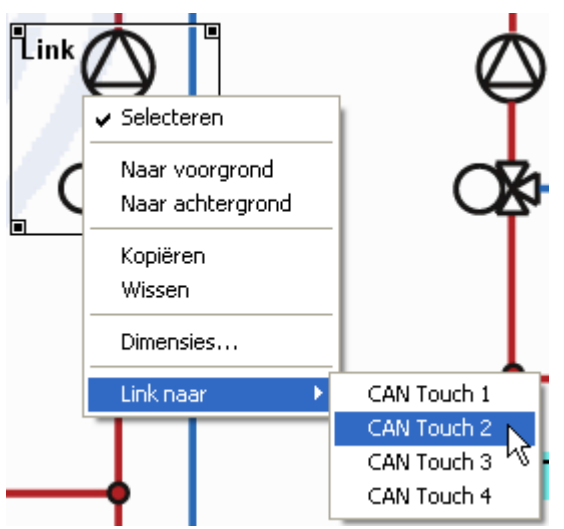

Door het aanklikken wordt de link gemarkeerd. Op de doelpagina dient een verdere link te worden aangemaakt, om naar andere pagina's te kunnen navigeren.

**Voorbeeld:** Pagina 2 als doel geselecteerd

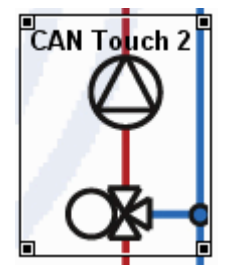

Wordt een link op de **eigen** pagina aangemaakt, dan wordt de pagina bij het aanraken van het linkbereik **direct** geactualiseerd.

### **Onlineschema C.M.I.**

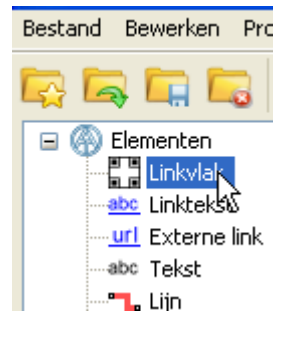

#### **Linkvlak**

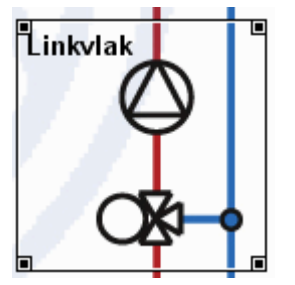

Het Linkvlak genereert een "onzichtbaar" bereik in het onlineschema. De grootte van de link (= aanraakgebied) in het schema kan door het verslepen van de **hoekpunten** worden bepaald.

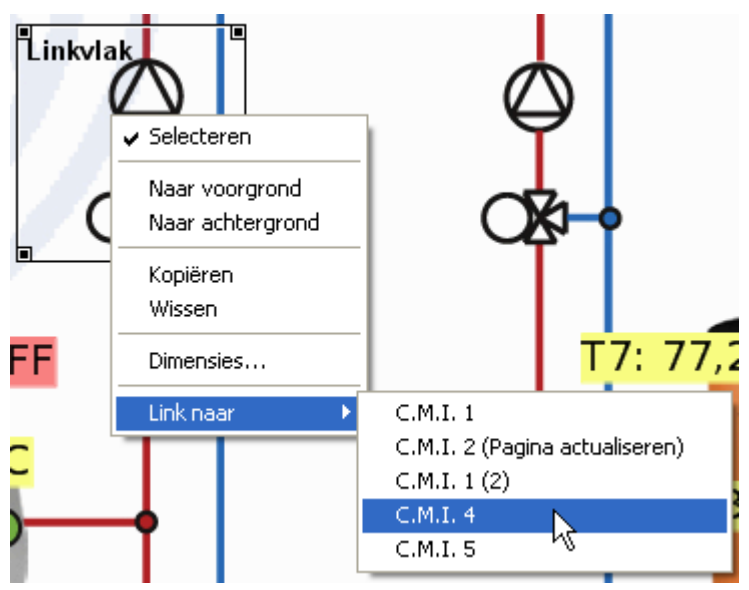

Door het aanklikken van een link met de rechter muisknop verschijnt een keuzemenu met de instelmogelijkheden voor selecteerbaarheid, voorgrond, achtergrond, dimensies en de mogelijke links naar de reeds aangemaakte pagina's. Door het selecteren geschiedt de instelling.

#### **Linktekst**

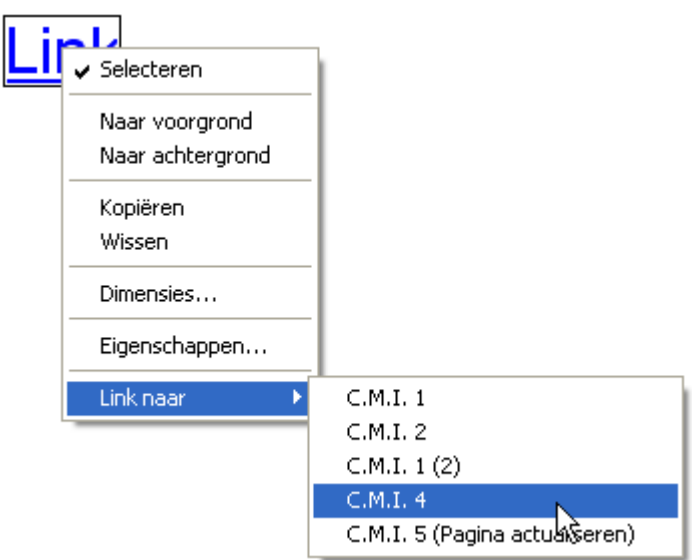

De **Linktekst** genereert een tekst, waarbij door het aanklikken wordt genavigeerd.

Door het aanklikken van een link met de rechter muisknop verschijnt een keuzemenu met de instelmogelijkheden voor selecteerbaarheid, voorgrond, achtergrond, dimensies en de mogelijke links naar de reeds aangemaakte pagina's. Door het selecteren geschiedt de instelling. De tekstformattering kan via "**Eigenschappen**" worden vastgelegd.

Wordt een linkvlak of -tekst op de **betreffende** pagina aangemaakt, dan wordt bij het aanklikken van deze link de pagina **direct** geactualiseerd.

Het volstaat, de "lege" link naar de afbeelding te slepen, de pagina dient niet extra geselecteerd te worden. Op de doelpagina dient een verdere link te worden aangemaakt, om naar andere pagina's te kunnen navigeren.

#### **Externe link tekst**

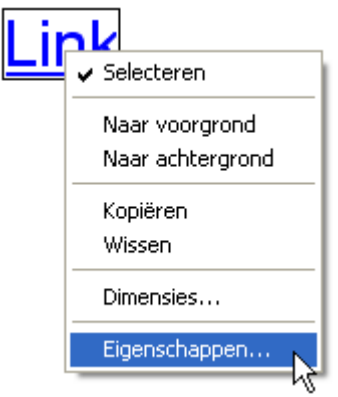

Door de opgave van de URL van een website in "Eigenschappen" kan met behulp van deze link direct naar de opgegeven website worden genavigeerd.

De "Linktekst" is in het onlineschema zichtbaar.

De tekstformattering kan eveneens via "Eigenschappen" worden vastgelegd.

**Voorbeeld**: link naar Technische Alternative

# **Technische Alternative**

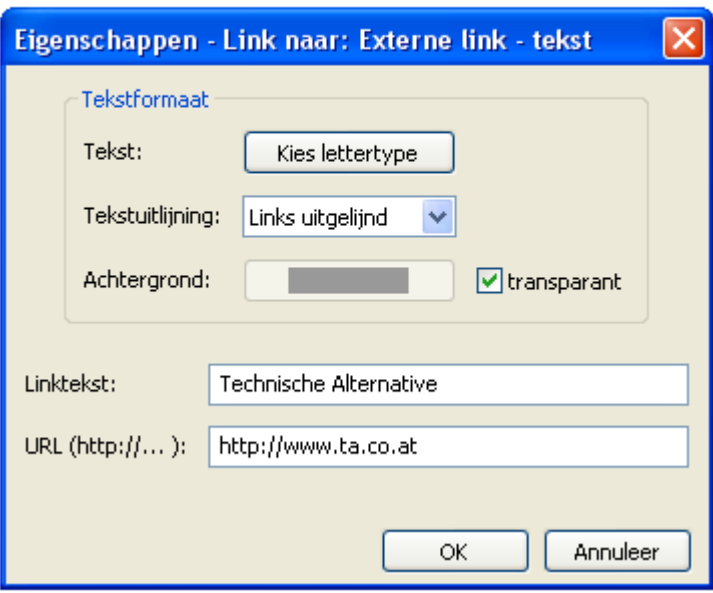

### **Externe link vlak**

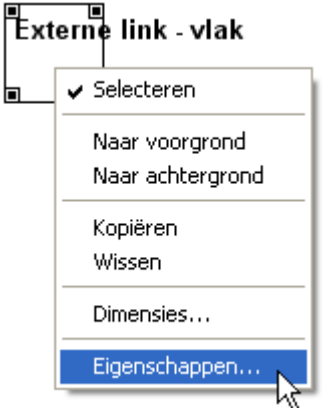

Door de opgave van de URL van een website in "Eigenschappen" kan met behulp van deze link direct naar de opgegeven website worden genavigeerd. In tegenstelling tot "Externe link tekst" kan achter dit linkveld bv. een grafisch object worden geplaatst.

**Voorbeeld**: link naar Technische Alternative

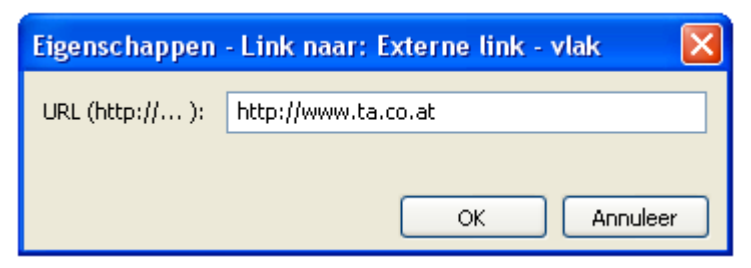

## **Functieoverzicht UVR16x2**

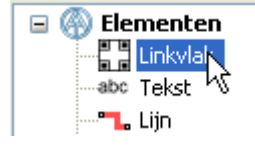

De grootte van de link (= aanrakingsgebied) in de afbeelding kan door het verslepen van de **hoekpunten** worden vastgelegd.

Door het aanklikken van een link met de rechter muisknop verschijnt een keuzemenu met de mogelijkheid de selecteerbaarheid, voorgrond, achtergrond en linkverwijzingen naar aangemaakte pagina's in te stellen.

#### **Voorbeeld**:

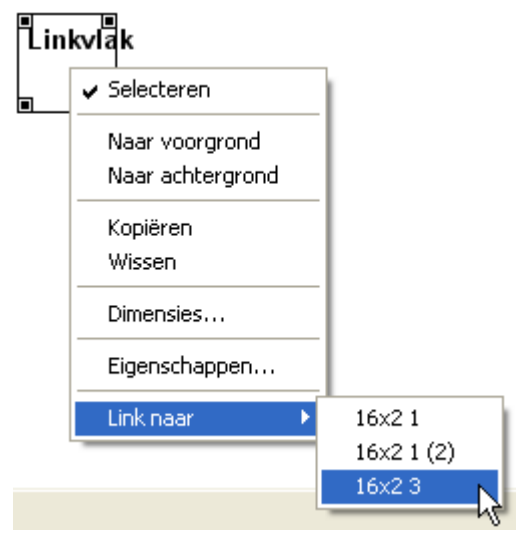

Op de doelpagina dient een verdere link te worden aangemaakt, om naar andere pagina's te kunnen navigeren. Wordt een link op de **eigen** pagina aangemaakt, dan wordt de pagina bij het aanklikken van deze link **direct** geactualiseerd.

Een dubbelklik op het linkvlak maakt het toewijzen van een paswoord mogelijk om naar de doelpagina te navigeren.

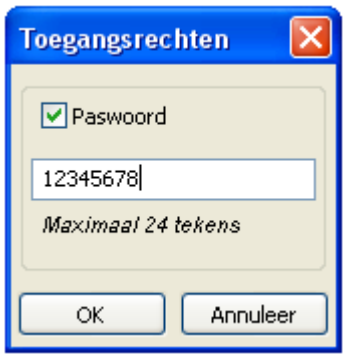

Wordt een project geladen, welke met een oudere versie van TA-Designer is aangemaakt en waarin een link met beperkte gebruikersrechten is verwerkt, verschijnt de melding:

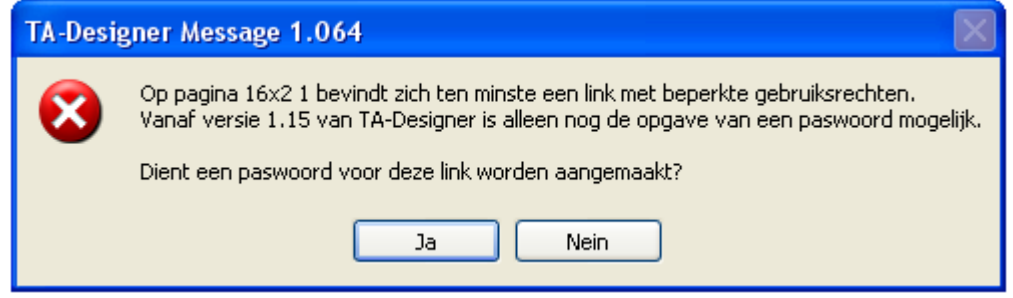

## **Teksten**

## **Invoegen van teksten**

Het invoegen van teksten geschiedt door het slepen van het element "Tekst" in de zoekboom met ingedrukte muisknop naar de gewenste positie in de afbeelding ("Drag & Drop"). De tekst beslaat altijd maar één regel.

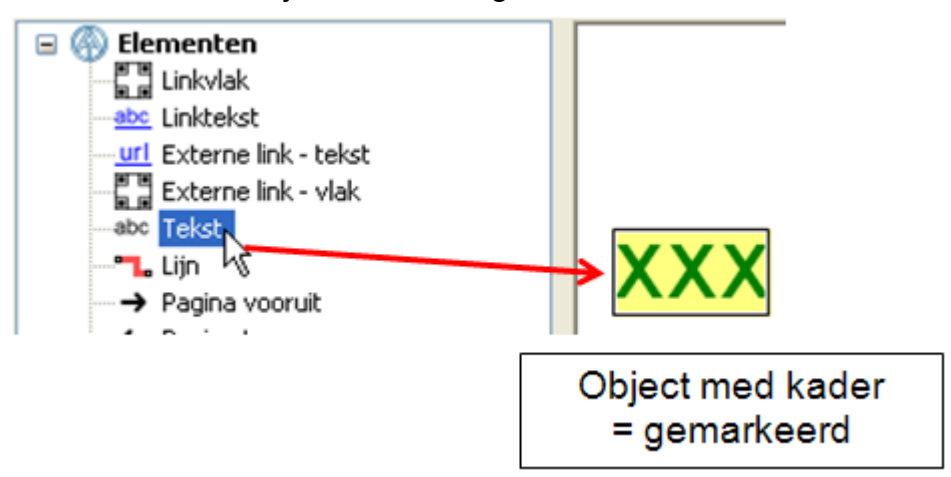

Door het aanklikken met de linker muisknop kan een niet gemarkeerd object gemarkeerd worden en krijgt een kader. Alleen het gemarkeerde object kan worden gewijzigd.

### **Teksteigenschappen**

Met de rechter muisknop wordt een keuzemenu zichtbaar.

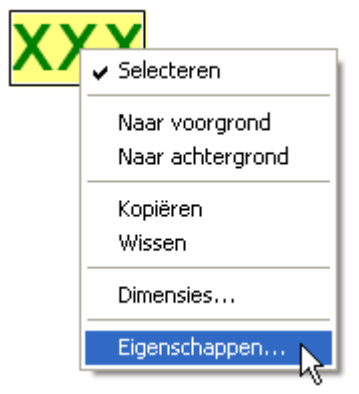

Vastleggen van het lettertype, de tekstuitlijning, de tekstkleur (alleen CAN-TOUCH), van de achtergrond en invoer van de tekst.

### **CAN-TOUCH**

Door dubbelklik op het gemarkeerde veld "**XXX**", door aanklikken van "**Eigenschappen**" of door selecteren en het indrukken van de **Enter**-toets verschijnt het volgende venster:

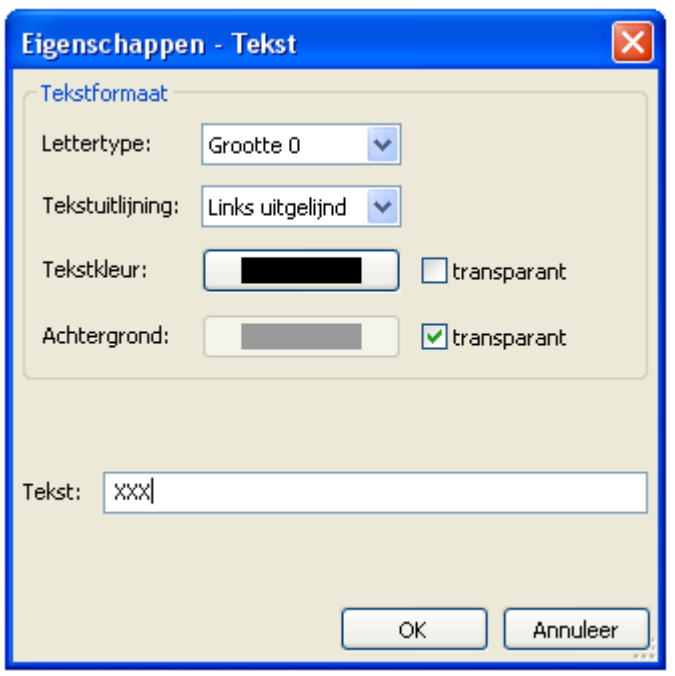

Er staan 5 lettertypes ter beschikking, welke alleen in de lettergrootte verschillen.

Daarnaast bestaat voor een betere positionering ook nog de keuze, of de weergave **links uitgelijnd**, **rechts uitgelijnd** of **gecentreerd** gepositioneerd dient te worden. Door het aanklikken van de tekst- cq. achtergrondkleur verschijnt een keuzeveld, waarin de gewenste kleur kan worden ingesteld.

Om het CAN-TOUCH-lettertype op de PC te kunnen gebruiken, om deze bijvoorbeeld in een afbeelding te kunnen verwerken, wordt het lettertype *DejaVuSans benodigd*. Deze wordt door de CAN-Touch in de groottes **13, 16, 22, 30 en 40** gebruikt en kan op onze internetpagina [www.ta.co.at](http://www.ta.co.at) gedownload worden.

### **Functieoverzicht UVR16x2**

Door dubbelklik op het gemarkeerde veld "**XXX**", door aanklikken van "**Eigenschappen**" of door selecteren en het indrukken van de **Enter**-toets verschijnt het volgende venster:

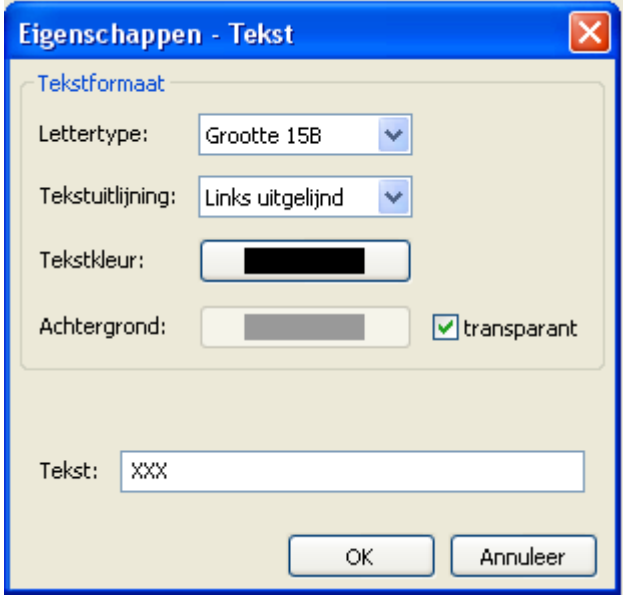

Er staan 6 lettertypes ter beschikking, welke zich in tekstgrootte en tekstvorm onderscheiden. Daarnaast bestaat voor een betere positionering ook nog de keuze, of de weergave **links uitgelijnd**, **rechts uitgelijnd** of **gecentreerd** gepositioneerd dient te worden. Door het aanklikken van de tekst- cq. achtergrondkleur verschijnt een keuzeveld, waarin de gewenste kleur kan worden ingesteld.

### **Onlineschema C.M.I. en BL-NET**

Door dubbelklik op het gemarkeerde veld "XXX", door aanklikken van "Eigenschappen" of door selecteren en het indrukken van de **Enter**-toets verschijnt het volgende venster:

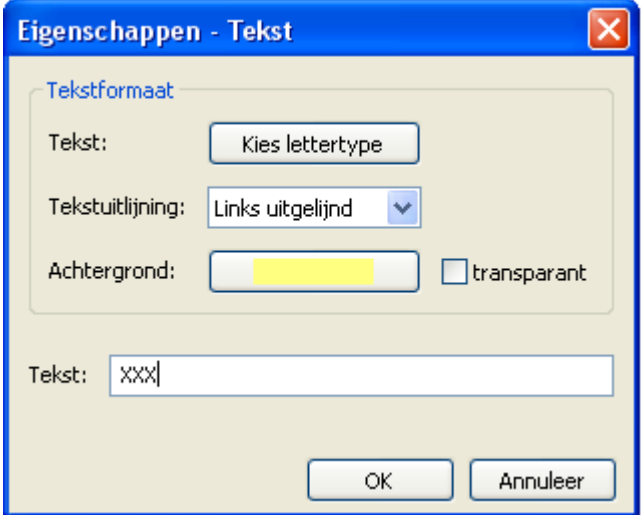

In dit venster worden net zoals bij de eigenschappen van waardes de volgende **eigenschappen** ingesteld:

- # **Lettertype**
- # **Links uitgelijnd/ rechts uitgelijnd**
- # **Achtergrondkleur**
- # **Tekst**

## **Geanimeerde teksten op C.M.I.-pagina's**

Met deze functie is het mogelijk, bij wijzigingen van waardetoestanden (digitale of analoge waardes) verschillende teksten weer te geven. Hiermee wordt de toestand van een waarde door een eigen tekst weergegeven.

**Geanimeerde teksten kunnen alleen met waardes uit apparaten met X2-technologie worden gekoppeld.**

### **Koppeling met een waarde:**

**1.** Positioneren van de geanimeerde tekst in het tekenvlak.

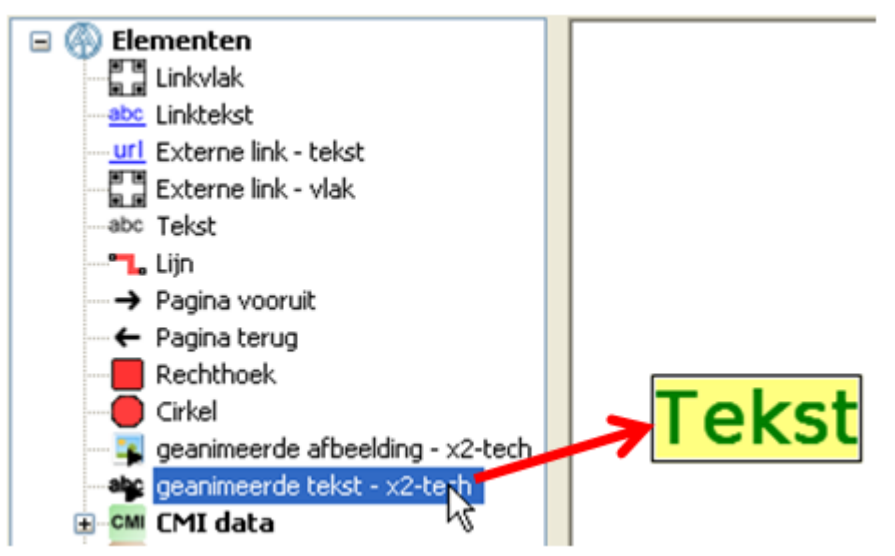

**2.** De met de tekst te koppelen waarde wordt in dit vlak gesleept. Hierdoor wijzigt de muisindicator, deze krijgt een tweede pijl, en het kader van de tekst wordt rood.

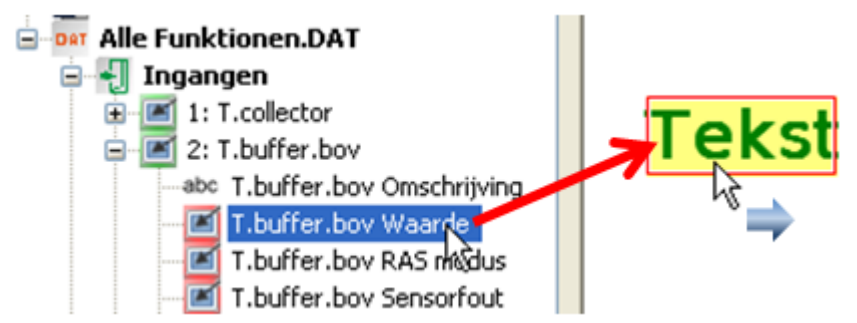

Wordt nu "**In keuzeboom zoeken**" voor het tekstvlak gekozen, dan kan men de gekoppelde waarde opzoeken.

**3.** Instelling van de "**Eigenschappen**" van de geanimeerde tekst dor dubbelklik of klik met de rechter muisknop en keuze van "Eigenschappen".

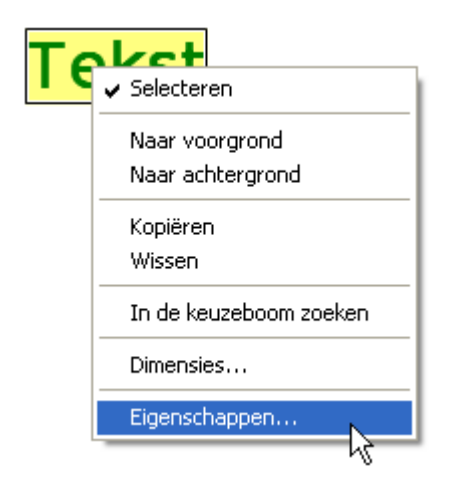

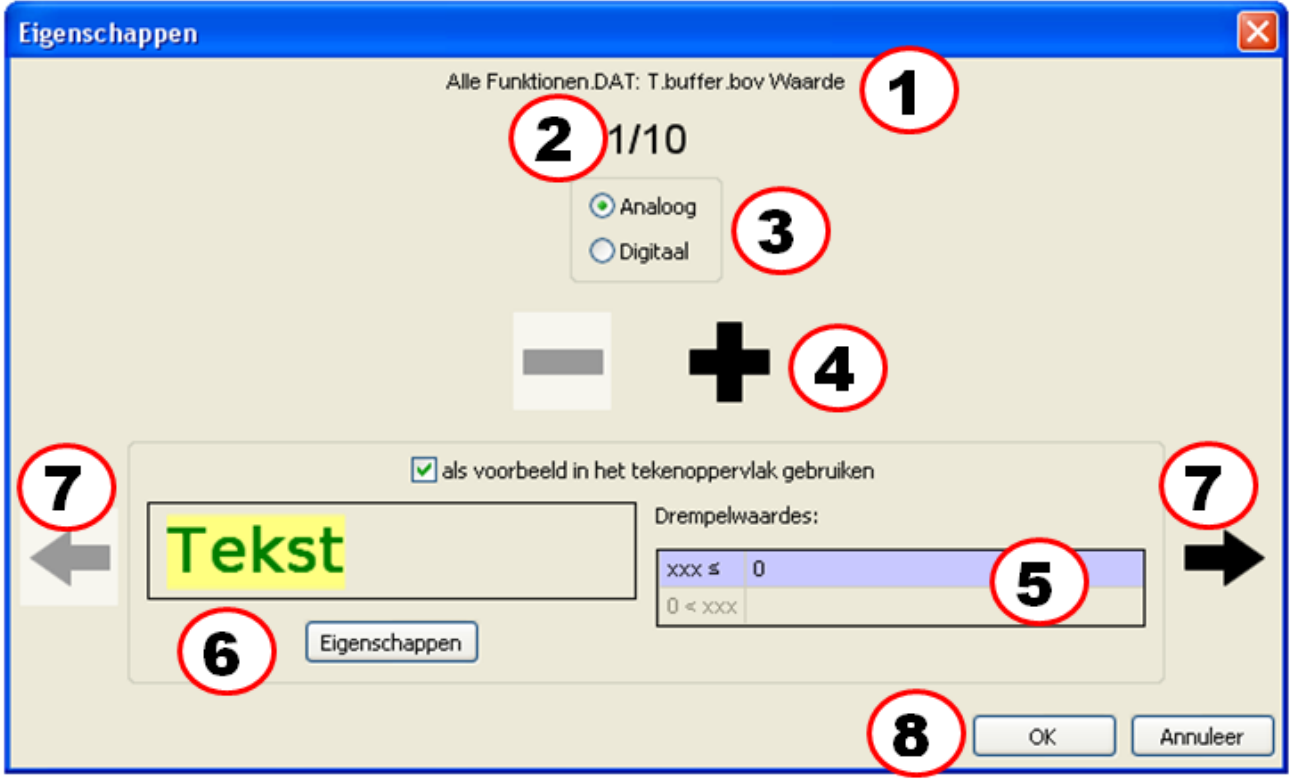

- 1. Weergave van de gekoppelde waarde
- 2. Eerste van maximaal 10 mogelijke teksten. Voor digitale waardes zijn slechts 2 teksten mogelijk.
- 3. Keuze van analoge of digitale waarde

4. Voor analoge waardes kunnen maximaal 10 drempelwaardes van een eigen tekst worden voorzien. Met een klik op "**+**" cq. "**-**" kan het aantal drempelwaardes worden ingesteld.

Voor digitale waardes zijn 2 drempelwaardes cq. teksten vast ingesteld (Uit/Nee cq. Aan/Ja).

5. Invoer van de drempelwaardes bij analoge waardes. De drempelwaardes worden zonder komma ingevoerd (bv. 50°C -> invoer: 50).

6. Laden van de correcte tekst voor iedere drempelwaarde met "Eigenschappen", vastleggen van het formaat en invoer van de tekst.

**Voorbeeld:**

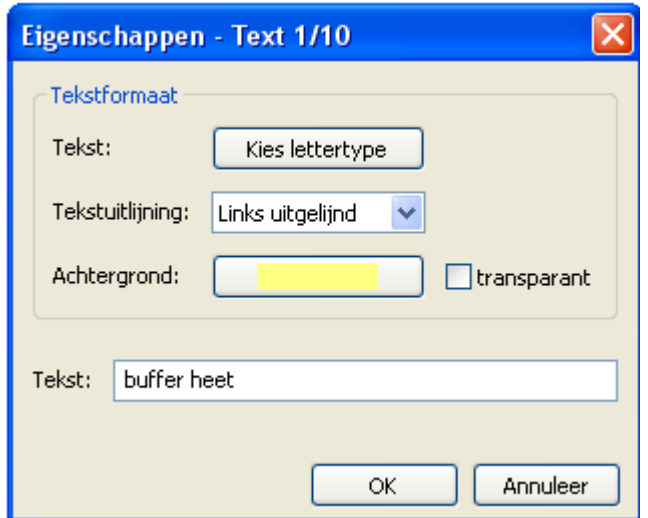

In dit venster worden de volgende eigenschappen ingesteld:

- # **Lettertype**
- # **Links/ rechts uitgelijnd**
- # **Achtergrondkleur**
- # **Tekst**

7. Verder gaan of terug gaan naar de volgende drempelwaarde. Het nummer van de actuele waarde is boven zichtbaar, de actuele drempelwaarde wordt paars gearceerd.

8. Afsluiten met "OK"

**Voorbeeld:Analoge** waarde, **3 drempelwaardes** (waarde ≤ 30°C / 30°C < waarde ≤ 50°C / 50°C < waarde), actuele weergave: 3e tekst, als voorbeeld in het tekenvlak is een andere tekst geselecteerd.

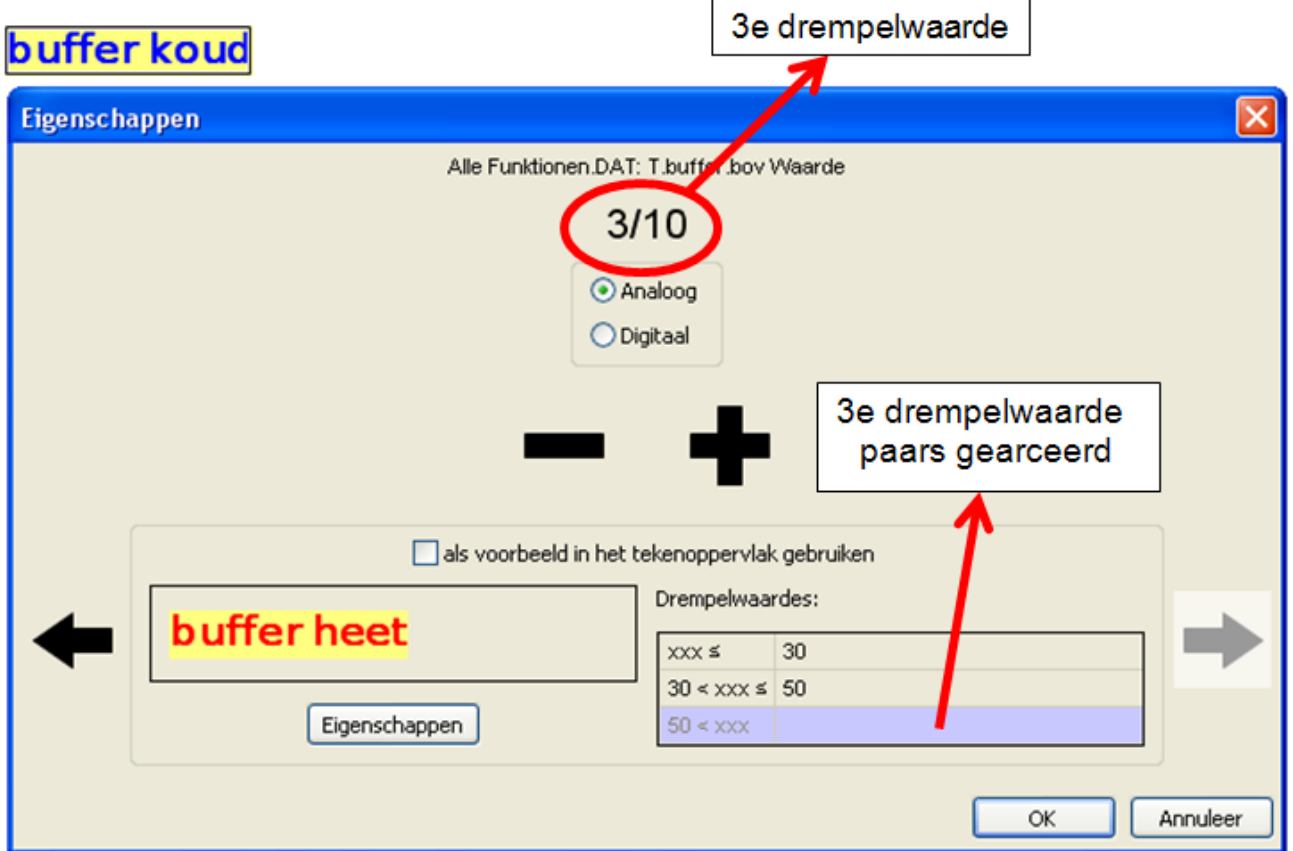

**Voorbeeld: Digitale** waarde, voorbeeld van de "uit"-tekst in het tekenvlak

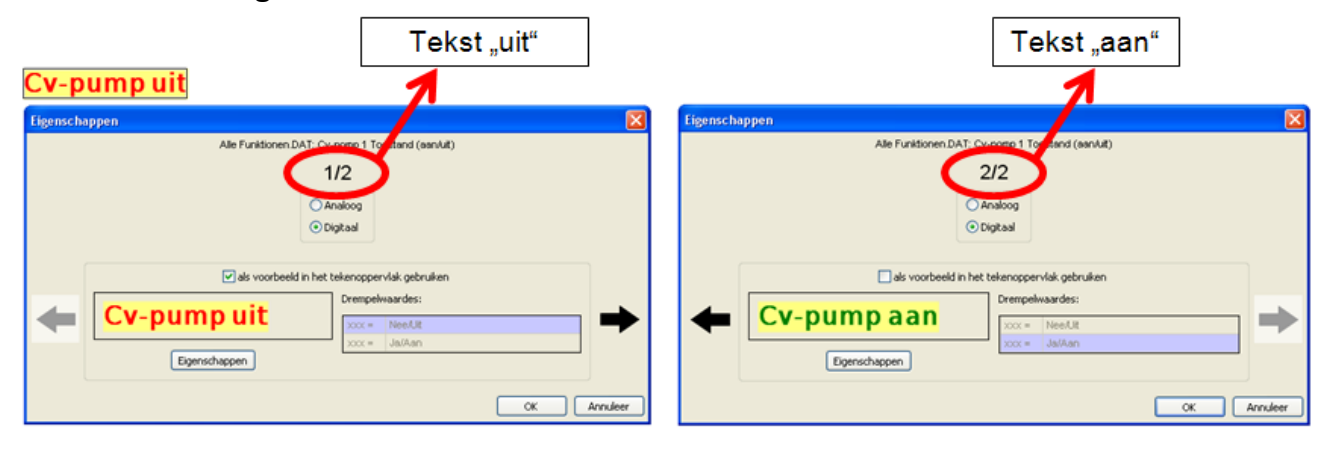

## <span id="page-125-0"></span>**Interne gegevens (CAN-TOUCH)**

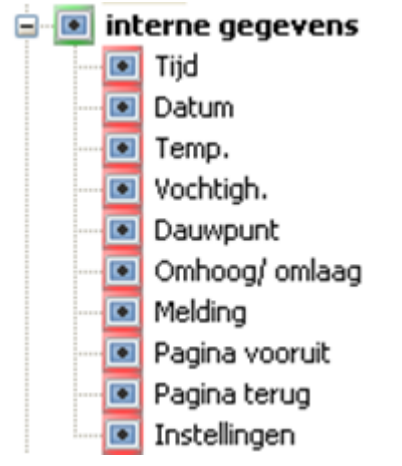

Uit het bereik "**interne gegevens**" van de zoekkolom kunnen de **tijd** en **datum** in de afbeelding worden ingevoegd. Deze waardes worden van CAN-Busapparaat met het knoopnummer 1 overgenomen en kunnen **niet** worden gewijzigd. Indien datum en/of tijd te wijzigen dienen te zijn, dan moeten deze waardes uit de functiedata van de UVR1611 of UVR16x2 worden overgenomen (zie hoofdstuk "**[Datum / tijd](#page-134-0)**").

Indien de touchscreen met de sensormodule is uitgerust, is ook de positionering van de **ruimtetemperatuur**, de **vochtigheid** en het **dauwpunt** mogelijk. De eigenschappen van deze weergaves kunnen zoals alle andere waardes worden ingesteld.

Tevens kan een "**Omhoog/ omlaag**"-schakelveld in de afbeelding worden geschoven (zie hoofdstuk "**[Invoegen van een Omhoog/ omlaag schakelveld](#page-126-0)** ").

Bij geactiveerde **Melding** kan een waarschuwingsdriehoek op de pagina worden weergegeven (zie hoofdstuk "**[Meldingen](#page-127-0)**").

Met "Pagina vooruit" cq. "Pagina terug" worden links aangemaakt, welke de navigatie naar de laatst gekozen pagina mogelijk maakt (zie hoofdstuk "[Invoegen van een link "Pagina vooruit" of "Pagina](#page-131-0) **[terug"](#page-131-0)** ").

Met "Instellingen" kan een link naar een vaste, voorgeprogrammeerde pagina worden gerealiseerd, waarop de instellingen van de CAN-TOUCH gewijzigd en updates in het CAN-Bus netwerk uitgevoerd kunnen worden (zie hoofdstuk "[Invoegen van de link "Instellingen](#page-132-0)"").

## <span id="page-126-0"></span>**Invoegen van een omhoog/omlaag schakelveld**

Het aanpassen van **te wijzigen waardes** (= niet geblokkeerde waardes) geschiedt in de regel door de weergave van omhoog- en omlaagpijltjes naast de waarde na het aantippen van de waarde. Door het invoegen van een omhoog- en omlaag-schakelveld is het echter mogelijk, dat de wijzigingen

van waardes op deze pagina **altijd** via deze speciale schakelvelden geschiedt.

Deze schakelvelden kunnen uit de elementensectie **"[interne gegevens](#page-125-0)**" in de afbeelding worden overgenomen. Hierbij worden de beide tekens samen in de afbeelding gesleept en aansluitend apart gepositioneerd.

Er kan slechts **één** omhoog/ omlaag schakelveld per afbeelding worden ingevoegd. Indien deze schakelvelden dienen te worden verwijderd, moet ieder schakelveld apart worden verwijderd.

### **Voorbeeld:**

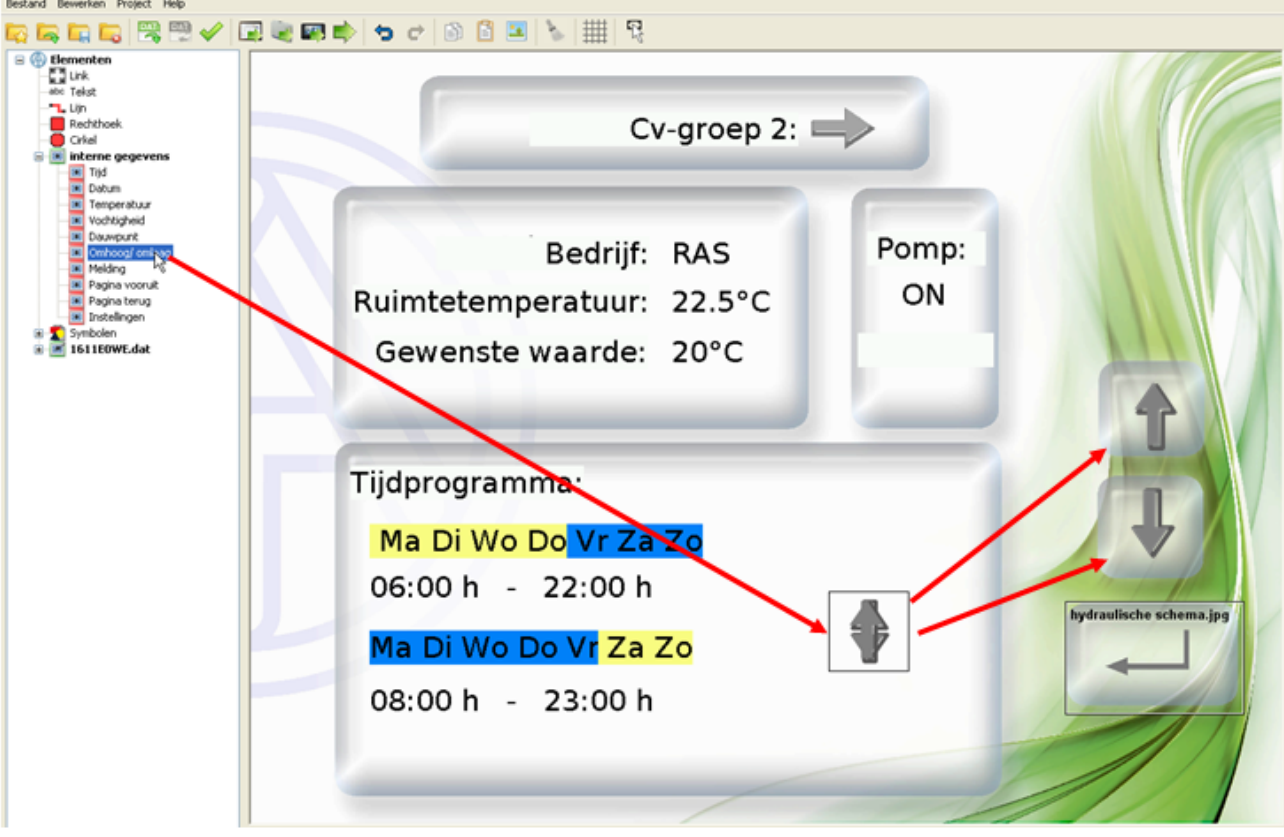

## <span id="page-127-0"></span>**Meldingen**

Met behulp van deze functie is het mogelijk, bij het optreden van bepaalde instelbare gebeurtenissen een **pop-up-pagina** aan te maken.

# Tegelijkertijd kan de urgentie van de melding door een **signaaltoon** en/of het **knipperen** van de achtergrondverlichting worden weergegeven.

# Wordt de melding door het aanraken geaccepteerd, komt men door een geprogrammeerde **retourlink** op de laatst bezochte pagina.

# Op iedere pagina kan een **waarschuwingsdriehoek** worden weergegeven, zolang ten minste één melding nog actief is. Door het aanraken van de driehoek komt men weer op de meldingenpagina. Zijn meerdere meldingen actief, worden deze na elkaar weergegeven.

Er kunnen maximaal 32 meldingen worden geprogrammeerd.

**Opmerking:** Deze CAN-TOUCH-meldingen hebben **geen** relatie met de meldingen van de UVR1611.

## **Aanmaken van een melding**

1. Definitie van een **netwerkuitgang** voor de waarde van een CAN-Bus-apparaat, welke bewaakt dient te worden.

2. **Optioneel:** Aanmaken van een afbeelding voor de pop-up-pagina. Het afbeeldingsbestand dient een \*.jpg, \*.bmp of \*.png – bestand te zijn en een beeldverhouding 4 : 3 (1024 : 768 pixel) te hebben.

3. [Nieuwe pagina](#page-40-0) aanmaken door te dubbelklikken op "Nieuwe pagina" links onder en "CAN-Touch **pagina**" te kiezen.

4. Afbeelding laden door het aanklikken met de rechter muisknop op het lege afbeeldingsymbool in de onderste lijst. Wordt keen afbeelding voor de meldingenpagina gekozen, dan blijft de pagina wit. Op deze pagina kunnen vrije teksten en/ of objecten (bv. sensorwaardes) worden ingevoegd.

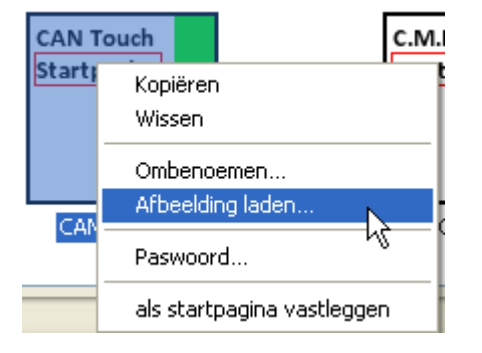

### **5.** Menu "Bestand/Meldingen aanmaken/ bewerken" kiezen

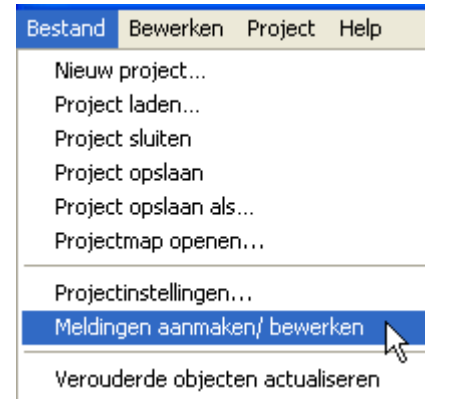

### 6. Keuze van de weergavepagina voor de melding

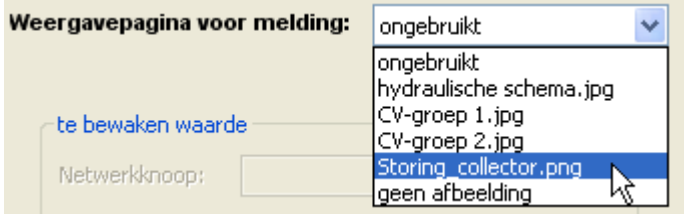

### 7. Vastlegging van de instellingen voor de melding **Voorbeeld:**

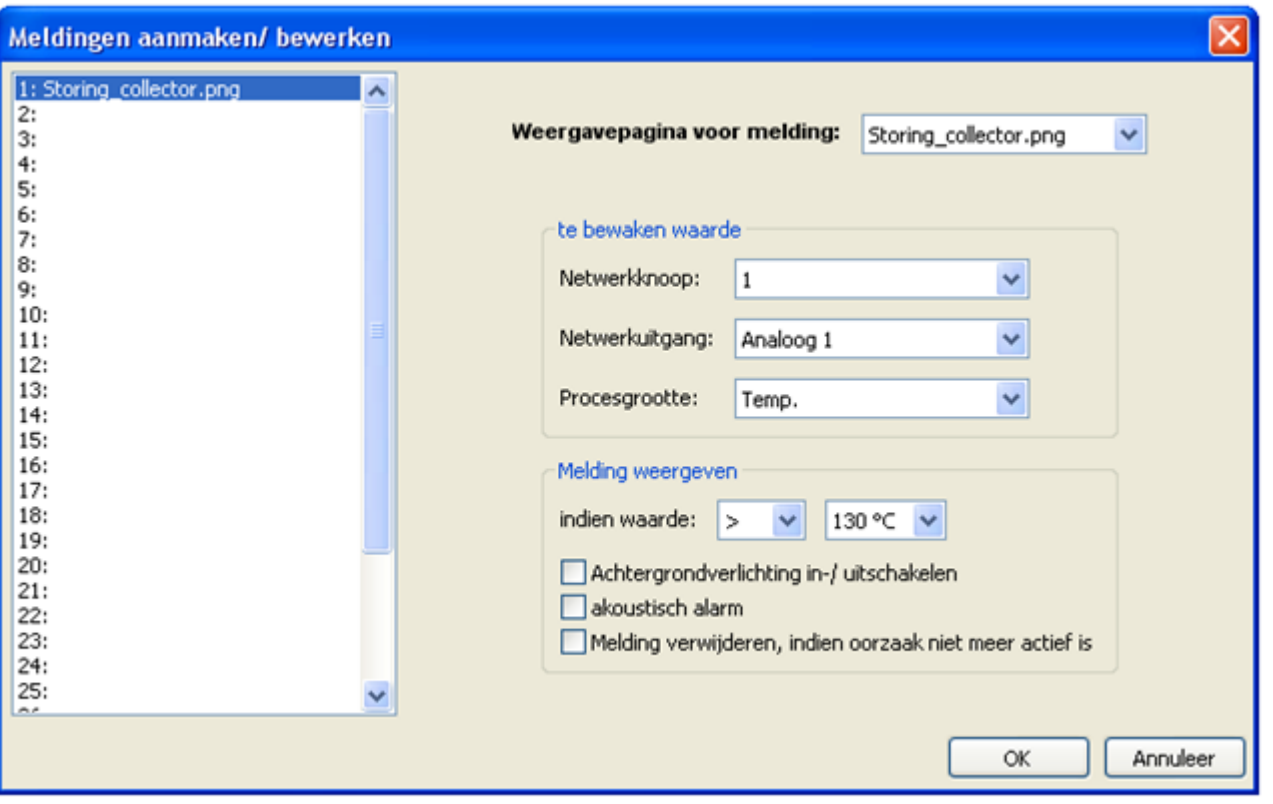

# **Te bewaken waarde:** Er kunnen maximaal 32 analoge of digitale **netwerkuitgangen** van CAN-Bus-apparaten worden bewaakt.

- o Keuze van de zendende netwerkknoop en
- o diens netwerkuitgang,
- o opgave van de procesgrootte

# **Meldingen weergeven (analoge waarde):** Keuze van de voorwaarde voor het actieveren van de melding (Keuzemogelijkheden: <, <=, >, >=, =) en de drempelwaarde.

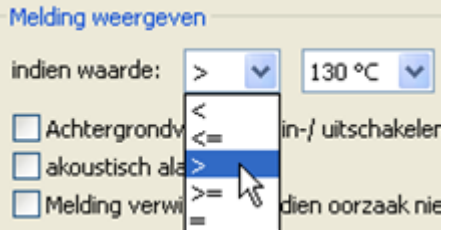

# **Meldingen weergeven (digitale waarde):** Bij het bewaken van een digitale netwerkuitgang wordt de toestand (**aan** of **uit)** voor de activering van de melding geselecteerd.

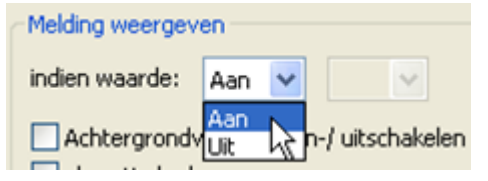

#### # **Keuze van aanvullende acties :**

- o Achtergrondverlichting in-/uitschakelen (verlichting knippert),
- o akoestisch alarm,
- o wissen van de melding, indien de voorwaarde niet meer actief is.
- # Afsluiten na de invoer na het instellen van alle meldingen met "**OK**".

### 8. **BELANGRIJK!** Positionering van een **retourlink** op de meldingenpagina.

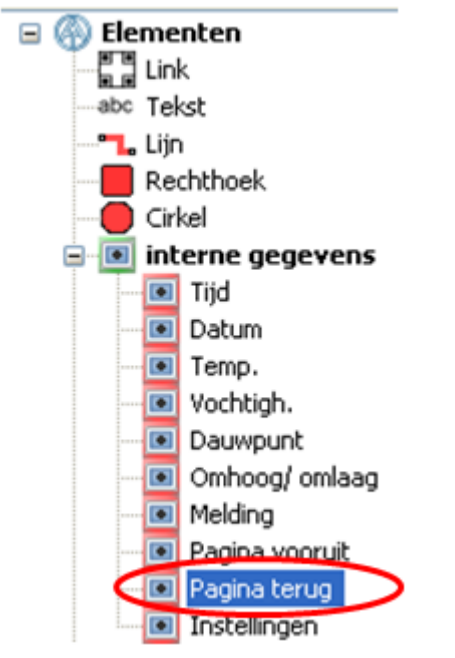

Hiermee kan de pagina worden verlaten/ gewist. De weergave springt dan op de laatst weergegeven [pagina terug](#page-131-0) (de link "pagina terug" gebruiken uit de interne data).

Het is zinvol het linkvlak over de gehele afbeelding te leggen. Hierdoor maakt het niet uit, op welke plaats de touchscreen voor het wissen wordt aangeraakt.

9. **Optioneel:** In de meldingenpagina kunnen vrije teksten en/ of objecten (bv. sensorwaardes) worden ingevoegd.

10. **Optioneel**: Invoegen van een **waarschuwingsdriehoek** in weergavepagina's

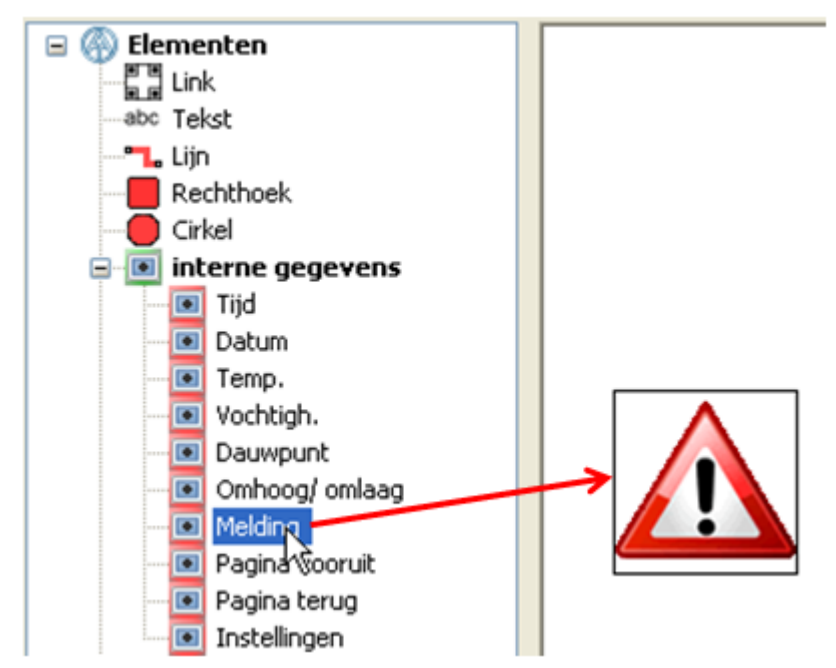

Na het wissen van een meldingenpagina door de retourlink kan op de doelpagina van de link een waarschuwingsdriehoek worden ingevoegd.

De waarschuwingsdriehoek wordt weergegeven, zolang een melding actief is. Tegelijkertijd is deze driehoek een link naar de pagina van de actieve melding.

Indien meerdere meldingen actief zijn, dan worden deze na elkaar weergegeven.

Het verwijderen van de waarschuwingsdriehoek kan door deze te selecteren en de delete-toets op het toetsenbord in te drukken.

## <span id="page-131-0"></span>Invoegen van een link "Pagina vooruit" of "Pagina terug"

Met "**pagina terug**" worden links aangemaakt, welke het navigeren naar de **laatst gekozen** pagina mogelijk maakt.

Met "pagina vooruit" wordt er naar de pagina, van waar men met de knop "Pagina terug" is gekomen, genavigeerd.

#### **Voorbeeld:**

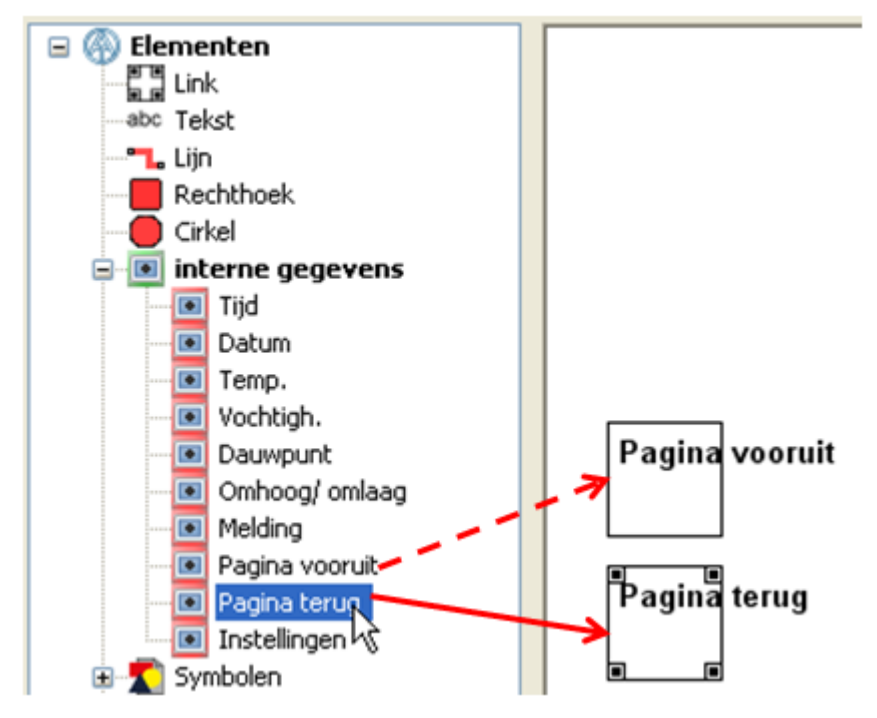

De link wordt net zoals iedere andere link in de afbeelding gepositioneerd. Door het trekken aan de hoekpunten kan de grootte van het linkveld worden aangepast.

De beschrijving van de link geschiedt door een invoer van een vrije tekst in *TA-Designer* of door de afbeelding zelf.

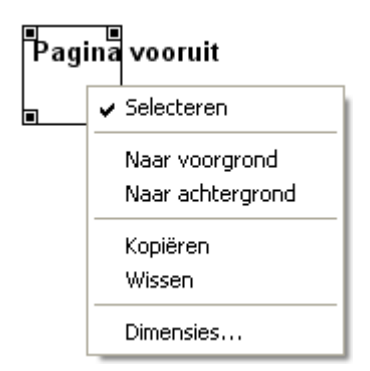

Door het aanklikken van een link met de rechter muisknop verschijnt een keuzemenu met de instelmogelijkheden voor selecteerbaarheid, voorgrond en achtergrond, dimensies.

## <span id="page-132-0"></span>**Invoegen van de link "Instellingen"**

De link (=verbinding) "Instellingen" leidt tot het opnenen van een vast voorgeprogrammeerde pagina, waarop de CAN-TOUCH-eigenschappen Taal, Helderheid, Inschakelduur van de verlichting en Knoopnummer kunnen worden gewijzigd.

Daarnaast is het mogelijk, vanaf deze pagina het bedrijfssysteem van de CAN-TOUCH te updaten, bedrijfssystemen en functiedata van alle anderen CAN-Bus deelnemers te uploaden en functiedata van andere CAN-Bus deelnemers te downloaden (uitgezonderd BL-NET), evenals de datum en de tijd van het systeem (UVR1611 met knoopnummer 1) in te stellen.

### **Voorbeeld:**

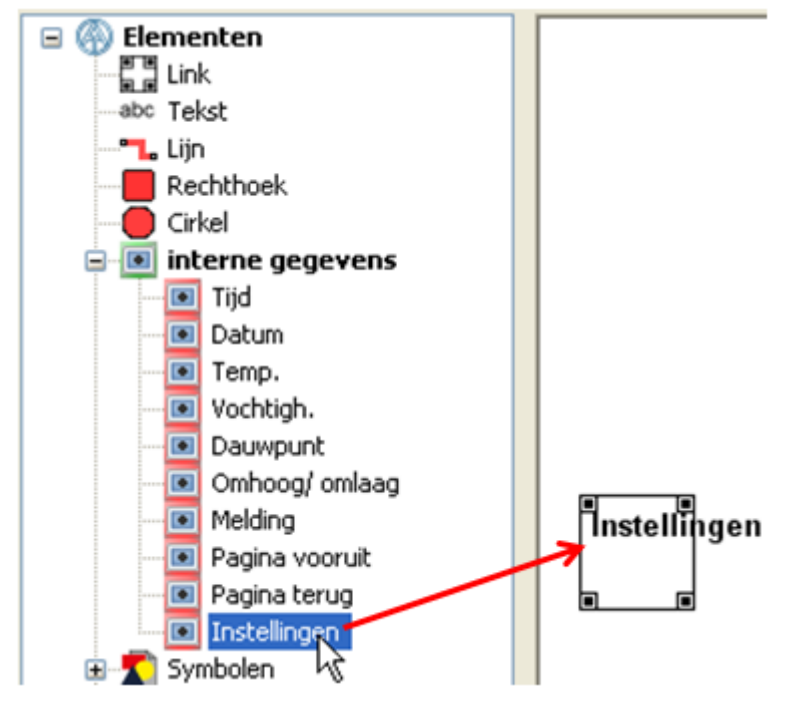

De link "Instellingen" wordt net zoals iedere andere link in de afbeelding gepositioneerd. Door het trekken aan de hoekpunten kan de grootte van het linkveld worden aangepast.

De beschrijving van de link geschiedt door een invoer van een vrije tekst in *TA-Designer* of door de afbeelding zelf.

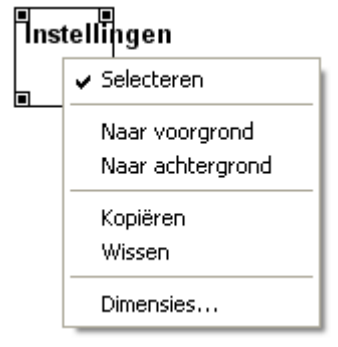

Door het aanklikken van een link met de rechter muisknop verschijnt een keuzemenu met de instelmogelijkheden voor selecteerbaarheid, voorgrond en achtergrond, dimensies. De instellingenlink kan op iedere pagina slechts éénmaal worden geplaatst.

#### **Opmerking m.b.t. beveiliging:**

Op de instellingenpagina, waarnaar deze link verwijst, kunnen ook gevoelige waardes (Bv. knoopnummer) gewijzigd cq. updates uitgevoerd worden. Indien dit alleen door de installateur mogelijk dient te zijn, dient men eerst een normale link op een pagina te zetten, welke door een **paswoord** is beveiligd. Pas op deze beveiligde pagina dient de link "**Instellingen**" te worden geplaatst.

De bediening van deze instellingenpagina wordt in het hoofdstuk "**Bediening**" beschreven.

## <span id="page-134-0"></span>**Datum / tijd**

In het CAN-Busnetwerk wordt de tijd voor alle apparaten altijd overgenomen van het apparaat met **knoopnummer 1**. Dat kan een regelaar zijn (UVR1611, UVR16x2, RSM610) of de C.M.I..

Er bestaan, afhankelijk van het visuele apparaat, verschillende mogelijkheden datum en tijd weer te geven.

### **CAN-TOUCH Interne gegevens**

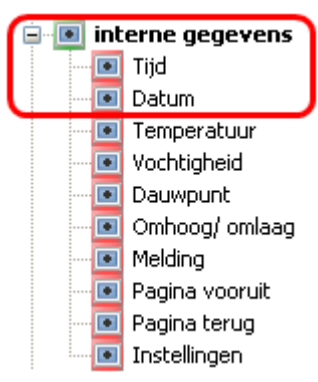

De weergave uit de "**Internen gegevens**" is **niet** te wijzigen.

### **X2-apparaten systeemwaardes**

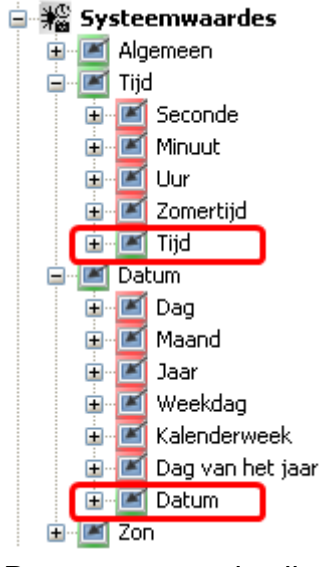

Deze weergave is alleen zinvol, indien het X2-apparaat het knoopnummer 1 heeft. De waardes zijn op de CAN-TOUCH te wijzigen en worden vervolgens door de andere CAN-Busapparaten overgenomen. De overname van de waardes kan wel ca. 1 minuut duren. De C.M.I. neemt de waarde alleen over, indien in de C.M.I.-tijdinstellingen als bron "CAN" is opgegeven.

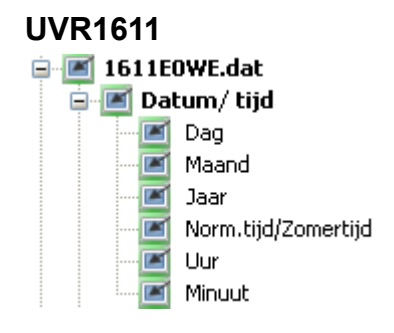

Deze weergave is alleen zinvol, indien de UVR1611 het knoopnummer 1 heeft. De waardes zijn op de CAN-TOUCH te wijzigen en worden vervolgens door de andere CAN-Busapparaten overgenomen. De overname van de waardes kan wel ca. 1 minuut duren. De C.M.I. neemt de waarde alleen over, indien in de C.M.I.-tijdinstellingen als bron "CAN" is opgegeven.

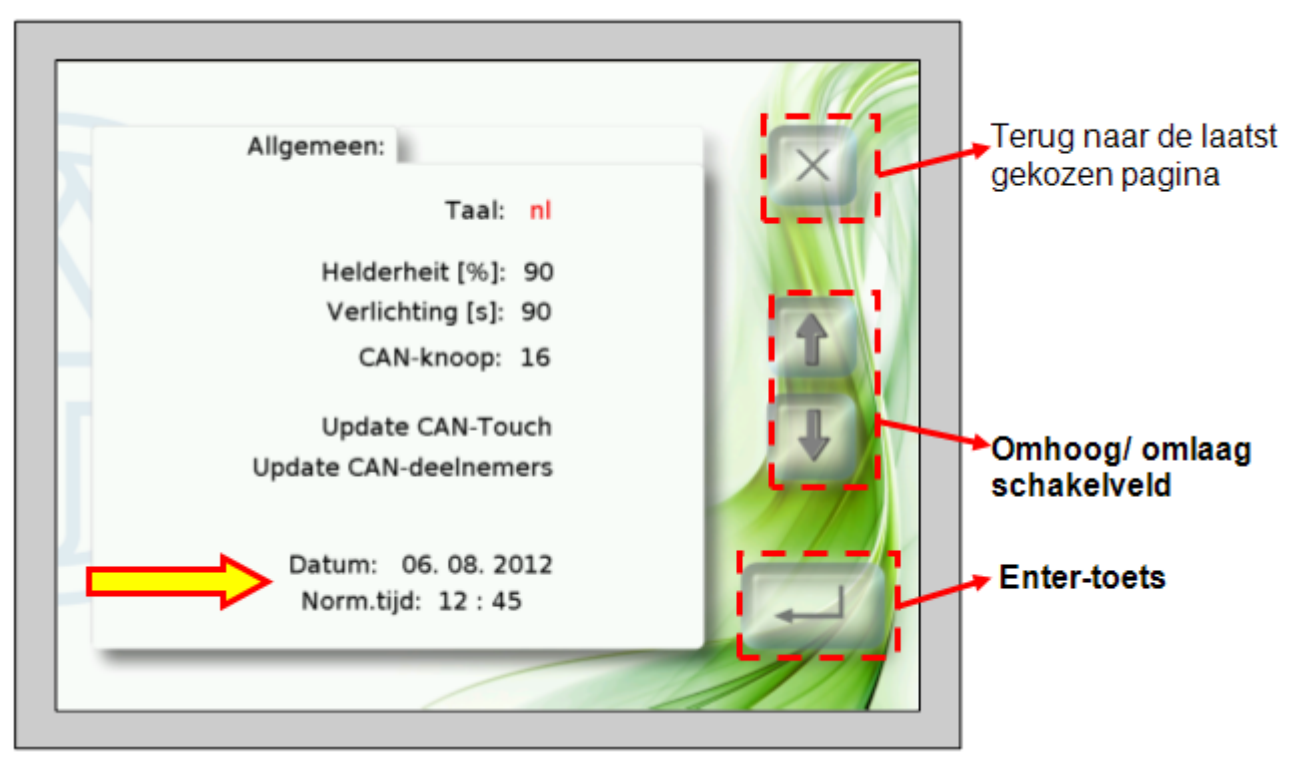

Op de CAN-TOUCH-pagina, welke via de link "**Instellingen**" via de "**Interne gegevens**" bereikbaar is, kan de datum en tijd van het apparaat met knoopnummer 1 worden gewijzigd.

Indien de waarde van de C.M.I. met het knoopnummer 1 wordt overgenomen en in de C.M.I. tijdinstellingen als bron "Web" is opgegeven, dan kunnen de instellingen niet worden gewijzigd.

## **Functieoverzicht X2-Gerät**

#### **X2-apparaten systeemwaardes**

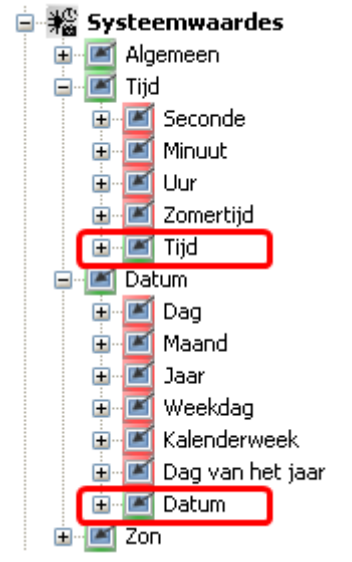

Deze weergave is alleen zinvol, indien het X2-apparaat het knoopnummer 1 heeft. De waardes zijn op in het functieoverzicht te wijzigen en worden vervolgens door de andere CAN-Busapparaten overgenomen. De overname van de waardes kan wel ca. 1 minuut duren. De C.M.I. neemt de waarde alleen over, indien in de C.M.I.-tijdinstellingen als bron "CAN" is opgegeven.

### **Onlineschema C.M.I. X2-apparaten systeemwaardes**

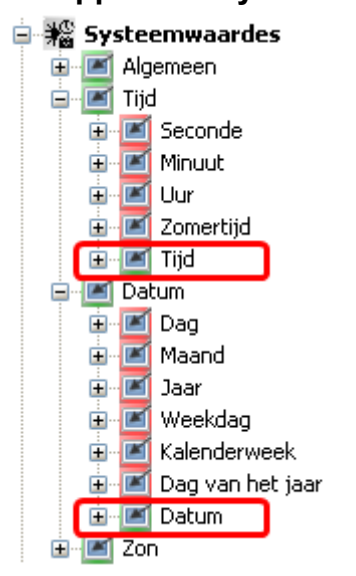

Deze weergave is alleen zinvol, indien het X2-apparaat het knoopnummer 1 heeft. De waardes zijn op in het onlineschema te wijzigen en worden vervolgens door de andere CAN-Busapparaten overgenomen. De overname van de waardes kan wel ca. 1 minuut duren. De C.M.I. neemt de waarde alleen over, indien in de C.M.I.-tijdinstellingen als bron "CAN" is opgegeven.

#### **C.M.I.-data**

**E-CMI** CMI data **CMI** Tijd **CMI** Datum

De weergave uit de "**C.M.I.-data**" is **niet** te wijzigen. Afhankelijk van de tijdinstelling op de C.M.I. wordt de web-tijd, de tijd van CAN-Busapparaat met knoopnummer 1 of de tijd van het apparaat, welke via de dataleiding met de C.M.I. is verbonden, weergegevenb.

### **Onlineschema BL-NET**

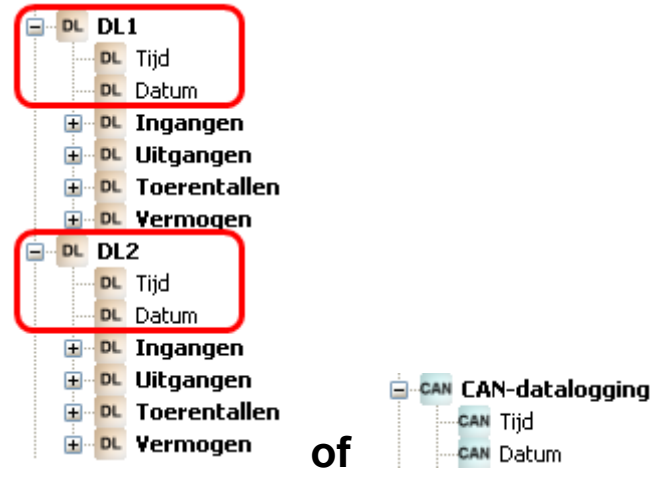

De waardes kunnen via de CAN-Bus of de DL-Bus aan de C.M.I. worden overgedragen en in het onlineschema van de BL-NET worden weergegeven. Een wijziging is, zoals bij alle waardes in het onlineschema BL-NET, **niet** mogelijk.

## **Templates**

Met behulp van de symbolen "**Nieuwe template opslaan**" en "**Template invoegen**" is het mogelijk groepen pagina's als template aan te maken, welke in verdere projecten kunnen worden ingevoegd. Er kunnen templates voor de **CAN-TOUCH**, de **C.M.I.** (onlineschema) of voor het **X2-functieoverzicht** worden aangemaakt.

## **Nieuwe template aanmaken**

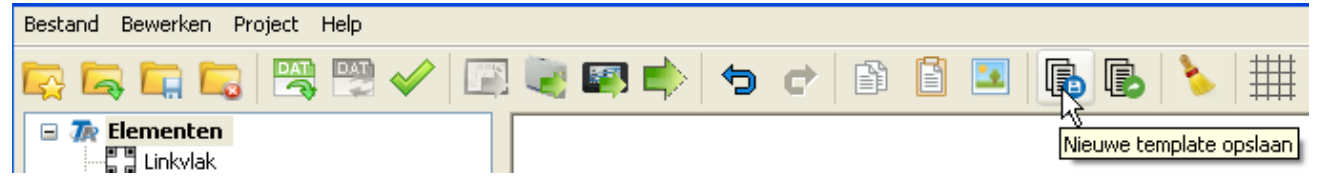

Voor het aanmaken van een nieuwe template dient in de menubalk het symbool "**Nieuwe template opslaan**" te worden aangeklikt.

Er wordt vervolgens een keuzevenster weergegeven, waarin de naam, de opslaglocatie en de pagina's voor de template worden vastgelegd.

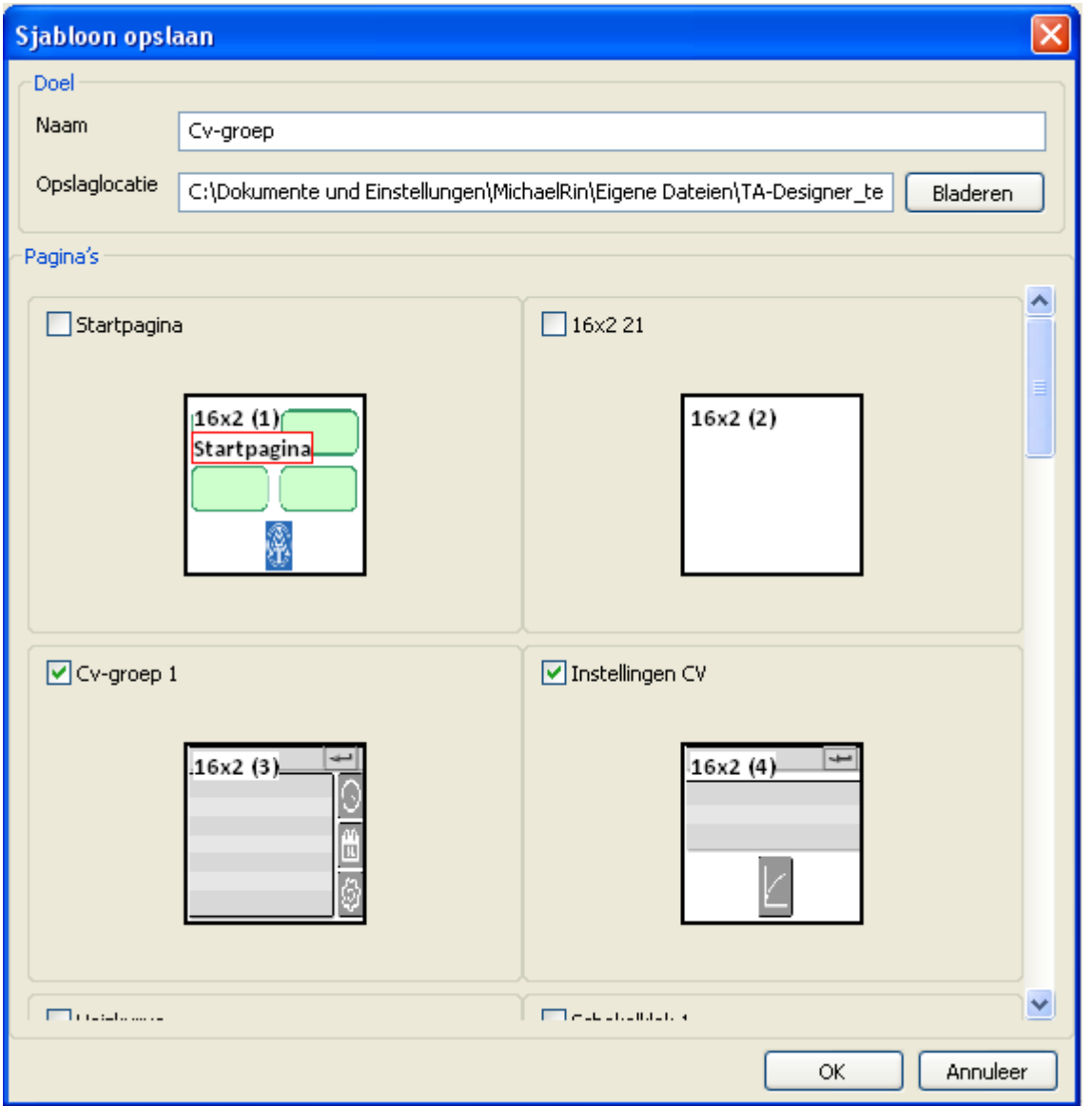

**Naam** Opgave van de bestandsnaam, waaronder de template dient te worden opgeslagen. **Opslaglocatie** TA-Designer stelt een opslaglocatie voor, welke kan worden gewijzigd **Pagina's** Keuze van de pagina's, welke de template dient te bevatten door aan te vinken. Afsluiten met **OK**.

Bij de keuze van de pagina's dient het type pagina in acht te worden genomen zodat geen ongewenste "vermenging" plaatsvindt.

Aansluitend wordt een venster weergegeven, waarin een algemene beschrijving voor de template en omschrijvingen voor de functies en waardes kunnen worden vastgelegd.

De "waardes" hebben alleen betrekking op waardes, welke niet direct vanuit de functies kunnen worden toegewezen, bv. ingangen, uitgangen, etc. Deze omschrijvingen worden vervolgens bij het invoegen van de template in een programmering weergegeven.

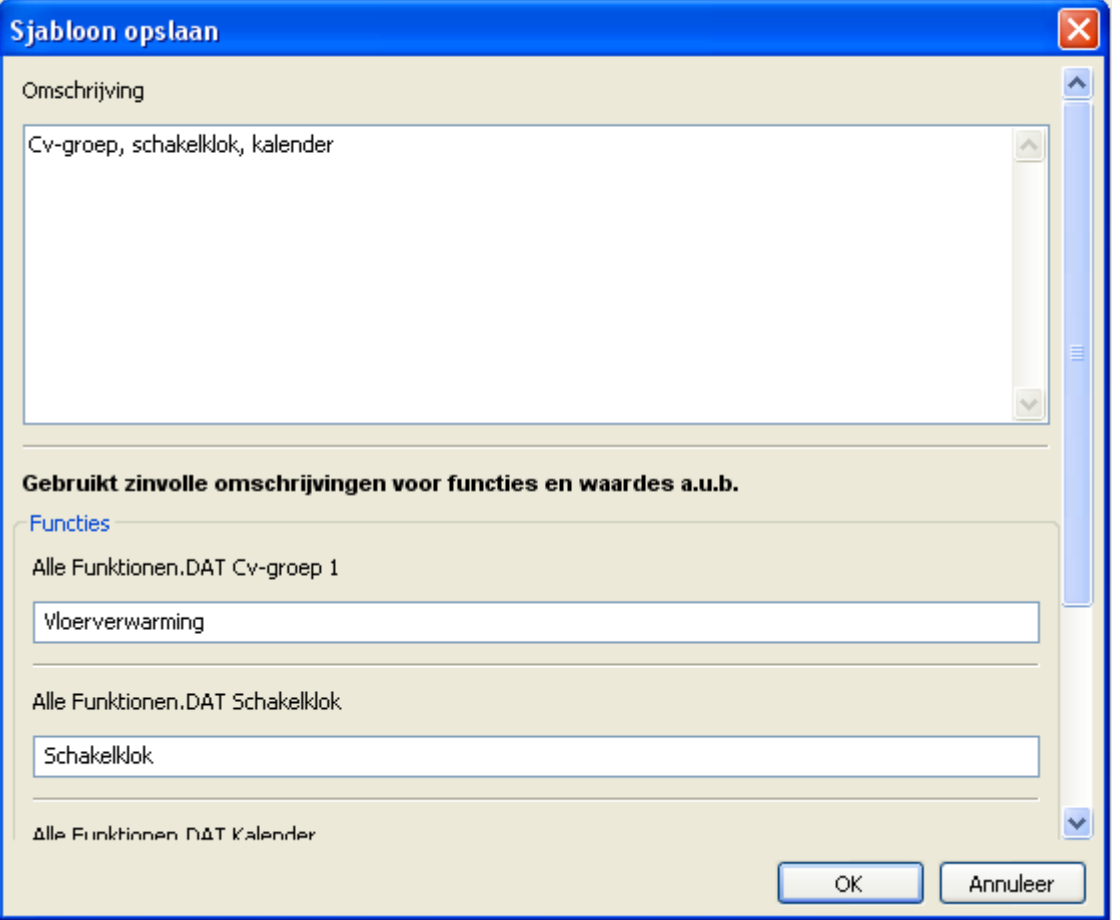

Door verder te scrollen worden aan het einde van de lijst de "waardes" weergegeven, wiens omschrijvingen kunnen worden gewijzigd.

#### Afsluiten met **OK**.

De template wordt vervolgens op de opgegeven locatie als \***tdv**-bestand opgeslagen.

## **Template invoegen**

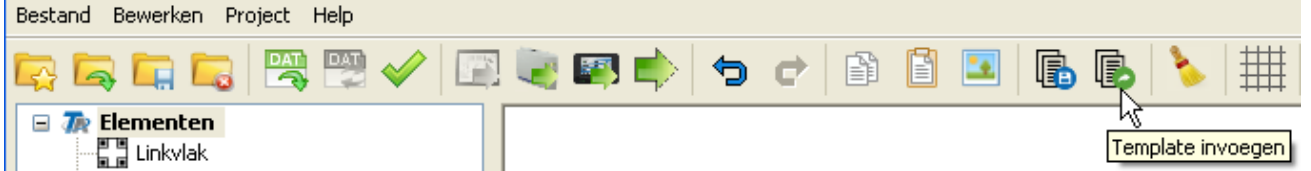

In een reeds aangemaakt project kan een opgeslagen template door het aanklikken van het symbool "**Template invoegen**" geladen worden.

Er verschijnt een keuzevenster, waarin uit de lijst van opgeslagen templates de gewenste template kan worden gekozen.

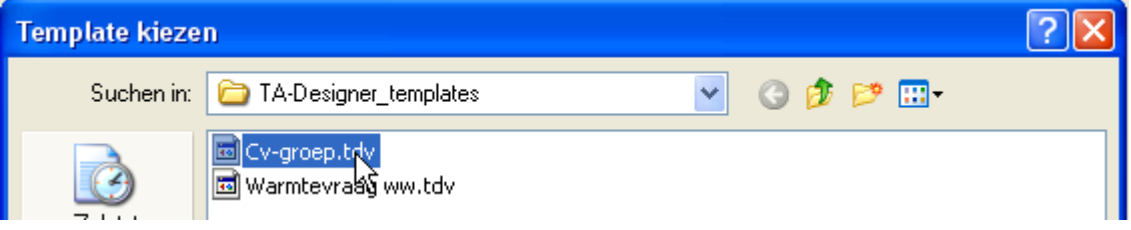

Aansluitend worden de functies en waardes van de template aan de functies en waardes van de geladen functiedata toegewezen. In het volgende voorbeeld zijn 3 cv-groepregelingen beschikbaar, waarbij cvgroep 2 voor koppeling in de template is geselecteerd.

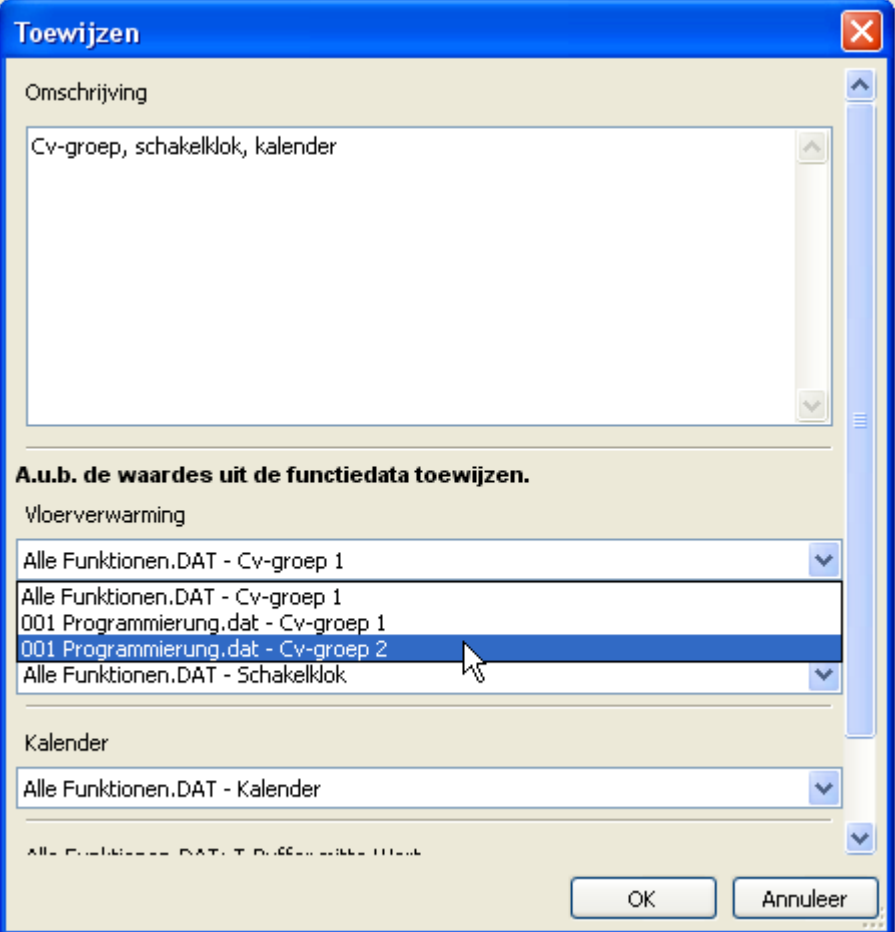

Zijn in de geladen functiedata geen passende functies of waardes beschikbaar, dan worden de betreffende functies van de template **rood** weergegeven en kunnen niet worden toegewezen.

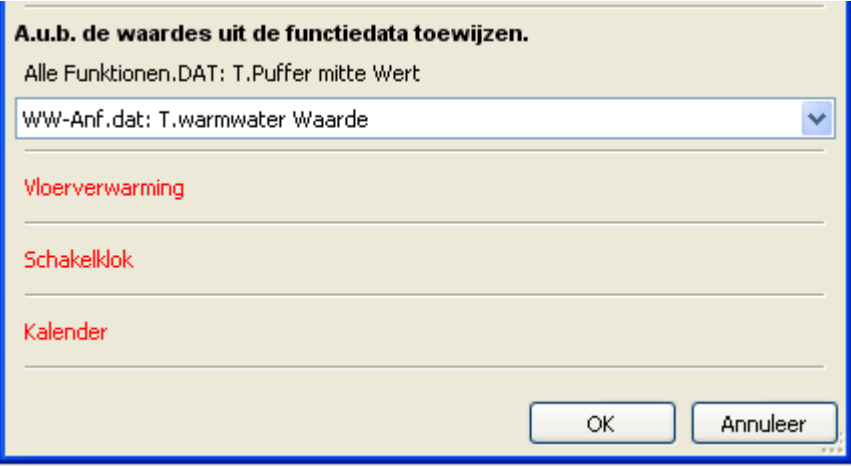

Links binnen de pagina's van de template blijven behouden, links naar reeds aangemaakte pagina's van et project dienen nog te worden gedefinieerd.

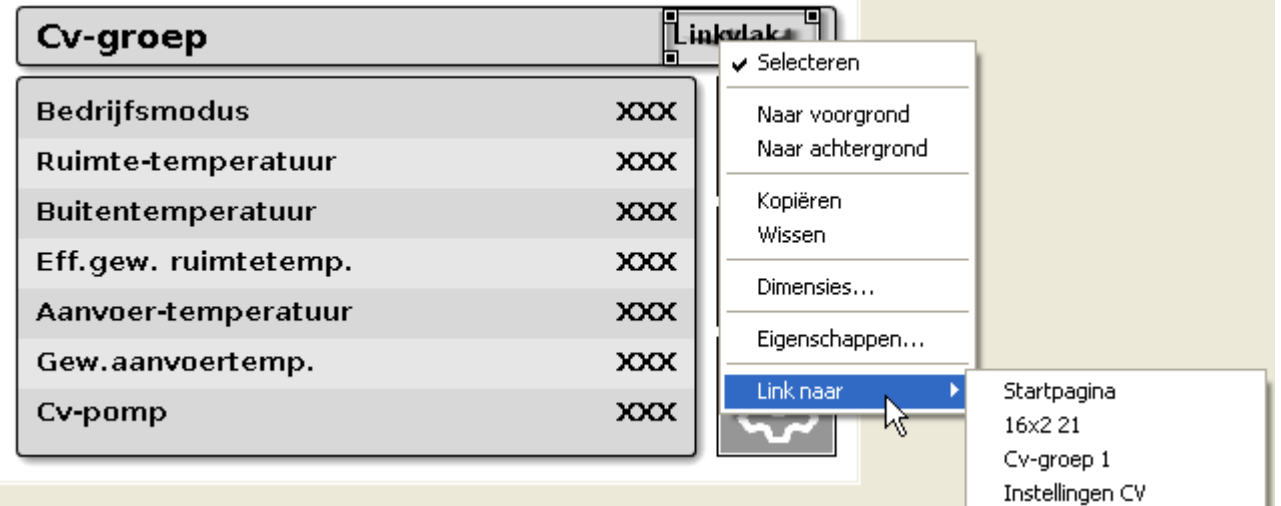

Deze link, welke oorspronkelijk bij het aanmaken van de template naar de startpagina verwees, dient na het invoegen van de template opnieuw te worden gedefinieerd.

Wordt een template ingevoegd, terwijl bv. meerdere cv-groepen beschikbaar zijn, dan wordt aan de omschrijving van de template een getal tussen haakjes toegevoegd. **Voorbeeld:**

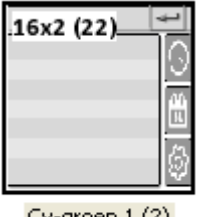

Cv-groep  $1(2)$ 

Aansluitend kan deze omschrijving van de programmering worden aangepast (zie hoofdstuk "**[Bewerken](#page-38-0) [van pagina's](#page-38-0)**").

## **Converteren**

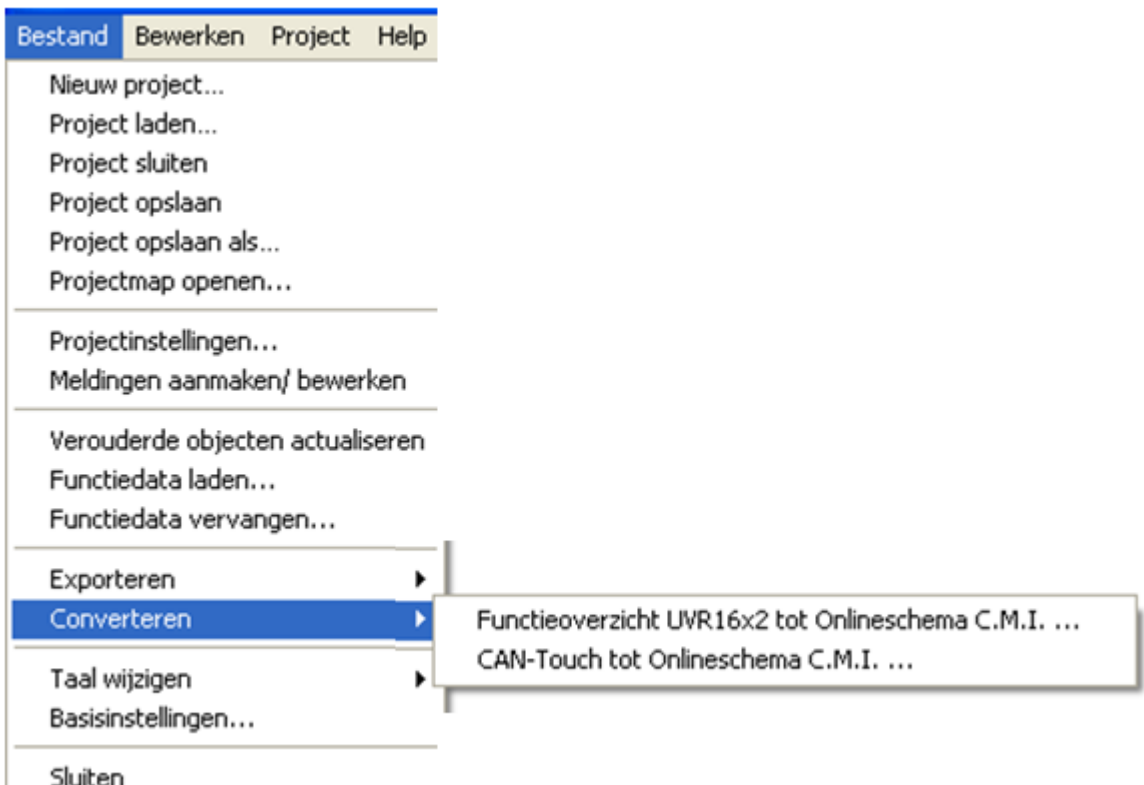

Met behulp van deze functie is het mogelijk een UVR16x2-functieoverzicht of een CAN-TOUCHprogrammering naar een C.M.I.-onlineschema te converteren. Hierbij wordt een nieuw project met een eigen projectnaam aangemaakt.

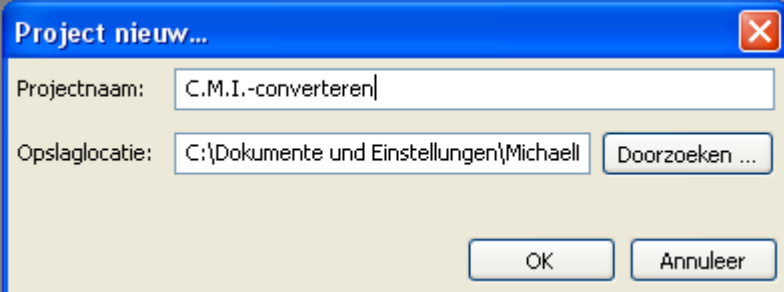

Is het "**[Exporteren](#page-145-0)**" bij opslaan geactiveerd, volgt er een melding of alle objecten zich in de actueel geladen functiedata bevinden.

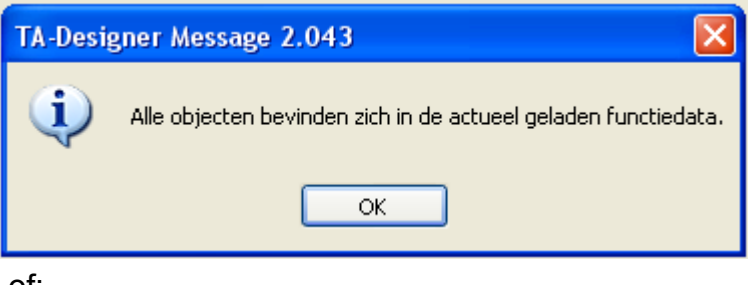

of:
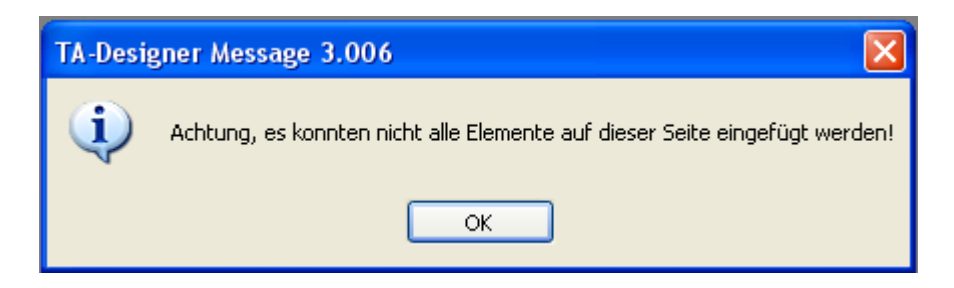

# <span id="page-145-0"></span>**Opslaan / Exporteren**

Bij het programmeren met TA-Designer wordt na het opslaan een **\*.xml-bestand** aangemaakt. Dit \*.xmlbestand wordt geselecteerd, indien het project verder dient te worden bewerkt.

Voor de betreffende apparaten CAN-TOUCH, C.M.I en UVR16x2/ CAN-MTx2 dienen eigen bestanden te worden aangemaakt. Dat wordt in TA-Designer als "**Exporteren**" weergegeven.

In het menu "**Bestand/ basisinstellingen...**" wordt vooringesteld of met "**Opslaan**" **alleen** het **\*.xml**bestand dient te worden opgeslagen of ook de bestanden voor alle apparaten dienen te worden geëxporteerd. Deze instelling geldt voor alle projecten en blijft ook bij het opnieuw opstarten van het programma actief.

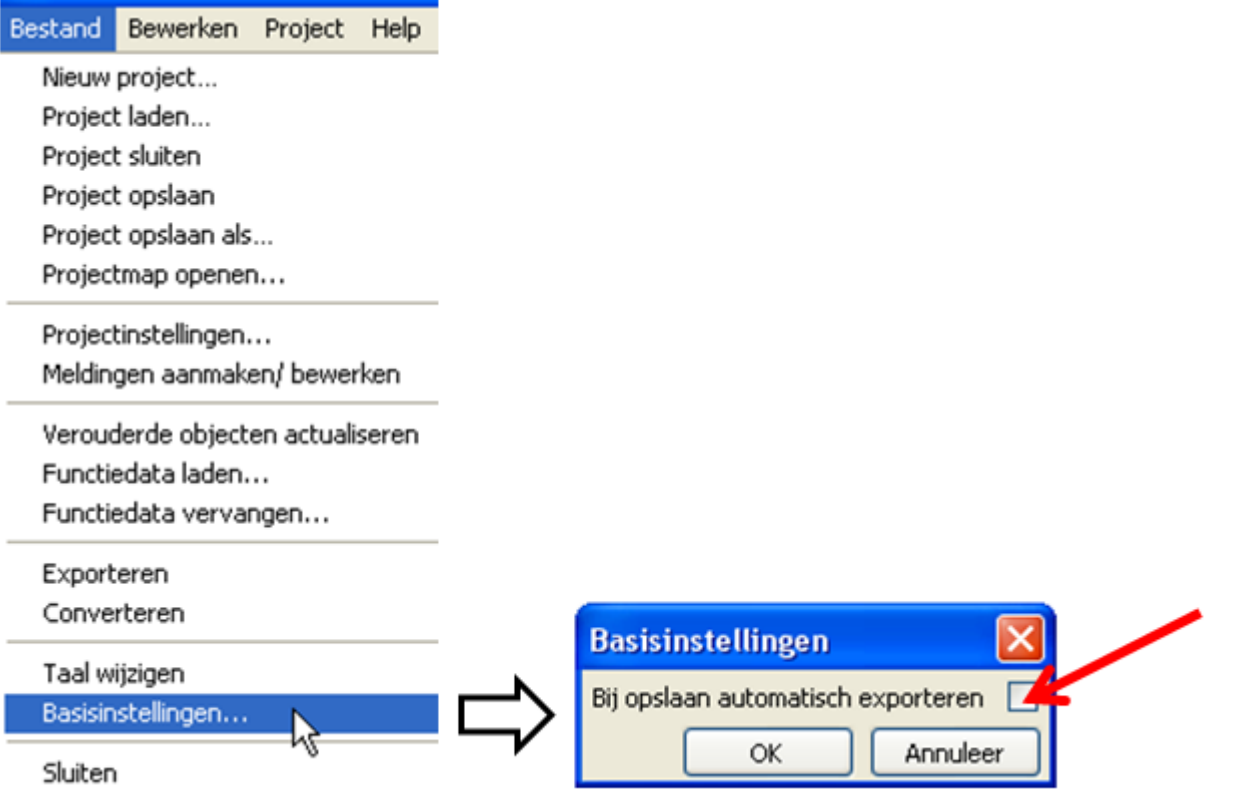

Bij het **eerste** gebruik van TA-Designers **na de installatie** volgt na de keuze van "**Opslaan**" eenmalig de volgende controlevraag:

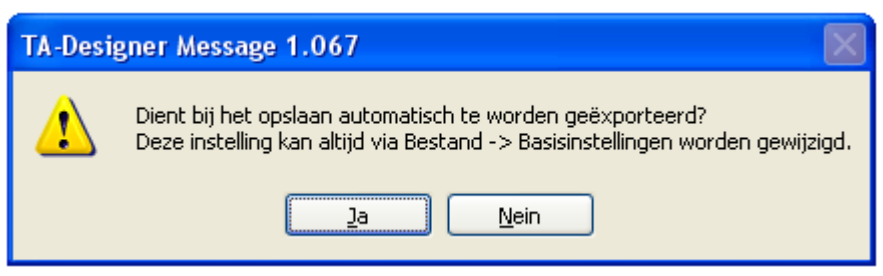

Na het beantwoorden met **ja** of **nee** geldt deze instelling voor alle verdere projecten, totdat deze in het menu "**Bestand/ Basisinstellingen**" wordt gewijzigd.

Het opslaan met of zonder exporteren geschiedt via het menu "Bestand/ Project opslaan...".

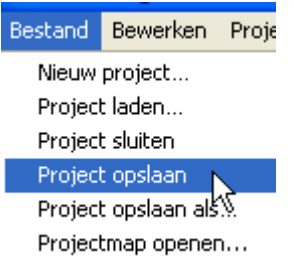

Alternatief: Symbool **in de symboollijst aanklikken**.

Indien het project zonder "Exporteren" is opgeslagen of voor het testen van de programmering **zonder** opslaan van het **\*.xml**-bestand, di apparaatbestanden dienen te worden aangemaakt, bestaat er de mogelijkheid de bestanden voor de apparaten te **exporteren**. Daarvoor zijn de volgende knoppen in de symboollijst opgenomen:

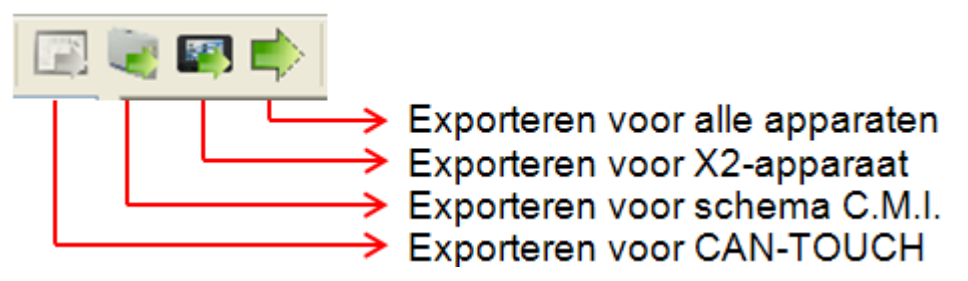

# **Afsluiten van de programmering**

Is de programmering gereed, dan zijn de volgende stappen noodzakelijk, om de gegevens in de betreffende apparaten te laden:

#### **1. Opslaan van de programmering** via "Bestand/ Project opslaan...", indien alle

waardes in de afbeelding zijn ingevoegd en de eigenschappen zijn ingesteld.

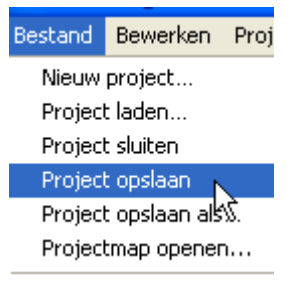

**Alternatief:** Symbool **La** in de symboollijst aanklikken.

Voor het opslaan geldt de voorinstelling in het menu "**Bestand/ Basisinstellingen**" (zie hoofdstuk "**[Opslaan/ Exporteren](#page-145-0)**").

Om slechts één of meerdere bestanden voor de apparaten te exporteren, zonder het \*.xml-bestand op te slaan, staan er in de symboollijst eigen buttons ter beschikking (zie hoofdstuk "**[Opslaan/ Exporteren](#page-145-0)**"). Dit heeft het voordeel dat de programmering kan worden getest, zonder dat daarbij het \*.xml-bestand wordt gewijzigd.

## 2. **Afsluiten van het project**

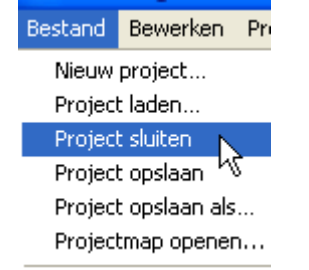

**Let op**: Voor het sluiten van het project dient het project altijd te worden opgeslagen, daar anders alle nieuwe instellingen verloren gaan.

**Alternatief:** Symbool **in de symboollijst aanklikken.** 

### 3. **Kopiëren van de bestanden**

Voor ieder type pagina wordt in de projectmap een eigen submap met de bestanden, welke dienen te worden gekopieerd, aangemaakt.

In het menu "**Bestand/ Projectmap openen**" bestaat de mogelijkheid, de projectmap weer te geven.

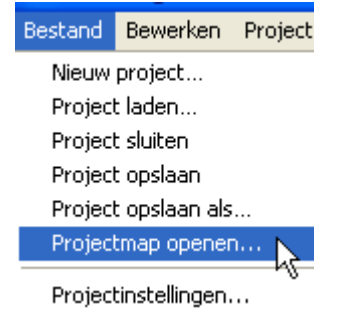

#### **Voorbeeld**:

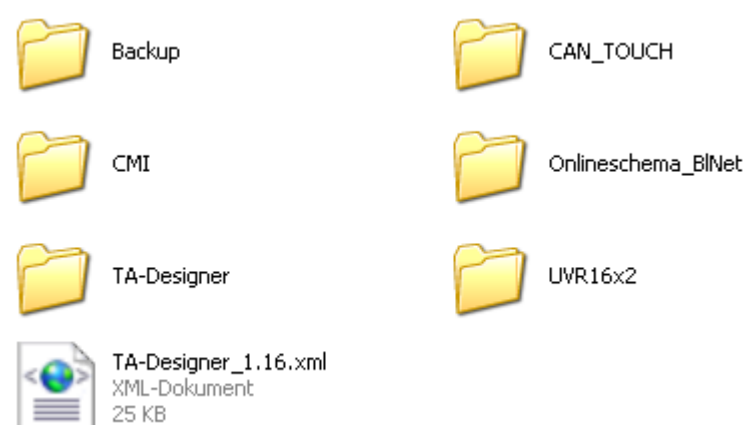

In dit voorbeeld worden voor alle 4 paginatypes een project aangemaakt.

In de map "Backup" worden maximaal 5 laatst opgeslagen bestandsversies van het project opgeslagen (xml-bestand en de map "TA-Designer"). De map TA-Designer dient als map voor alle tijdelijke bestanden.

### **CAN-TOUCH**

**Alle** bestanden in de submap **CAN\_TOUCH** van de projectmap (meerdere \*.raw-bestanden, een settings.ct en een messages.ct) naar de root-map van de SD-kaart voor de CAN-TOUCH kopiëren (direct op de SD-kaart, niet in een map). De mappen **dat**, **font, menu, prg** en **system** op de SD-kaart mogen niet worden verwijderd.

#### **Onlineschema C.M.I.**

**Kopiëren** van bestanden in de map **CMI** (config.tas en voor iedere pagina telkens een \*.cgi-,\*.html- en afbeeldingsbestand) naar de SD-kaart van de C.M.I..

Er bestaan hiervoor 2 mogelijkheden:

1.Direct kopiëren op de SD-kaart op de PC in een map "**schematic\_files**", welke nog eventueel dient te worden aangemaakt.

2. Drag & Drop uit de Verkenner naar het SD-kaartsymbool in het databeheer van de C.M.I.

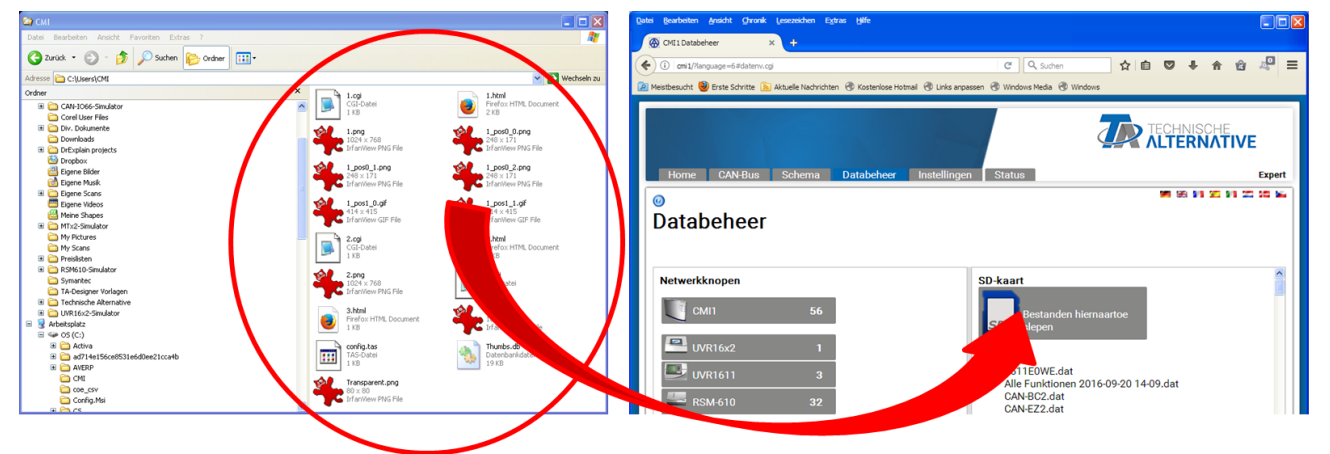

Het bestand wordt door Drag & Drop naar het SD-kaartsymbool gesleept en daarmee naar de SD-kaart gekopieerd.

#### **Functieoverzicht UVR16x2 / CAN-MTx2**

In de map **UVR16x2** bevindt zich na het exporteren een \*.x2d-bestand. Deze bestanden worden op de SD-kaart van de regelaar of van de CAN-monitor CAN-MTx2 gekopieerd en aansluitend via het **Databeheer** van het apparaat geladen.

#### **Het x2d-bestand kan niet via de C.M.I. op de SD-kaart van het apparaat worden geladen.**

Indien op de SD-kaart nog x2f-bestanden van een oudere versie van TA-Designer staan, dan worden deze genegeerd, zodra een x2d-bestand op de SD-kaart is geladen.

### **Onlineschema BL-NET**

Overdragen van de \*.html- en de \*.gif-bestanden uit de map **Onlineschema\_BlNet** met het programma *Memory Manager* naar de Bootloader BL-NET.

# **Disclaimer**

Deze bedieningshandleiding is auteursrechtelijk beschermd.

Een gebruik buiten het auteursrecht om mag alleen met uitdrukkelijke toestemming van de firma Technische Alternative RT GmbH. Dit geldt in het bijzonder voor reproductie, vertalingen en elektronische media.

Deze webpagina gebruikt Google Analytics, een webanalysedienst van Google Inc. ("Google"). Google Analytics gebruikt zgn. "cookies", tekstbestanden, welke op de computer van de gebruiker worden opgeslagen en een analyse van het gebruik van de website door u mogelijk maakt. De door de cookie aangemaakte informatie over het gebruik van deze website (inclusief het IP-adres van de gebruiker) worden naar een server van Google in de USA overgedragen en daar opgeslagen. Google zal deze informatie gebruiken, om het gebruik van de website te waarderen, om rapporten over de activiteiten op de website voor de webbeheerder samen te stellen en om verdere, met het gebruik van de website en internet verbonden, dienstverlening te leveren. Ook zal Google deze informatie eventueel aan derden overdragen, in zoverre dit wettelijk is voorgeschreven of in zoverre derden deze gegevens in opdracht van Google verwerken. Google zal in geen geval uw IP-adres met andere gegevens van Google in verbinding brengen. U kunt de installatie van cookies door een specifieke instelling in uw browsersoftware voorkomen; wij wijzen u er echter op, dat u in dat geval eventueel niet de gehele functionaliteit van deze website in de volledige omvang kunt gebruiken. Door het gebruik van deze website verklaart u zich akkoord met de verwerking van de door u beschikbaar gestelde gegevens door Google in de hiervoor beschreven aard en werkwijze en het hiervoor genoemde doel.

## **Technische Alternative RT GmbH**

A-3872 Amaliendorf, Langestr. 124 Tel +43 (0)2862 53635 FAX +43 (0)2862 53635 7 [mail@ta.co.at](mailto:mail@ta.co.at) [www.ta.co.at](http://www.ta.co.at)

© 2017